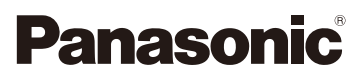

# Operating Instructions for advanced features Digital Camera

Model No. DMC-FT5

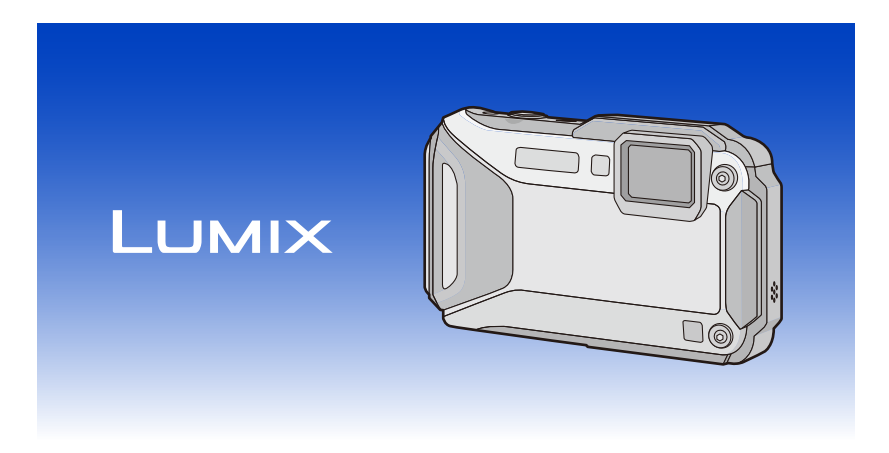

 Please read these instructions carefully before using this product, and save this manual for future use.

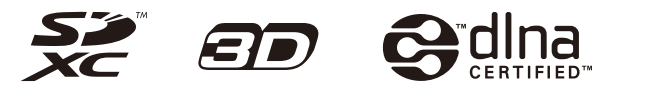

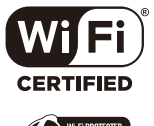

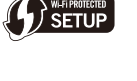

VQT4U30 F0213MG0

# **Contents**

# **Before Use**

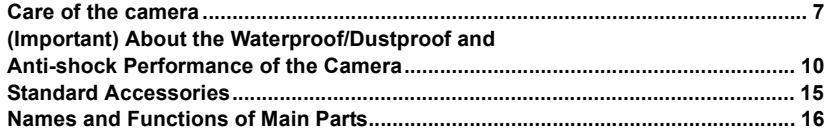

# **Preparation**

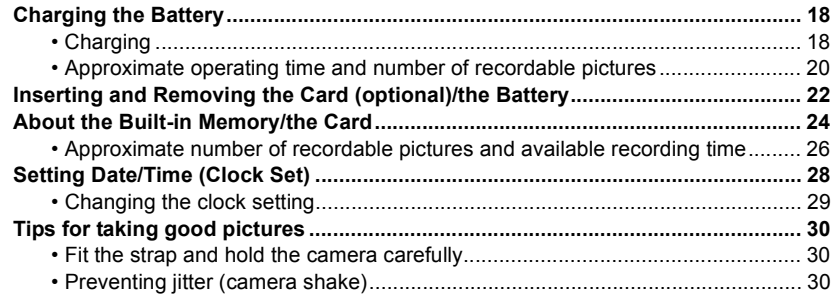

# **Basic**

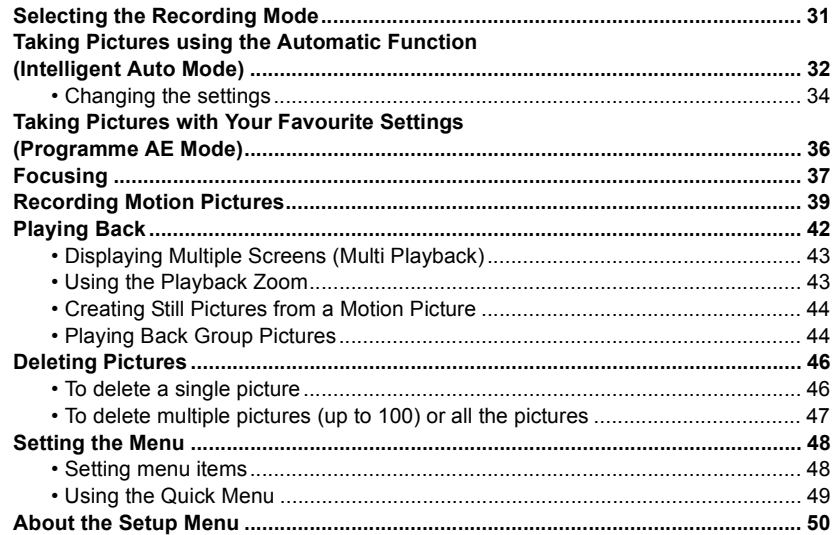

# **Recording**

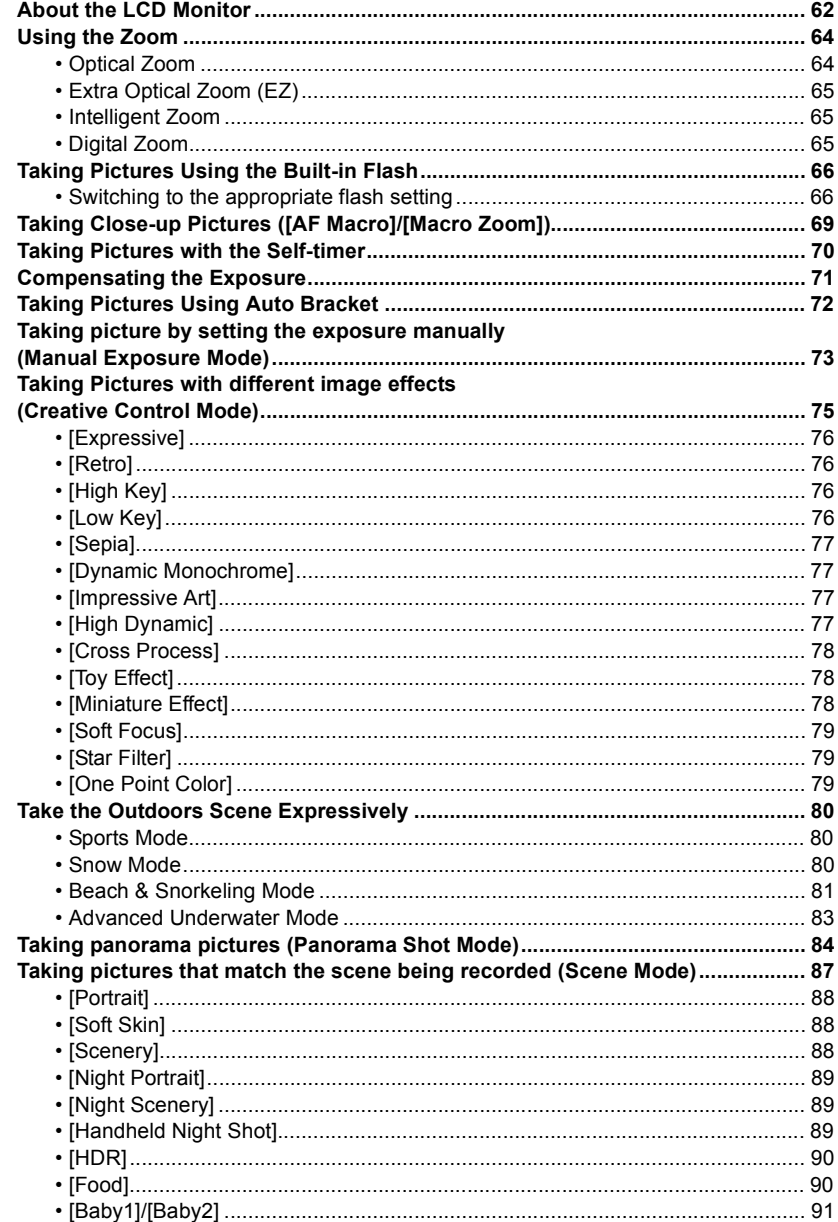

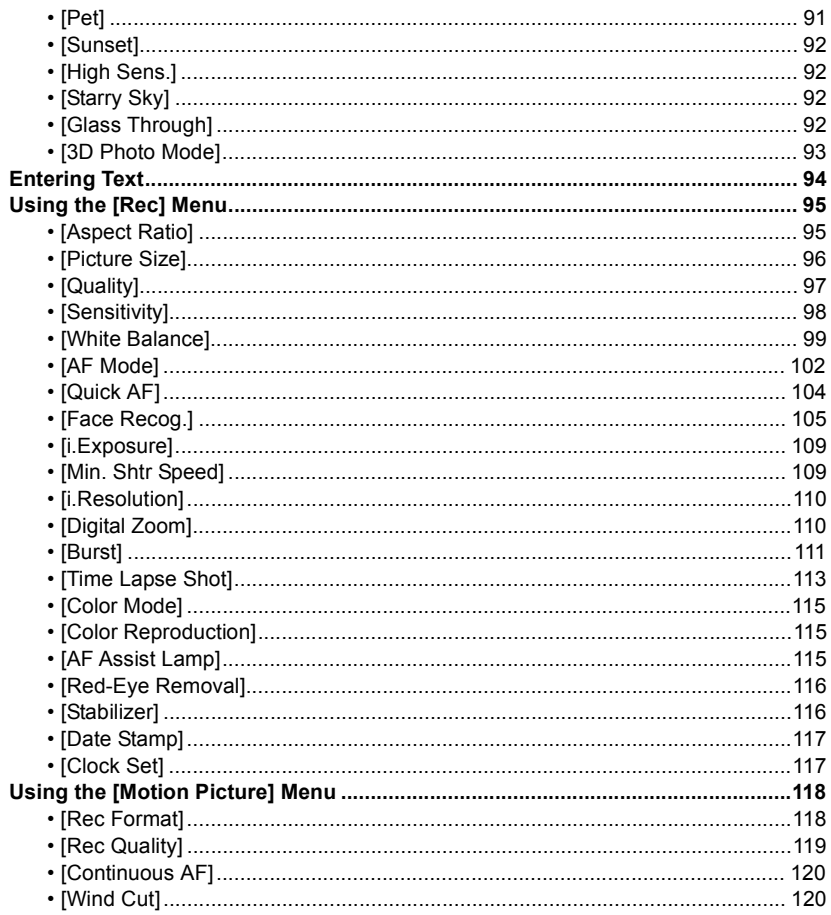

# **GPS/Sensor**

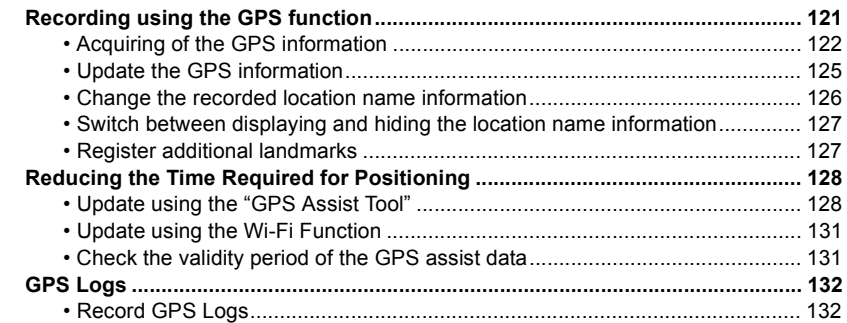

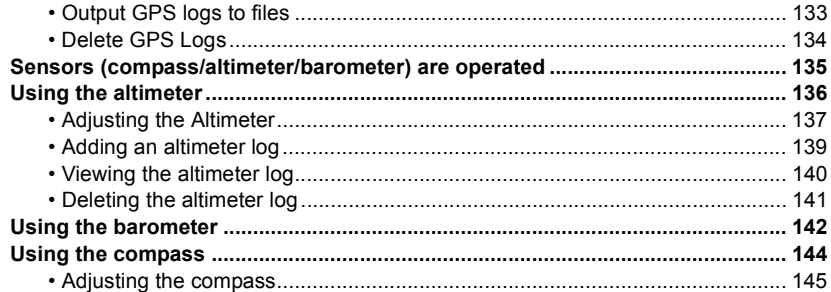

# **Playback/Editing**

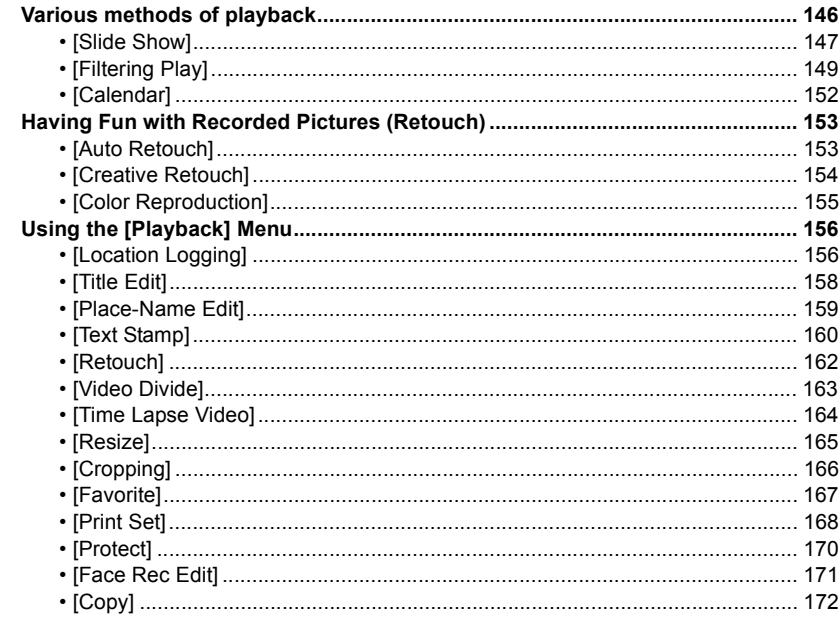

# Wi-Fi

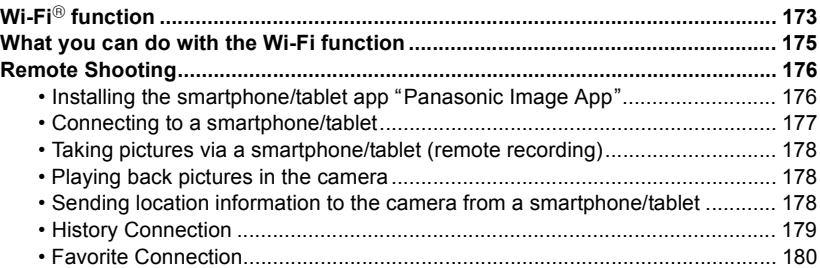

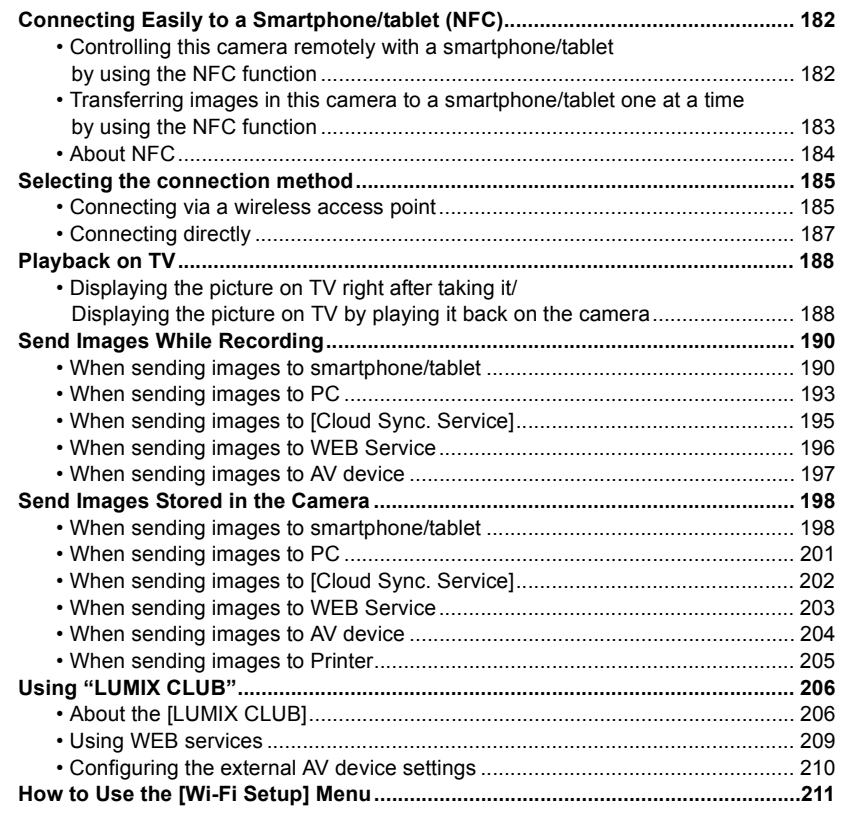

# **[Connecting to other equipment](#page-212-0)**

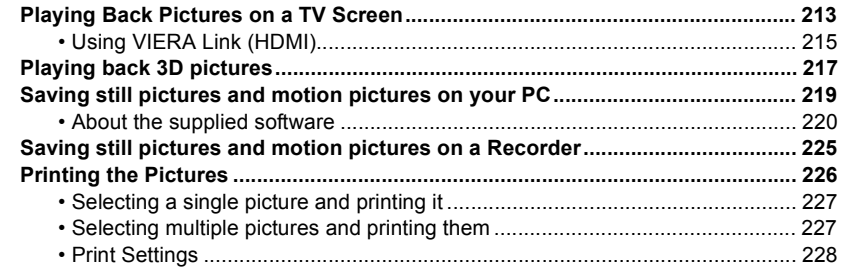

# **[Others](#page-230-0)**

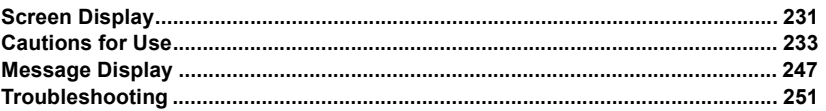

**Please be sure to read ["\(Important\) About the Waterproof/Dustproof and Anti-shock](#page-9-0)  [Performance of the Camera"](#page-9-0) [\(P10\)](#page-9-0) before using this unit underwater to prevent the unit from being mishandled, which may cause water to seep in.**

# <span id="page-6-1"></span><span id="page-6-0"></span>**Care of the camera**

- ∫ **Handling of the camera (to prevent water leakage and malfunction)**
- **• Foreign objects may adhere to the inner side of the side door (around the rubber seal or connecting terminals) when the side door is opened or closed in places with sand or dust, etc. This may result in the impairment of the waterproof performance if the side door is closed with foreign objects adhered. Be extremely careful since it may result in malfunction, etc.**
- **• In case foreign objects adhere to the inner side of the side door, wipe them off with a dry, lint-free cloth.**
- **• If any liquid such as water droplets is adhered to the camera or inner side of the side door, wipe off with a soft, dry cloth. Do not open or close the side door near the water, when underwater, using wet hands, or when the camera is wet. It may cause water leakage.**

# **Do not apply strong shock or vibration by dropping or knocking the camera. Also, do not apply strong pressure to the camera.**

e.g.:

- Sit down with the camera in your trousers pocket or forcefully insert it into a full or tight bag, etc.
- Attach any items such as accessories to the strap attached to the camera.
- When strong pressure is applied using the camera at a depth exceeding 13 m (43 feet).
- Waterproof performance may be impaired.
- **• Lens or LCD monitor may be damaged.**
- It may cause malfunction in the performance or the function.

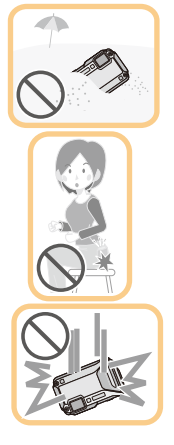

<span id="page-7-0"></span>∫ **When inner side of the lens is fogged (condensation) This unit has been designed to prevent condensation by Anti-fog glass, however it may be caused by the environment in which the camera is used. It is not a malfunction or failure of the camera.**

# **What to do when inner side of the lens is fogged**

• Turn this unit off and open the side door in a place with constant ambient temperature, away from high temperatures, humidity, sand and dust. The fog will disappear naturally in 10 minutes to 2 hours with the side door open when the temperature of the camera gets close to the ambient temperature.

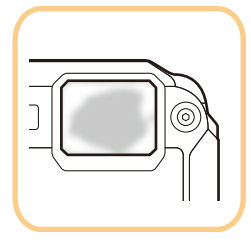

• Contact Panasonic if the fogging does not disappear.

# **Conditions in which inner side of the lens may be fogged**

Condensation may occur and the inner side of the lens may be fogged when the camera is used in areas that undergo a significant change in temperature or in high humidity, such as the following:

- **• When the camera is used underwater suddenly after being on a hot beach, etc.**
- **• When the camera is moved to a warm area from a cold area, such as at a ski resort or at high altitude**
- **• When the side door is opened in a high-humidity environment**

# **About the GPS**

### **About the location name information of this unit**

Be sure to read the ["User License Agreement for Location Name data"](#page-240-0) on [P241](#page-240-0) before using.

# **When [GPS Setting] is set to [ON], GPS function will operate even when this unit is turned off.**

- When you bring the camera on an airplane or to a hospital, etc., set [Airplane Mode] to [ON], and turn off the camera because electromagnetic waves, etc. emitted by the camera may interfere with gauges. [\(P53\)](#page-52-0)
- Battery power is consumed even if this unit is turned off when [GPS Setting] is set to [ON].

# **About the information of recording location**

- Location names of the recording locations or landmarks (such as name of the building, etc.) are as of October 2012. Information will not be updated.
- Depending on the country or the region, there may be less information for location names and landmark names.

### **About the positioning**

- It will take longer for positioning in an environment where it is harder to receive the radio waves from the GPS satellites. [\(P121\)](#page-120-2)
- **• Even if the receiving condition of the radio waves is excellent, it may take approx. 2 to 3 minutes to complete the positioning when performing positioning for the first time or when you perform positioning after turning this unit on again after turning the unit off with the [GPS Setting] set to [OFF] or [Airplane Mode] set to [ON].**

Using GPS assist data can reduce the time required for positioning[. \(P128](#page-127-2)[, 131\)](#page-130-2)

- The positions of the GPS satellites are changing constantly, so positioning may not be performed or the information may have errors depending on the recording location or conditions.
- For details on how to perform positioning smoothly, read ["Receiving signals from GPS satellites"](#page-120-3) on [P121](#page-120-3).

#### **When used during overseas travel etc.**

- The GPS may not operate in China or close to the Chinese border in neighbouring countries. (As of January 2013)
- The usage of GPS etc., may be restricted depending on the country or the region. This camera has a GPS function, so check with the embassies or travel agencies etc. prior to your overseas travel regarding any restrictions on cameras with a built-in GPS function.

#### **About the compass, altimeter, depth meter, and barometer**

- **• Information measured on this unit is only a rough indication. Do not use it for technical purposes.**
- **• When using this unit for full-scale mountain climbing, trekking, or underwater, use the measured information (direction, altitude, depth, atmospheric pressure) only as a rough indication, and always carry a map and purpose-built measurement tools.**

# <span id="page-9-0"></span>**(Important) About the Waterproof/Dustproof and Anti-shock Performance of the Camera**

**Waterproof/Dustproof Performance**

**This camera's waterproof/dustproof rating complies with the "IPX8" and "IP6X" ratings. Provided the care and maintenance guidelines described in this document are strictly followed, this camera can operate underwater, to a depth not exceeding 13 m (43 feet) for a time not exceeding 60 minutes. (**¢**1)**

**Anti-shock Performance**

**This camera also complies with "MIL-STD 810F Method 516.5-Shock". The camera has cleared a drop test from a height of 2 m (6.6 feet) onto 3 cm (0.1 feet) thick plywood. In most cases this camera should not sustain any damage if dropped from a height not exceeding 2 m (6.6 feet). (**¢**2)**

**Withstand Load Performance**

**This camera complies with 100 kgf/220.5 lbf load tests. (**¢**3)**

**This does not guarantee no destruction, no malfunction, or waterproofing in all conditions.**

- $*1$  This means that the camera can be used underwater for specified time in specified pressure in accordance with the handling method established by Panasonic.
- ¢2 "MIL-STD 810F Method 516.5-Shock" is the test method standard of the U.S. Defense Department, which specifies performing drop tests from a height of 122 cm (4 feet), at 26 orientations (8 corners, 12 ridges, 6 faces) using 5 sets of devices, and passing the 26 orientation drops within 5 devices. (If failure occurs during the test, a new set is used to pass the drop orientation test within a total of 5 devices)

Panasonic's test method is based on the above "MIL-STD 810F Method 516.5-Shock". However, the drop height was changed from 122 cm (4 feet) to 200 cm (6.6 feet) dropping onto 3 cm (0.1 feet) thick plyboard. This drop test was passed.

(Disregarding appearance change such as loss of paint or distortion of the part where drop impact is applied.)

 $*3$  According to the test conditions specified by Panasonic.

# ∫ **Handling of the camera**

- Waterproofing is not guaranteed if the unit is subject to an impact as a result of being hit or dropped etc. If an impact to the camera occurs, it should be inspected (subject to a fee) by Panasonic to verify that the waterproofing is still effective.
- When the camera is splashed with detergent, soap, hot spring, bath additive, sun oil, sun screen, chemical, etc., wipe it off immediately.
- Waterproof function of the camera is for sea water and fresh water only.
- Any malfunction caused by customer misuse, or mishandling will not be covered by the warranty.
- The inside of this unit is not waterproof. Water leakage will cause malfunction.
- Supplied accessories are not waterproof.
- Card and battery are not waterproof. Do not handle with a wet hand. Also, do not insert wet card or battery into the camera.
- Do not leave the camera for a long period of time in places where the temperature is very low (such as at ski resorts or high altitudes) or where the temperature may exceed 40 °C (104 °F) (such as inside cars in strong sunlight, close to a heater, on boats, or on the beach). (Waterproof performance may become degraded.)

# <span id="page-10-0"></span>∫ **About the [Precautions] demonstration display ([Requirements for Underwater use])**

- [Precautions] is displayed when this unit is turned on for the first time after purchase, with the side door completely closed.
- Please check beforehand to maintain the waterproof performance.

# *1* **Press** 2 **to select [Yes], and press [MENU/SET].**

• It will automatically skip to the clock setting screen if [No] is selected before it starts.

# *2* **Press** 2**/**1 **to change the picture.**

- 2: Return to the previous screen
- $\blacktriangleright$ : View the next screen
- It can be forcefully ended by pressing [MENU/SET].
- When it is forcefully ended while checking by turning the unit off or pressing [MENU/SET], [Precautions] is displayed every time this unit is turned on.

# *3* **After the final screen (12/12), press [MENU/SET] to finish.**

- When [MENU/SET] is pressed after the final screen (12/12), [Precautions] is not displayed from the next time this unit is turned on.
- This can also be viewed from [Precautions] [\(P50\)](#page-49-1) in the [Setup] menu.

#### <span id="page-11-1"></span>**Check before using underwater**

**Always wipe the rubber seal on the side door and the area where rubber seal sits with a dry, lint-free cloth.**

### *1* **Check that there are no foreign objects on the inner side of the side door.**

- If there is any foreign object, such as lint, hair, sand, etc., on the surrounding area, water will leak within a few seconds causing malfunction.
- Wipe it off with a soft, dry cloth if there is any liquid. It may cause water leaks and malfunction if you use the camera with liquid adhered.
- If foreign objects are present, wipe them off with a dry, lint-free cloth.
- Be extremely careful to remove any sand, etc. that may adhere to the sides and corners of the rubber seal.

### *2* **Check for cracks and deformation of the rubber seal on the side door.**

• The integrity of the rubber seals may decrease after about 1 year, with use and age. To avoid permanently damaging the camera the seals should be replaced once each year. Please contact Panasonic for related costs and other information.

# *3* **Close the side door securely.**

- Lock the [LOCK] switch securely until the red part is no longer visible.
- To prevent water intrusion, be careful not to catch foreign objects such as liquids, sand, hair, dust, or the strap cord.
- A Red part
- <span id="page-11-0"></span> $(B)$  [LOCK] switch (grey part)
- C Released state
- D Locked state

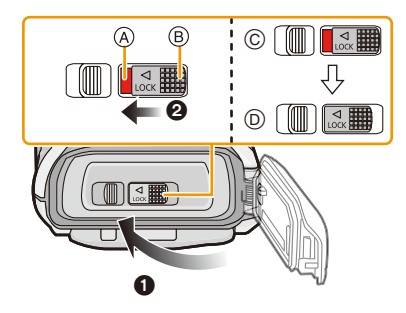

**Do not open or close the side door in places with sand and dust, close to water, or with wet hands. Sand or dust adhering may cause water leaks.**

#### **Using the camera underwater**

- Use the camera underwater to 13 m (43 feet) with the water temperature between 0 °C and 40 °C (32  $\degree$ F and 104  $\degree$ F).
- Do not use for scuba diving (Aqualung).
- Do not use the camera at a depth of over 13 m (43 feet).
- Do not use it in hot water over 40 °C (104 °F) (in the bath or hot spring).
- Do not use the camera underwater for longer than 60 minutes continuously.
- Do not open or close the side door underwater.
- Do not apply shock to the camera underwater. (Waterproof performance may not be maintained, and there is a chance of water leak.)
- Do not dive into the water holding the camera. Do not use the camera in a location where the water will splash strongly, such as rapid flow or waterfall. (Strong water pressure may be applied, and it may cause malfunction.)
- The camera will sink in the water. Take care not to drop the camera and lose it underwater by securely placing the strap around your wrist or similar measure.

# **Caring of the camera after using it underwater**

# **Do not open or close the side door until the sand and dust is removed by rinsing the camera with water.**

#### **Make sure to clean the camera after using it.**

- Thoroughly wipe off any water droplets, sand, and saline matter on your hands, body, hair, etc.
- It is recommended to clean the camera indoors, avoiding places where water spray or sand may fall.

#### **After using it underwater, always clean the camera rather than leaving it in a dirty state.**

• Leaving the camera with foreign objects or saline matter on it may cause damage, discolouration, corrosion, unusual odour, or deterioration of the waterproof performance.

### *1* **Rinse with water with the side door closed.**

- After use at the seaside or underwater, soak the unit in fresh water pooled in a shallow container for about 10 minutes.
- If the zoom button or camera [ON/OFF] button do not move smoothly, it may be caused by an adhesion of foreign objects. Using in such a state may cause malfunctions, such as locking up, so wash off any foreign objects by shaking the camera in fresh water.
- Bubbles may come out of the drainage hole when you immerse the camera in water, but this is not a malfunction.

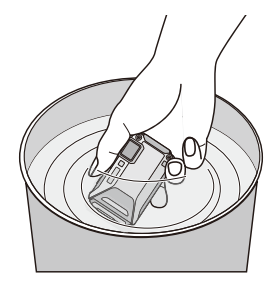

- *2* **Drain water by holding the camera upside down and shaking it lightly a few times.**
	- Make sure to put your hand through the strap to prevent the camera from falling.

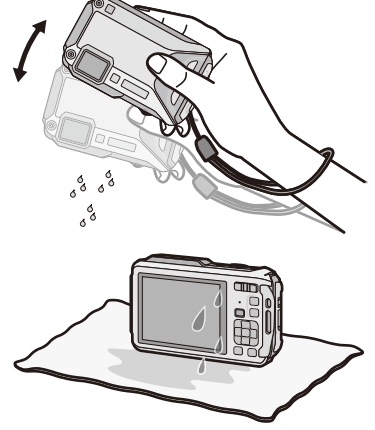

- *3* **Wipe off water drops on the camera with a soft, dry cloth and dry the camera in a shaded area that is well ventilated.**
	- Dry the camera by standing it on a dry cloth. This unit incorporates drain design, draining water in gaps in the camera [ON/OFF] button and zoom button, etc.
	- Do not dry the camera with hot air from dryer or similar. Waterproof performance will deteriorate due to deformation.
	- Do not use chemicals such as benzine, thinner, alcohol or cleanser, soap or detergents.
- *4* **Confirm that there are no water droplets, open the side door, and wipe off any water droplets or sand left inside using a soft, dry cloth.**
	- Water droplets may adhere to the card or battery when the side door is opened without thoroughly drying. Also, water may accumulate in the gap around the card/battery slot or the terminal connector. Be sure to wipe any water off with a soft, dry cloth.
	- The water droplets may seep into the camera when the side door is closed while it is still wet, causing condensation or failure.

# <span id="page-14-0"></span>**Standard Accessories**

Check that all the accessories are supplied before using the camera.

- Supplied accessories are not waterproof.
- The accessories and their shape will differ depending on the country or area where the camera was purchased.

For details on the accessories, refer to "Basic Operating Instructions".

- Battery Pack is indicated as **battery pack** or **battery** in the text.
- Battery Charger is indicated as **battery charger** or **charger** in the text.
- SD Memory Card, SDHC Memory Card and SDXC Memory Card are indicated as **card** in the text.
- **• The card is optional.**
- **You can record or play back pictures on the built-in memory when you are not using a card.**
- Consult the dealer or Panasonic if you lose the supplied accessories. (You can purchase the accessories separately.)

# <span id="page-15-0"></span>**Names and Functions of Main Parts**

- 1 Flash [\(P66\)](#page-65-0)
- 2 Self-timer indicator [\(P70\)/](#page-69-0) AF Assist Lam[p \(P115\)/](#page-114-2) LED light [\(P56\)](#page-55-0)
- 3 Lens [\(P8](#page-7-0)[, 237](#page-236-0)[, 255\)](#page-254-0)
- 4 Speaker [\(P53\)](#page-52-1)

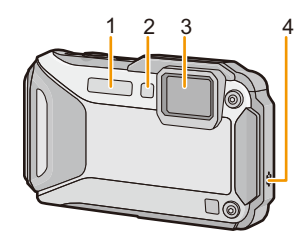

5 6 7 8 9 10

- 5 LCD monito[r \(P62](#page-61-1)[, 231](#page-230-2)[, 236\)](#page-235-0)
- 6 [Wi-Fi] button [\(P177\)](#page-176-1)
- 7 Wi-Fi® connection lamp [\(P174\)](#page-173-0)
- 8 Zoom butto[n \(P64\)](#page-63-0)
- 9 [[D] (Playback) button [\(P42\)](#page-41-0)
- <span id="page-15-1"></span>10 Strap eyelet [\(P30\)](#page-29-0)
	- Be sure to attach the strap when using the camera to ensure that you will not drop it.
	- Be sure to attach the strap to the strap eyelet.
- 11 Decorative hole
- 12 [MODE] butto[n \(P31](#page-30-2)[, 146\)](#page-145-2)
- 13 [Q.MENU/5] butto[n \(P49\)](#page-48-0)/[m] (Delete) butto[n \(P46\)](#page-45-0)
- 14 [DISP.] butto[n \(P62\)](#page-61-1)
- 15 [MENU/SET] button [\(P48\)](#page-47-0)
- 16 Cursor buttons
	- $A$ :  $\triangle$ /Exposure compensation [\(P71\)](#page-70-0) Auto Bracket [\(P72\)](#page-71-0)
	- B: 4/Macro Mod[e \(P69\)](#page-68-0) AF Tracking [\(P104\)](#page-103-1)
	- $\odot$ :  $\blacktriangleleft$ /Self-time[r \(P70\)](#page-69-0)
	- $D$ :  $\blacktriangleright$ /Flash settin[g \(P66\)](#page-65-0)

In these operating instructions, the cursor buttons are described as shown in the figure below or described with  $\triangle$ / $\P$ / $\triangle$ / $\triangleright$ . e.g.: When you press the  $\Psi$  (down) button

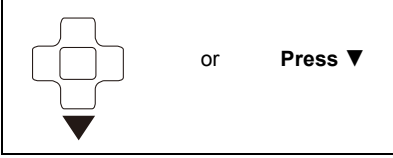

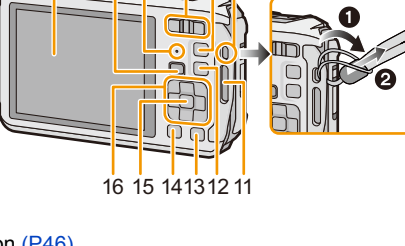

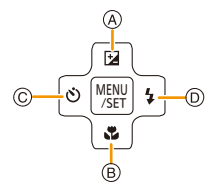

- 17 Microphone
- 18 GPS antenn[a \(P121\)](#page-120-3)
- 19 Camera [ON/OFF] butto[n \(P28\)](#page-27-0)
- 20 GPS status indicator [\(P122\)](#page-121-1)
- 21 Shutter button [\(P32](#page-31-0)[, 36\)](#page-35-0)
- 22 Motion picture button [\(P39\)](#page-38-0)
- 23 Tripod mount
	- A tripod with a screw length of 5.5 mm (0.22 inch) or more may damage this unit if attached.

- 24 NFC antenna  $\sqrt[3]{3}$  (P182)
- 25 [HDMI] socket [\(P213](#page-212-2)[, 215\)](#page-214-1)
	- Do not connect with any cable other than an HDMI micro cable (RP-CHEU15: optional). Doing so may cause malfunction.
- 26 Card slo[t \(P22\)](#page-21-0)
- 27 Battery slo[t \(P22\)](#page-21-0)
	- When using an AC adaptor, ensure that the Panasonic DC coupler (optional) and AC adaptor (optional) are used. For connection details, refer to [P23](#page-22-0).
- 28 [AV OUT/DIGITAL] socket [\(P213](#page-212-3)[, 222](#page-221-0)[, 225](#page-224-1)[, 226\)](#page-225-1)
- 29 Release leve[r \(P22\)](#page-21-0)
- 30 [LOCK] switch [\(P12](#page-11-0)[, 22\)](#page-21-1)
- 31 Side door [\(P12](#page-11-1)[, 22](#page-21-0)[, 23\)](#page-22-0)

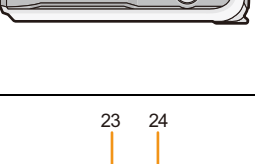

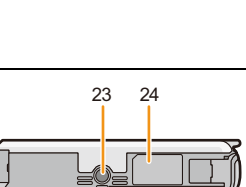

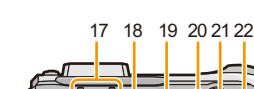

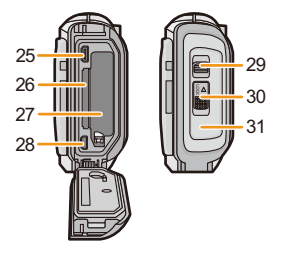

# <span id="page-17-1"></span><span id="page-17-0"></span>**Charging the Battery**

#### ■ About batteries that you can use with this unit

**It has been found that counterfeit battery packs which look very similar to the genuine product are made available to purchase in some markets. Some of these battery packs are not adequately protected with internal protection to meet the requirements of appropriate safety standards. There is a possibility that these battery packs may lead to fire or explosion. Please be advised that we are not liable for any accident or failure occurring as a result of use of a counterfeit battery pack. To ensure that safe products are used, we would recommend that a genuine Panasonic battery pack is used.**

**• Use the dedicated charger and battery.**

# <span id="page-17-2"></span>**Charging**

- **• The battery is not charged when the camera is shipped. Charge the battery before use.**
- Charge the battery with the charger indoors.
- Charge the battery in areas with an ambient temperature between 10 °C and 30 °C (50 °F and 86 °F) (same as the battery temperature) is recommended.
	- **1 Connect the AC cable.**

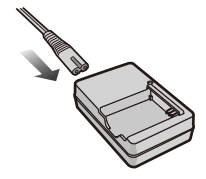

# **2 Attach the battery paying attention to the direction of the battery.**

• The [CHARGE] indicator  $\overline{A}$  lights up and charging begins.

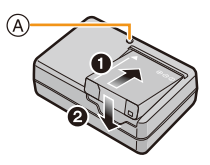

# ∫ **About the [CHARGE] indicator**

- **On:** Charging.
- **Off:** Charging has completed. (Disconnect the charger from the electrical socket and detach the battery after charging is completed.)

### **• When the [CHARGE] indicator flashes**

- The battery temperature is too high or too low. It is recommended to charge the battery again in an ambient temperature between 10 °C and 30 °C (50 °F and 86 °F).
- The terminals of the charger or the battery are dirty. In this case, wipe off the dirt with a dry cloth.

# ∫ **Charging time**

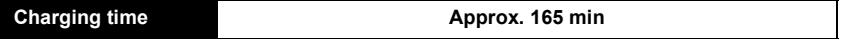

**• The indicated charging time is for when the battery has been discharged completely. The charging time may vary depending on how the battery has been used. The charging time for the battery in hot/cold environments or a battery that has not been used for long time may be longer than normal.**

### ∫ **Battery indication**

The battery indication is displayed on the LCD monitor.

# 

- The indication turns red and blinks if the remaining battery power is exhausted. Recharge the battery or replace it with a fully charged battery.
- **• Do not leave any metal items (such as clips) near the contact areas of the power plug. Otherwise, a fire and/or electric shocks may be caused by short-circuiting or the resulting heat generated.**
- The battery becomes warm after using it and during and after charging. The camera also becomes warm during use. This is not a malfunction.
- The battery can be recharged even when it still has some charge left, but it is not recommended that the battery charge be frequently topped up while the battery is fully charged. (Since characteristic swelling may occur.)

# <span id="page-19-0"></span>**Approximate operating time and number of recordable pictures**

### ∫ **Recording still pictures**

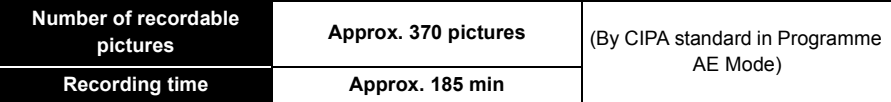

#### **Recording conditions by CIPA standard**

- CIPA is an abbreviation of [Camera & Imaging Products Association].
- Temperature: 23 °C (73.4 °F)/Humidity: 50%RH when LCD monitor is on.
- Using a Panasonic SD Memory Card (32 MB).
- Using the supplied battery.
- Starting recording 30 seconds after the camera is turned on. (When the Optical Image Stabiliser function is set to [ON].)
- **Recording once every 30 seconds** with full flash every second recording.
- Changing the zoom magnification from Tele to Wide or vice versa in every recording.
- Turning the camera off every 10 recordings and leaving it until the temperature of the battery decreases.
- Not using the GPS function.

**The number of recordable pictures varies depending on the recording interval time. If the recording interval time becomes longer, the number of recordable pictures decreases. [For example, if you were to take one picture every two minutes, then the number of pictures would be reduced to approximately one-quarter of the number of pictures given above (based upon one picture taken every 30 seconds).]**

#### Preparation

# ∫ **Recording motion pictures**

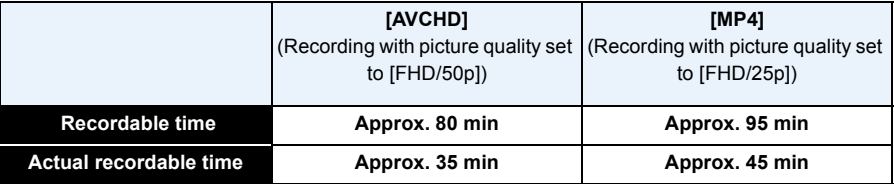

• These times are for an ambient temperature of 23 °C (73.4 °F) and a humidity of 50%RH. Please be aware that these times are approximate.

- Time of recording without using the GPS function.
- Actual recordable time is the time available for recording when repeating actions such as turning this unit on and off, starting/stopping recording, zoom operation, etc.
- Maximum time to record motion pictures continuously with [AVCHD] is 29 minutes 59 seconds.
- Maximum time to record motion pictures continuously with [MP4] is 29 minutes 59 seconds or up to 4 GB. (For [FHD/25p] in [MP4] format, the file size is large and so the recordable time will drop below 29 minutes 59 seconds.)

### ∫ **Playback**

**Playback time Approx. 210 min** 

**• The operating times and number of recordable pictures will differ according to the environment and the operating conditions.**

For example, in the following cases, the operating times shorten and the number of recordable pictures is reduced.

- $-$  At low temperature or in cold locations such as ski resorts or at high altitude $*$ 
	- $*$  Residual image may show on the LCD display when in use. The battery performance will **decrease, so keep the camera and spare batteries warm by placing them in a warm place such as inside your cold protection gear or clothing. Performance of batteries and LCD monitor will restore to normal when the temperature returns to normal.**
- When using [Monitor Luminance].
- When operations such as flash and zoom are used repeatedly.
- When the GPS function is operating.
- When the operating time of the camera becomes extremely short even after properly charging the battery, the life of the battery may have expired. Buy a new battery.

# <span id="page-21-0"></span>**Inserting and Removing the Card (optional)/the Battery**

- Check that this unit is turned off.
- **• Confirm that there is no foreign object[. \(P12\)](#page-11-1)**
- We recommend using a Panasonic card.

- <span id="page-21-1"></span>**1 0**: Slide the [LOCK] switch  $\widehat{A}$ , and release **the lock.**
	- **2**: Slide the release lever **B** and open the **side door.**
	- **• Always use genuine Panasonic batteries.**
	- **• If you use other batteries, we cannot guarantee the quality of this product.**
- **2 Battery: Being careful about the battery orientation, insert all the way until you hear a locking sound and then check that it is locked by lever**  $\textcircled{c}$ **. Pull the lever**  $\textcircled{c}$  **in the direction of the arrow to remove the battery.**

**Card: Push it securely all the way until you hear a "click" while being careful about the direction in which you insert it. To remove the card, push the card until it clicks, then pull the card out upright.**

D: Do not touch the connection terminals of the card.

- **3 Close the side door until it clicks, and then lock the [LOCK] switch by sliding it toward [**2**].**
	- Confirm that the red part on the [LOCK] switch is not showing.

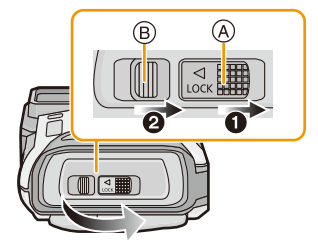

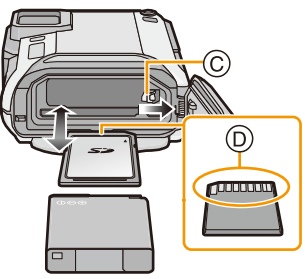

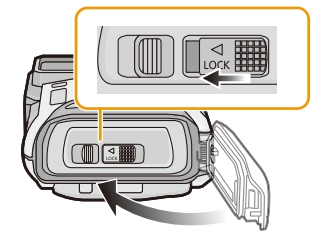

- Remove the battery after use. (The battery will be exhausted if left for a long period of time after being charged.)
- Turn the camera off and wait for the "LUMIX" display on the LCD monitor to clear before removing the card or battery. (Otherwise, this unit may no longer operate normally and the card itself may be damaged or the recorded pictures may be lost.)

# ∫ **About the water leakage warning message**

To maintain the waterproof performance of this unit, a message prompting to check for any foreign material inside the side door or to perform maintenance is displayed along with a warning sound when the following are performed[. \(P249\)](#page-248-0)

- When this unit is turned on after opening the side door and replacing the card.
- When this unit is turned on after opening the side door and replacing the battery.
- After opening the side door, close it securely taking care not to get any foreign objects caught.
- If foreign objects are present, wipe them off with a dry, lint-free cloth.
- Warning message display can be turned off by pressing any button.

# <span id="page-22-0"></span>**Using an AC adaptor (optional) and a DC coupler (optional) instead of the battery**

**The AC adaptor (optional) can only be used with the designated Panasonic DC coupler (optional). The AC adaptor (optional) cannot be used by itself.**

- $\bigcirc$  Open the side door  $\bigcirc$ .
- **2** Insert the DC coupler, being careful of the direction.
- $\bigodot$  Plug the AC adaptor  $\bigcirc$  into an electrical outlet.
- $\bullet$  Connect the AC adaptor  $\circledB$  to the [DC IN] socket  $\circledC$  of the DC coupler.
- Ensure that only the AC adaptor and DC coupler for this camera are used. Using any other equipment may cause damage.

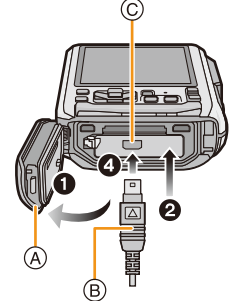

- Always use a genuine Panasonic AC adaptor (optional).
- When using an AC adaptor, use the AC cable supplied with the AC adaptor.
- Side door cannot be closed while the AC adaptor is connected.
- Some tripods cannot be attached when the DC coupler is connected.
- **• Do not apply any force to the side door with the weight of the cable or your hand when the AC adaptor is connected. It may cause damage.**
- **• The DC coupler may get disconnected from this unit if a cable is pulled when connecting the AC adaptor, so take caution.**
- Before removing the DC coupler, turn the camera off and disconnect the AC adaptor.
- Also read the operating instructions for the AC adaptor and DC coupler.
- Waterproof/dustproof function does not operate when the AC adaptor is connected.

# <span id="page-23-0"></span>**About the Built-in Memory/the Card**

The following operations can be performed using this unit:

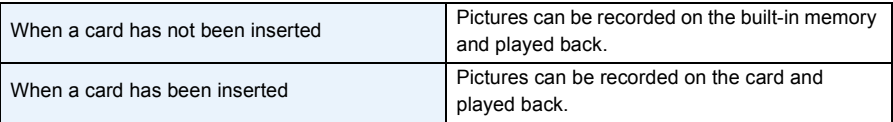

### **• When using the built-in memory:**  $\widehat{m}$   $\rightarrow$   $\widehat{m}$  (access indication<sup>\*</sup>)

# **• When using the card: (access indication**¢**)**

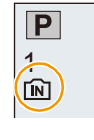

 $*$  The access indication is displayed in red when pictures are being recorded on the built-in memory (or the card).

# **Built-in Memory**

- You can copy the recorded pictures to a card. [\(P172\)](#page-171-1)
- **• Memory size: Approx. 10 MB**
- The access time for the built-in memory may be longer than the access time for a card.

# **Card**

The following cards which conform to the SD video standard can be used with this unit. (These cards are indicated as **card** in the text.)

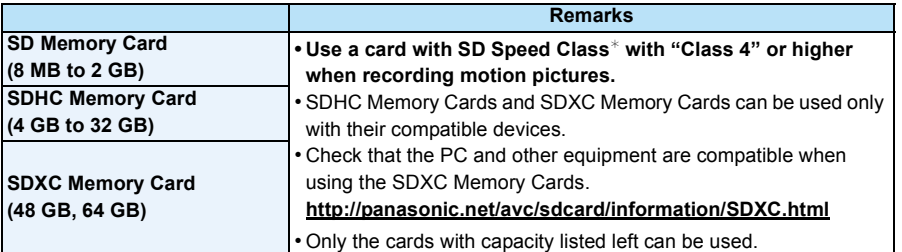

 $*$  SD Speed Class is the speed standard regarding continuous writing. Check via the label on the card, etc.

e.g.:

 $CLASS(4)$ 

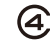

• Please confirm the latest information on the following website.

# **http://panasonic.jp/support/global/cs/dsc/**

(This Site is English only.)

**• Do not turn this unit off, remove its battery or card, or disconnect the AC adaptor (optional) during access (when pictures are being written, read or deleted, or the built-in memory or the card is being formatted). Furthermore, do not subject the camera to vibration, impact or static electricity.**

**The card or the data on the card may be damaged, and this unit may no longer operate normally.**

**If operation fails due to vibration, impact or static electricity, perform the operation again.**

- Write-Protect switch  $\overline{A}$  provided (When this switch is set to the [LOCK] position, no further data writing, deletion or formatting is possible. The ability to write, delete and format data is restored when the switch is returned to its original position.)
- The data on the built-in memory or the card may be damaged or lost due to electromagnetic waves, static electricity or breakdown of the camera or the card. We recommend storing important data on a PC, etc.

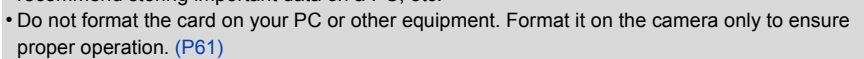

• Keep the Memory Card out of reach of children to prevent swallowing.

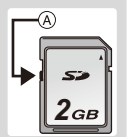

# <span id="page-25-0"></span>**Approximate number of recordable pictures and available recording time**

# ■ About the display of the number of recordable pictures and available recording time

- Switch the display (number of recordable pictures, available recording time, etc.) by pressing [DISP.]. [\(P62\)](#page-61-1)
- A Number of recordable pictures
- $(B)$  Available recording time

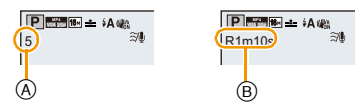

- The number of recordable pictures and the available recording time are an approximation. (These vary depending on the recording conditions and the type of card.)
- The number of recordable pictures and the available recording time varies depending on the subjects.

#### ∫ **Number of recordable pictures**

 $\cdot$  [+99999] is displayed if there are more than 100,000 pictures remaining.

### **• Aspect ratio [**X**], Quality [**A**]**

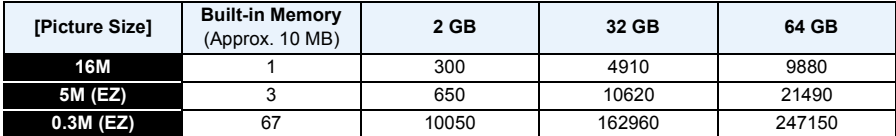

#### Preparation

# ∫ **Available recording time (when recording motion pictures)**

- "h" is an abbreviation for hour, "m" for minute and "s" for second.
- **• [AVCHD]**

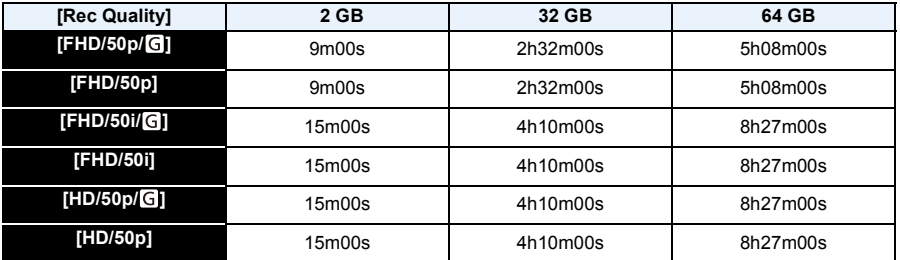

**• [MP4]**

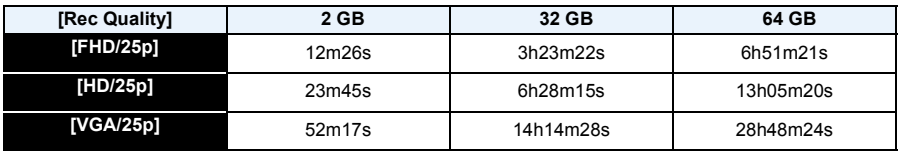

• The recordable time is the total time of all the motion pictures which have been recorded.

• Maximum time to record motion pictures continuously with [AVCHD] is 29 minutes 59 seconds.

• Maximum time to record motion pictures continuously with [MP4] is 29 minutes 59 seconds or up to 4 GB. (For [FHD/25p] in [MP4] format, the file size is large and so the recordable time will drop below 29 minutes 59 seconds.)

• The maximum available continuous recording time is displayed on the screen.

Preparation

# <span id="page-27-0"></span>**Setting Date/Time (Clock Set)**

**• The clock is not set when the camera is shipped.**

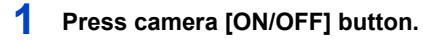

• If the language select screen is not displayed, proceed to [Requirements for Underwater use] below.

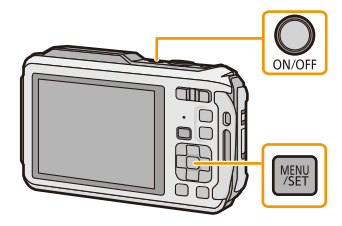

# **2 Press [MENU/SET].**

# **3 Press** 3**/**4 **to select the language, and press [MENU/SET].**

# **[Requirements for Underwater use]**

Be sure to check this so that you can maintain the waterproof performance. [Please set the clock] is displayed after viewing the last screen. For details, refer to [P11.](#page-10-0)

# **4 Press [MENU/SET].**

- **5 Press** 2**/**1 **to select the items (year, month, day, hour, minute, display sequence or time display format), and press ▲/▼ to set.** 
	- A: Time at the home area
	- B: Time at the travel destination
	- You can cancel without setting the clock by pressing  $[Q.MENU/\nabla]$ .

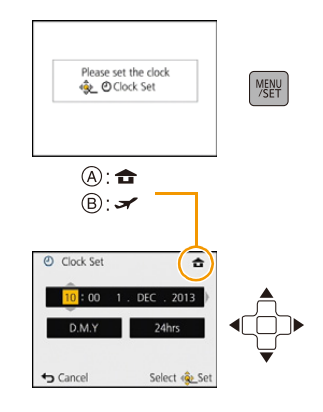

# **6 Press [MENU/SET].**

• Confirmation screen is displayed. Press [MENU/SET].

# **7 Select [Yes] to automatically correct the clock, and then press [MENU/ SET].**

- Message screen is displayed. Press [MENU/SET].
- **8 Press** 2**/**1 **to select the home area, and then press [MENU/SET].**
	- Confirmation screen to operate the altimeter, barometer and compass is displayed. Select [Yes] to operate them.

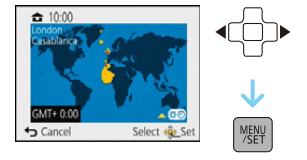

# <span id="page-28-0"></span>**Changing the clock setting**

**Select [Clock Set] in the [Rec] or [Setup] menu, and press [MENU/SET]. [\(P48\)](#page-47-1)**

- The clock can be reset as shown in steps **5** and **6**.
- **• The clock setting is maintained for 3 months using the built-in clock battery even without the battery. (Leave the charged battery in the unit for 24 hours to charge the built-in battery.)**
- If the clock is not set, the correct date cannot be printed when you order a photo studio to print the picture, or when you stamp the date on the pictures with [Date Stamp[\] \(P117\)](#page-116-0) or [Text Stamp] [\(P160\)](#page-159-1).
- If the clock is set, the correct date can be printed even if the date is not displayed on the screen of the camera.
- **• When [GPS Setting] is set to [ON], the GPS function will operate even when this unit is turned off. When you bring the camera on an airplane or to a hospital, etc., set [Airplane Mode] to [ON], and turn off the camera because electromagnetic waves, etc. emitted by the camera may interfere with gauges[. \(P53\)](#page-52-0)**

# <span id="page-29-0"></span>**Tips for taking good pictures**

# <span id="page-29-1"></span>**Fit the strap and hold the camera carefully**

# **Hold the camera gently with both hands, keep your arms still at your side and stand with your feet slightly apart.**

- **• To prevent dropping, be sure to attach the supplied strap and fit it to your wrist[. \(P16\)](#page-15-1)**
- Do not swing around or pull forcefully on the unit with the strap attached. The strap may break.
- Be careful not to move the camera when you press the shutter button.
- Be careful not to put your fingers on the flash, AF assist lamp/LED light, microphone, speaker or lens etc.
	- A Strap
	- B Flash
	- C AF Assist Lamp/LED light
	- D Microphone
	- E Speaker

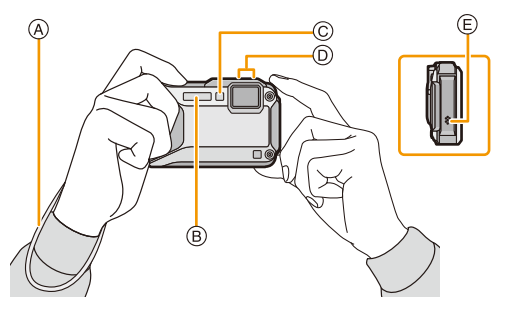

# ∫ **Direction Detection Function ([Rotate Disp.])**

Pictures recorded with the camera held vertically are played back vertically (rotated). (Only when [Rotate Disp.] [\(P60\)](#page-59-0) is set)

- When the camera is held vertically and tilted up and down to record pictures, the Direction Detection function may not work correctly.
- Motion pictures taken with the camera held vertically are not displayed vertically.

# <span id="page-29-2"></span>**Preventing jitter (camera shake)**

When the Jitter alert  $\left[\right]_{\left(\left[\begin{array}{cc} n \in \mathbb{N}\right] \end{array}\right]}$  appears, use [Stabilizer[\] \(P116\),](#page-115-1) a tripod or the Self-timer [\(P70\).](#page-69-0)

- Shutter speed will be slower particularly in the following cases. Keep the camera still from the moment the shutter button is pressed until the picture appears on the screen. We recommend using a tripod.
- Slow sync./Red-Eye Reduction
- [Night Portrait]/[Night Scenery]/[Starry Sky] (Scene Mode)
- When the shutter speed is slowed in [Min. Shtr Speed]

This is optimal for taking pictures underwater deeper than 13 m (43 feet) by the use of the marine case (DMW-MCFT5: optional).

pictures.

**Sports Mod[e \(P80\)](#page-79-1) Scene Mode [\(P87\)](#page-86-0) SCM** Scene Mode (P87)

This allows you to take pictures that match the scene being recorded.

# <span id="page-30-1"></span><span id="page-30-0"></span>**Selecting the Recording Mode**

**Basic** 

# Recording Mode will be set.

# **3 Press [MENU/SET].**

<span id="page-30-2"></span>**1 Press [MODE].**

# ∫ **List of Recording Modes**

# **Intelligent Auto Mode** (P32) **Snow Mode** [\(P80\)](#page-79-2)

The subjects are recorded using settings automatically selected by the camera.

The subjects are recorded using your own settings.

The exposure is adjusted by the aperture value and the shutter speed which are manually adjusted.

**Creative Control Mod[e \(P75\)](#page-74-0) Panorama Shot Mod[e \(P84\)](#page-83-0)**

Record while checking the image effect.  $\vert \vert$  This mode allows you to take panorama

Use this mode to take pictures of sporting events, etc.

This allows you to take pictures that show the snow as white as possible at a ski resort or a snow-covered mountain.

# **P** Programme AE Mode [\(P36\)](#page-35-0)  $\left|\frac{1}{2}\right| \approx$  Beach & Snorkeling Mode [\(P81\)](#page-80-0)

This mode is optimal for taking pictures underwater and at the beach.

# **Manual Exposure Mod[e \(P73\)](#page-72-0) Advanced Underwater Mode [\(P83\)](#page-82-0)**

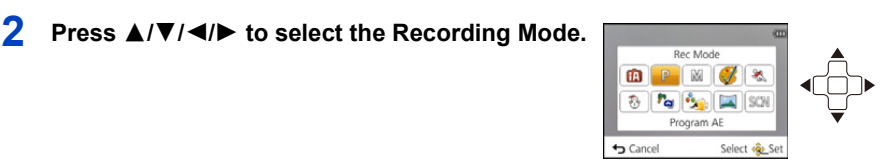

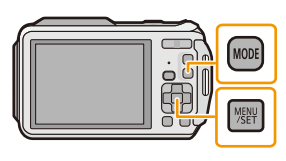

# <span id="page-31-0"></span>**Taking Pictures using the Automatic Function**

# **(Intelligent Auto Mode)**

# **Recording Mode:**

The camera will set the most appropriate settings to match the subject and the recording conditions so we recommend this mode for beginners or those who want to leave the settings to the camera and take pictures easily.

- The following functions are activated automatically.
	- Scene Detection/Backlight Compensation/Intelligent ISO sensitivity control/Auto White Balance/ Face Detection/[Quick AF]/[i.Exposure]/[i.Resolution]/[i.ZOOM]/[AF Assist Lamp]/ [Red-Eye Removal]/[Stabilizer]/[Continuous AF]/[Wind Cut]
- Image quality is fixed to  $[$ **.**...

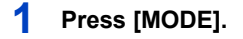

<sup>1</sup> Shutter button

# **2 Press** 3**/**4**/**2**/**1 **to select [Intelligent Auto], and then press [MENU/SET].**

# **3 Press the shutter button halfway to focus.**

- The focus indication  $\overline{A}$  (green) lights when the subject is focused.
- $\bullet$  The AF area  $\circledB$  is displayed around the subject's face by the Face Detection function. In other cases, it is displayed at the point on the subject which is in focus.
- The minimal distance (how close you can be to the subject) will change depending on the zoom factor. Please check with the recordable range display on the screen. [\(P37\)](#page-36-1)
- $\cdot$  If you press  $\triangle$  while [AF Tracking] is displayed, you can set AF tracking. For details, refer to [P104](#page-103-1). (AF tracking is cancelled by pressing  $\triangle$  again)
- **4 Press the shutter button fully (push it in further), and take the picture.**

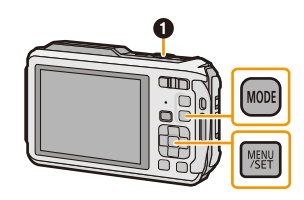

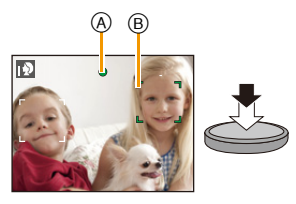

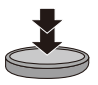

#### **Scene Detection**

When the camera identifies the optimum scene, the icon of the scene concerned is displayed in blue for 2 seconds, after which its colour changes to the usual red.

### **When taking pictures**

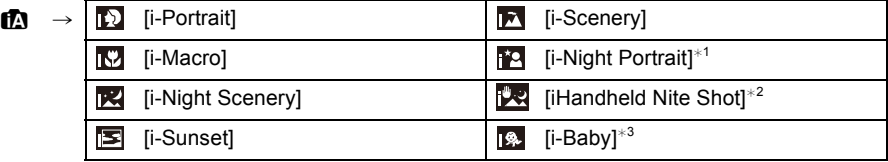

 $*1$  Only displayed when the flash is set to  $[i\frac{1}{2}A]$ .

 $*2$  Only displayed when [iHandheld Nite Shot] is set to [ON].

 $*3$  When [Face Recog.] is set to [ON], [ $\Box$ ] will be displayed for birthdays of registered faces already set only when the face of a person 3 years old or younger is detected.

#### **When recording motion pictures**

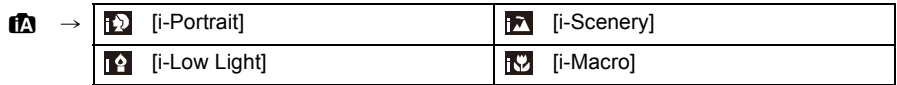

- $\cdot$  [ $\blacksquare$ ] is set if none of the scenes are applicable, and the standard settings are set.
- When  $[\mathbb{Z}]$ ,  $[\mathbb{Z}]$  or  $[\mathbb{Z}]$  is selected, the camera automatically detects a person's face, and it will adjust the focus and exposure. **(Face Detection)**
- If a tripod is used, for instance, and the camera has judged that camera shake is minimal when the Scene Mode has been identified as [[2], the shutter speed will be set to a maximum of 4 seconds. Take care not to move the camera while taking pictures.
- When [Face Recog.] is set to [ON], and the face similar to the registered face is detected, [R] is displayed in the top right of  $\lceil \frac{1}{2} \rceil$ ,  $\lceil \frac{1}{2} \rceil$  and  $\lceil \frac{1}{2} \rceil$ .
- Due to conditions such as the ones below, a different scene may be identified for the same subject.
- Subject conditions: When the face is bright or dark, the size of the subject, the colour of the subject, the distance to the subject, the contrast of the subject, when the subject is moving
- Recording conditions: Sunset, sunrise, under low brightness conditions, underwater, when the camera is shaken, when zoom is used
- For the best results, it is recommended that you take pictures in the appropriate Recording Mode.
- Face Detection may become slower or it may not detect underwater.

#### **The Backlight Compensation**

When there is a backlight, the subject appears darker and the camera will automatically attempt to correct it by increasing the brightness of the picture.

In Intelligent Auto Mode, backlight compensation works automatically. The [om] is displayed on the screen when backlighting is detected. (Depending on the backlighting conditions, backlighting may not be detected correctly.)

# <span id="page-33-0"></span>**Changing the settings**

Following menus can be set.

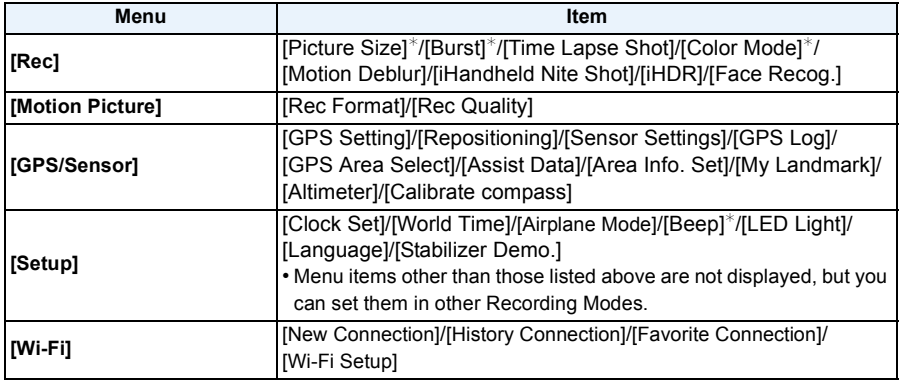

• For the setting method of the menu, refer to [P48.](#page-47-1)

 $*$  Settings may be different from other Recording Modes.

### **Menus specific to Intelligent Auto Mode**

# ∫ **[Burst[\] \(P111\)](#page-110-0)**

 $\left[\begin{smallmatrix}\cdot\end{smallmatrix}\right]$  can be set in [Burst]. In this setting, the burst speed is automatically adjusted based on the movement of the subject.

# ∫ **[Color Mode]**

Colour setting of [Happy] is available in [Color Mode]. It is possible to automatically take a picture with a higher level of brilliance for the colour brightness and vividness.

# ∫ **[Motion Deblur]**

When [Motion Deblur] is set to [ON],  $\lceil \frac{a}{2} \rceil$  is displayed on the recording screen. The camera automatically sets an optimal shutter speed according to the motion of the subject to reduce blur on the subject. (In such a case, the number of pixels may be reduced.) • It is initially set to [ON] on the camera.

# ∫ **[iHandheld Nite Shot]**

When [iHandheld Nite Shot] is set to [ON] and [[x]] is detected while taking handheld night shots, pictures of the night scenery will be taken at a high burst speed and composed into a single picture. This mode is useful if you want to take stunning night shots with minimal jitter and noise, without using a tripod. If the camera is mounted on a tripod or other type of stand, [ $\frac{1}{20}$ ] will not be detected.

• It is initially set to [ON] on the camera.

# ∫ **[iHDR]**

When [iHDR] is set to [ON] and there is, for example, strong contrast between the background and the subject, multiple still pictures are recorded with differing exposures and combined to create a single still picture rich in gradation.

- It is initially set to [ON] on the camera.
- When [[%]] is displayed on the screen but not otherwise, the iHDR function will work automatically as required.
- In the case that a single picture is going to be composed from a burst, a message indicating that multiple pictures are to be recorded appears on the screen and burst recording is carried out. Note that burst recording will not take place if the camera determines that it can compensate for the difference in contrast without composing the picture from a burst.
- In the case of composition from a burst, ghost images may appear if the subject was moving.
- In the following cases, a combined picture is not created.
	- $-$  When the zoom factor exceeds  $4.6\times$ .
	- When recording in [Burst].
	- When the flash is activated

### **About the flash [\(P66\)](#page-65-0)**

- When  $[i\neq A]$  is selected,  $[i\neq A]$ ,  $[i\neq A]$ ,  $[i\neq A]$  is set depending on the type of subject and brightness.
- When  $[i\ast_{\mathbb{A}}\otimes]$ ,  $[i\ast_{\mathbb{S}}\otimes]$  is set, [Red-Eye Removal] is enabled.
- Shutter speed will be slower during  $[i\ast s\circledcirc]$  or  $[i\ast s]$ .

# <span id="page-35-0"></span>**Taking Pictures with Your Favourite Settings**

**(Programme AE Mode)**

# **Recording Mode:**

The camera automatically sets the shutter speed and the aperture value according to the brightness of the subject.

You can take pictures with greater freedom by changing various settings in the [Rec] menu.

**1 Press [MODE].**

**6** Shutter button

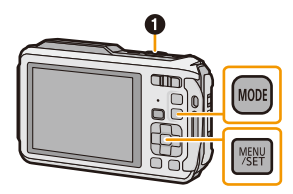

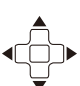

- **2 Press** 3**/**4**/**2**/**1 **to select [Program AE], and then press [MENU/SET].**
- **3 Aim the AF area at the point you want to focus on.**

**4 Press the shutter button halfway to focus and then press it fully to take the picture.**

- A ISO sensitivity
- (B) Aperture value
- C Shutter speed
- Aperture value and shutter speed is displayed in red when correct exposure is not achieved. (Except when using a flash)

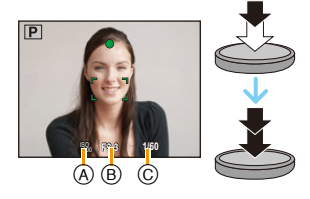
## **Focusing**

**Aim the AF area at the subject, and then press the shutter button halfway.**

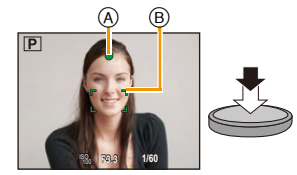

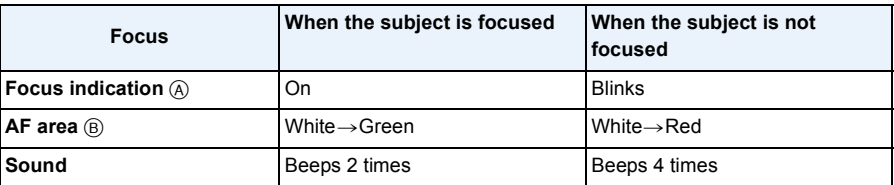

• The AF area may be displayed larger for certain zoom magnifications and in dark places.

### ∫ **About focus range**

#### **The focus range is displayed when operating the zoom.**

• The focus range is displayed in red when it is not focused after pressing the shutter button halfway.

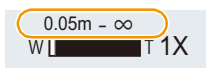

The focus range may change gradually depending on the zoom position.

### **e.g.: Range of focus during the Intelligent Auto Mode**

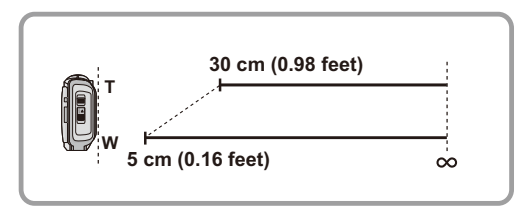

- When the subject is not in focus (such as when it is not in the centre of the **composition of the picture you want to take)**
- *1* **Aim the AF area at the subject, and press the shutter button halfway to fix the focus and exposure.**
- *2* **Press and hold the shutter button halfway while moving the camera as you compose the picture.**

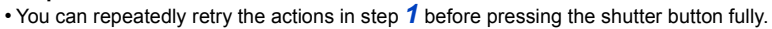

## ■ Subject and recording conditions which are difficult to focus in

- Fast-moving subjects, extremely bright subjects or subjects without contrast
- When recording subjects through windows or near shiny objects
- When it is dark or when jitter occurs
- When the camera is too close to the subject or when taking a picture of both distant and near subjects

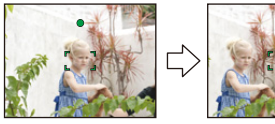

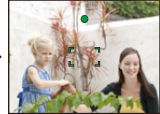

## **Recording Motion Pictures**

## Applicable modes: **(A)** P M **A**  $\mathbb{R}$  **A**  $\mathbb{R}$   $\mathbb{R}$  **A**  $\mathbb{R}$

This can record full high definition motion pictures compatible with the AVCHD format or motion pictures recorded in MP4.

Audio will be recorded in stereo.

**1 Start recording by pressing the motion picture button.**

- A Available recording time
- $(B)$  Elapsed recording time
- You can record motion pictures fitting each Recording Mode.
- Release the motion picture button right after you press it.
- The recording state indicator (red)  $\odot$  will flash while recording motion pictures.
- For the setting of the [Rec Format] and [Rec Quality], refer to [P118.](#page-117-0)

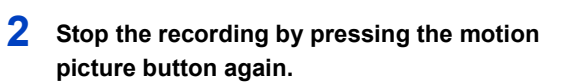

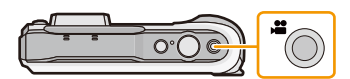

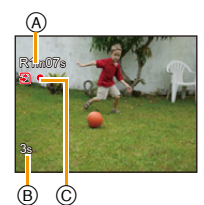

## ∫ **About the recording format for recording motion pictures**

This unit can record motion pictures in either AVCHD or MP4 formats.

### **AVCHD:**

You can record high definition quality images with this format. It is suitable for viewing on a large format TV or for saving to disc.

## **AVCHD Progressive:**

The [FHD/50p/**G**]/[FHD/50p] in [AVCHD] is a mode that allows motion pictures to be recorded at 1920 $\times$ 1080/50p, the highest quality<sup>\*</sup> that complies with the AVCHD standard. Recorded motion pictures can be saved and played back using this unit or "PHOTOfunSTUDIO".

 $*$  This means the highest quality for this unit.

### **MP4:**

This recording format saves a motion picture as a single file which is suitable for editing on a PC or uploading to WEB services.

### ∫ **About the compatibility of the recorded motion pictures**

Motion pictures recorded in [AVCHD] or [MP4] may be played back with poor picture or sound quality or playback may not be possible even when played back with equipment compatible with these formats. Also, the recording information may not be displayed properly. In this case, use this unit.

• For details on AVCHD Progressive and MP4 compatible devices, refer to the support sites below.

### **http://panasonic.jp/support/global/cs/dsc/**

(This Site is English only.)

- When a motion picture is recorded in a high temperature environment or is recorded continuously, the recording may stop after  $\lceil \bigwedge \rceil$  is displayed to protect this unit.
- The available recording time displayed on the screen may not decrease regularly.
- Depending on the type of the card, the card access indication may appear for a while after recording motion pictures. This is not a malfunction.
- The screen may be blacked out momentarily, or the unit may record noise due to static electricity or electromagnetic waves, etc. depending on the environment of the Motion Picture Recording.
- Even if the aspect ratio setting is the same in still pictures and motion pictures, the angle of view may change at the start of the motion picture recording.

When I Video Rec Areal (P55) is set to [ON], angle of view during motion picture recording is displayed.

### **• About zooming while recording motion pictures**

- If the Extra Optical Zoom was used before pressing the motion picture button, settings will be cancelled, and the recordable range will change drastically.
- If you operate the zoom etc. while recording motion pictures, the sound of the operation may be recorded.
- The zoom speed will be slower than usual when recording motion pictures.
- Operating the zoom while recording motion pictures can take time for the image to come into focus.

- If you end motion picture recording after a short time when using [Miniature Effect] of the Creative Control Mode, the camera may go on recording for a certain period. Please continue to hold the camera until the recording finishes.
- Stereo effects may not be obtained underwater.
- Noise may be recorded underwater.
- It is recommended to use a fully charged battery or AC adaptor (optional) when recording motion pictures.
- If while recording motion pictures using the AC adaptor (optional) and the power supply is cut off due to a power outage or if the AC adaptor (optional) is disconnected, etc., the motion picture being recorded will not be recorded.
- Motion pictures cannot be recorded in the following cases.
	- Built-in Memory
	- [Soft Focus]/[Star Filter] (Creative Control Mode)
- [3D Photo Mode] (Scene Mode)
- When using [Time Lapse Shot]
- A sound might be muffed or warped when there is water on the microphone or the speaker. Wipe the residue after letting the water drip out from the microphone and speaker by tipping it down, and use it only after letting it dry for a while[. \(P237\)](#page-236-0)
- It will be recorded in following categories for certain Recording Modes. A motion picture recording matching each Recording Mode will be performed for the ones not listed below.

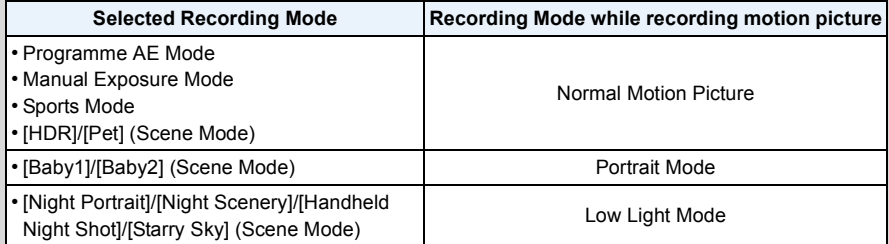

# <span id="page-41-0"></span>**Playing Back**

**1 Press [**(**].**

**2 Press** 2**/**1 **to select pictures.**

- A File number
- (B) Picture number
- $\cdot$  If you press and hold  $\blacktriangleleft/\blacktriangleright$ , you can play back the pictures in succession.
- Speed of picture Forwarding/Rewinding changes depending on the playback status.

## ∫ **Playing Back Motion Pictures**

### Select a picture with a Motion Picture icon (such as [weapsel]), **and then press ▲ to play back.**

- C Motion picture icon
- D Motion picture recording time
- If you have filtered images for playback by using [Slide Show] [\(P147\)](#page-146-0) or [Filtering Play] [\(P149\)](#page-148-0), the selection screen appears. Press ▲/▼ to select [Play Video], and then press [MENU/SET].
- After playback starts, the elapsed playback time is displayed on the screen.

For example, 8 minutes and 30 seconds is displayed as [8m30s].

- Some information (recording information, etc.) is not displayed for motion pictures recorded in [AVCHD].
- **• Operations performed during Motion Picture Playback**

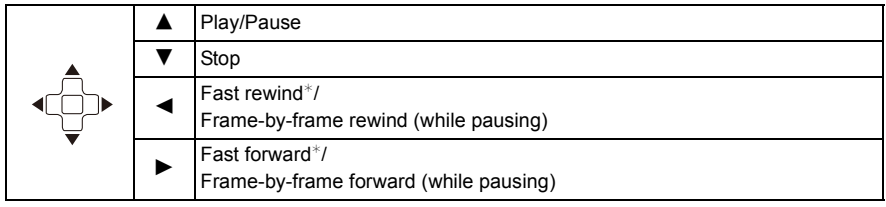

 $*$  The fast forward/rewind speed increases if you press  $\blacktriangleright$ / $\blacktriangleleft$  again.

– You can adjust the volume with the zoom button.

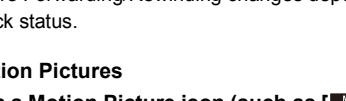

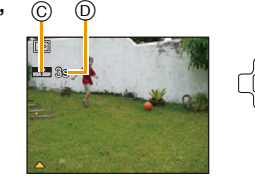

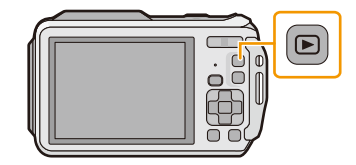

100 0000 1 (1)  $\overline{A}$   $\overline{B}$ 

- When the camera is turned off, press and hold  $[$ **.** If you turn it on this way, the playback screen will be displayed automatically.
- This camera complies with the DCF standard "Design rule for Camera File system" established by JEITA "Japan Electronics and Information Technology Industries Association" and with Exif "Exchangeable Image File Format". Files that do not comply with the DCF standard cannot be played back.
- Images recorded with other camera may not be able to play back on this unit.
- This unit was designed to play motion pictures using the AVCHD, MP4 and QuickTime Motion JPEG formats.
- When using a high capacity card, it is possible that fast rewinding may be slower than usual.
- To play back the motion pictures recorded by this unit on a PC, use the "PHOTOfunSTUDIO" software on the CD-ROM (supplied).
- Be careful not to block the speaker of the camera during playback.

## **Displaying Multiple Screens (Multi Playback)**

## **Press [**L**] (W) on the zoom button.**

1 screen→12 screens→30 screens→Calendar screen display

- A Number of the selected picture and the total number of recorded pictures
- Press [Q] (T) on the zoom button to return to the previous screen.
- Pictures displayed using  $[[!]]$  cannot be played back.

#### ∫ **To return to Normal Playback**

#### **Press** 3**/**4**/**2**/**1 **to select a picture and then press [MENU/SET].**

## **Using the Playback Zoom**

#### **Press [**Z**] (T) on the zoom button.**

 $1x\rightarrow 2x\rightarrow 4x\rightarrow 8x\rightarrow 16x$ 

- When you press  $\boxed{[-]}$  (W) on the zoom button after enlarging the picture, the magnification becomes lower.
- When you change the magnification, the zoom position indication  $(B)$  appears for about 2 seconds, and the position of the enlarged section can be moved by pressing  $\triangle$ / $\nabla$ / $\blacktriangle$ / $\blacktriangleright$ .
- The more a picture is enlarged, the more its quality deteriorates.

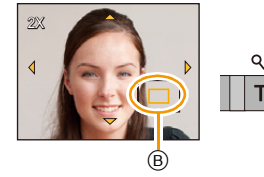

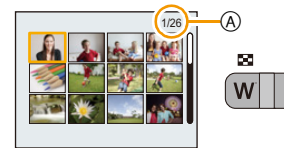

## **Creating Still Pictures from a Motion Picture**

You can create a single still picture from a recorded motion picture.

## **1 Press** 3 **to pause motion picture playback.**

## **2 Press [MENU/SET].**

• Confirmation screen is displayed. It is executed when [Yes] is selected. Exit the menu after it is executed.

• The picture is saved with the following recording sizes.

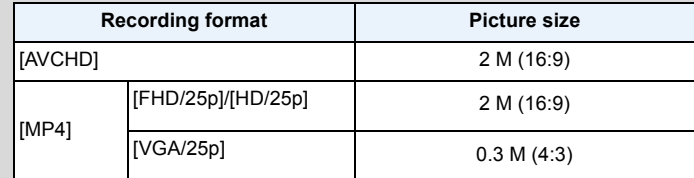

• You may not be able to save still pictures from a motion picture taken on other equipment.

• Still pictures created from a motion picture may be coarser than with normal picture quality.

## <span id="page-43-0"></span>**Playing Back Group Pictures**

The following pictures can be saved as a single Picture Group consisting of multiple pictures. The Picture Group can be played back continuously or one picture at a time.

[˜]:

A picture group consisting of pictures taken in the Burst Mode with the burst speed  $[40]$ ,  $[60]$ ,  $(P111)$ 

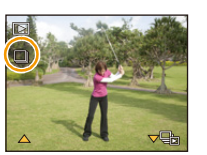

 $\overline{\mathbb{S}}$  : A picture group consisting of pictures taken in a single Time Lapse Shot[. \(P113\)](#page-112-0)

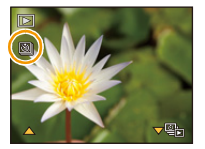

- You can edit or delete all pictures in a group at once. (For example, if you delete a picture group, all pictures in the group are deleted.)
- Pictures recorded after the number of pictures has exceeded 50000 will not be grouped.
- Pictures recorded on other cameras may not be recognised as a Picture Group.
- Pictures will not be grouped if recorded without setting the clock.

## **Continuously playing back Group Pictures**

## **Select a picture with the group picture icon ([□
<sub>1</sub>], [** $\textcircled{3}$ **]), and then press <b>A**.

• If you have filtered images for playback by using [Slide Show] [\(P147\)](#page-146-0) or [Filtering Play] [\(P149\),](#page-148-0) the selection screen appears. Press  $\triangle$ / $\nabla$  to select [Burst Play]/[Sequential Play], and then press [MENU/SET].

### ∫ **Operations during Group Pictures playback**

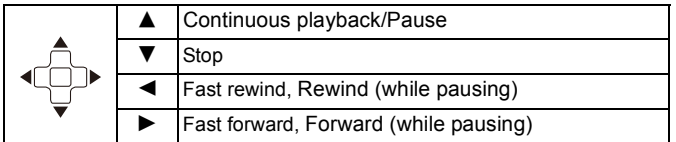

### **Playing back each Group Pictures**

**1** Select a picture with the group picture icon ([□』], [ $\textcircled{3}$ ]), and **then press** 4**.**

#### *2* **Press** 2**/**1 **to select the picture.**

- Press  $\blacktriangledown$  again to return to the normal playback screen.
- Operations similar to those for Normal Play can be used on the pictures in the group. (Multi playback, playback zoom, deleting the pictures, etc.)

• If you delete all pictures except one in the group, that picture will be saved as a single picture.

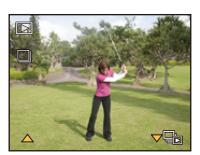

## **Deleting Pictures**

## **Once deleted, pictures cannot be recovered.**

- Pictures on the built-in memory or the card that are being played back will be deleted.
- Pictures that are not in the DCF standard or those that are protected cannot be deleted.

## **To delete a single picture**

**Select the picture to be deleted, and then press [而]** 

• Confirmation screen is displayed. Picture is deleted by selecting [Yes].

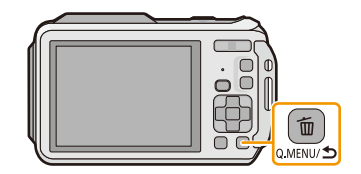

## **To delete multiple pictures (up to 100) or all the pictures**

**Press** [  $m 1$ .

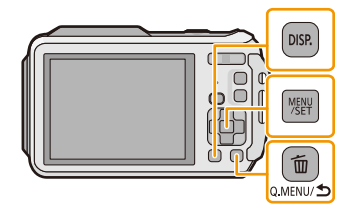

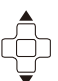

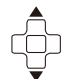

 $1 \times 2 \times 3$ 

4 5 6

5

• [俗] appears on the selected pictures. If [DISP.] is pressed again, the setting is cancelled.

**3 (When [Delete Multi] is selected) Press** 3**/** 4**/**2**/**1 **to select the picture, and then press [DISP.] to set.** (Repeat this step.)

## **4 (When [Delete Multi] is selected) Press [MENU/SET].**

• Confirmation screen is displayed. Pictures are deleted by selecting [Yes].

**2 Press** 3**/**4 **to select [Delete Multi] or** 

selected with the [Delete All] set.

**[Delete All] and then press [MENU/SET].**  $\cdot$  [Delete All]  $\rightarrow$  Confirmation screen is displayed. Pictures are deleted by selecting [Yes].

• It is possible to delete all pictures except the ones set as favourite when [All Delete Except Favorite] is

- Picture groups are treated as a single picture. (All the pictures in the selected picture group will be deleted.[\) \(P44\)](#page-43-0)
- Do not turn the camera off while deleting. Use a battery with sufficient battery power or the AC adaptor (optional).
- Depending on the number of pictures to be deleted, it may take some time to delete them.

## **Setting the Menu**

The camera comes with menus that allow you to choose the settings for taking pictures and playing them back just as you like and menus that enable you to have more fun with the camera and use it more easily.

In particular, the [Setup] menu contains some important settings relating to the camera's clock and power. Check the settings of this menu before proceeding to use the camera.

## <span id="page-47-0"></span>**Setting menu items**

**1 Press [MENU/SET].**

Example:

In the [Rec] menu, change [AF Mode] from [D]] ([1-Area]) to [So] ([Face Detection])

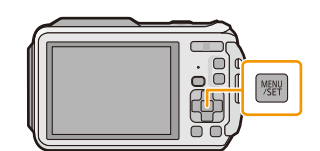

**2 Press** 3**/**4**/**2**/**1 **to select menu and then press [MENU/SET].**

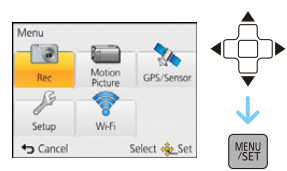

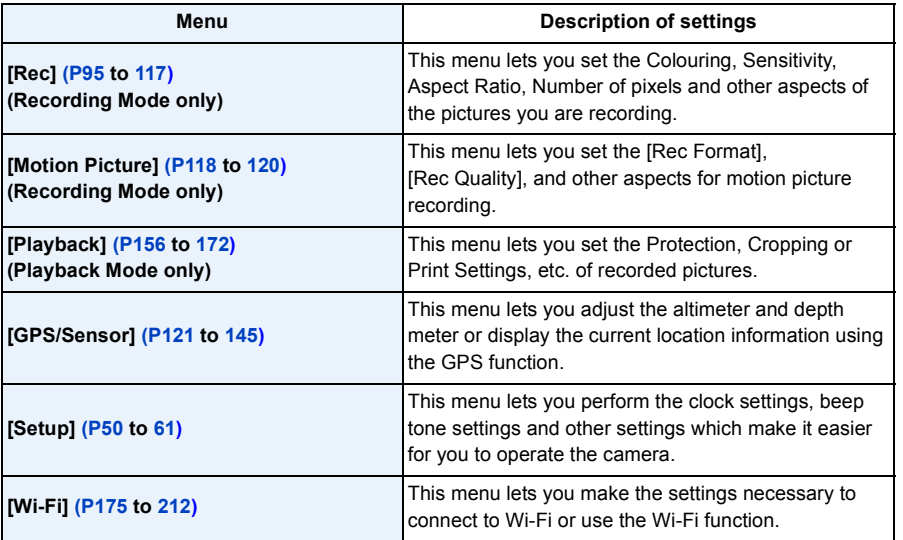

## **3 Press** 3**/**4 **to select the menu item and then press [MENU/SET].**

- (A) Menu screen page
- It will switch to next page when you reach the bottom. (It will also switch by pressing the zoom button)

## **4 Press** 3**/**4 **to select the setting and then press [MENU/SET].**

• Depending on the menu item, its setting may not appear or it may be displayed in a different way.

### ∫ **Close the menu**

**Press [Q.MENU/ 1] until the screen returns to the recording/playback screen or press the shutter button half-way.**

• There are functions that cannot be set or used depending on the modes or menu settings being used on the camera due to the specifications.

## **Using the Quick Menu**

By using the Quick Menu, some of the menu settings can be easily found.

- The features that can be adjusted using Quick Menu are determined by the mode or a display style the camera is in.
	- **Press [Q.MENU/6] when recording.**
	- **2 Press** 3**/**4**/**2**/**1 **to select the menu item and the setting and then press [MENU/SET] to close the menu.**

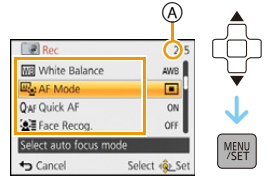

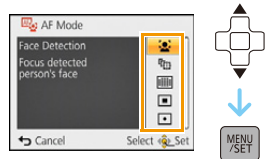

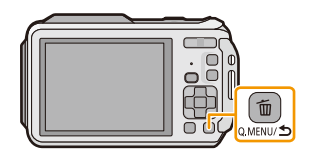

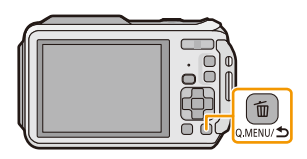

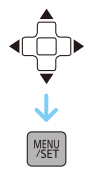

## <span id="page-49-0"></span>**About the Setup Menu**

### **For details on how to select the [Setup] menu settings, refer to [P48](#page-47-0).**

- [Clock Set], [Economy] and [Auto Review] are important items. Check their settings before using them.
- In Intelligent Auto Mode, only [Clock Set], [World Time], [Airplane Mode], [Beep]<sup>\*</sup>, [LED Light], [Language], [Stabilizer Demo.] can be set.
	- $*$  Available settings may be different from other Recording Modes.

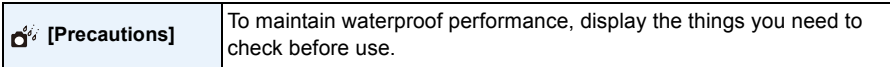

• Refer to [P11](#page-10-0) for details.

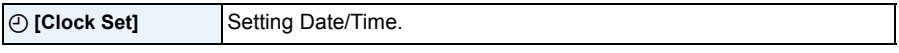

• Refer to [P28](#page-27-0) for details.

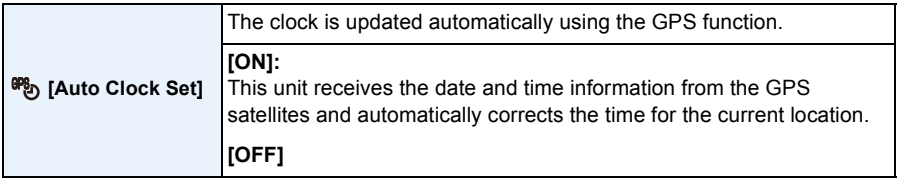

- If [ON] is selected, the settings screen will be displayed. Press [MENU/SET], and perform the operation of step **8** in ["Setting Date/Time \(Clock Set\)"](#page-27-0) [\(P28\)](#page-27-0). (first time only)
- When [Auto Clock Set] is set to [ON], [World Time] [\(P51\)](#page-50-0) is set to [Destination] automatically.
- It is fixed to [OFF] when [GPS Setting] is set to [OFF].
- The date and time corrected with [Auto Clock Set] are not as accurate as the radio clock. If it cannot correct accurately, reset the clock using [Clock Set].

<span id="page-50-0"></span>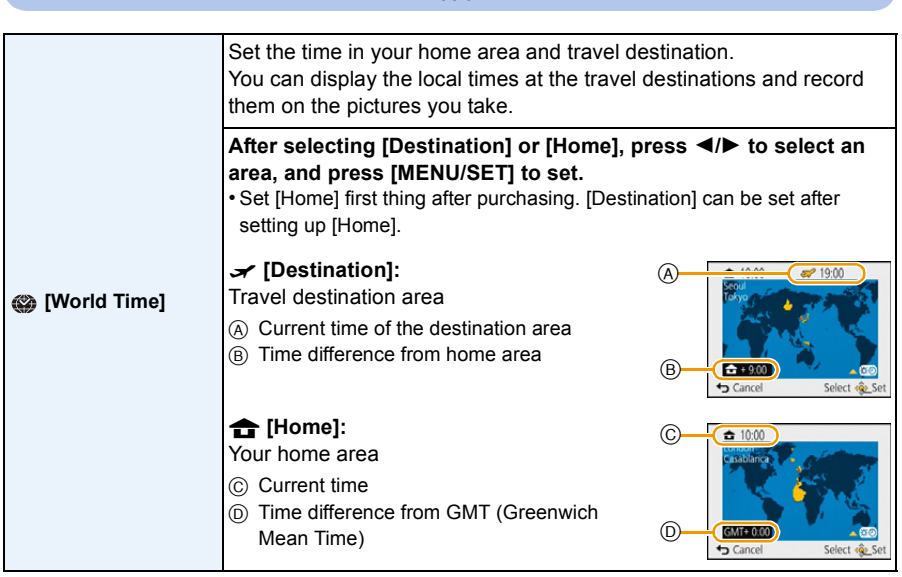

- Press  $\blacktriangle$  if you are using Summer Time [  $\Box$  ). (The time will move forward by 1 hour.) Press  $\blacktriangle$ once more to return to the normal time.
- If you cannot find the travel destination in the areas displayed on the screen, set by the time difference from the home area.
- When the [Auto Clock Set] is set to [ON], you can change Summer Time setting in [Destination] only.

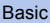

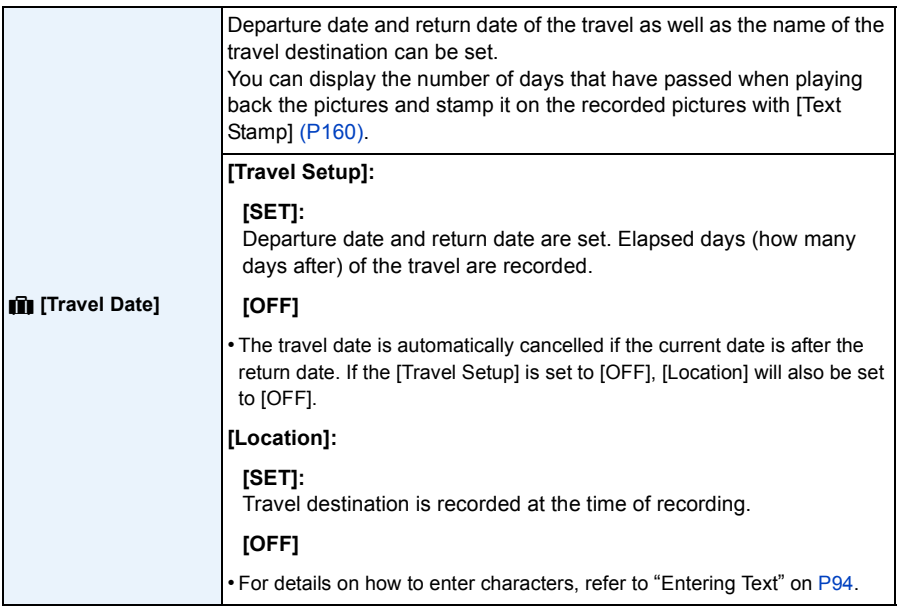

- The number of days that have passed since the departure date can be printed out using the "PHOTOfunSTUDIO" bundled software on the CD-ROM (supplied).
- The travel date is calculated using the date in the clock setting and the departure date you set. If you set [World Time] to the travel destination, the travel date is calculated using the date in the clock setting and the travel destination setting.
- The travel date setting is memorised even if the camera is turned off.
- The number of days that have passed since the departure date is not recorded before the departure date.
- [Location] is stored separately from the location name information stored in pictures with the GPS function.
- For motion pictures recorded using [FHD/50p]/[FHD/50i]/[HD/50p] in [AVCHD], [Travel Date] cannot be set.
- [Travel Date] cannot be set in the Intelligent Auto Mode. Setting of other Recording Mode will be reflected.

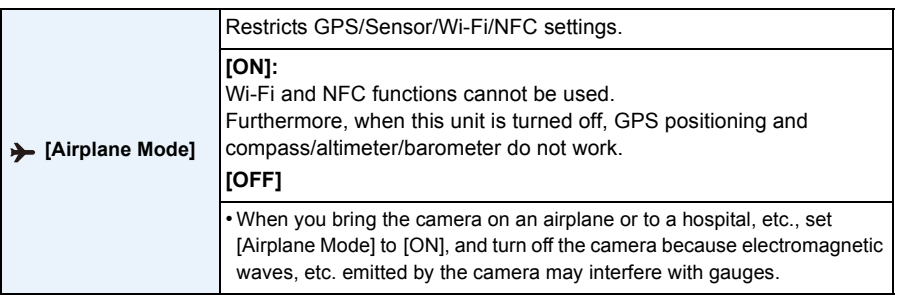

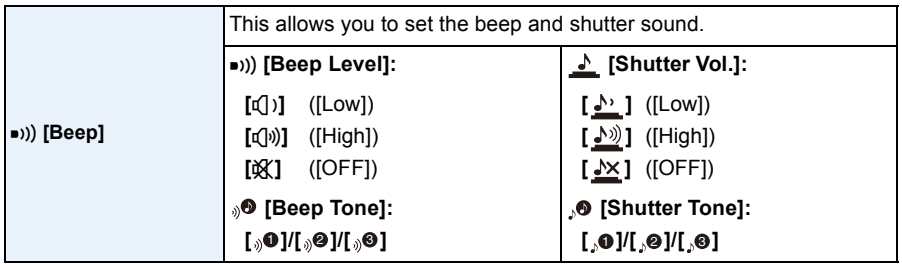

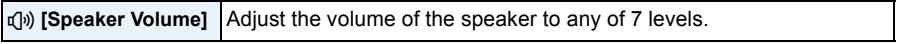

• When you connect the camera to a TV, the volume of the TV speakers does not change. Also, when connected, no sound is output from the camera speakers.

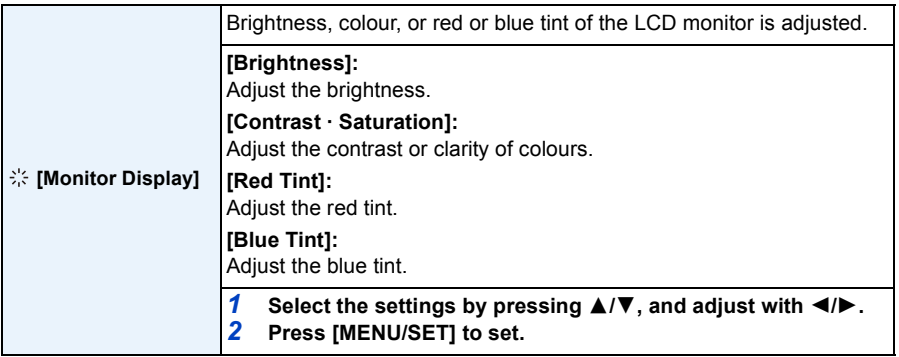

• Some subjects may appear differently from actuality on the LCD monitor. However, this does not affect the recorded pictures.

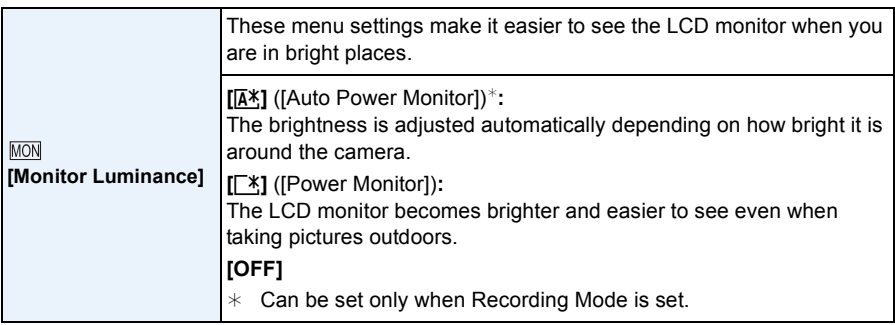

- The brightness of the pictures displayed on the LCD monitor is increased so some subjects may appear different from real life on the LCD monitor. However, this does not affect the recorded pictures.
- The LCD monitor automatically returns to normal brightness if no operations are preformed for 30 seconds when recording in [Power Monitor]. Press any button to make the LCD monitor bright again.
- When [Monitor Luminance] is set, the usage time is reduced.

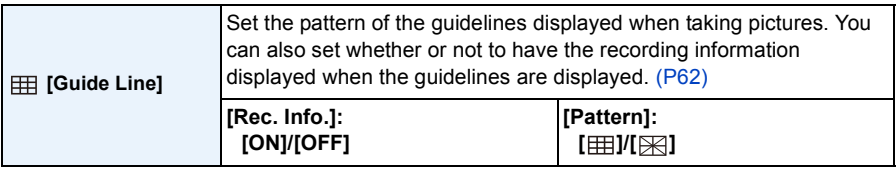

- When you align the subject on the horizontal and vertical guidelines or the cross point of these lines, you can take pictures with well-designed composition by viewing the size, the slope and the balance of the subject.
- The guideline is not displayed in the Panorama Shot Mode.

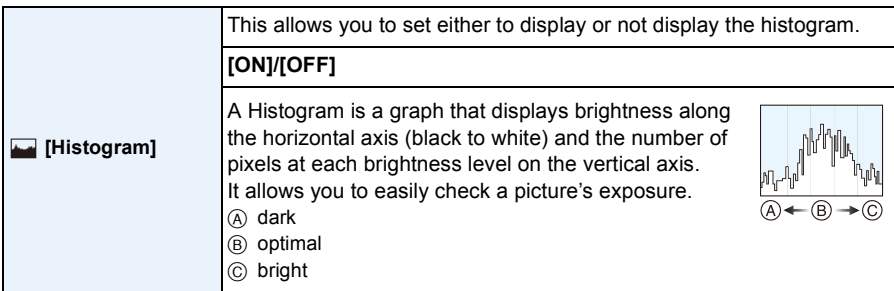

**• When the recorded picture and the histogram do not match each other under the following conditions, the histogram is displayed in orange.**

- When the Manual Exposure Assistance is other than  $[\pm 0 \text{ EV}]$  during exposure compensation or in the Manual Exposure Mode
- When the flash is activated
- When the brightness of the screen is not correctly displayed in dark places
- When the exposure is not adequately adjusted
- The Histogram is an approximation in Recording Mode.
- The Histogram of a picture may not match in the Recording Mode and the Playback Mode.
- The Histogram displayed in this camera does not match Histograms displayed by picture editing software used in PCs, etc.
- Histograms are not displayed in the following cases.
	- Intelligent Auto Mode
	- Multi Playback
	- Recording motion pictures
	- Playback Zoom
	- Calendar
	- When HDMI micro cable is connected

<span id="page-54-0"></span>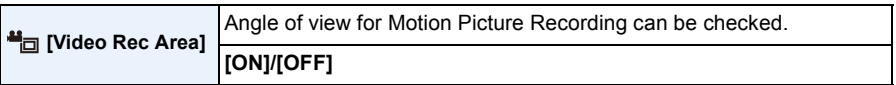

- Motion picture recording area display is only an approximation.
- Recording area display may disappear when zooming to Tele depending on the picture size setting.
- It will be fixed to [OFF] during the Intelligent Auto Mode.

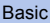

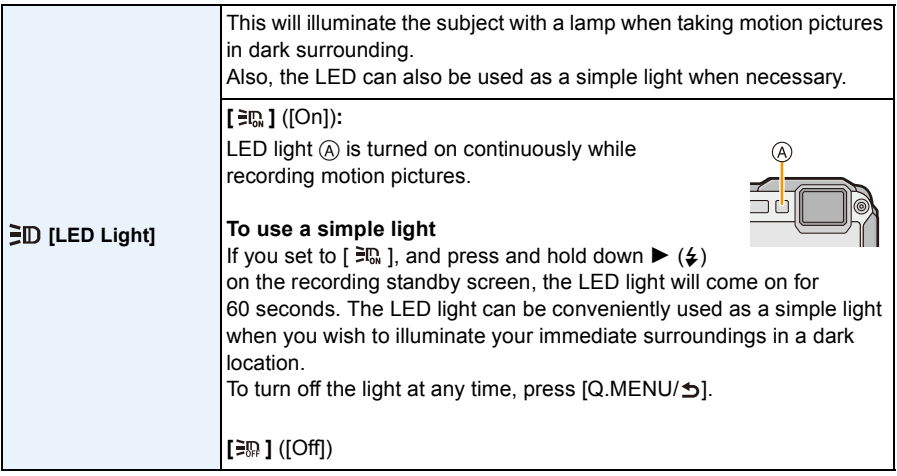

- Maximum illuminating range of the LED light is 50 cm (1.6 feet).
- The life of battery will decrease when the LED light is turned on constantly.
- In locations where the use of light is prohibited, set to  $[\Xi_{0}^{m}]$ .
- It is fixed to  $[\frac{1}{2}$ ] in the following cases.
	- Advanced Underwater Mode
	- Panorama Shot Mode
	- [Baby1]/[Baby2]/[3D Photo Mode] (Scene Mode)
- It is not available in Playback Mode.

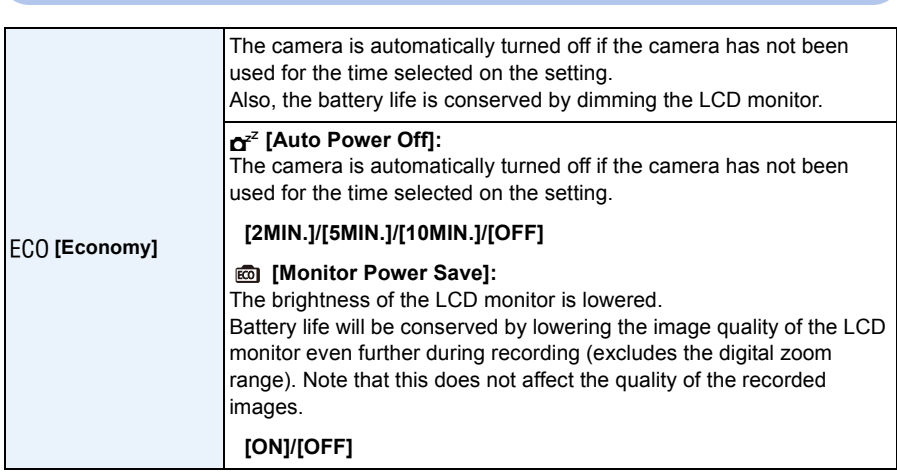

- [Auto Power Off] is set to [5MIN.] in the Intelligent Auto Mode.
- [Auto Power Off] does not work in the following cases.
	- When using the AC adaptor
	- When connecting to a PC or a printer
	- When recording or playing back motion pictures
	- During a Slide Show
- When using [Time Lapse Shot]
- The effect of the [Monitor Power Save] is lower in the Digital Zoom range compared to the Optical Zoom range.
- [Monitor Luminance] settings take priority, even if [Monitor Power Save] has been set.

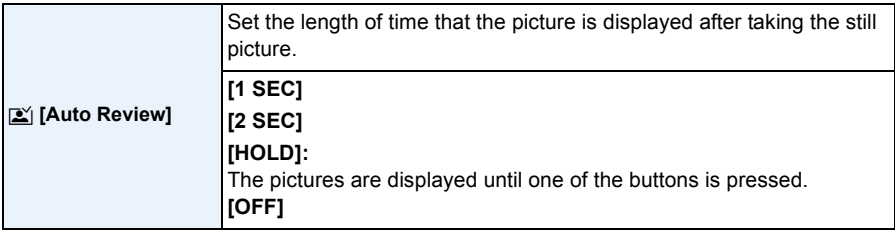

• [Auto Review] is activated regardless of its setting in the following cases.

- When using Auto Bracket
- When using [Burst]
- The Auto Review function is fixed to [2 SEC] in the following case.
- Intelligent Auto Mode
- [Auto Review] does not work in the following cases.
	- When using [Time Lapse Shot]
	- When recording motion pictures.

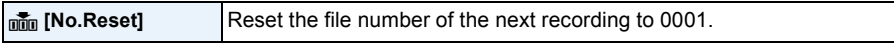

- The folder number is updated and the file number starts from 0001.
- A folder number between 100 and 999 can be assigned.

When the folder number reaches 999, the number cannot be reset. We recommend formatting the card [\(P61\)](#page-60-1) after saving the data on a PC or elsewhere.

• To reset the folder number to 100, format the built-in memory or the card first and then use this function to reset the file number.

A reset screen for the folder number will then appear. Select [Yes] to reset the folder number.

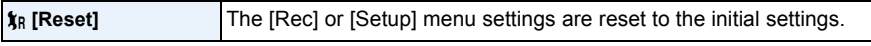

- When the [Rec] menu settings are reset during recording, the operation that resets the lens is also performed at the same time. You will hear the sound of the lens operating but this is normal and not indicative of malfunctioning.
- When the [Rec] menu settings are reset, data registered with [Face Recog.] will be also reset.
- When [Setup] menu settings are reset, the following settings are also reset.
	- The birthday and name settings for [Baby1]/[Baby2] and [Pet] in Scene Mode
	- [GPS/Sensor] menu
	- The settings of [Travel Date] (departure date, return date, location)
- The [World Time] setting
- The folder number and the clock setting are not changed.

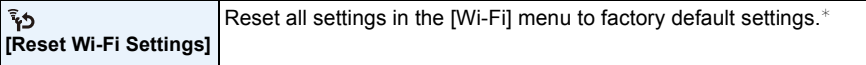

- Always reset the camera when disposing or selling it to prevent personal information saved within the camera from being misused.
- Always reset the camera after making a copy of personal information when sending the camera in to be repaired.
- ¢ (Excluding [LUMIX CLUB]) [\(P209\)](#page-208-0)

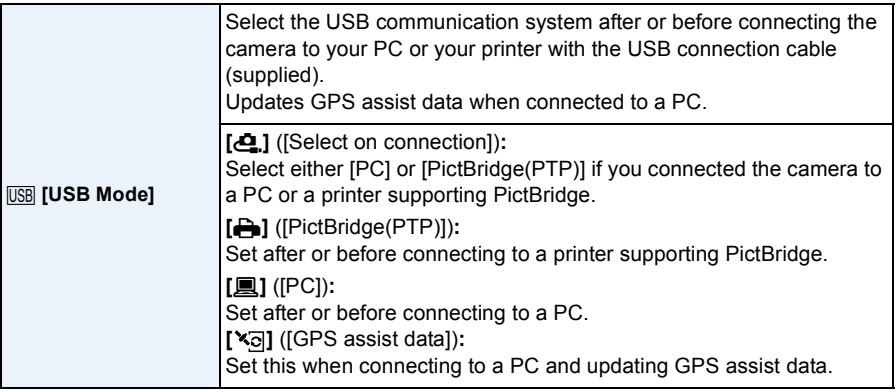

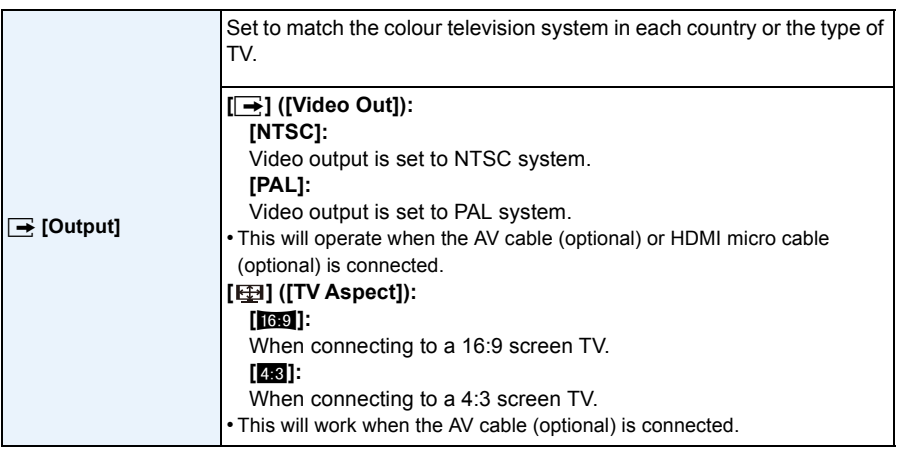

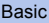

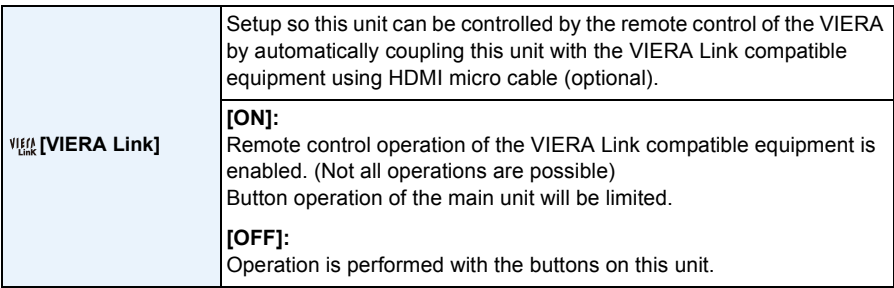

• This will work when the HDMI micro cable (optional) is connected.

• Refer to [P215](#page-214-0) for details.

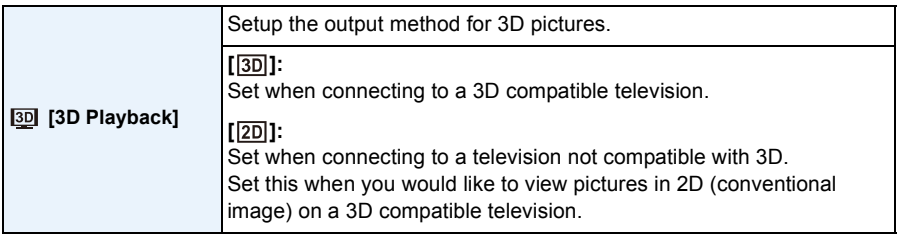

• This will work when the HDMI micro cable (optional) is connected.

• Refer to [P217](#page-216-0) for the method to play back 3D pictures in 3D.

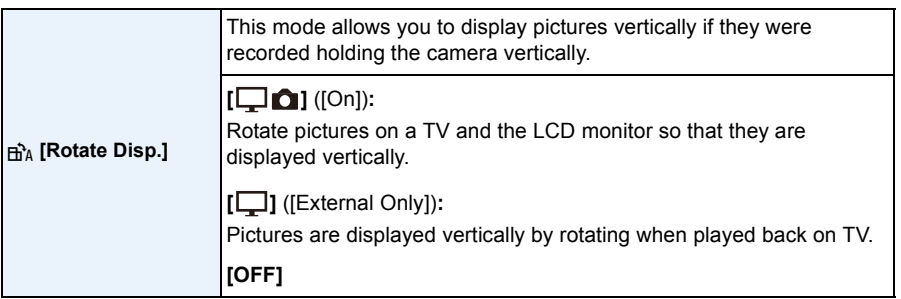

- Refer to [P42](#page-41-0) for information about how to play back pictures.
- When you play back pictures on a PC, they cannot be displayed in the rotated direction unless the OS or software is compatible with Exif. Exif is a file format for still pictures which allows recording information, etc. to be added. It was established by "JEITA (Japan Electronics and Information Technology Industries Association)".
- It may not be possible to rotate pictures that have been recorded with other equipment.
- Pictures are not rotated during Multi Playback.

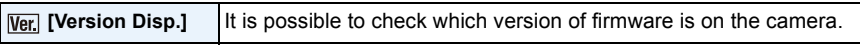

• Press [MENU/SET] on the version display screen to display information about the software on the unit.

<span id="page-60-1"></span>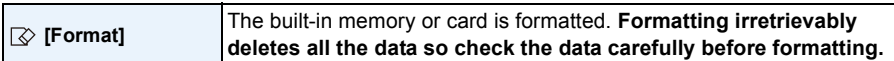

- Use a battery with sufficient battery power or the AC adaptor (optional) when formatting. Do not turn the camera off during formatting.
- If a card has been inserted, only the card is formatted. To format the built-in memory, remove the card.
- If the card has been formatted on a PC or other equipment, format it on the camera again.
- It may take longer to format the built-in memory than the card.
- If you cannot format, contact the dealer or Panasonic.

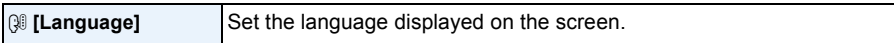

• If you set a different language by mistake, select [ $\mathcal{R}$ ] from the menu icons to set the desired language.

<span id="page-60-0"></span>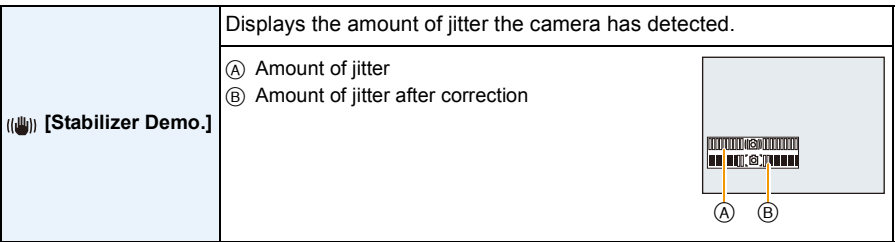

• The Stabiliser function is switched between [On] and [Off] every time [MENU/SET] is pressed.

• [Stabilizer Demo.] is an approximation.

# <span id="page-61-0"></span>**About the LCD Monitor**

## **Press [DISP.] to change.**

## **n** LCD monitor

• When the menu screen appears, the [DISP.] button is not activated. During Playback Zoom, motion picture playback, sequential playback, panorama playback or a slide show, you can only select "Normal display  $@$ " or "No display  $@$ ".

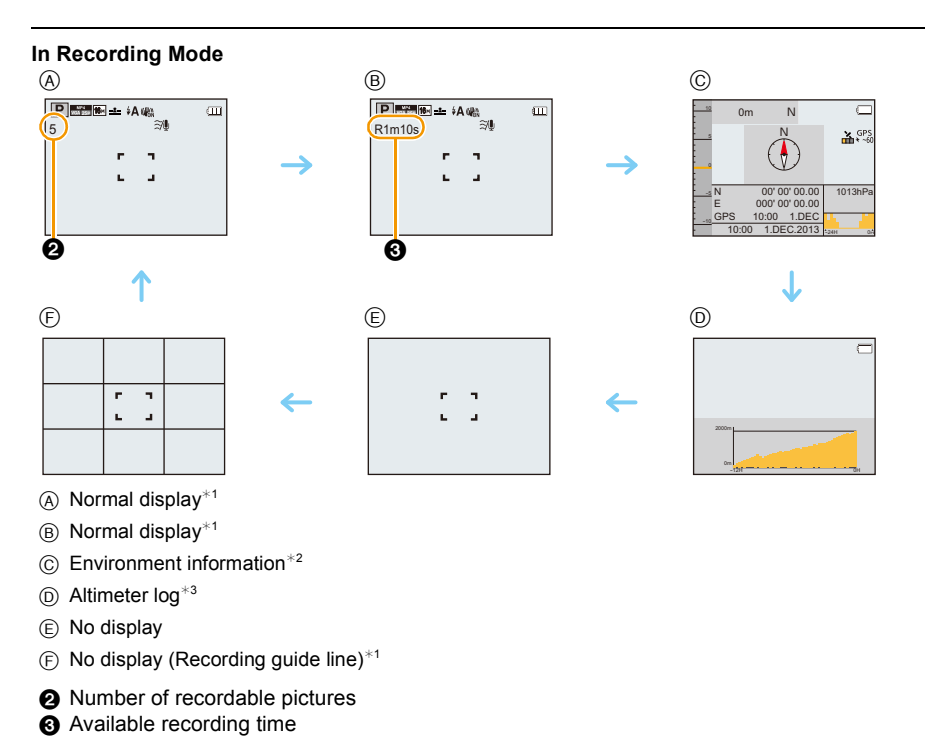

 $*1$  If the [Histogram] in [Setup] menu is set to [ON], histogram will be displayed.

- ¢2 If the [Sensor Settings] in [GPS/Sensor] menu is set to [ON], the environment information measured by the compass, altimeter, and barometer is displayed. Also if the [GPS Setting] is set to [ON], the latitude/longitude is displayed.
- ¢3 If the [Logging] of [Altimeter] in [GPS/Sensor] menu is set to [ON], a graph displaying an altimeter log is displayed.

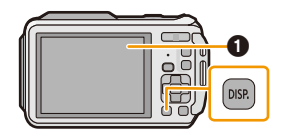

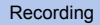

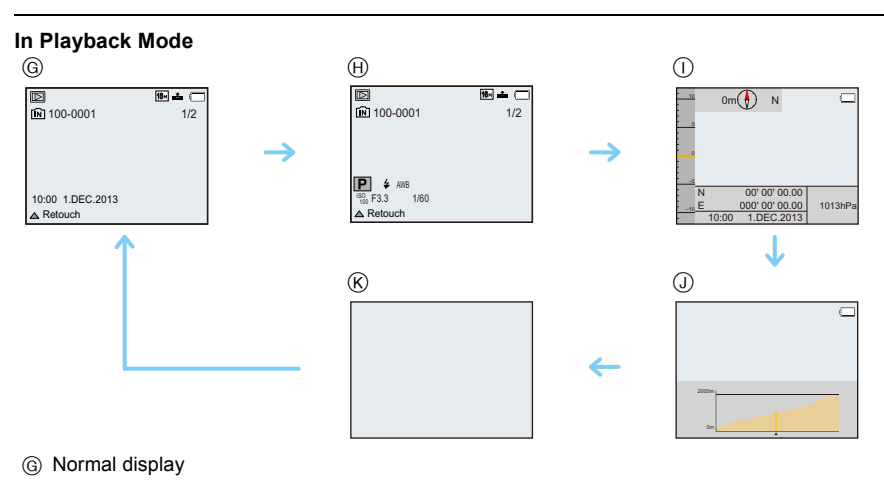

- $\oplus$  Display with recording information<sup>\*1</sup>
- (i) Environment information
- J Altimeter log
- $(R)$  No display<sup>\*2</sup>

 $*1$  If the [Histogram] in [Setup] menu is set to [ON], histogram will be displayed.

 $*2$  Name of the registered person in [Face Recog.] is displayed when [DISP.] is pressed.

## **Using the Zoom**

**Applicable modes: (A)**  $\boxed{P}$   $\boxed{M}$   $\boxed{Q}$   $\boxed{R}$   $\boxed{R}$   $\boxed{R}$   $\boxed{R}$   $\boxed{S}$ 

You can zoom in to make people and objects appear closer or zoom out to record landscapes in wide angle.

**To make subjects appear further away use (Wide)**

**Press [W] on the zoom button.**

**To make subjects appear closer use (Tele)**

**Press [T] on the zoom button.**

#### ∫ **Screen display**

Example of display when Extra Optical Zoom (EZ), Intelligent Zoom and Digital Zoom are used together.

- A Extra Optical Zoom indication
- B Optical Zoom range
- C Intelligent Zoom range
- D Digital Zoom range
- E Zoom magnification (approximation)
- **• When using the Zoom function, an estimate of the focus range will appear in conjunction**  with the zoom display bar. [Example:  $0.3$  m  $(0.98$  ft.]  $-\infty$ ]

## **Optical Zoom**

Zooms in without deteriorating the image quality.

**Maximum magnification: 4.6**k

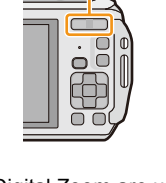

66 W

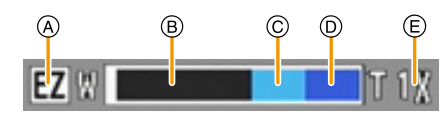

## **Extra Optical Zoom (EZ)**

This function works when any of the picture sizes  $( P 96)$  indicated with  $\mathbb{F}$  is selected. You can zoom in further than you can with the Optical Zoom without deteriorating the image quality.

#### **Maximum magnification: 10.5**k **(This includes the optical zoom magnification. The magnification level differs depending on [Picture Size] setting.)**

- "EZ" is an abbreviation of "Extra Optical Zoom".
- This function is not available in the following cases:
- In Macro Zoom Mode
- [Toy Effect] (Creative Control Mode)
- [HDR]/[High Sens.]/[3D Photo Mode] (Scene Mode)
- When [Burst] in the [Rec] menu is set to [అ]], [ම]<sub>l</sub>] or [பு]]
- When recording motion pictures

## **Intelligent Zoom**

This function works when [i.Resolution] [\(P110\)](#page-109-0) in the [Rec] menu is set to [i.ZOOM]. You can zoom in up to twice the original zoom magnification while minimizing the deterioration of the image quality.

- This will work automatically in Intelligent Auto Mode.
- This function is not available in the following cases:
- In Macro Zoom Mode
- [Toy Effect] (Creative Control Mode)
- [Handheld Night Shot]/[HDR]/[High Sens.]/[3D Photo Mode] (Scene Mode)
- When [Burst] in the [Rec] menu is set to [<del>⑩</del>]], [圙]] or [**③]]**

## **Digital Zoom**

This function works when [Digital Zoom] [\(P110\)](#page-109-1) in the [Rec] menu is set to [ON]. Although the image quality deteriorates every time you zoom in further, you can zoom in up to four times the original zoom magnification.

- When using the [i.ZOOM], the maximum magnification of the Digital Zoom is set to 2k.
- We recommend using a tripod and the Self-time[r \(P70\)](#page-69-0) for taking pictures.
- This function is not available in the following cases:
- Intelligent Auto Mode
- [Toy Effect]/[Miniature Effect] (Creative Control Mode)
- [Handheld Night Shot]/[HDR]/[High Sens.]/[3D Photo Mode] (Scene Mode)
- When [Burst] in the [Rec] menu is set to [అ]], [ම]] or [①]]

## **Taking Pictures Using the Built-in Flash**

**Applicable modes: (A)**  $\boxed{P}$   $\boxed{M}$   $\otimes$   $\boxed{R}$   $\boxed{R}$   $\boxed{R}$   $\boxtimes$   $\boxed{S}$ 

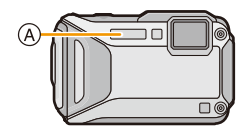

### A **Photo flash**

Do not cover the flash with your fingers or other objects.

## **Switching to the appropriate flash setting**

Set the flash to match the recording.

**1** Press  $\triangleright$  [ $\frac{1}{2}$ ].

## **2 Press** 3**/**4 **to select the item and then press [MENU/SET].**

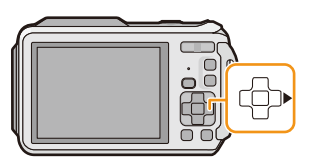

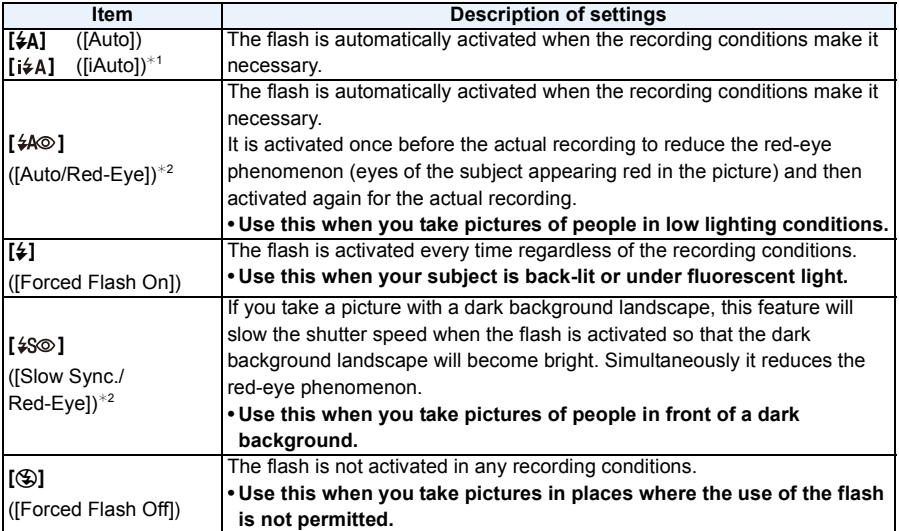

 $*1$  This can be set only when Intelligent Auto Mode is set. The icon changes depending on the type of subject and brightness. [\(P35\)](#page-34-0)

¢2 **The flash is activated twice. The subject should not move until the second flash is activated. Interval until the second flash depends on the brightness of the subject. [Red-Eye Removal] [\(P116\)](#page-115-0) on the [Rec] menu is set to [ON], [ ] appears on the flash icon.**

### ∫ **Available flash settings by Recording Mode**

The available flash settings depend on the Recording Mode.

(○: Available, —: Not available, ●: Scene Mode initial setting)

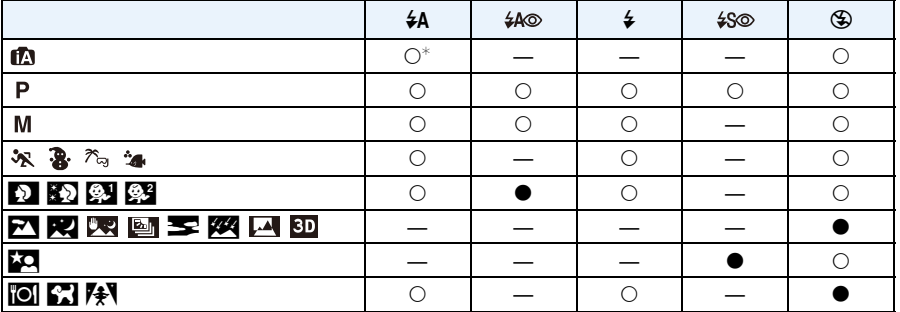

 $\ast$  [ $\sharp$ A] is displayed.

- The flash setting may change if the Recording Mode is changed. Set the flash setting again if necessary.
- The flash setting is memorised even if the camera is turned off. However, the Scene Mode flash setting is reset to the initial setting when the Scene Mode is changed.
- Flash will not be activated when recording motion picture.

#### ∫ **The available flash range**

• The available flash range is an approximation.

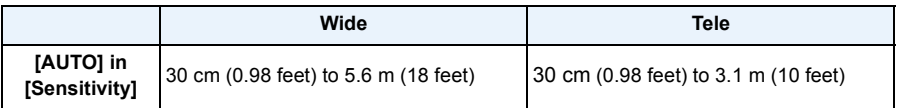

#### ∫ **Shutter speed for each flash setting**

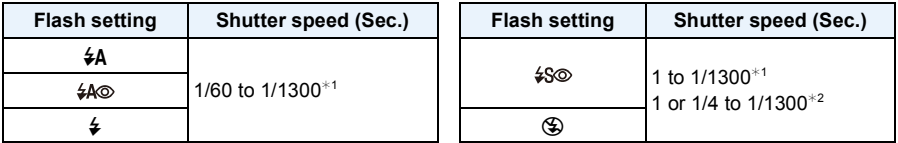

¢1 Varies according to the settings of [Min. Shtr Speed] and [Sensitivity].

- ¢2 When [Min. Shtr Speed] is set to [AUTO]. Varies according to the [Sensitivity] setting.
- \*2: The shutter speed becomes a maximum of 1 second in the following cases.
- When the Optical Image Stabiliser is set to [OFF].
- When the camera has determined that there is very little jitter when the Optical Image Stabiliser is set to [ON].
- In Intelligent Auto Mode, shutter speed changes depending on the identified scene.
- The shutter speed for Manual Exposure Mode, Sports Mode, Snow Mode, Beach & Snorkeling Mode, Advanced Underwater Mode and Scene Modes will be different from above table.
- If you bring the flash too close to an object, the object may be distorted or discoloured by the heat or lighting from the flash.
- Recording a subject from too close, or without sufficient flash will not provide the appropriate level of exposure, and may result in a picture that is too white or dark.
- When the flash is being charged, the flash icon blinks red, and you cannot take a picture even when you press the shutter button fully.
- If recording a subject without sufficient flash, the White Balance may not be properly adjusted.
- The effects of the flash may not be adequately achieved under the following conditions.
	- When [Burst] in the [Rec] menu is set to  $[1]$ ]
	- When the shutter speed is too fast
- It may take time to charge the Flash if you repeat taking a picture. Take a picture after the access indication disappears.
- The Red-Eye Reduction effect differs between people. Also, if the subject is far away from the camera or was not looking at the first flash, the effect may not be as evident.

## **Taking Close-up Pictures ([AF Macro]/[Macro Zoom])**

**Applicable modes: <br>
<b>Applicable modes:** <br> **A**  $\mathbf{P}[\mathbf{M}|\mathcal{O}]$ <br>  $\otimes$   $\otimes$   $\mathbb{Z}_2$   $\otimes$   $\mathbf{S}\mathbf{M}$ 

This mode allows you to take close-up pictures of a subject, e.g. when taking pictures of flowers.

**1 Press** 4 **[**#**].**

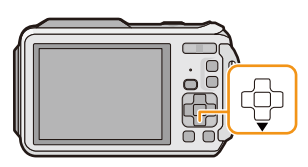

## **2 Press ∆/V** to select the item and then press [MENU/SET].

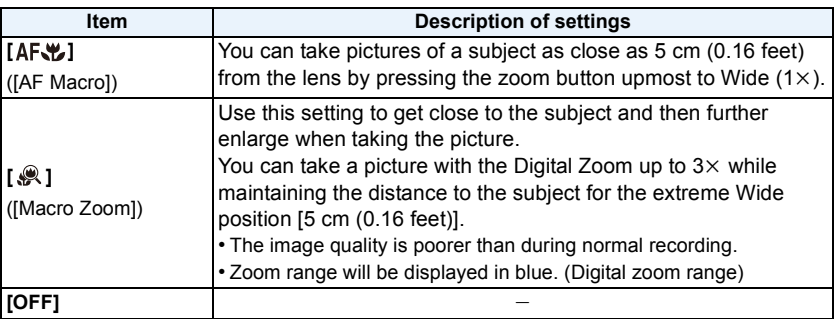

• We recommend using a tripod and the Self-timer.

- We recommend setting the flash to [Œ] when you take pictures at close range.
- If the distance between the camera and the subject is beyond the focus range of the camera, the picture may not be properly focused even if the focus indication lights up.
- When a subject is close to the camera, the effective focus range is significantly narrowed. Therefore, if the distance between the camera and the subject is changed after focusing on the subject, it may become difficult to focus on it again.
- Macro Mode gives priority to a subject close to the camera. Therefore, if the distance between the camera and the subject is far, it takes longer to focus on it.
- When you take pictures at close range, the resolution of the periphery of the picture may decrease slightly. This is not a malfunction.
- It is not possible to set [AF\'] in the following cases.
- In all Scene Modes except [3D Photo Mode]
- [  $\bullet$  ] cannot be set in the following cases.
- [Toy Effect]/[Miniature Effect] (Creative Control Mode)
- Scene Mode
- When  $[$   $I_{\overline{12}12}$ ] in [AF Mode] is set
- When [Burst] in the [Rec] menu is set to [అ]], [ම]<sub>l</sub>] or [பு]]

## <span id="page-69-0"></span>**Taking Pictures with the Self-timer**

**Applicable modes:**  $\textbf{E}[P][M]\textbf{R}[\textbf{R}]\textbf{R}$  is  $\textbf{E}[\text{SCN}]$ 

**1 Press** 2 **[**ë**].**

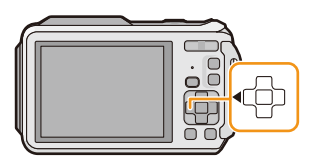

## **2 Press ▲/▼** to select the item and then press [MENU/SET].

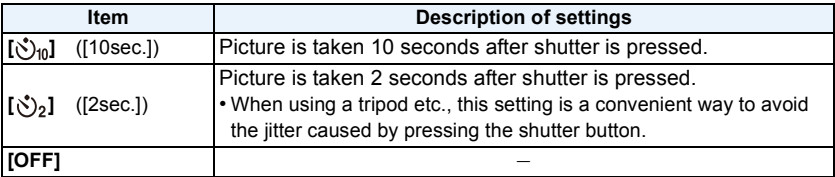

- **3 Press the shutter button halfway to focus and then press it fully to take the picture.**
	- $\cdot$  The Self-timer indicator  $\overline{A}$  blinks and the shutter is activated after 10 seconds (or 2 seconds).

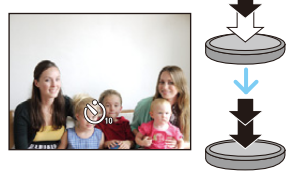

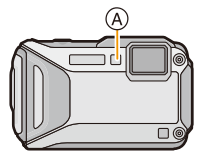

- When you press the shutter button once fully, the subject is automatically focused just before recording. In dark places, the Self-timer indicator will blink and then may turn on brightly operating as an AF Assist Lamp to allow the camera to focus on the subject.
- We recommend using a tripod when recording with the Self-timer.
- The Self-timer cannot be set in the following cases.
	- When using [Time Lapse Shot]
	- When recording motion pictures.

## **Compensating the Exposure**

## **Applicable modes: 11 P M 2 R 3 F 4 F 50**

Use this function when you cannot achieve appropriate exposure due to the difference in brightness between the subject and the background.

## **Underexposed Properly exposed Overexposed**

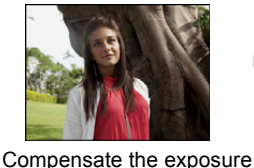

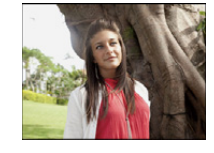

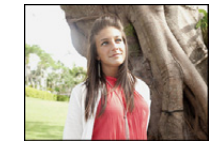

Compensate the exposure towards negative.

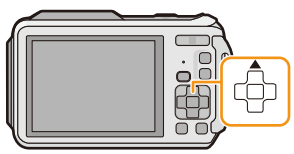

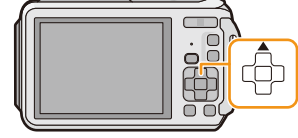

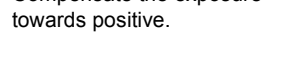

## **1 Press** 3 **[**È**] until [Exposure] appears.**

## **2 Press** 2**/**1 **to compensate the exposure and then press [MENU/SET].**

- The exposure compensation value appears on the screen.
- Select [0 EV] to return to the original exposure.
- EV is an abbreviation of [Exposure Value], a unit indicating the amount of exposure. The EV changes with the aperture value or the shutter speed.
- The set exposure value is memorised even if the camera is turned off.
- The compensation range of the exposure will be limited depending on the brightness of the subject.
- You cannot use the Exposure Compensation in following condition.
- [Starry Sky] (Scene Mode)

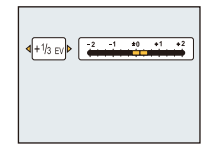

## **Taking Pictures Using Auto Bracket**

## **Applicable modes:**  $\text{API}(\mathcal{B})[\mathcal{B}(\mathcal{B})[\mathcal{B}(\mathcal{B}(\mathcal{B})[\mathcal{B}(\mathcal{B}(\mathcal$

In this mode, 3 pictures are automatically recorded in the selected exposure compensation range each time the shutter button is pressed.

## **With Auto Bracket +1 EV**

### **1st picture 2nd picture 3rd picture**

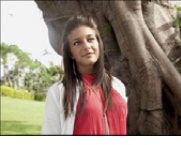

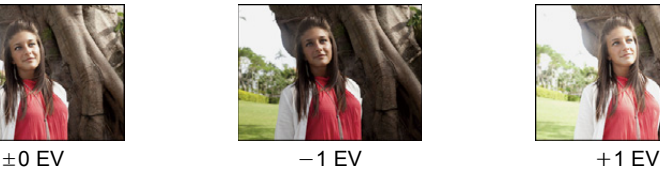

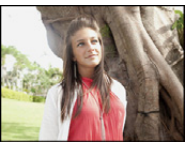

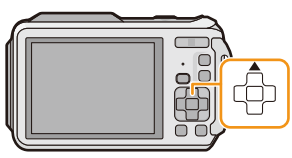

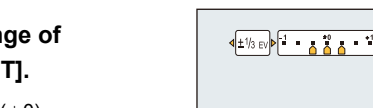

**2 Press** 2**/**1 **to set the compensation range of the exposure and then press [MENU/SET].**

**1 Press** 3 **[**È**] until [Auto Bracket] appears.**

- When you do not use Auto Bracket, select  $[OFF]$   $(±0)$ .
- When setting Auto Bracket, [<sup>22</sup>] appears on the screen.
- When taking pictures using Auto Bracket after setting the Exposure Compensation range, the pictures taken are based on the selected Exposure Compensation range.
- In Manual Exposure Mode, if the shutter speed is set to more than 1 second, Auto Bracket is cancelled.
- The exposure may not be compensated with Auto Bracket depending on the brightness of the subject.
- **• [**Œ**] is set for the flash when Auto Bracket is set.**
- You cannot use the Auto Bracket in following conditions.
- [Toy Effect]/[Miniature Effect]/[Soft Focus]/[Star Filter] (Creative Control Mode)
- [Handheld Night Shot]/[HDR]/[Starry Sky]/[3D Photo Mode] (Scene Mode)
- When using [Time Lapse Shot]
- When recording motion pictures
# **Taking picture by setting the exposure manually**

## **(Manual Exposure Mode)**

### **Recording Mode:**

Determine the exposure by manually setting the aperture value and the shutter speed. The Manual Exposure Assistance appears on the lower portion of the screen to indicate the exposure.

# **1 Press [MODE].**

**2 Press** 3**/**4**/**2**/**1 **to select [Manual Exposure], and then press [MENU/ SET].**

# **3 Press** 3**.**

• Press [DISP.] to select between the aperture value setting and the shutter speed setting.

# **4 Press** 2**/**1 **to adjust, and then press [MENU/SET].**

- The Manual Exposure Assistance is displayed, when the shutter button is pressed halfway.
- (A) Aperture Value
- B Shutter Speed
- C Manual Exposure Assistance

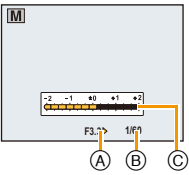

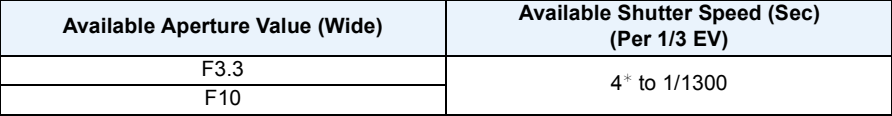

 $*$  The shutter speed varies depending on the [Sensitivity] setting[. \(P98\)](#page-97-0)

• Depending on the zoom magnification, available aperture values change.

#### ∫ **Manual Exposure Assistance**

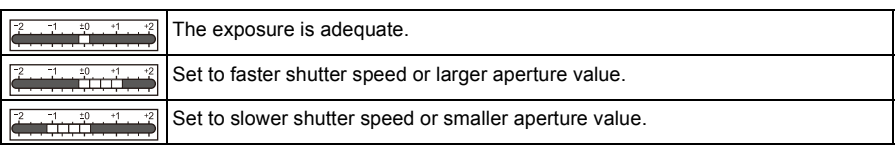

- The Manual Exposure Assistance is an approximation. We recommend checking the pictures on the playback screen.
- The brightness of the LCD monitor and the recorded pictures may differ. Check the pictures on the playback screen.
- The aperture value and the shutter speed displayed on the screen turn red when the shutter button is pressed halfway, if the exposure is not adequate.
- Display of the shutter speed will count down when the shutter speed is set slow and the shutter button is pressed all the way.
- We recommend using a tripod when the shutter speed is slow.
- The [Sensitivity] is automatically set to [100] when you change the Recording Mode to Manual Exposure Mode while the [Sensitivity] is set to [AUTO] or [Bo].

# **Taking Pictures with different image effects**

# **(Creative Control Mode)**

## **Recording Mode:**

This mode records with additional image effects. You can set the effects to add by selecting example images and checking them on the screen.

# **1 Press [MODE].**

- **2 Press** 3**/**4**/**2**/**1 **to select [Creative Control], and then press [MENU/ SET].**
- **3 Press** 3**/**4 **to select image effects and then press [MENU/SET].**
	- The image effect of the selected example image will be applied in a preview display (A).
	- A brief description of selected image effect appears when you press [DISP.].

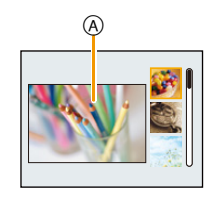

- To change the Creative Control Mode, press [MENU/SET], select [Creative Control] using  $\triangle$ / $\nabla$ / $\neg$ /  $\blacktriangleright$ , and then press [MENU/SET].
- The displayed image on the recording screen and the preview of the selected image effect may differ from the actual recorded image.
- The Creative Control Mode setting is stored even after turning off this unit.
- White Balance will be fixed to [AWB].
- [Sensitivity] cannot be set in Creative Control Mode because the camera adjusts its settings automatically.

 $*$  These pictures are examples to show the effect.

## <span id="page-75-0"></span>**[Expressive]**

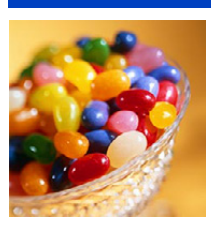

This effect emphasizes the color to make a pop art picture.

**[Retro]**

This effect gives a faded image.

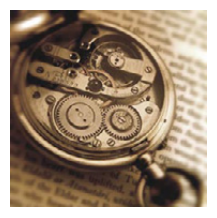

# **[High Key]**

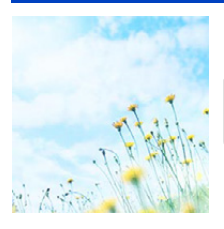

This effect adds a bright, airy and soft feel to the overall image.

• If you select this effect with Panorama Shot Mode, the effect may not be apparent in places with insufficient brightness.

## **[Low Key]**

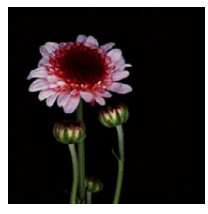

This effect adds a dark and relaxing feel to the overall image and enhances bright parts.

# **[Sepia]**

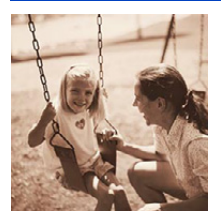

This effect creates a sepia image.

## **[Dynamic Monochrome]**

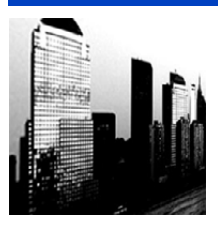

This effect gives a higher contrast to create an impressive black and white picture.

## **[Impressive Art]**

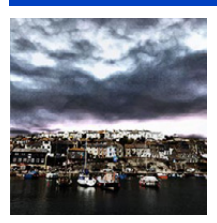

This effect gives your photo a dramatic contrast look.

• If you select this effect with Panorama Shot Mode, seams between pictures may become noticeable.

## **[High Dynamic]**

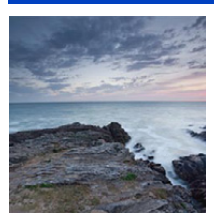

This effect produces the optimum brightness for both dark and bright parts.

# **[Cross Process]**

This effect gives your photo a dramatic color look.

#### **If can be set**

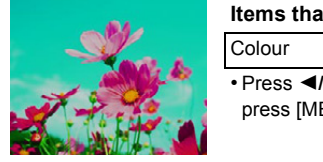

Green tone/Blue tone/Yellow tone/Red tone

**• to select the colour to enhance, and** ENU/SETI.

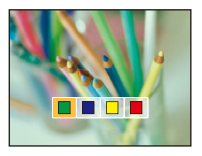

# **[Toy Effect]**

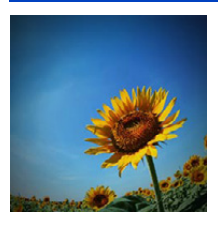

This effect reduces peripheral brightness to give the impression of a toy camera.

#### **Items that can be set**

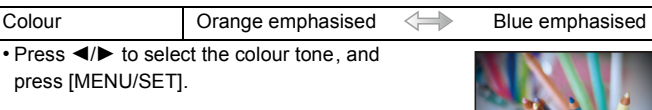

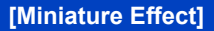

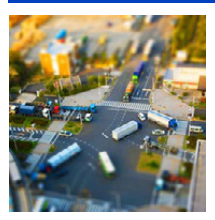

This effect blurs peripheral areas to give the impression of a diorama.

- Display of the recording screen will be delayed more than usual and the screen will look as if frames are being dropped.
- No sound is recorded in motion pictures.
- Approximately 1/8 of the time period is recorded. (If you record for 8 minutes, the resulting motion picture recording will be approximately 1 minute long.)

The displayed available recording time is approximately 8 times. When switching to Recording Mode, please check the available recording time.

• When taking pictures of a large size, the screen may turn black after taking the picture because of signal processing. This is not a malfunction.

# **[Soft Focus]**

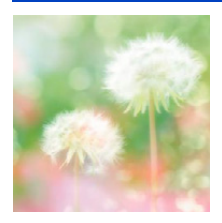

This effect blurs the overall image to produce a soft feel.

• Display of the recording screen will be delayed more than usual and the screen will look as if frames are dropping.

## **[Star Filter]**

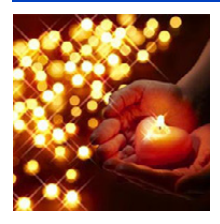

This effect transforms pin-points of light into a star effect.

• Display of the recording screen will be delayed more than usual and the screen will look as if frames are dropping.

## <span id="page-78-0"></span>**[One Point Color]**

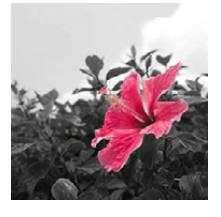

This effect leaves one selected color to emphasize impressiveness.

- Set the colour to leave in
- *1* **Fit the colour you want to leave in the frame at the centre of the screen, and then press [MENU/SET].**
	- If you press [DISP.], you will return to step *1*.
- *2* **Check the colour you have set, and then press [MENU/SET].**
	- The set colour is memorised even if the camera is turned off. In that case, the operation starts from step *2*.

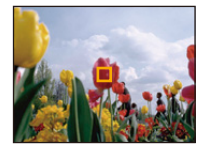

• Depending on the subject, the set colour may not be left in.

# **Take the Outdoors Scene Expressively**

## **Recording Mode:**  $\mathbb{R}$   $\mathbb{R}$   $\mathbb{R}$   $\mathbb{R}$

By setting the Recording Mode to  $[\mathcal{R},]$ ,  $[\mathcal{R},]$ ,  $[\mathcal{R},]$  or  $[\mathcal{R},]$  pictures can be taken more effectively matching the conditions such as sports, snow, beach & snorkeling.

- Tone of the colour of the image may change when picture is taken with unmatched usage.
- The following cannot be set as the camera adjusts automatically.
- [Sensitivity]/[i.Exposure]/[Min. Shtr Speed]/[i.Resolution]/[Color Mode]/[Red-Eye Removal]

### **Sports Mode**

Set here when you want to take pictures of sports scenes or other fast-moving events.

# **1 Press [MODE].**

# **2 Press** 3**/**4**/**2**/**1 **to select [Sports], and then press [MENU/SET].**

• Shutter speed may slow down up to 1 second.

• This mode is suitable for taking pictures of subjects at distances of 5 m (16 feet) or more.

### **Snow Mode**

This allows you to take pictures that show the snow as white as possible at a ski resort or a snow-covered mountain.

# **1 Press [MODE].**

# **2 Press** 3**/**4**/**2**/**1 **to select [Snow], and then press [MENU/SET].**

• White Balance is fixed to [AWB].

• To prevent water leakage, make sure that there are no foreign objects, such as sand, hair, dust, etc., clamped and close the side door all the way until it clicks. Also, read ["\(Important\) About the](#page-9-0)  [Waterproof/Dustproof and Anti-shock Performance of the Camera"](#page-9-0) [\(P10\)](#page-9-0) before using the camera.

## **Beach & Snorkeling Mode**

This is optimal for taking pictures underwater and at the beach. Depth meter will automatically operate. It can be a rough indication of how deep you have gone underwater. You can use [Color Reproduction] [\(P115\)](#page-114-0) in the [Rec] menu and take pictures underwater without losing the red tinge.

# **1 Press [MODE].**

# **2 Press** 3**/**4**/**2**/**1 **to select [Beach & Snorkeling], and then press [MENU/ SET].**

#### ∫ **About the [Depth indicator]**

Make sure to perform [Depth indicator] in [GPS/Sensor] menu to set the depth meter before you dive underwater.

- *1* **Press [MENU/SET].**
- *2* **Press** 3**/**4**/**2**/**1 **to select [GPS/Sensor] menu, and then press [MENU/SET].**
- *3* **Press** 3**/**4 **to select [Depth indicator], and then press [MENU/SET].**
	- Confirmation screen is displayed. Depth meter will be set to 0 m (0 feet) when [Yes] is selected. Exit the menu once completed.

#### ∫ **About the underwater screen display**

When [DISP.] is pressed several times, the environment information screen for the depthmeter, etc. is displayed. A Depth meter

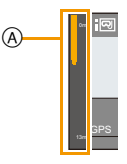

• Depth meter will display the depth to 13 m (43 feet) in 3 levels.

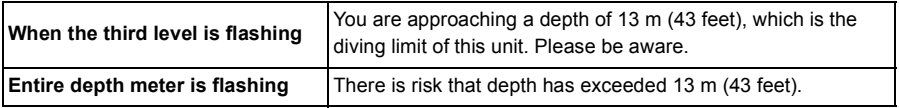

• Camera will automatically set to the optimal picture quality for underwater from the depth information. Icons showing the picture quality will switch in such a case.

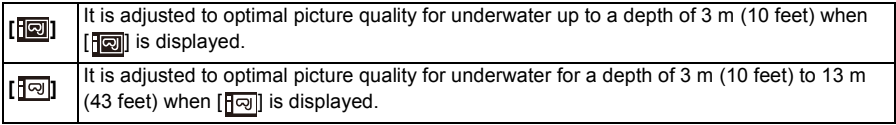

#### ∫ **About the white balance**

You can adjust the hue to your preferred setting using [WB Adjust.] [\(P101\).](#page-100-0)

#### ∫ **To beautifully record the underwater red tinge (Underwater colour reproduction)**

Subjects appear blue in pictures taken underwater. Using [Color Reproduction] in the [Rec] menu will allow pictures to be taken without the subjects losing their red tone.

- *1* **Select [Color Reproduction] in the [Rec] menu.**
- *2* **Press** 3**/**4 **to select the effect, and then press [MENU/SET].**
	- You can select the effect of [HIGH], [MEDIUM], [LOW], or [OFF].
- Ichikawa Soft Laboratory has studied colour loss in water based on the results of measurements of a large number of colour samples actually conducted in the ocean, and has developed "Natural Light Technology" to reproduce vivid, accurate colours based on ongoing research into colour reproduction of pictures taken underwater.<sup>\*</sup>

[Color Reproduction] in the [Rec] menu and [Color Reproduction] under [Retouch] in the [Playback] menu make use of this technology.

 $*$  "Natural Light Technology" is the technology behind "SILKYPIX Marine Photography", Ichikawa Soft Laboratory's digital reproduction software designed for underwater pictures.

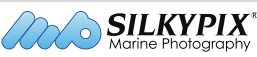

http://www.isl.co.jp/SILKYPIX/marine/p/

- Measured depth may not be accurate when pressure is applied to front or rear of this unit by pressing with your hands, etc. In such a case, it is recommended to perform [Depth indicator] again when you get back to the surface.
- The display may differ significantly depending on the weather conditions (atmospheric pressure, air temperature), or seawater temperature.
- For more accurate depth measurements, we recommend that you perform [Depth indicator] before you dive underwater.
- When the unit is wet immediately after coming out of the water, etc., it may not be able to measure atmospheric pressure accurately. For details, read ["About the measured altitude and atmospheric](#page-142-0)  [pressure"](#page-142-0) [\(P143\)](#page-142-0).
- To prevent water leakage, make sure that there are no foreign objects, such as sand, hair, dust, etc., clamped and close the side door all the way until it clicks. Also, read ["\(Important\) About the](#page-9-0)  [Waterproof/Dustproof and Anti-shock Performance of the Camera"](#page-9-0) [\(P10\)](#page-9-0) before using the camera.
- Dip the camera in fresh water in a shallow container for 10 minutes or less after using it, then wipe the water off with a soft, dry cloth[. \(P13\)](#page-12-0)
- [Color Reproduction] is initially set to [LOW] on the camera.
- Depending on the recording conditions or environment, the way the effect of [Color Reproduction] is applied may vary.

## **Advanced Underwater Mode**

This is optimal for taking pictures underwater deeper than 13 m (43 feet) by the use of the marine case (DMW-MCFT5: optional). You can use [Color Reproduction[\] \(P115\)](#page-114-0) in the [Rec] menu and take pictures underwater without losing the red tinge.

 $*$  This camera has a waterproof/dustproof function equivalent to "IP68". It is possible to take pictures in 13 m (43 feet) depth for 60 minutes.

# **1 Press [MODE].**

# **2 Press** 3**/**4**/**2**/**1 **to select [Advanced Underwater], and then press [MENU/SET].**

#### ∫ **Fixing the focus underwater (AF Lock)**

You can fix the focus before taking a picture with AF lock. This is useful if you want to take pictures of a fast moving subject, etc.

- *1* **Aim the AF area at the subject.**
- *2* **Press** 2 **to fix the focus.**
	- The AF lock icon appears when the subject is focused.
	- $\cdot$  Press  $\triangleleft$  again to cancel AF lock.
	- When you press the zoom button, the AF lock is cancelled. In this case, focus on the subject and fix the focus again.
	- You cannot set to AF lock when [AF Mode] is set to [[:]].

#### ∫ **About the white balance**

You can adjust the hue to your preferred setting using [WB Adjust.] [\(P101\).](#page-100-0)

#### ∫ **To beautifully record the underwater red tinge (Underwater colour reproduction)**

Subjects appear blue in pictures taken underwater. Using [Color Reproduction] in the [Rec] menu will allow pictures to be taken without the subjects losing their red tone.

- *1* **Select [Color Reproduction] in the [Rec] menu.**
- *2* **Press** 3**/**4 **to select the effect, and then press [MENU/SET].**
	- You can select the effect of [HIGH], [MEDIUM], [LOW], or [OFF].
- To prevent water leakage, make sure that there are no foreign objects, such as sand, hair, dust, etc., clamped and close the side door all the way until it clicks. Also, read ["\(Important\) About the](#page-9-0)  [Waterproof/Dustproof and Anti-shock Performance of the Camera"](#page-9-0) [\(P10\)](#page-9-0) before using the camera.
- Dip the camera in fresh water in a shallow container for 10 minutes or less after using it, then wipe the water off with a soft, dry cloth[. \(P13\)](#page-12-0)
- **• Positioning is not possible underwater, because the GPS signals cannot reach the camera.**
- When there is a significant amount of matter floating in the water, set the flash to [ $\textcircled{S}$ ].
- [Color Reproduction] is initially set to [LOW] on the camera.
- Depending on the recording conditions or environment, the way the effect of [Color Reproduction] is applied may vary.

# **Taking panorama pictures (Panorama Shot Mode)**

## **Recording Mode:**

Pictures are recorded continuously while moving the camera horizontally or vertically, and are combined to make a single panorama picture.

# **1 Press [MODE].**

- **2 Press** 3**/**4**/**2**/**1 **to select [Panorama Shot], and then press [MENU/SET].**
- **3 Press ▲/▼** to select the recording direction and then **press [MENU/SET].**

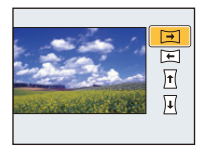

## **4 Press** 3**/**4 **to select image effects and then press [MENU/SET].**

- You can add the same image effect as the Creative Control Mode with the same operation as the mode. (except for [Toy Effect] and [Miniature Effect])
- Read [P76](#page-75-0)–[79](#page-78-0) for details on the respective effects.
- During panorama picture recording, the following image effects of the Creative Control Mode are not visible on the screen:
	- [Soft Focus]/[Star Filter]
- If you are not going to add an image effect, select [OFF].

# **5 After confirming the recording direction, press [MENU/SET].**

• A horizontal/vertical guide is displayed. If you press  $\blacktriangleright$ , you will return to step  $3$ .

# **6 Press the shutter button halfway to focus.**

# **7 Press the shutter button fully and record a picture while moving the camera in a small circle in the direction selected in Step 3.**

Recording from left to right

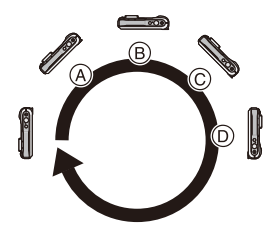

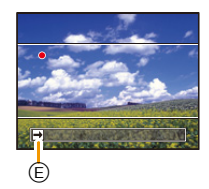

Move the camera in a single panning motion for about 8 seconds.

• Move the camera at a constant speed.

Pictures may not be able to be recorded properly if the camera is moved too fast or slow.

- (A) 1 second
- B 2 seconds
- C 3 seconds
- $(D)$  4 seconds
- $E$  Recording direction and panning (Guide)

# **8 Press the shutter button once again to end the still picture recording.**

• Recording can also be ended by keeping the camera still while recording.

#### ∫ **Technique for Panorama Shot Mode**

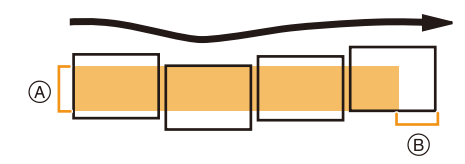

- A Move the camera in the recording direction without shaking it. If the camera shakes too much, pictures may not be able to be recorded, or the recorded panorama picture may become narrower (smaller).
- $(B)$  Move the camera towards the edge of the range you wish to record. (The edge of the range will not be recorded in the last frame)
- The zoom position is fixed to Wide.
- [Stabilizer] is fixed to [OFF].
- The focus, white balance, and exposure are fixed at the optimum values for the first picture. As a result, if the focus or brightness changes substantially during recording, the entire panorama picture may not be recorded at the suitable focus or brightness.
- White Balance is fixed to [AWB] while an image effect is applied.
- When multiple pictures are combined to create a single panorama picture, the subject may appear distorted or the connection points may be noticeable in some cases.
- The number of recording pixels in the horizontal and vertical directions of the panorama picture varies depending on the recording direction and the number of combined pictures. The maximum number of pixels is shown below.

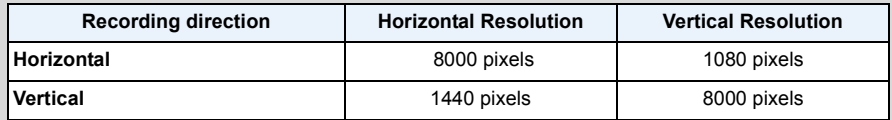

- A panorama picture may not be able to be created, or the pictures may not be combined properly when recording the following subjects or under the recording conditions below.
- Subjects with a single, uniform colour or repetitive pattern (such as the sky or a beach)
- Moving subjects (person, pet, car, waves, flowers blowing in the breeze, etc.)
- Subjects where the colour or patterns change in a short time (such as an image appearing on a display)
- Dark places
- Locations with flickering light sources such as fluorescent lights or candles

### ∫ **About playback**

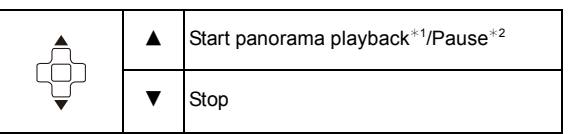

- $*1$  If you have filtered images for playback by using [Slide Show] [\(P147\)](#page-146-0) or [Filtering Play] [\(P149\)](#page-148-0), the selection screen appears. Press  $\triangle/\blacktriangledown$  to select [Play Panorama], and then press [MENU/ SET1.
- $*2$  You can perform frame-by-frame forward/rewind by pressing  $\blacktriangleright$  /  $\blacktriangleleft$  during a pause.

# **Taking pictures that match the scene being recorded (Scene Mode)**

### **Recording Mode:**

When you select a Scene Mode to match the subject and recording situation, the camera sets the optimal exposure and hue to obtain the desired picture.

# **1 Press [MODE].**

- **2 Press** 3**/**4**/**2**/**1 **to select [Scene Mode], and then press [MENU/SET].**
- **3 Press** 3**/**4**/**2**/**1 **to select the Scene Mode and then press [MENU/SET].**

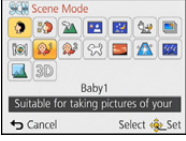

- To change the Scene Mode, press [MENU/SET], select [Scene Mode] using  $\triangle$ / $\Pi$ / $\triangle$ / $\triangleright$ , and then press [MENU/SET].
- The following cannot be set in Scene Mode as the camera adjusts automatically.
- [Sensitivity]/[i.Exposure]/[Min. Shtr Speed]/[i.Resolution]/[Color Mode]

## **[Portrait]**

When taking pictures of people outdoors during the day, this mode allows you to improve the appearance of the persons and make their skin tones look healthier.

#### ∫ **Technique for Portrait Mode**

To make this mode more effective:

- **1** Press and hold down the zoom button as far as possible to Tele.
- **2** Move close to the subject to make this mode more effective.

## **[Soft Skin]**

When taking pictures of people outdoors during the day, this mode enables the texture of their skin to appear even softer than with [Portrait]. (It is effective when taking pictures of people from the chest up.)

#### ∫ **Technique for Soft Skin Mode**

To make this mode more effective:

- **1** Press and hold down the zoom button as far as possible to Tele.
- **2** Move close to the subject to make this mode more effective.

• If a part of the background etc. is a colour close to skin colour, this part is also smoothed.

• This mode may not be effective when there is insufficient brightness.

## **[Scenery]**

This allows you to take pictures of a wide landscape.

## **[Night Portrait]**

This allows you to take pictures of a person and the background with near real-life brightness.

- ∫ **Technique for Night Portrait Mode**
- **• Use the flash. (You can set to [**‹**].)**
- Ask the subject not to move while taking a picture.
- We recommend using a tripod and the Self-timer for taking pictures.
- Shutter speed may slow down for up to 4 seconds.
- The shutter may remain closed (max. about 4 sec.) after taking the picture because of signal processing. This is not a malfunction.
- Noise may become visible when you take pictures in dark places.

### **[Night Scenery]**

This allows you to take vivid pictures of the nightscape.

- We recommend using a tripod and the self-timer for taking pictures.
- Shutter speed may slow down for up to 4 seconds.
- The shutter may remain closed (max. about 4 sec.) after taking the picture because of signal processing. This is not a malfunction.
- Noise may become visible when you take pictures in dark places.

## **[Handheld Night Shot]**

This mode allows you to record multiple pictures of night scenes at high speed, which are all combined to make a single picture. It will reduce the jitter and noise from the picture even when recording with the camera in your hand.

- Do not move the camera while recording pictures continuously.
- Noise may become visible when you take pictures in dark places or take pictures of moving subjects.

## **[HDR]**

You can combine several pictures with different levels of exposure into a single picture with rich gradation. You can minimise the loss of gradations in bright areas and dark areas when, for example, the contrast between the background and the subject is large.

#### ∫ **What Is HDR?**

HDR stands for High Dynamic Range and refers to a technique for expressing a wide contrast range.

- Do not move the camera during the continuous shooting after pressing the shutter button.
- You cannot take the next picture until the combination of pictures is complete.
- A moving subject may be recorded with unnatural blurs.
- The continuous shooting may not work under certain recording conditions. In that case, a single picture is recorded.

### **[Food]**

This mode allows you to take pictures of food with a natural hue without being affected by the ambient light in restaurants etc.

# <span id="page-90-0"></span>**[Baby1]/[Baby2]**

This takes pictures of a baby with a healthy complexion. When you use the flash, the light from it is weaker than usual.

It is possible to set different birthdays and names for [Baby1] and [Baby2]. You can select to have these appear at the time of playback, or have them stamped on the recorded image using [Text Stamp] [\(P160\).](#page-159-0)

#### ∫ **Birthday/Name setting**

- *1* **Press** 3**/**4 **to select [Age] or [Name] and then press [MENU/SET].**
- **2 Press ▲/▼** to select [SET] and then press [MENU/SET].<br>3 Enter the birthday or name.
- *3* **Enter the birthday or name.**

Birthday:  $\blacktriangleleft$ / $\blacktriangleright$ : Select the items (year/month/day)  $\triangle$ / $\nabla$ : Setting [MENU/SET]: Set

Name: For details on how to enter characters, refer to ["Entering Text"](#page-93-0) on [P94.](#page-93-0)

- When the birthday or name is set, [Age] or [Name] is automatically set to [ON].
- If [ON] is selected when the birthday or name has not been registered, the setting screen appears automatically.

#### *4* **Press** 4 **to select [Exit] and then press [MENU/SET] to finish.**

#### ∫ **To cancel [Age] and [Name] Select the [OFF] setting in step** *2***.**

- The age and name can be printed out using the "PHOTOfunSTUDIO" bundled software on the CD-ROM (supplied).
- If [Age] or [Name] is set to [OFF] even when the birthday or name has been set, the age or name will not be displayed.
- Shutter speed may slow down for up to 1 second.

## **[Pet]**

Select this when you want to take pictures of a pet such as a dog or a cat. You can set your pet's birthday and name.

For information about [Age] or [Name], refer to [Baby1]/[Baby2] o[n P91.](#page-90-0)

## **[Sunset]**

Select this when you want to take pictures of a sunset view. This allows you to take vivid pictures of the red colour of the sun.

## **[High Sens.]**

This mode minimises the jitter of the subjects, and enables you to take pictures of these subjects in dimly lit rooms.

#### ∫ **Picture size and aspect ratio**

Select the picture size of 3M (4:3), 2.5M (3:2), 2M (16:9) or 2.5M (1:1).

## **[Starry Sky]**

This mode allows you to take vivid pictures of a starry sky or a dark subject.

#### ∫ **Setting the shutter speed**

Select a shutter speed of [15 sec.], [30 sec.].

• Press the shutter button fully to display the countdown screen. Do not move the camera after this screen is displayed. When countdown finishes, [Please wait...] is displayed for the same length of time as the set shutter speed for signal processing.

#### ∫ **Technique for Starry Sky Mode**

• The shutter opens for 15, 30 seconds. Be sure to use a tripod. We also recommend taking pictures with the self-timer.

## **[Glass Through]**

Objects in the distance are prioritised for focus.

This mode is ideal for taking pictures of scenery and other landscapes through clear glass, such as in vehicles or buildings.

• The camera may focus on the glass if it is dirty or has dust on it.

• The pictures taken may not look natural if the glass is coloured. When this happens, change the white balance settings. [\(P99\)](#page-98-0)

## **[3D Photo Mode]**

Pictures are recorded continuously while moving the camera horizontally, and two pictures selected automatically are combined to make a single 3D picture.

To view 3D pictures, a television that supports 3D is required. (This unit will play back in 2D) Refer to [P217](#page-216-0) for details about the playback method.

#### ∫ **Technique for 3D Photo Mode**

Start the recording and then slide the camera horizontally straight from left to right.

- A guide is displayed while recording.
- Move the camera approximately 10 cm (0.33 feet) within approximately 4 seconds using the guide.

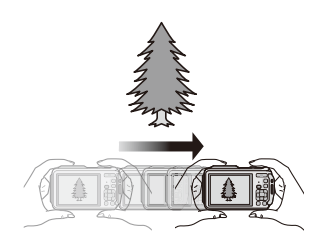

#### ∫ **To avoid mistakes in 3D recording**

- Take a picture of a subject that is not moving.
- Take a picture in a well-lit place, such as outdoors, etc.
- Fix the focus and exposure by pressing the shutter button halfway, then press the shutter button fully and move the camera.
- When you start recording with the subject slightly to the right of the centre, the subject will be close to the centre in the final picture.

#### **• You cannot record 3D pictures in vertical orientation.**

- The 3D pictures are saved in MPO format (3D).
- Zoom position is fixed to Wide.
- The picture size is fixed to 2M (16:9).
- The ISO sensitivity is automatically adjusted. However, the ISO sensitivity is increased to make the shutter speed become high-speed.
- Motion pictures cannot be recorded during 3D Photo Mode.
- Recording may not be possible depending on the recording conditions for the following cases. You may not get a 3D effect or the picture may be warped even if it was possible to record.
	- When the subject is too dark/bright
	- When the brightness of the subject changes
	- When the subject is moving
	- Not enough contrast

# <span id="page-93-0"></span>**Entering Text**

It is possible to enter babies' and pets' names and the locations when recording. When a screen that looks like the one on the right is displayed, you can enter characters. (Only alphabetical characters and symbols can be entered.)

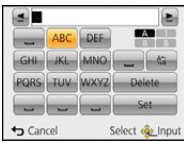

# **1 Press**  $\triangle$ **/** $\blacktriangledown$ **/** $\blacktriangleleft$ **/** $\blacktriangleright$  **to select text and then press [MENU/SET] to register.**

- Move the cursor to  $\begin{bmatrix} A_{n} \\ B_{n} \end{bmatrix}$  and then press [MENU/SET] to switch text between [A] (capitals), [a] (lower case), [1] (numbers) and [&] (special characters).
- To continuously enter the same character, move the cursor by pressing [T] on the zoom button.
- The following operations can be performed by moving the cursor to the item and pressing [MENU/SET]:
	- []]: Enter a blank
	- [Delete]: Delete a character
	- $\lceil \blacktriangleleft \rceil$ : Move the entry position cursor to the left
	- $\left[\triangleright\right]$ : Move the entry position cursor to the right
- The following characters and numbers can be entered.
	- A maximum of 30 characters can be entered (Maximum of 9 characters when setting names in [Face Recog.]).

A maximum of 15 characters can be entered for  $[\n\,], [\n\,]$ ,  $[\n,]$ ,  $[ \cdot ]$ ,  $[ \cdot ]$  and  $[-]$  (Maximum of 6 characters when setting names in [Face Recog.]).

# **2 Press** 3**/**4**/**2**/**1 **to move the cursor to [Set] and then press [MENU/SET] to end text input.**

• Text can be scrolled if all of the entered text does not fit on the screen.

• It is displayed in order of location name information, [Title], [Location], [Name] ([Baby1]/[Baby2], [Pet]), [Name] ([Face Recog.]).

# **Using the [Rec] Menu**

**For details on [Rec] menu settings, refer to [P48.](#page-47-0)**

## **[Aspect Ratio]**

**Applicable modes:** 

This allows you to select the aspect ratio of the pictures to suit printing or the playback method.

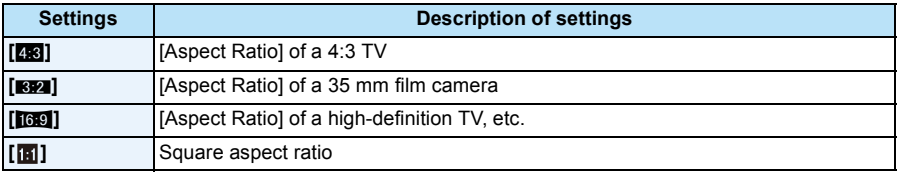

• The ends of the recorded pictures may be cut at printing so check before printing[. \(P264\)](#page-263-0)

## **[Picture Size]**

## **Applicable modes: E P M & R B** a SCN

Set the number of pixels. The higher the numbers of pixels, the finer the detail of the pictures will appear even when they are printed onto large sheets.

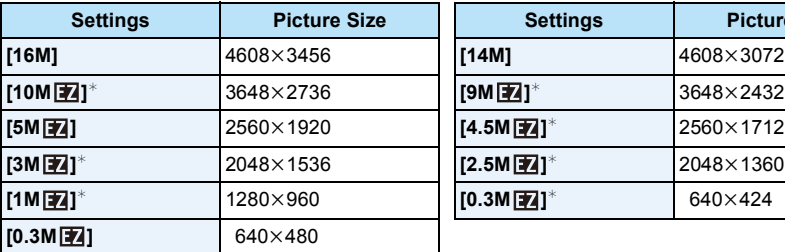

#### **[Aspect Ratio]: [43]** [**Aspect Ratio]: [82]**

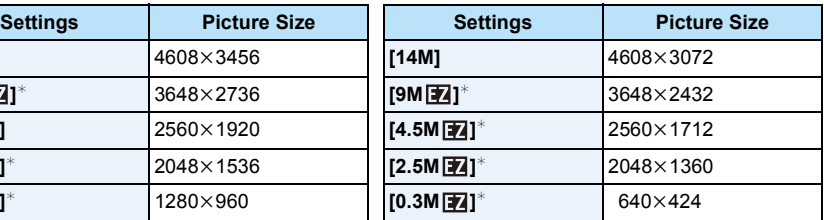

**Picture Size** 

#### **[Aspect Ratio]: [**W**] [Aspect Ratio]: [ ]**

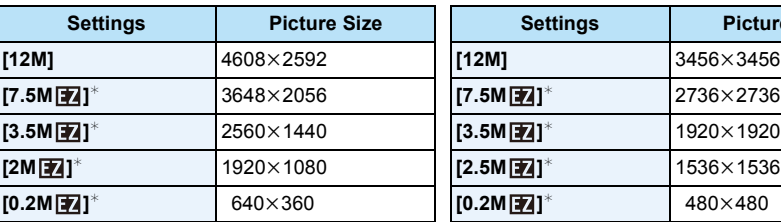

 $*$  This item cannot be set in the Intelligent Auto Mode.

• If you change the aspect ratio, set the picture size again.

• In specific modes, Extra Optical Zoom cannot be used, and the picture size for [[7] is not displayed. For details regarding modes in which Extra Optical Zoom cannot be used, refer to [P65](#page-64-0).

• Pictures may appear mosaic depending on the subject and the recording conditions.

# **[Quality]**

**Applicable modes: APM 2000** 

Set the compression rate at which the pictures are to be stored.

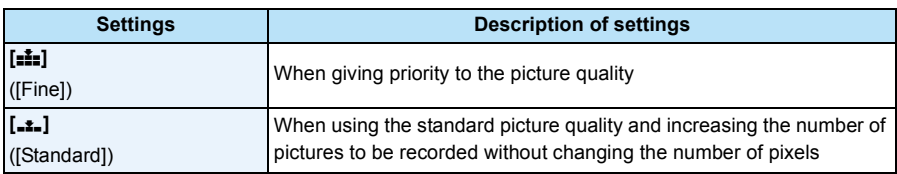

• [Quality] is fixed to [\_\*\_] in the following case.

– [High Sens.] (Scene Mode)

• The following icons are displayed during the 3D recording.

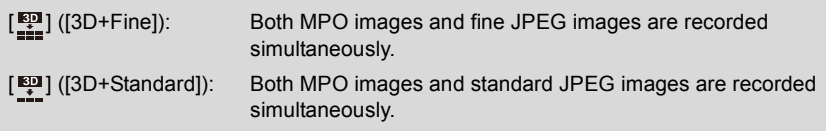

# **[Sensitivity]**

**Applicable modes: <b>APM** & & & the the set of

This allows the sensitivity to light (ISO sensitivity) to be set. Setting to a higher number enables pictures to be taken even in dark places without the resulting pictures coming out dark.

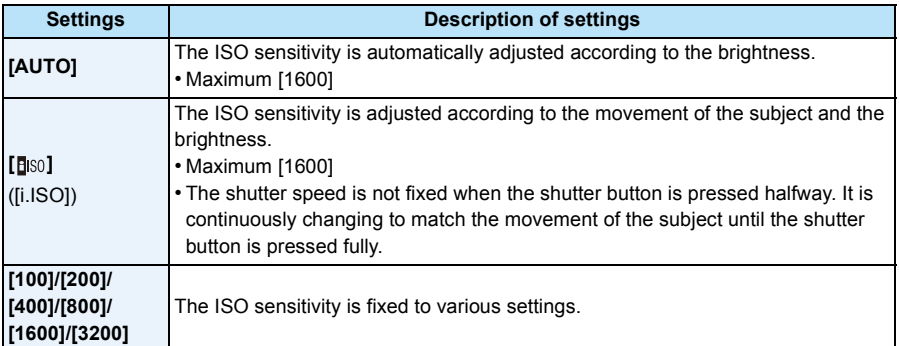

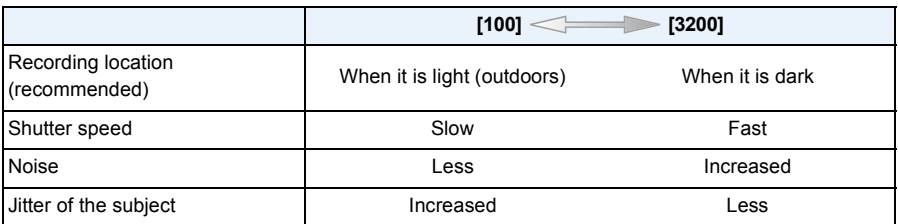

• For the focus range of flash when [AUTO] is set, refer to [P67](#page-66-0).

• You cannot select [AUTO] or [**B**ISO] in Manual Exposure Mode.

• The ISO sensitivity is automatically set under the following conditions.

– When [Burst] in the [Rec] menu is set to  $[\underline{\text{[}}\underline{\text{[}}\underline$ 

– When recording motion pictures

<span id="page-97-0"></span>• The shutter speed is determined by the [Sensitivity] setting as shown in the table below.

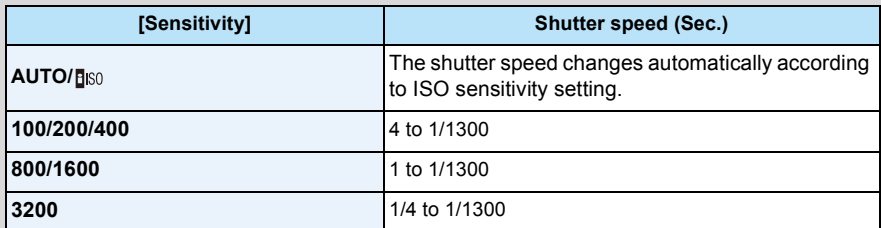

# <span id="page-98-0"></span>**[White Balance]**

**Applicable modes:**  $\text{AP}[\text{M}] \otimes \text{R} \otimes \text{R}$  **and**  $\text{SN}$ 

In sunlight, under incandescent lights or in other such conditions where the colour of white takes on a reddish or bluish tinge, this item adjusts to the colour of white which is closest to what is seen by the eye in accordance with the light source.

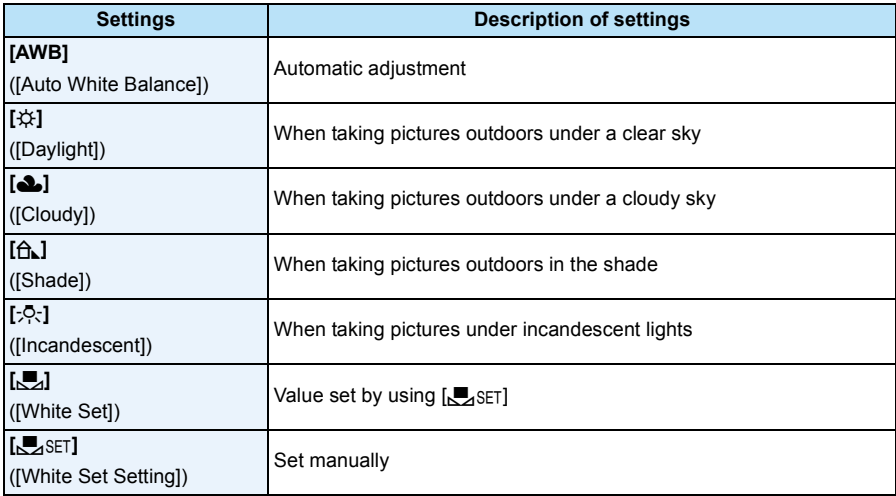

• Under fluorescent lighting, LED lighting fixture etc., the appropriate White Balance will vary depending on the lighting type, so use  $[AWB]$  or  $[\Box]$ .

- The White Balance setting is memorised even if the camera is turned off. (However, the White Balance setting for a Scene Mode returns to [AWB] when the Scene Mode is changed.)
- White Balance is fixed to [AWB] in following conditions.
	- Beach & Snorkeling Mode
	- Advanced Underwater Mode
	- [Scenery]/[Night Portrait]/[Night Scenery]/[Handheld Night Shot]/[Food]/[Sunset]/[Starry Sky] (Scene Mode)

### ∫ **Auto White Balance**

Depending on the conditions prevailing when pictures are taken, the pictures may take on a reddish or bluish tinge. Furthermore, when a multiple number of light sources are being used or there is nothing with a colour close to white, Auto White Balance may not function properly. In this case, set the White Balance to a mode other than [AWB].

- 1 Auto White Balance will work within this range.
- 2 Blue sky
- 3 Cloudy sky (Rain)
- 4 Shade
- 5 Sunlight
- 6 White fluorescent light
- 7 Incandescent light bulb
- 8 Sunrise and sunset
- 9 Candlelight
- K=Kelvin colour temperature

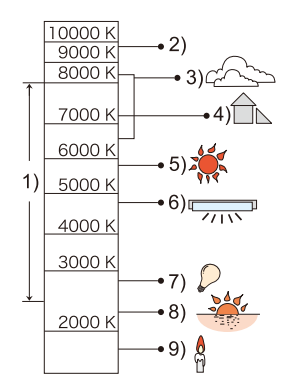

### **Setting the White Balance manually**

Set the White Balance value. Use to match the condition when taking photographs.

- **1** Select [ $\epsilon$ <sub>2</sub>SET] and then press [MENU/SET].
- *2* **Aim the camera at a sheet of white paper etc. so that the frame in the centre is filled by the white object only and then press [MENU/SET].**
	- White Balance may not be set when the subject is too bright or too dark. Set the White Balance again after adjusting to appropriate brightness.
	- Exit the menu after it is set.

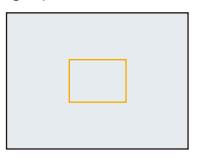

#### <span id="page-100-0"></span>**Finely adjusting the White Balance**

You can finely adjust the White Balance when you cannot acquire the desired hue by setting the White Balance.

- Fine adjustment is possible only when the White Balance is set to  $[\mathcal{H}/[\mathbf{\Delta}]/[\mathbf{\hat{G}}_k]/[\mathbf{\Delta}].$
- *1* **Select the White Balance to finely adjust and then press [DISP.] to display [WB Adjust.].**
- *2* **Press** 2**/**1 **to adjust the White Balance.**
	- 2 **[Red]:** Press when the hue is bluish.
	- **Figure:** Press when the hue is reddish.
	- Select [0] to return to the original White Balance.
- *3* **Press [MENU/SET] to finish.**
- The White Balance icon on the screen turns red or blue.
- The White Balance fine adjustment setting is reflected in the picture when using the flash.
- You can finely adjust the White Balance independently for each White Balance item.
- The White Balance fine adjustment setting is memorised even if the camera is turned off.
- The White Balance fine adjustment level in [O] returns to [0] when you reset the White Balance using  $\sqrt{ }$ <sub>SET</sub>].
- In the Beach & Snorkeling Mode or Advanced Underwater Mode, the White Balance is fixed at [AWB], but it can be finely adjusted.
- White Balance fine adjustment cannot be set for [B&W] and [SEPIA] in [Color Mode].

# **[AF Mode]**

Applicable modes: **APMDRE** 

This allows the focusing method that suits the positions and number of the subjects to be selected.

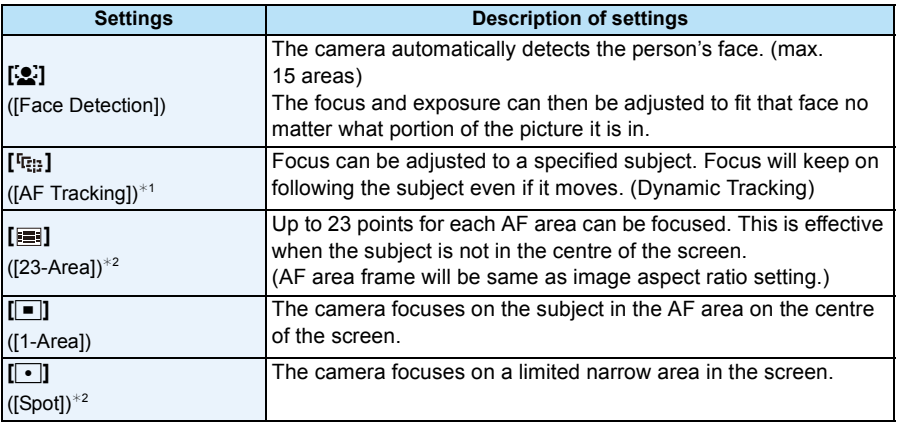

 $*1$  [ $\blacksquare$ ] will be used during recording motion pictures or using [Time Lapse Shot].

 $*2$  [ $\blacksquare$ ] will be used during recording motion pictures.

#### • [AF Mode] is fixed to  $\boxed{\blacksquare}$  in the following cases.

- [Miniature Effect] (Creative Control Mode)
- [Starry Sky] (Scene Mode)
- It will be fixed to [Se] when the [Face Recog.] is set to [ON].
- $\cdot$  It is not possible to set  $\left[\begin{array}{c} 0 \\ 0 \end{array}\right]$  in the following cases.
	- [Soft Focus] (Creative Control Mode)
	- Advanced Underwater Mode
	- Panorama Shot Mode
	- [Night Scenery]/[Handheld Night Shot]/[Food] (Scene Mode)
- It is not possible to set [  $E_{12}$  in the following cases.
- [Sepia]/[Dynamic Monochrome]/[High Dynamic]/[Toy Effect]/[Soft Focus] (Creative Control Mode)
- Panorama Shot Mode
- [B&W]/[SEPIA] ([Color Mode])

## ∫ **About [**š**] ([Face Detection])**

The following AF area frames are displayed when the camera detects the faces.

Yellow:

When the shutter button is pressed halfway, the frame turns green when the camera is focused.

White:

Displayed when more than one face is detected. Other faces that are the same distance away as faces within the yellow AF areas are also focused.

- Under certain picture-taking conditions, including the following cases, the face detection function may fail to work, making it impossible to detect faces. [AF Mode] is switched to  $\left[\equiv\right]$  ( $\left[\equiv\right]$  while motion pictures are taken).
	- When the face is not facing the camera
	- When the face is at an angle
	- When the face is extremely bright or dark
	- When there is little contrast on the faces
	- When the facial features are hidden behind sunglasses, etc.
	- When the face appears small on the screen
	- When there is rapid movement
	- When the subject is other than a human being
	- When the camera is shaking
	- When Digital Zoom is used
	- Taking pictures underwater
- If the camera is registering something other than someone's face, change the settings to something other than  $\left[\begin{array}{c} 0 \\ 0 \end{array}\right]$ .

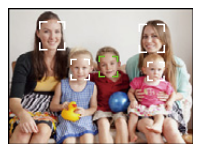

## ∫ **Setting up [ ] ([AF Tracking])**

### Align the subject with the AF tracking frame, and then press  $\blacktriangledown$  to **lock onto the subject.**

- A AF tracking frame
- AF area will be displayed in yellow when a subject is recognised, and focus will automatically adjust continuously following the subject's movement (Dynamic tracking).
- $\cdot$  AF tracking is cancelled when  $\nabla$  is pressed again.
- Dynamic tracking function may not work in the following cases:
	- When the subject is too small
	- When the recording location is too dark or bright
	- When the subject is moving too fast
	- When the background has the same or similar colour to the subject
	- When jitter is occurring
	- When using the zoom
	- Taking picture underwater
- $\bullet$  When the lock fails, the AF tracking frame will turn red and then disappear. Press  $\blacktriangledown$  again.
- The camera records pictures with [AF Mode] as  $[$   $\blacksquare$ ] when locked or Dynamic Tracking is not working.

## **[Quick AF]**

# **Applicable modes: in PMMARE REESON**

As long as the camera is held steady, the camera will automatically adjust the focus and focus adjustment will then be quicker when the shutter is pressed. This is useful when you do not want to miss a picture-taking opportunity.

### **Settings: [ON]/[OFF]**

- The battery will be consumed faster than usual.
- Press the shutter button halfway again when it is difficult to focus on the subject.
- It does not operate during AF tracking.
- [Quick AF] cannot be set in the following cases.
- [Night Portrait]/[Night Scenery]/[Handheld Night Shot]/[Starry Sky] (Scene Mode)

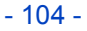

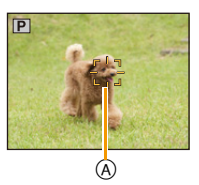

## **[Face Recog.]**

# **Applicable modes: <b>A**PM 3 3 3 5  $\mathbb{R}$

Face Recognition is a function which finds a face resembling a registered face and prioritises focus and exposure automatically. Even if the person is located towards the back or on the end of a line in a group photo, the camera can still take a clear picture.

### **Settings: [ON]/[OFF]/[MEMORY]**

**[Face Recog.] is initially set to [OFF] on the camera. [Face Recog.] will turn [ON] automatically when the face image is registered.**

**• The following functions will also work with the Face Recognition function.**

#### **In Recording Mode**

 $-$  Display of corresponding name when camera detects a registered face<sup>\*</sup> (if name has been set for the registered face)

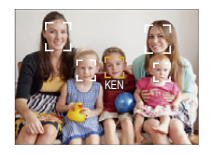

### **In Playback Mode**

- Display of name and age (if information has been registered)
- Selective playback of pictures chosen from pictures registered with Face Recognition ([Category Selection] in [Filtering Play]).
- $*$  Names of up to 3 people are displayed. Precedence for the names displayed when taking pictures is determined according to the order of registration.
- During the Burst Mode, [Face Recog.] picture information can be attached to only the first picture.
- [Face Recog.] does not guarantee secure recognition of a person.
- Face Recognition may take more time to select and recognise distinctive facial features than regular face detection.
- Even when Face Recognition information has been registered, pictures taken with [Name] set to [OFF] will not be categorised by Face Recognition in [Category Selection] ([Filtering Play]).
- **• Even when Face Recognition information is change[d \(P108\),](#page-107-0) Face Recognition information for the pictures already taken will not be changed.**

For instance, if the name is changed, pictures recorded before the change will not be categorised by Face Recognition in [Category Selection] ([Filtering Play])

- To change the name information of the pictures taken, perform the [REPLACE] in [Face Rec Edit] [\(P171\)](#page-170-0).
- [Face Recog.] cannot be used in the following cases.
- Recording Modes which do not allow setting to  $\left[\begin{array}{c} 0 \\ 0 \end{array}\right]$  of [AF Mode]
- [3D Photo Mode] (Scene Mode)
- When recording motion pictures

#### <span id="page-105-0"></span>**Face Settings**

You can register information such as names and birthdays for face images of up to 6 people. Registration can be facilitated by taking multiple face images of each person. (up to 3 pictures/registration)

- *1* **Select [Face Recog.] on the [Rec] menu and then press [MENU/SET].**
- **2 Press ▲/▼** to select [MEMORY] and then press [MENU/SET].
- *3* **Press** 3**/**4**/**2**/**1 **to select the Face Recognition frame that is not registered, and then press [MENU/SET].**

#### *4* **Take the picture adjusting the face with the guide.**

- Confirmation screen is displayed. It is executed when [Yes] is selected.
- The faces of subjects other than people (pets, etc.) cannot be registered.
- When [DISP.] is pressed, an explanation appears for taking face images.

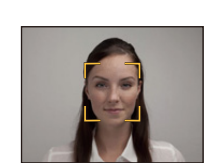

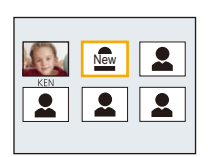

## **5** Select item to edit with **∆/** $\blacktriangledown$ , and then press [MENU/SET].

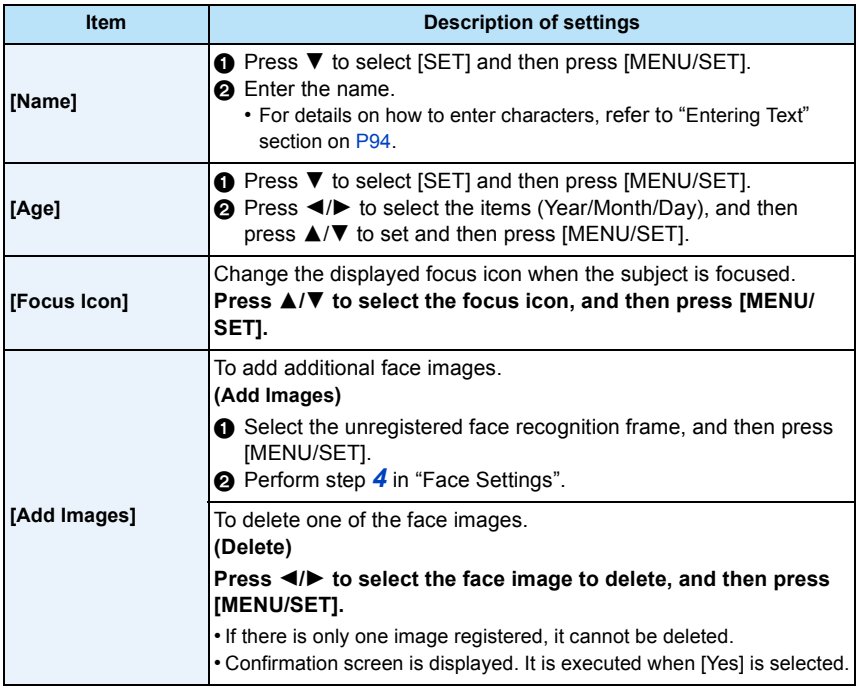

<span id="page-106-0"></span>• Exit the menu after it is set.

### ∫ **Point of recording when registering the face images**

- Face front with eyes open and mouth closed, making sure the outline of the face, the eyes, or the eyebrows are not covered with the hair when registering.
- Make sure there is no extreme shading on the face when registering. (Flash will not flash during registration.)

### **(Good example for registering)**

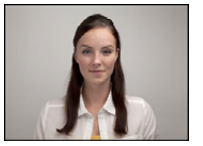

#### ∫ **When it is not recognising during recording**

- Register the face of same person indoors and outdoors, or with different expressions or angles. [\(P107\)](#page-106-0)
- Additionally register at the location of recording.
- When a person who is registered is not recognised, correct by re-registering.
- Face Recognition may not be possible or may not recognise faces correctly even for registered faces, depending on the facial expression and environment.

#### <span id="page-107-0"></span>**Change or delete the information for a registered person**

You can modify the pictures or information of an already registered person. You can also delete the information of the registered person.

- *1* **Press** 4 **to select [MEMORY] and press [MENU/SET].**
- **2 Press ∆/** $\Pi$ **/** $\blacktriangleleft$ **/** $\blacktriangleright$  to select the face image to edit or delete and then press [MENU/ **SET].**
- *3* **Press** 3**/**4 **to select the item and then press [MENU/SET].**

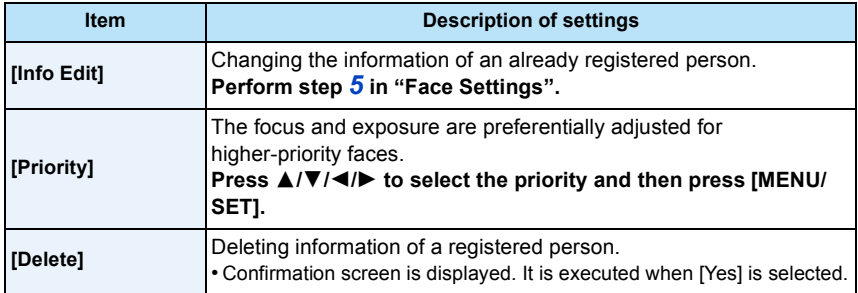

• Exit the menu after it is set.
## **[i.Exposure]**

**Applicable modes: <b>APM** 2 % 2, 7, 1, 2, 20

Contrast and exposure will be adjusted automatically when there is a big difference in brightness between the background and subject, to bring the image close to real life.

### **Settings: [ON]/[OFF]**

- $\cdot$  [ $\cdot$ [ $\cdot$ ] in the screen turns to yellow when [i.Exposure] is in effect.
- Even when the [Sensitivity] is set to [100], [Sensitivity] may be set higher than [100] if the picture is taken with [i.Exposure] set to valid.
- Compensation effect may not be achieved depending on the conditions.

## **[Min. Shtr Speed]**

Applicable modes: **APM @ & & 7, 2, 20 MM** 

You can take bright pictures in dark places by setting [Min. Shtr Speed] slower. Also, you can set it faster to reduce the blur of the subject.

### **Settings: [AUTO], [1/125], [1/60], [1/30], [1/15], [1/8], [1/4], [1/2], [1]**

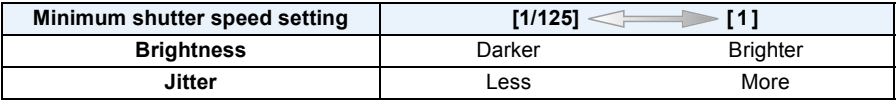

- This should usually be set to [AUTO] to take pictures. (When you select a minimum shutter speed other than  $[AUTO]$ ,  $[\underline{MIN}$ ] appears on the screen.)
- Depending on the [Sensitivity] setting, the shutter speed may be limited to the fast ones.
- When [AUTO] is selected, shutter speed may be set up to 1 second when there is not much jitter to adjust with the [Stabilizer], or when [Stabilizer] is set to [OFF].
- Setting [Min. Shtr Speed] to slower speed might increase the chance of jitter, so we recommend using a tripod and the self-timer for taking pictures.
- Setting [Min. Shtr Speed] to faster speed might make the picture darker, so we recommend recording the picture in well-lit area. If correct exposure cannot be achieved,  $[\frac{MIN}{N}]$  will flash in red when the shutter button is pressed halfway.

# **[i.Resolution]**

Applicable modes:  $\text{AP}[\text{M}]\otimes \mathbb{R}$   $\text{A}$  and  $\text{M}$ 

Pictures with sharp profile and resolution can be taken by utilising the Intelligent Resolution Technology.

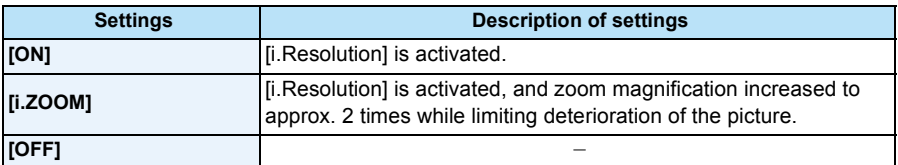

• Refer to [P65](#page-64-0) for information about the Intelligent Zoom.

**[Digital Zoom]**

**Applicable modes: 1 PM 3 R 3 F** 

This can enlarge subjects even more than the Optical Zoom, Extra Optical Zoom, or [i.ZOOM].

### **Settings: [ON]/[OFF]**

• Refer to [P65](#page-64-1) for details.

• The setting is fixed to [ON] in Macro Zoom Mode.

# **[Burst]**

**Applicable modes: <b>APM A R A A A S C** 

Pictures are taken continuously while the shutter button is pressed. Pictures taken with  $[\text{m}]$  and  $[\text{m}]$  are recorded as a single Picture Group [\(P44\)](#page-43-0).

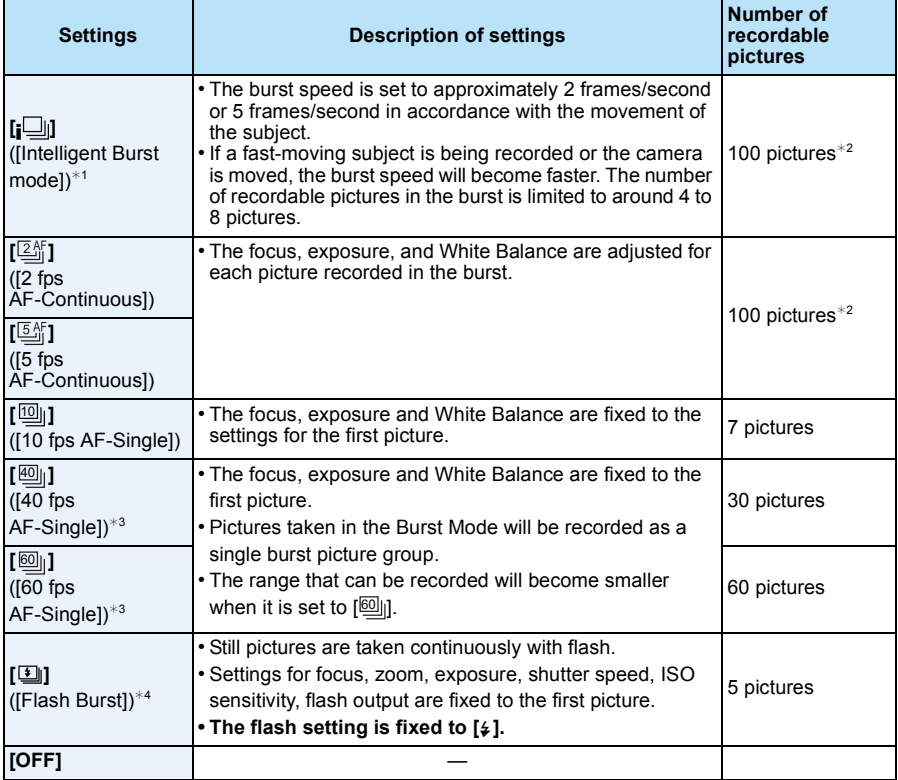

 $*1$  This can be set only when Intelligent Auto Mode is set.

 $*2$  The number of Burst recording pictures are limited by the picture-taking conditions and the type and/or status of the card used.

 $*3$  This item cannot be set in the Intelligent Auto Mode.

 $*4$  This option is available only in Programme AE Mode.

• When  $[\![\overline{\omega}_{\parallel}]\!]$ ,  $[\![\overline{\omega}_{\parallel}]\!]$  or  $[\![\underline{\tau}]\!]$  is selected, the picture size setting will become as shown below.

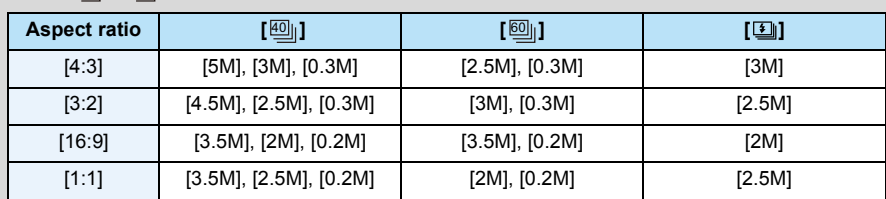

• Depending on the operating conditions, it may take time to take the next picture if you repeat the recording of pictures.

**• It may take time to save pictures taken in Burst Mode on the card. If you take pictures continuously while saving, the maximum number of recordable pictures decreases. For continuous shooting, use of a high speed memory card is recommended.**

• When  $[ $\Box_{0}^{K}$ ]$  or  $[ $\Box_{0}^{K}$ ]$  is set, focus prediction will be performed in a possible range to prioritise the burst speed. Therefore, if you try to take a picture of a subject that is moving fast, it may have trouble with focusing or it may take time to focus.

- When  $[\text{[0]}]$ ,  $[\text{[0]}]$  or  $[\text{[0]}]$  is set, the recording may be brighter or darker from the second picture depending on changes in the brightness of the subject.
- Recording is performed by the electronic shutter when  $[\text{m}]$  or  $[\text{m}]$  is selected, so the recorded picture may appear warped.
- When the Self-Timer is used, the number of recordable pictures in Burst Mode is fixed to 3.  $(5$  pictures in  $[1]$
- The burst speed (pictures/second) may become slower depending on the recording environment such as in dark places, if the ISO sensitivity is high etc.
- Burst Mode is not cancelled when the camera is turned off.
- The flash setting is fixed to  $[\textcircled{x}]$  (except for  $[\textcircled{i}]$ ).
- If you take pictures in Burst Mode with the built-in memory, it will take time to write the picture data.
- You cannot use the Burst in following conditions.
	- [Toy Effect]/[Miniature Effect]/[Soft Focus]/[Star Filter] (Creative Control Mode)
	- [Handheld Night Shot]/[HDR]/[Starry Sky]/[3D Photo Mode] (Scene Mode)
	- When using [Time Lapse Shot]

## **[Time Lapse Shot]**

## **Applicable modes: E**PM  $\mathbb{Z}$  **E**  $\mathbb{Z}$  **E**  $\mathbb{Z}$

You can set the recording start time, the recording interval and the number of pictures, and automatically record subjects such as animals and plants as time elapses.

Pictures are recorded as a single Picture Grou[p \(P44\).](#page-43-0)

You can create motion pictures using [Time Lapse Video] in [Playback] menu[. \(P164\)](#page-163-0)

- **• Set the date and time settings in advance[. \(P28\)](#page-27-0)**
- **• It cannot be recorded into the built-in memory. Please use a card.**

### ∫ **Set the recording start time/interval/number of pictures**

**1 Press ∆/V** to select the item and then press [MENU/SET].

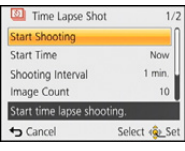

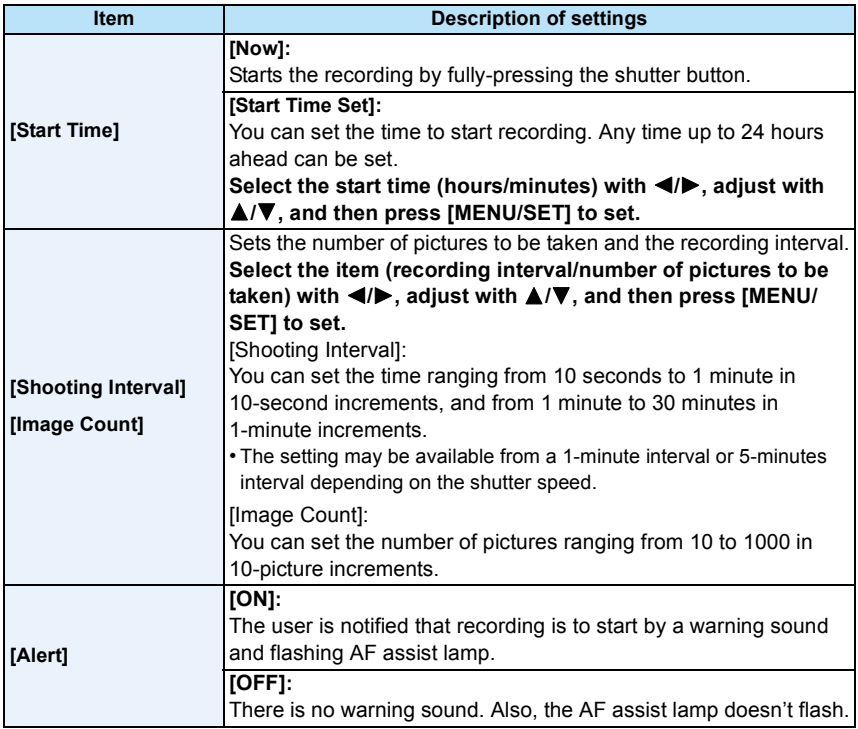

### **2 Press ▲/▼** to select [Start Shooting] and then press [MENU/SET].

### *3* **Press the shutter button fully.**

- The recording starts automatically.
- If the recording interval is set to 40 seconds or more, this unit will turn off automatically while in recording standby. [Time Lapse Shot] is continued even with the power turned off. When the recording start time arrives, the power turns on automatically. To turn on the power manually, press the camera  $[ON/OFF]$  button or press and hold  $[**F**$ ].
- To stop the Time Lapse Shooting partway through, press [MENU/SET] or  $[\triangleright]$ ] with the power turned on, and end the recording on the displayed confirmation screen.
- This function is not for use in a security camera.
- **• If you leave the unit somewhere to perform [Time Lapse Shot], please be careful of theft.**
- **• Recording for long periods in cold places such as ski resorts or places at high altitude, or in warm, wet environments may cause a malfunction, so please be careful.**
- When the recording interval is set to a value of less than 1 minute and the previous recording has not finished yet, recording may be skipped.
- We do not recommend using [Time Lapse Shot] while underwater.
- When the [Alert] is set to [ON], a warning sound will be emitted. Check this setting is suitable for the recording environment.
- The unit is fixed to the zoom position prior to the start of recording.
- It cannot be used in the following case.
- [3D Photo Mode] (Scene Mode)
- When using [Time Lapse Shot], the GPS positioning does not work.
- We recommend to use a fully charged battery.
- In situations that require longer recording time such as when recording in [Starry Sky] of the Scene Mode or when recording in a dark place, we recommend you use an AC adaptor (optional).
- We recommend that you use a tripod when performing [Time Lapse Shot] by using an AC adaptor (optional).
- [Time Lapse Shot] will be cancelled partway through in the following cases.
	- When the charge on the battery runs out
- When the number of recordable pictures drops to none
- Do not connect the AV cable (optional), the HDMI micro cable (optional), or the USB connection cable (supplied) during Time Lapse Shooting.

## **[Color Mode]**

**Applicable modes: <b>DPM** & & & the the set

Sets various colour effects, including making the picture sharper, brighter, or applying a sepia tone.

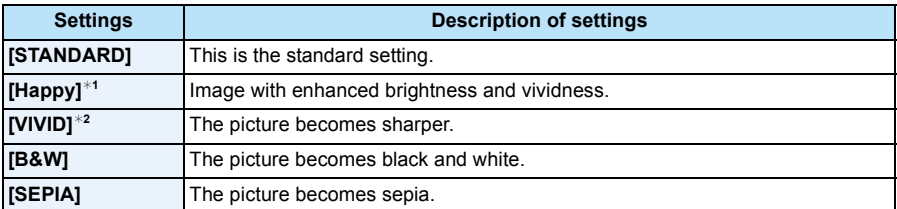

 $*1$  This can be set only when Intelligent Auto Mode is set.

 $*2$  This can be set only during Programme AE Mode or Manual Exposure Mode.

## **[Color Reproduction]**

**Applicable modes: <b>A** P M & &  $\mathbb{R}$   $\mathbb{Z}$  M X III

• Refer to [P82](#page-81-0) for details.

## **[AF Assist Lamp]**

## **Applicable modes: <br>
<b>Applicable modes:** <br> **APPING REP**

AF assist lamp will illuminate the subject when the shutter button is pressed half-way making it easier for the camera to focus when recording in low light conditions. (Larger AF area is displayed depending on the recording conditions.)

### **Settings: [ON]/[OFF]**

- The effective distance of the AF Assist Lamp is a maximum of approximately 1.5 m (4.9 feet).
- When you do not want to use the AF Assist Lamp  $\mathbb A$  (e.g. when taking pictures of animals in dark places), set the [AF Assist Lamp] to [OFF]. In this case, it will become more difficult to focus on the subject.

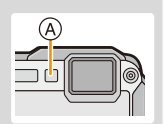

- [AF Assist Lamp] is fixed to [OFF] in the following cases.
	- [Scenery]/[Night Scenery]/[Handheld Night Shot]/[Sunset]/[Glass Through] (Scene Mode)

## **[Red-Eye Removal]**

**Applicable modes: <b>APM** & & & 7, 1 M SCN

When Red-Eye Reduction ( $\frac{4}{9}$ ,  $\frac{1}{8}$ ,  $\frac{4}{9}$ ) is selected, Red-Eye Removal is performed whenever the flash is used. The camera automatically detects red-eye and corrects the picture.

### **Settings: [ON]/[OFF]**

- Only available when [AF Mode] is set to [Se] and Face Detection is active.
- Under certain circumstances, red-eye cannot be corrected.

## **[Stabilizer]**

## **Applicable modes: in PMMIREFE**

Using this mode, jitter during picture taking is detected, and the camera automatically compensates for the jitter, enabling jitter-free images to be taken.

### **Settings: [ON]/[OFF]**

- The setting is fixed to [OFF] in the following cases.
- [Starry Sky]/[3D Photo Mode] (Scene Mode)
- The setting is fixed to [ON] in the following cases.
- [Handheld Night Shot] (Scene Mode)
- When recording motion pictures
- The stabiliser function may not be effective in the following cases.
- Be careful of camera jitter when you press the shutter button.
- When there is a lot of jitter.
- When the zoom magnification is high.
- In Digital Zoom range.
- When taking pictures while following a moving subject.
- When the shutter speed becomes slower to take pictures indoors or in dark places.

## **[Date Stamp]**

**Applicable modes:** 

You can take a picture with date and time of recording.

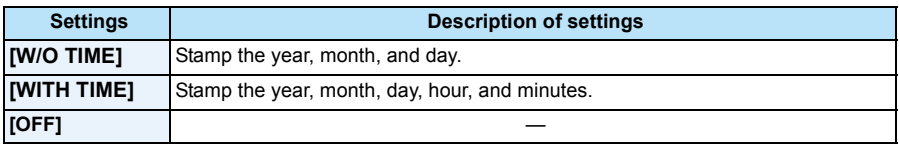

- **• Date information for pictures recorded with the [Date Stamp] set cannot be deleted.**
- **• When printing pictures with [Date Stamp] at a shop or with a printer, the date will be printed on top of the other if you choose to print with the date.**
- If the time has not been set, you cannot stamp with the date information.
- The setting is fixed to [OFF] in the following cases.
	- When using Auto Bracket
	- [3D Photo Mode] (Scene Mode)
	- When using [Burst]
- When recording motion pictures
- [Text Stamp], [Resize] and [Cropping] cannot be set for pictures recorded with [Date Stamp] set.
- Even if you take a picture with [Date Stamp] set to [OFF], it is possible to stamp dates onto the recorded pictures using [Text Stamp[\] \(P160\)](#page-159-0) or setup the Date prin[t \(P169](#page-168-0)[, 228\)](#page-227-0).

## **[Clock Set]**

• Refer to [P28](#page-27-0) for details.

# **Using the [Motion Picture] Menu**

**For details on [Motion Picture] menu settings, refer to [P48.](#page-47-0)**

- The [Motion Picture] menu is not displayed in the following cases.
	- [Soft Focus]/[Star Filter] (Creative Control Mode)
	- [3D Photo Mode] (Scene Mode)

## **[Rec Format]**

**Applicable modes: E**PM  $\mathbb{R}$  **R**  $\mathbb{R}$  **R**  $\mathbb{R}$ 

This sets up the data format of motion pictures.

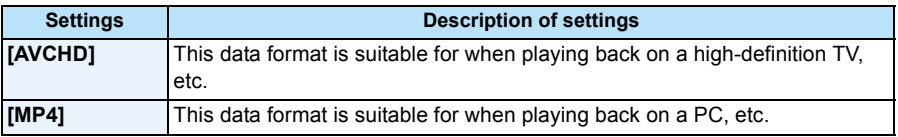

## **[Rec Quality]**

**Applicable modes: ndex**  $\mathbb{R}$  **M**  $\mathbb{Z}$   $\mathbb{R}$   $\mathbb{R}$   $\mathbb{Z}$   $\mathbb{Z}$   $\mathbb{R}$   $\mathbb{R}$ 

This sets up the picture quality of motion pictures.

### **When [AVCHD] is selected**

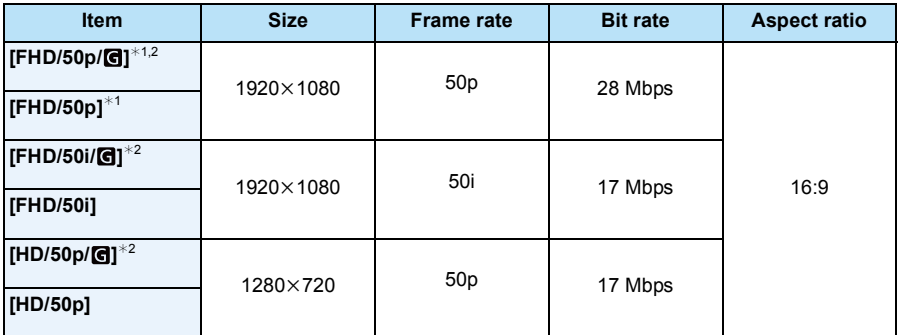

¢1 AVCHD Progressive

¢2 GPS information can be recorded.

### **When [MP4] is selected**

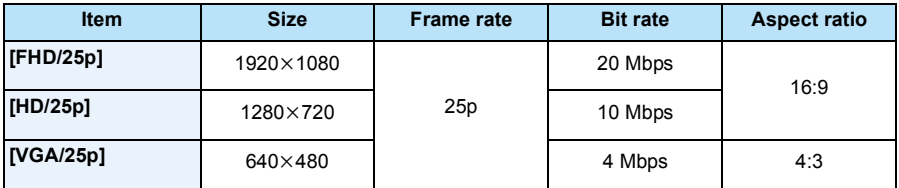

### ∫ **Indication of the icon**

- A Format
- B GPS information can be recorded
- C Size
- D Frame rate

#### • What is bit rate

This is the volume of data for a definite period of time, and the quality becomes higher when the number gets bigger. This unit is using the "VBR" recording method. "VBR" is an abbreviation of "Variable Bit Rate", and the bit rate (volume of data for definite period of time) is changed automatically depending on the subject to record. Therefore, the recording time is shortened when a subject with fast movement is recorded.

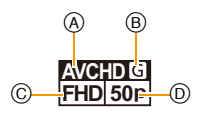

**[Continuous AF]**

Applicable modes: **APMZA**RAIL

It will continually keep on focusing to the subject that the focus was once set.

### **Settings: [ON]/[OFF]**

- Set this function to [OFF] if you wish to fix the focus on the position where you started the motion picture recording.
- The setting is fixed to [OFF] in the following case.
	- [Starry Sky] (Scene Mode)

## **[Wind Cut]**

**Applicable modes:**

This prevents the recording of wind-noise automatically.

## **Settings: [AUTO]/[OFF]**

- Sound quality will be different than usual when [Wind Cut] is set.
- It is fixed to [OFF] in the following case.
	- [Miniature Effect] (Creative Control Mode)

# **Recording using the GPS function**

# Applicable modes: **[ADDA] ADDAGES** SON

Before use, read ["About the GPS"](#page-8-0) on [P9](#page-8-0) and ["User License Agreement for Location Name](#page-240-0)  [data"](#page-240-0) on [P241.](#page-240-0)

## ∫ **About the "GPS"**

GPS is an abbreviation of [Global Positioning System], which is a system that allows you to check your position utilising GPS satellites.

Calculating the current position by receiving radio waves including orbit information and clock information from multiple GPS satellites is called positioning.

This unit is also compatible with the "GLONASS" satellite positioning system operated by the Russian government.

The unit can record location name information and latitude/longitude for the recorded image and automatically correct the time.

### ∫ **Receiving signals from GPS satellites**

- **• It is recommended to use by holding the camera still for a while at an outdoor location clear to the sky, with the antenna pointed upward.**
- Radio waves from GPS satellites cannot be received properly at the following locations, so the positioning may not be possible or a significant error may occur.
- Indoor/underground or underwater/in the woods/travelling in a train or a car etc./close to or between buildings/close to high voltage lines/inside a tunnel/close to mobile phones working on 1.5 GHz band etc.

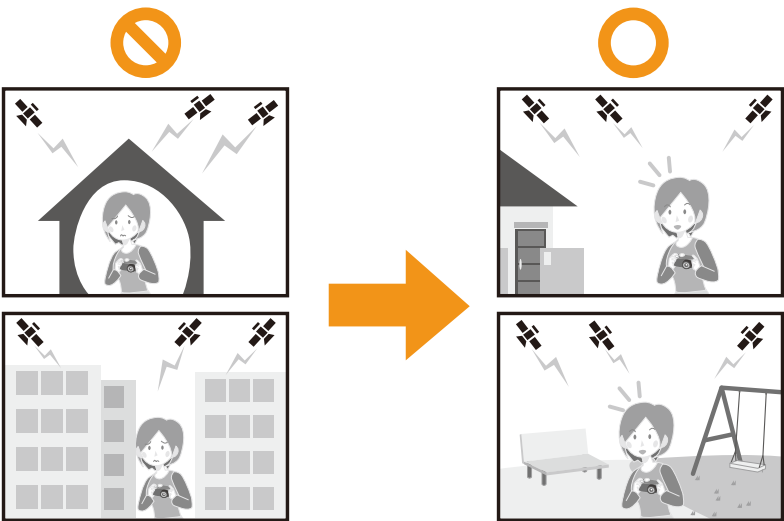

- Do not cover the GPS antenna with your hands etc.
- Do not carry the unit inside a metallic case or similar when positioning. Positioning is not possible when the unit is covered by metal etc.

## **Acquiring of the GPS information**

When [GPS Setting] is set to [ON], positioning is performed at regular intervals. When the positioning is successful, location name information and latitude/longitude are acquired. For details on the screen display for the acquired information, read ["About the display of positioning](#page-122-0)  [status and positioning results"](#page-122-0) on [P123](#page-122-0).

• If GPS automatic time correction is set in the time settings at the time of purchase, [GPS Setting] will be set to [ON] automatically.

# **1 Select [GPS Setting] on the [GPS/Sensor] menu, and then press [MENU/ SET].**

## **2 Press** 3**/**4 **to select the settings and then press [MENU/SET].**

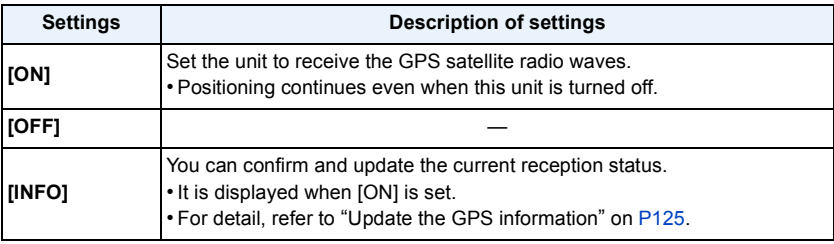

• Exit the menu after it is set.

• GPS status indicator is lit during the positioning. Also, when the GPS status indicator is lit with this unit is turned off, [GPS Setting] is set to [ON].

A GPS status indicator

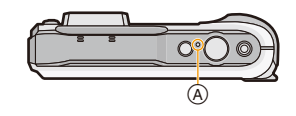

**• When [GPS Setting] is set to [ON], the GPS function will operate even when this unit is turned off. Electromagnetic waves from this unit may affect other electronic devices, so set [GPS Setting] to [OFF] or [Airplane Mode] to [ON] and turn the unit off when you carry this unit onboard an airplane or inside a hospital, etc.**

### <span id="page-122-0"></span>**About the display of positioning status and positioning results**

When the GPS begins positioning, an icon indicating the positioning status is displayed on the recording screen. When the positioning is successful, the location name information and latitude/longitude are displayed.

- A Location name information
- B Icon indicating positioning status
- C Icon indicating positioning results

### ∫ **About the Icon indicating positioning status**

Positioning is performed by this unit when radio waves from 3 or more GPS satellites are received.

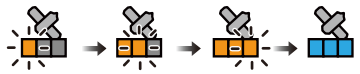

• The bar moves up the scale according to the number of GPS satellites from which signals are being received.

When the bar has filled the scale and positioning has been successful, the indicator goes blue.

[ $%$ ]: The acquiring of the latitude/longitude is complete.

 $\int_{\epsilon}^{GPS}$ ]: The searching for the location name is complete.

• Even when reception is good, there may be times when positioning is not possible due to the status of the GPS satellites. In this case, we recommend performing [Repositioning] [\(P125\)](#page-124-0).

### ∫ **About the Icon indicating positioning results**

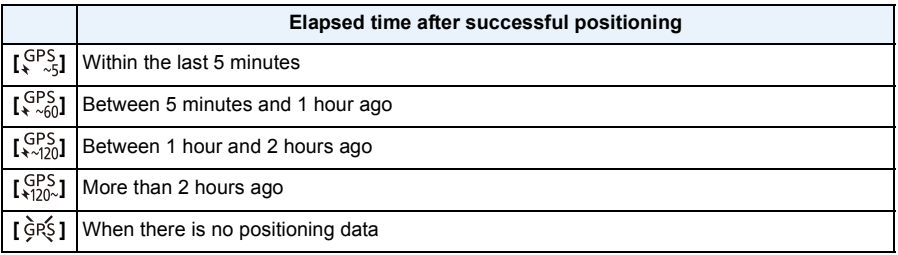

### ∫ **When positioning is taking a long time**

Under the following conditions, successful positioning may take 2 to 3 minutes even when reception is good.

- When positioning is performed for the first time
- When reception has been poor for a significant time
- After changing the battery
- When the camera has been left for a significant time without being turned on
- When the camera has been moved a long way from the last location of successful reception
- When [GPS Setting] is set to [OFF]
- When [Airplane Mode] is set to [ON] and this unit is turned off

• Using GPS assist data can reduce the time required for positioning[. \(P128](#page-127-0)[, 131\)](#page-130-0)

### ∫ **Displayed location name information**

- Country/region
- Prefecture/state
- City/ward/county
- Town/village
- Landmark
- Latitude/longitude (displayed by pressing [DISP.] several times to switch among the environment information screen)

The location name information and latitude/longitude displayed on success of the positioning are recorded in the recorded still pictures and motion pictures<sup>\*</sup>. When playing back images,  $\lceil \rceil$  is displayed on those with which location name information have been recorded, and [GPS] is displayed on those with which location information have been recorded.

 $*$  Information can only be recorded when recording using [MP4] or [FHD/50p/ $\text{G}$ ]/[FHD/50i/ $\text{G}$ ]/[HD/  $50p/\left($  ] in [AVCHD]. Note that only the information measured at the start of the recording is recorded.

Valid information for the current position is displayed as location name information by searching the location names and landmarks in the database in this unit based on the latitude/longitude from the positioning. (It may not display the closest location.)

- [---] is displayed when there is no valid information even when the positioning is successful.
- Even when the location name information is displayed as [---], it may be possible to select the location name information with [GPS Area Select[\] \(P126\).](#page-125-0)
- Desired landmark may not be registered. Location name information is as of October 2012. For details of the types of landmark, refer to ["Landmark types"](#page-245-0) on [P246](#page-245-0).
- Location name information (location names or landmark names) may be different from the official names.

Immediately after positioning has been achieved (and until the location name information can be displayed), only latitude/longitude is recorded in the recorded image. Even if a positioning attempt has failed during recording, location information may be recorded later when an attempt succeeds.

• When playing back images containing only latitude/longitude, you can add location name information.

## <span id="page-124-0"></span>**Update the GPS information**

When the displayed location name information is different from the current location or when the positioning is not successful, move to a location where the radio waves from GPS satellites can be received better and perform the positioning update.

• When significant time has elapsed since the last successful positioning  $(\left[\xi_{\text{coll}}^{PS}\right], \left[\xi_{\text{LDM}}^{PS}\right]$  and  $\left[\xi_{\text{Cl}}^{SC}\right]$ are displayed), we recommend performing a positioning update.

## **Select [Repositioning] on the [GPS/Sensor] menu, and then press [MENU/ SET].**

- Positioning is started and the current location information is updated once the positioning is successful.
- ∫ **Checking the GPS reception status before updating**
- *1* **Select [GPS Setting] on the [GPS/Sensor] menu, and then press [MENU/SET].**
- **2 Press ∆/V** to select [INFO] and then press [MENU/SET].
	- Last updated positioning result is displayed.

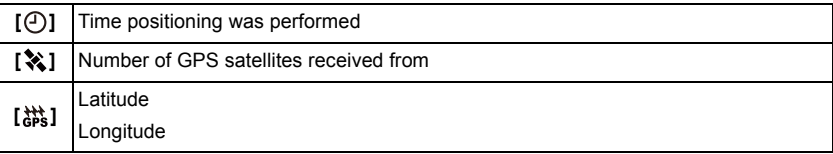

- *3* **Press [MENU/SET] in the information confirmation screen.**
	- Positioning is started and the current location information is updated once the positioning is successful.

### ∫ **About automatic updating of positioning**

- Even if you do not perform [Repositioning], it will perform the positioning automatically right after this unit is turned on, and in constant time intervals.
- When [GPS Setting] is set to [ON], the unit will continue to perform the positioning at a constant time interval even if this unit is turned off. Note that if [Airplane Mode] has been set to [ON], positioning will not be performed when this unit is turned off.
- Positioning with this unit turned off is cancelled in the following cases:
- When the remaining battery power becomes  $[$
- When this unit is not turned on for a specific period of time

### <span id="page-125-0"></span>**Change the recorded location name information**

When the information acquired by the positioning is different from the current location, it is possible to change it by selecting the desired location name or landmark from the selectable candidates registered in the database of this unit.

- Other location name information can be selected when [ $\mathbb{E}$ ] is displayed with the location name information.
- **1 Select [GPS Area Select] on the [GPS/Sensor] menu, and then press [MENU/SET].**
- **2 Press ∆/V** to select the item to change, and then press [MENU/SET].
- **3 Press** 3**/**4 **to select the location name or landmark from the candidates, and then press [MENU/SET].**

### ∫ **When not storing the location name or the landmark in the recorded pictures** When not storing all the location name information:

#### **Select [Delete all place-names] in above step 2.**

– Confirmation screen is displayed. All the displayed location name information is deleted and the information will not be stored from the next time a picture is recorded when [Yes] is selected.

When not storing specific location name information:

#### **Select [Delete country], etc., in above step 3.**

- Confirmation screen is displayed. All the items inferior to the deleted item are deleted and the information will not be stored from the next time a picture is recorded when [Yes] is selected. (Example: When the [State/Prov./County] is deleted, [County/Township], [City/Town/Village] and [Landmark] that are inferior to it are also deleted.)
- To restore the location name information deleted, set them again.
- When desired location name or landmark is not displayed among the candidates, perform [My Landmark] [\(P127\)](#page-126-0) before taking a picture, or perform [Place-Name Edit[\] \(P159\)](#page-158-0) after taking a picture.
- Latitude/longitude is not deleted even when the location name or landmark is deleted. Turn [GPS Setting] to [OFF] if you would not like to store the latitude/longitude.

### **Switch between displaying and hiding the location name information**

Switches the displaying and hiding of the location name information displayed on the screen.

- **1 Select [Area Info. Set] on the [GPS/Sensor] menu, and then press [MENU/ SET].**
- **2 Press ∆/V** to select the item to change, and then press [MENU/SET].
- **3 Select [ON] for the items to display and [OFF] for the items not to display by pressing ▲/▼, and then press [MENU/SET].**

### <span id="page-126-0"></span>**Register additional landmarks**

Additionally register new landmarks in the database of this unit. It can be displayed on the screen or stored as a positioning result once registered.

- **1 Select [My Landmark] on the [GPS/Sensor] menu, and then press [MENU/ SET].**
- **2 Press** 3**/**4 **to select [None], and then press [MENU/SET].**
	- Confirmation screen is displayed. Positioning is started when [Yes] is selected.
	- Current location information is displayed once the positioning is successful.
- **3 After confirming the GPS information, press [MENU/SET].**

## **4 Enter landmark name.**

• For details on how to enter characters, refer to ["Entering Text"](#page-93-0) o[n P94.](#page-93-0)

#### ∫ **Change or delete registered landmark names**

- *1* **Select registered landmark name in above step 2, and then press [MENU/SET].**
- *2* **Press** 2**/**1 **to select [Edit] or [Delete], and then press [MENU/SET].**
	- Text input screen is displayed when [Edit] is selected. Enter the landmark name again.
	- The registered landmark is deleted when [Delete] is selected.
- Up to 50 landmarks can be additionally registered.
- The only information that can be registered is landmark names. Place names such as city, town or village names cannot be registered.

# **Reducing the Time Required for Positioning**

## **Applicable modes: <b>E**PMØRRAFER

You can reduce the time required for positioning by copying the predicted satellite information (GPS assist data) of GPS satellites required for positioning to the camera in advance.

- To acquire/update the GPS assist data, you can use the "GPS Assist Tool" on your PC, or use the Wi-Fi function.
- GPS assist data cannot be used if the clock has not been set.
- The validity period of GPS assist data is 30 days.
- GPS assist data is updated once a day.
- The service that provides GPS assist data may change or end without notice. (This service is as of January 2013)

### <span id="page-127-0"></span>**Update using the "GPS Assist Tool"**

Using the "GPS Assist Tool" will download the GPS assist data from the internet and update the GPS assist data on the unit.

### ∫ **PC that can be used**

The PC that can connect to the internet is required.

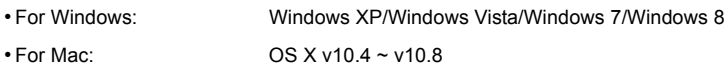

• If the "GPS Assist Tool" cannot be used, download the GPS assist data from the support site and copy it to the card.

To connect to the support site, double-click "GPSASIST.HTM" that is displayed when connecting the unit to a PC, or copying the "GPS Assist Tool" to the card. For details about downloading the GPS assist data, etc., refer to the support site.

### ∫ **Changing the proxy settings**

Perform the proxy settings only if the GPS assist data cannot be updated successfully when the PC is connected to the Internet via proxy.

- **1** Launch the "GPS Assist Tool", and click [Settings] on the screen of the PC.
- **2** Perform the proxy settings
	- For Windows:

Enable [Use proxy server.] and change the settings.

• For Mac:

Change the settings using the network settings screen of the displayed system environment settings screen.

### ∫ **Update by connecting this unit to a PC**

Preparation:

Close all other running applications.

- **1 Select [Assist Data] on the [GPS/Sensor] menu, and then press [MENU/ SET].**
- **2 Press ∆/V** to select [Update], and then press [MENU/SET].
- **3 Press** 3**/**4 **to select [Connect USB], and then press [MENU/SET].**

## **4 Connect the PC and camera with the USB connection cable (supplied).**

- Check the directions of the connectors, and plug them straight in or unplug them straight out. (Otherwise the connectors may bend out of shape which will cause a malfunction.) Do not connect devices to incorrect terminals. Doing so may cause malfunction.
- Do not use any other USB connection cables except the supplied one or a genuine Panasonic USB connection cable (DMW-USBC1: optional).

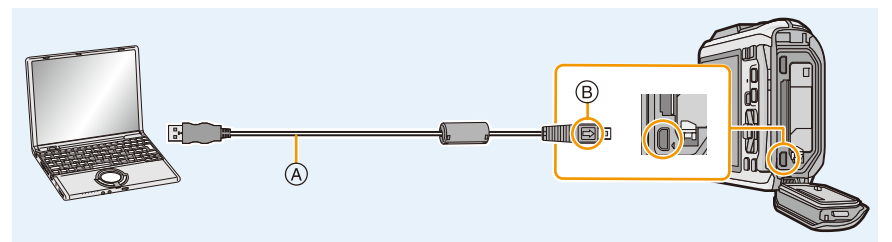

- A USB connection cable (supplied)
- B Align the marks, and insert.

## **5 Launch the "GPS Assist Tool" with the PC.**

### **For Windows: Double-click [GPSASIST.EXE] stored in the connected camera. For Mac:**

- *1* **Double-click [GPSASIST.DMG] stored in the connected camera.**
- *2* **Double-click [GPSASIST].**

## **6 Click [Update] on the screen of the PC.**

- Proceed with the steps according to messages appearing on the PC. When the update is complete, click [Exit].
- Do not disconnect the unit from the PC until the data has been updated.

## **7 Disconnect the unit from the PC and remove the USB connection cable.**

• You can also update the GPS assist data if [USB Mode[\] \(P59\)](#page-58-0) is set to [GPS assist data] in [Setup] menu, when you connect this unit to a PC.

#### GPS/Sensor

### ∫ **Using a card reader/writer (commercially available)**

Preparation:

Close all other running applications. Insert the card into the unit.

- **1 Select [Assist Data] on the [GPS/Sensor] menu, and then press [MENU/ SET].**
- **2 Press ▲/V** to select [Update], and then press [MENU/SET].
- **3 Press** 3**/**4 **to select [SD card], and then press [MENU/SET].**
	- The "GPS Assist Tool" is copied to the card.
- **4 Turn this unit off and remove the card.**
- **5 Insert the card into the card reader/writer (commercially available) that is connected to the PC.**
- **6 Launch the "GPS Assist Tool" with the PC.**

### **For Windows:**

**Double-click [GPSASIST.EXE] stored in the [AD\_LUMIX] folder of the card. For Mac:**

- *1* **Double-click [GPSASIST.DMG] stored in the [AD\_LUMIX] folder of the card.**
- *2* **Double-click [GPSASIST].**

# **7 Click [Update] on the screen of the PC.**

- Proceed with the steps according to messages appearing on the PC. When the update is complete, click [Exit].
- Do not disconnect the unit from the PC until the data has been updated.
- **8 Remove the card.**
- **9 Insert the card into this unit and turn the unit on.**
	- The GPS assist data of this unit is updated.

## <span id="page-130-0"></span>**Update using the Wi-Fi Function**

The GPS assist data can be updated by connecting to a wireless access point that is connected to the internet.

- **1 Select [Assist Data] on the [GPS/Sensor] menu, and then press [MENU/ SET].**
- **2 Press ∆/V** to select [Update], and then press [MENU/SET].

# **3 Press** 3**/**4 **to select [Wi-Fi], and then press [MENU/SET].**

- The GPS assist data is updated.
- The Wi-Fi connection setting screen will be displayed if the Wi-Fi connection settings have not been configured. For details on setting the Wi-Fi connection, refer t[o P185.](#page-184-0)

• The connection used to update GPS assist data with the Wi-Fi function will not remain in [History Connection] in [Wi-Fi] menu. The connection cannot be registered to [Favorite Connection] either.

### **Check the validity period of the GPS assist data**

The validity period of GPS assist data is 30 days. Using new GPS assist data is recommended.

- **1 Select [Assist Data] on the [GPS/Sensor] menu, and then press [MENU/ SET].**
- **2 Press** 3**/**4 **to select [Expiry Date], and then press [MENU/SET].**
- When launching the "GPS Assist Tool" on the PC, the validity period can also be checked on the screen.
- The start date of the validity period may differ to the date of the update due to the timing of the GPS assist data update.

# **GPS Logs**

## **Applicable modes: <b>A**PM 2 2 3 4 5 6 4 5

## **Record GPS Logs**

Location information acquired in the GPS positioning is recorded continuously as a GPS log. • GPS logs are not recorded to the built-in memory. Please use the card.

# **1 Select [GPS Log] on the [GPS/Sensor] menu, and then press [MENU/ SET].**

- **2 Press** 3**/**4 **to select [Log Record], and then press [MENU/SET].**
	- The message is displayed. Press [MENU/SET], and perform the operation of step **8** in ["Setting Date/Time \(Clock Set\)"](#page-27-1) [\(P28\).](#page-27-1) (first time only)
- **3 Set [Recording interval] and [Recording duration].**

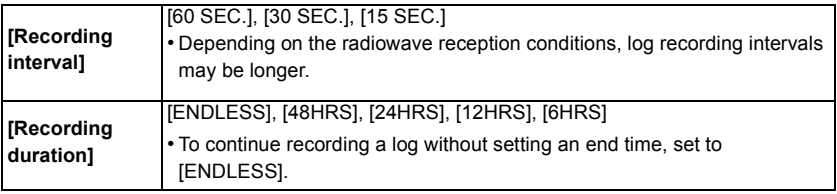

# **4 Press** 3**/**4 **to select [Start] and then press [MENU/SET].**

• [ $\frac{1}{2}$ ] is displayed while recording.

### ∫ **End recording GPS log**

- *1* **Select [GPS Log] on the [GPS/Sensor] menu, and then press [MENU/SET].**
- **2 Press ▲/▼** to select [Log Record], and then press [MENU/SET].
- *3* **Press** 3**/**4 **to select [End], and then press [MENU/SET].**

• GPS log recording will end in the following case.

- When the remaining battery power becomes  $[$
- In the following cases, the file will be divided.
	- Changing the date
	- Changing the [World Time] area (time zone)

## **Output GPS logs to files**

GPS logs are saved as NMEA format files. GPS logs can be output to KML format files.

- **1 Select [GPS Log] on the [GPS/Sensor] menu, and then press [MENU/ SET].**
- **2 Press** 3**/**4 **to select [KML File Output], and then press [MENU/SET].**

# **3 Select the recording date of the GPS Log, and then press [MENU/SET].**

- Confirmation screen is displayed. It is executed when [Yes] is selected. Exit the menu after it is executed.
- $\cdot$  [ $\circ$ ] is displayed on the GPS log that has already been output to the KML file.

### ∫ **GPS log storage location**

GPS logs will be saved in the following location on the card.

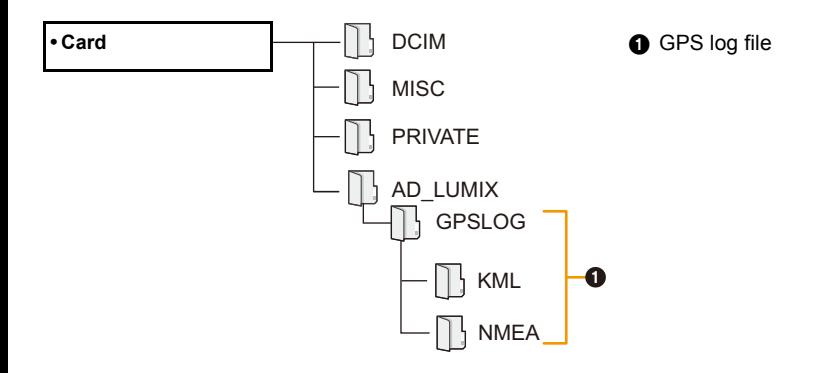

• This unit can display up to only 1000 GPS logs.

• For details on how to display the GPS log on the PC, and the compatible file formats that can be used, refer to the operating instructions of the application you are using.

## **Delete GPS Logs**

- **1 Select [GPS Log] on the [GPS/Sensor] menu, and then press [MENU/ SET].**
- **2 Press** 3**/**4 **to select [Delete Log], and then press [MENU/SET].**
- **3 Press** 3**/**4 **to select settings, and then press [MENU/SET].**

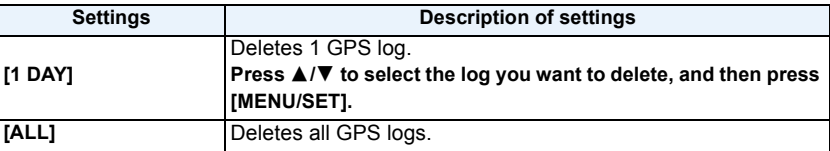

• Confirmation screen is displayed. It is executed when [Yes] is selected. Exit the menu after it is executed.

• If a file has been output to KML format, both the file in NMEA format and the one in KML format will be deleted.

# **Sensors (compass/altimeter/barometer) are operated**

# **Applicable modes: E P M 2 3 3 4 4 5 8 1**

The direction, altitude, and atmospheric pressure can be measured and recorded in the recorded images.

- If compass/altimeter/barometer are operated in the time setting[s \(P28\)](#page-27-1) at the time of purchase, [Sensor Settings] will be set to [ON] automatically.
- **1 Select [Sensor Settings] on the [GPS/Sensor] menu, and then press [MENU/SET].**
- **2 Press** 3**/**4 **to select [ON], and then press [MENU/SET].**
	- Exit the menu after it is set.
	- To switch the environment information screen, press [DISP.] several times.
	- A Compass
	- (B) Altimeter
	- C Latitude
	- D Longitude
	- $E$  Time positioning was performed
	- F Barometer

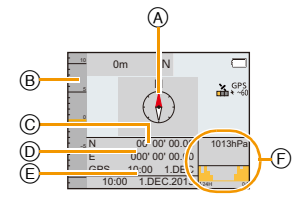

- When [GPS Setting] is set to [OFF], the latitude/longitude and positioning timing are not displayed.
- They keep working when this unit is turned off. If you do not wish the compass/altimeter/barometer to keep working when this unit is turned off, set [Airplane Mode] to [ON][. \(P53\)](#page-52-0)
- For motion pictures¢, the direction, altitude and atmospheric pressure measured at the start of the recording are recorded.
	- $*$  When recording using [MP4] or [FHD/50p/ $\blacksquare$ ]/[FHD/50i/ $\blacksquare$ ]/[HD/50p/ $\blacksquare$ ] in [AVCHD]

# **Using the altimeter**

# **Applicable modes:**  $\text{[A]} \text{[B]} \text{[M]} \text{[B]} \text{[B]} \text{[B]}$

You can check the altitude of the current location.

Altimeter is not adjusted at the time of purchase.

- Displaying range is  $-600$  m ( $-2000$  feet) to 9000 m (30000 feet).
- A depth meter will be displayed instead of the altimeter in Beach & Snorkeling mode.

For details about the depth meter, please read [P81.](#page-80-0)

- A Altitude
- B Current altitude

### ∫ **About altitude conversion**

The displayed altitude is a relative altitude $*1$ . The altitude is a value calculated by converting an atmospheric pressure within the unit to an altitude with 0 m (0 feet) (sea level) = 1013 hPa<sup>\*2</sup> as a reference.

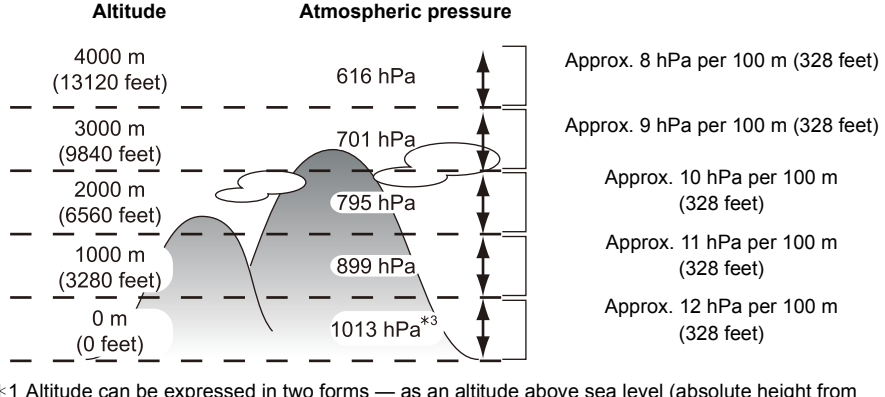

- $*1$  Altitude can be expressed in two forms as an altitude above sea level (absolute height from sea surface) or as a relative altitude (difference in altitude between two locations). This unit displays a relative altitude estimated by a method which uses the relationship between the altitude and atmospheric pressure in the ISA [International Standard Atmosphere], as specified by the ICAO [International Civil Aviation Organization].
- $*2$  "hPa (hectopascal)" is a unit used to represent atmospheric pressure.
- $*3$  Readings fluctuate with the weather. Adjust frequently with [Adjust[\] \(P137\)](#page-136-0) in [Altimeter].

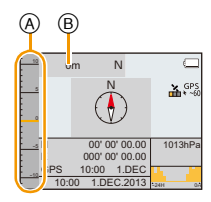

## <span id="page-136-0"></span>**Adjusting the Altimeter**

The altimeter can be adjusted manually or using GPS.

To measure altitude with greater accuracy, we recommend that you perform [Adjust] regularly by comparing a reference altitude on a sign or other accurate altitude information with the altitude indicated by the unit.

# **1 Select [Altimeter] on the [GPS/Sensor] menu, and then press [MENU/ SET].**

**2 Press** 3**/**4 **to select [Adjust], and then press [MENU/SET].**

## **3 Press** 3**/**4 **to select the settings, and then press [MENU/SET].**

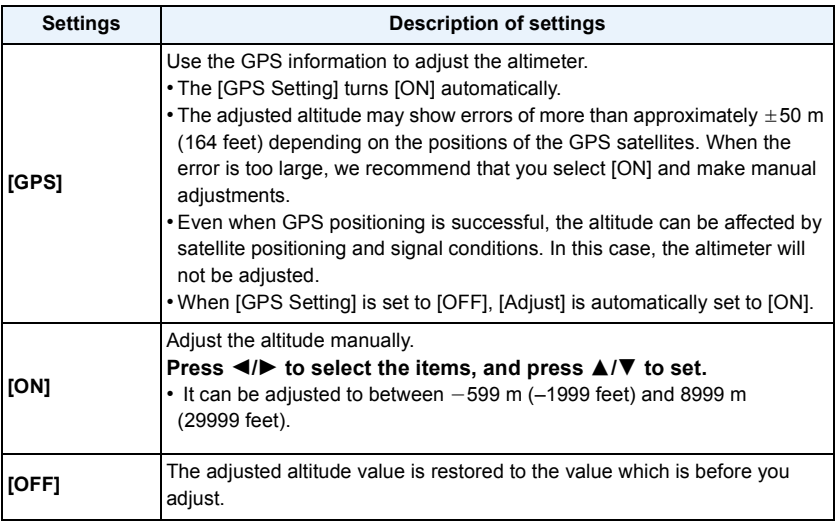

#### GPS/Sensor

### ∫ **Example of adjusting the altitude manually (measuring the height from the ground to the roof of a building)**

- **1** Set [ON] in [Adjust] in [Altimeter] on the ground  $\widehat{A}$ , and then **set the altimeter to 0 m (0 feet).**
- $2$  Move from the ground  $\textcircled{a}$  to the roof  $\textcircled{e}$ .<br>**3** Check the altitude measured on the roo
- **2** Check the altitude measured on the roof  $(B)$ .
	- A Ground
	- B Roof
	- C Height of building (relative altitude)

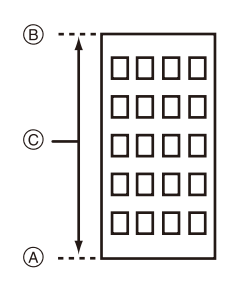

- When [Adjust] is set to [GPS], the altitude prior to and after recording can vary according to the timing at which GPS data is received.
- Adjustment is not possible when the measured value exceeds the display range. It will display [----].
- With the displaying of the relative altitude, it may display with negative numbers even if it is higher than sea level depending on the value adjusted with [Adjust] in [Altimeter].
- After adjustment, errors of a few metres may still occur. For information on preserving the adjusted accuracy, read ["About the measured altitude and atmospheric pressure"](#page-142-0) [\(P143\).](#page-142-0)

### **Adding an altimeter log**

The altitude is recorded at 15 minute intervals and displayed as a graph.

- **• Set the date and time settings in advance.** [\(P28\)](#page-27-1)
- **• It cannot be recorded into the built-in memory. Please use a card.**
	- **1 Select [Altimeter] on the [GPS/Sensor] menu, and then press [MENU/ SET].**
	- **2 Press** 3**/**4 **to select [Logging], and then press [MENU/SET].**
	- **3 Press** 3**/**4 **to select [ON], and then press [MENU/SET].**
		- A Altimeter log 12 hours before
		- B Latest altimeter log

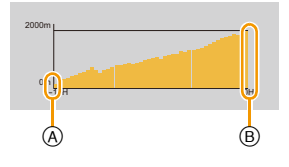

screen until the altitude graph display screen appears. You can view a graph of the altimeter log for the last 12 hours.

The period up to when the [Logging] is set to [OFF] is saved as a single log file.

In the following cases, even if [Logging] is not set to [OFF], the record of the altitude as a single log file will be interrupted.

• When the time settings are changed (including [Auto Clock Set])

• Press [DISP.] several times on the recording standby

• When the [World Time] setting is changed

• When the battery remaining is  $[$ 

• When there is insufficient space on the card

• In the following cases, altitude is not recorded.

- When [Airplane Mode] is set to [ON] and this unit is turned off
- When [Sensor Settings] is set to [OFF]
- Beach & Snorkeling Mode
- Advanced Underwater Mode
- When using [Time Lapse Shot]
- When connecting to a PC or a printer
- When recording motion pictures

### **Viewing the altimeter log**

You can specify the period of the recorded altimeter log to display.

- **1 Select [Altimeter] on the [GPS/Sensor] menu, and then press [MENU/ SET].**
- **2 Press** 3**/**4 **to select [Display Log], and then press [MENU/SET].**
- **3 Press** 3**/**4 **to select the recording start date, and press [MENU/SET].**
	- This unit can display up to only 1000 altimeter logs.
- **4 Press** 3**/**4**/**2**/**1 **to select a date at which to start the period to display, and press [MENU/SET].**
	- It will not be displayed, if the date to start and the date to finish is the same.

### ∫ **About the altitude graph**

The altitude graph is displayed with the highest altitude in the log as the upper limit and the lowest altitude as the lower limit.

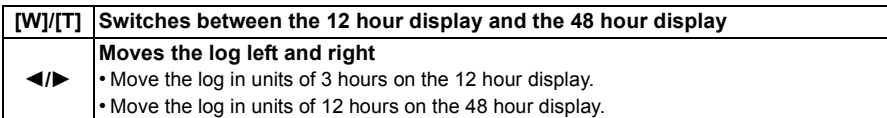

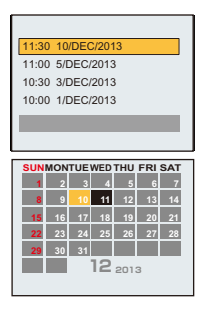

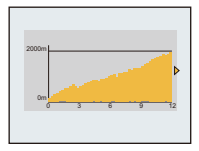

## **Deleting the altimeter log**

You can delete part of the altimeter log by specifying a period.

- **1 Select [Altimeter] on the [GPS/Sensor] menu, and then press [MENU/ SET].**
- **2 Press** 3**/**4 **to select [Delete Log], and then press [MENU/SET].**
- **3 Press** 3**/**4 **to select the recording start date, and press [MENU/SET].**
	- Confirmation screen is displayed. It is executed when [Yes] is selected. Exit the menu after it is executed.

# **Using the barometer**

# **Applicable modes:**

With the current atmospheric pressure as a reference, it is displayed on the graph within the range of  $-10$  hPa to  $+10$  hPa.

(Atmospheric pressure out of range cannot be displayed in details)

- (A) 24 hours earlier
- B Current
- C Time periods for which history was not recorded (white portion)
- D Atmospheric pressure information in 90 minute intervals
- The barometer is an indicator of changes between fine weather and rain.
- When the atmospheric pressure rises: Weather tends to recover
- When the atmospheric pressure drops: Weather tends to worsen
- In the following cases, atmospheric pressure is not recorded on the graph.
- When [Sensor Settings] is set to [ON], the battery is low, and this unit is turned off
- When [Airplane Mode] is set to [ON] and this unit is turned off
- When [Sensor Settings] is set to [OFF]
- When the displayable range (current atmospheric pressure of  $-10$  hPa to  $+10$  hPa from the reference pressure) is exceeded, the atmospheric pressure will not be displayed correctly.

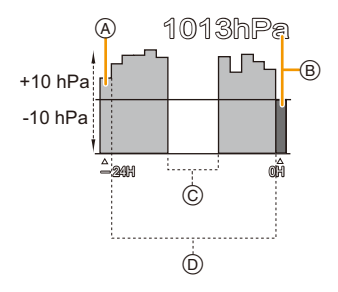

### <span id="page-142-0"></span>∫ **About the measured altitude and atmospheric pressure**

- Altitude value may show errors depending on the change in atmospheric pressure compared to areas such as locations with altimeter reference signs. Perform frequently with [Adjust] in [Altimeter].
- Altitude announced onboard an airplane is measured using the atmospheric pressure surrounding the airplane. It does not match the altitude actually measured inside the airplane.
- Even if the unit is fixed at a constant altitude, the measured altitude may fluctuate due to the effects of change in atmospheric pressure.
- In coastal areas, the altitude changes by 1 m (3.3 feet) per 0.12 hPa.
- Altitude and atmospheric pressure may not be measured accurately in the following cases:
	- When there is a significant change in weather conditions (Pressure and air temperature)
- When there is a movement with a rapid change in altitude
- When pressure is applied to the front or rear of this unit<sup> $*1$ </sup>
- When this unit is wet (after using underwater, etc.)<sup> $*2$ </sup>
- When closing the side door $*2$
- $*1$  Hold this unit as shown in the figure when measuring.
- $*$ 2 It will adapt to the ambient atmospheric pressure within a few minutes, and display correct measurement values.

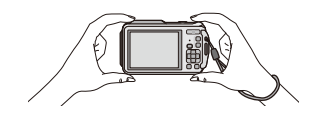

# **Using the compass**

# Applicable modes: **[ADDA] ADDAGES** SON

16 bearings are measured based on the direction the lens of the camera is pointing in.

- The coloured portion of the compass needle points north.
- When [GPS Setting] is set to [OFF], magnetic declination is not corrected.

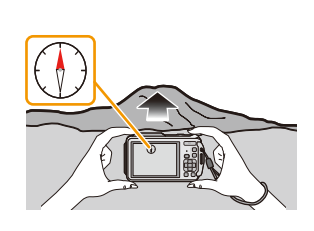

**North**

### **About the declination adjustment**

Earth is a giant magnet with the South Pole at the Geographic North Pole and the North Pole at the Geographic South Pole, and the magnetism the Earth has is called "geomagnetism". There is a difference between the angle of the "magnetic north" that a magnetic compass points to and the geographical "true north" due to the effect of the "geomagnetism". The difference between these angles is called "declination".

The compass in this unit points "true north", when it corrects "magnetic declination" based on the latitude and longitude acquired in the GPS positioning.

- **• The size of the magnetic declination can change as you move to different locations, so we recommend that you set [GPS Setting] to [ON] and perform positioning regularly to update your latitude/longitude.**
- It may not measure correctly when you measure with this unit upside down.
- The bearing measurement value may be affected in locations with weak geomagnetism.
- It may not measure accurately if close to the following objects:
	- Permanent magnets (metals in magnetic necklaces, etc.)/metallic objects (steel desks, lockers, etc.)/high-voltage lines or overhead wires/household appliances (TVs, PCs, mobile phones, speakers, etc.)
- It may not measure accurately in the following locations:
	- Inside cars/trains/ships/airplanes/rooms (when the steel beams are magnetised)
#### **Adjusting the compass**

When  $[\mathbf{\times}]$  is displayed on the compass, perform [Calibrate compass].

- *1* **Select [Calibrate compass] on the [GPS/Sensor] menu, and then press [MENU/SET].**
- *2* **Securely hold the unit vertically, and adjust by turning it in a figure of 8 by rolling your wrist a few times.**
	- An adjustment completed message is displayed when the adjustment is successful.

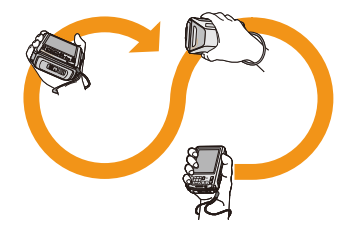

- **• Perform the adjustment with the strap around your wrist to avoid dropping the unit.**
- When the adjustment fails, move to a location with no effect from surrounding magnetism, and perform the adjustment again.
- When the compass cannot acquire directions due to the presence of an object nearby with a strong magnetic field, etc.,  $[\mathbf{X}]$  will be displayed.

## **Various methods of playback**

You can play back the recorded pictures in various methods.

**1 Press [**(**].**

## **2 Press [MODE].**

## **3 Press** 3**/**4**/**2**/**1 **to select item, and then press [MENU/SET].**

• Following items can be selected.

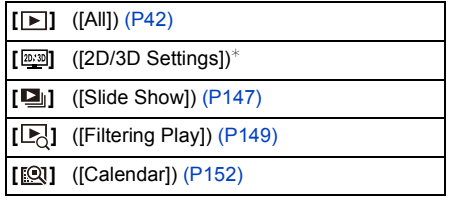

 $*$  The playback method for the 3D pictures can be switched. This item is only displayed during HDMI output. Refer to [P217](#page-216-0) for details about the playback method.

### <span id="page-146-0"></span>**[Slide Show]**

Recorded pictures can be played back in fixed intervals in order along with music. It is also possible to playback only the still pictures, only the motion pictures, only the 3D pictures, or pictures recorded with the location name information or the altitude information, etc., as a slide show. This method of playback is recommended when connecting to a TV and viewing the pictures.

#### **Press ▲/▼ to select [Start] and then press [MENU/SET].**

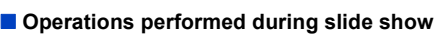

The cursor displayed during playback is the same as  $\triangle$ / $\Pi$ / $\triangle$ / $\triangleright$ .

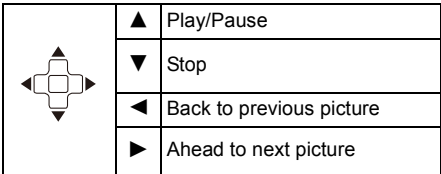

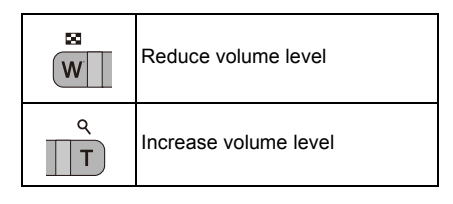

#### ∫ **To filter images for slide show playback**

You can filter images and play them back in a slide show by selecting [Filtering] on the slide show menu screen.

- If you select [All], you can play back all images in a slide show. You can also filter images by using the same setting as [Filtering Play]. Refer to [P149](#page-148-0)[–151](#page-150-0) for the setting.
- The filter settings are stored even after terminating slide show playback. To cancel filtering, refer to [P149](#page-148-0).

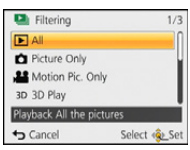

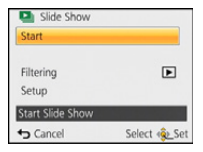

#### ∫ **Changing the slide show settings**

By selecting [Setup] on the slide show menu screen, you can change the settings such as [Effect] and [Duration] for slide show playback.

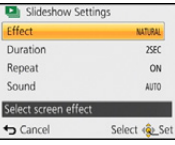

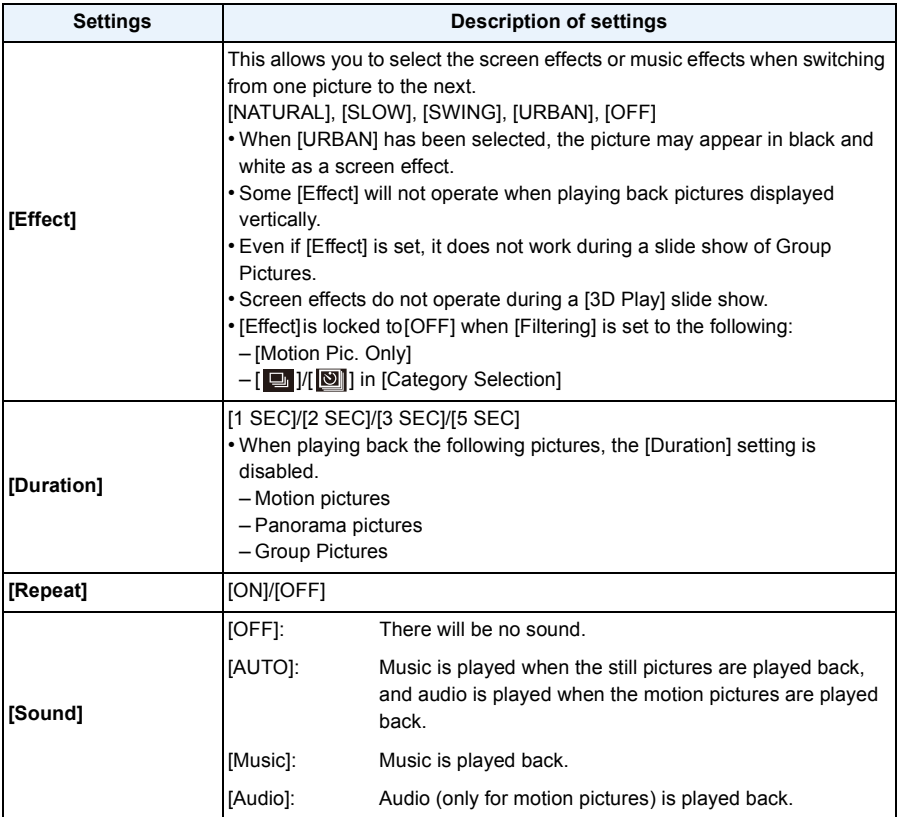

## <span id="page-148-0"></span>**[Filtering Play]**

Pictures are classified into only still pictures, only motion pictures, or only 3D pictures etc., and played back.

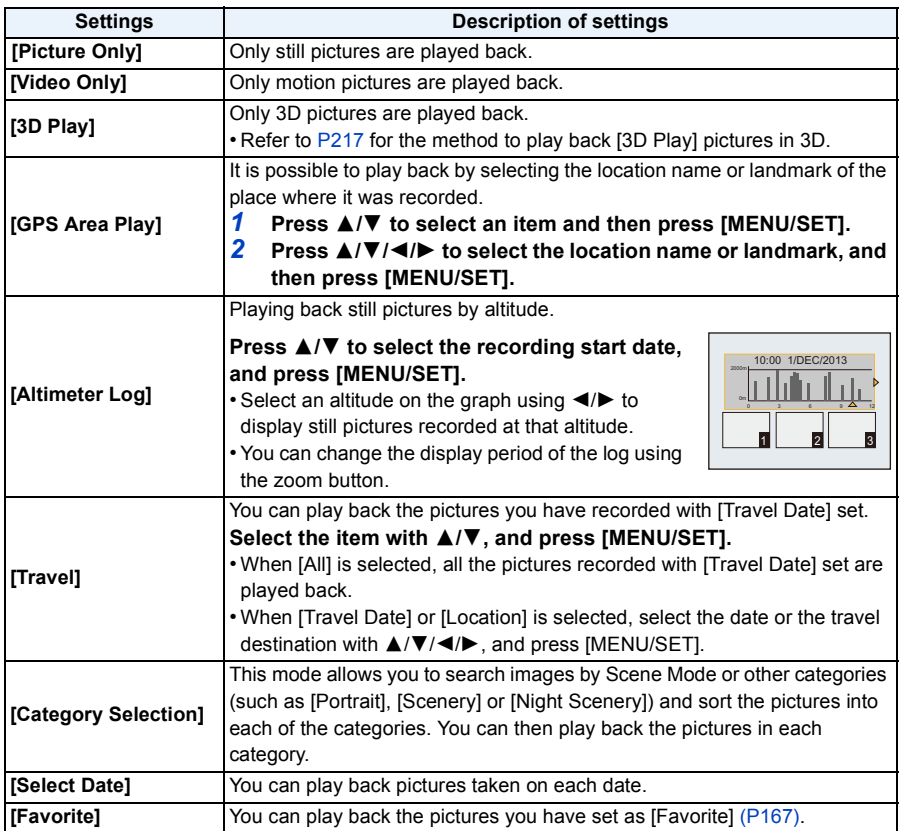

#### ∫ **To cancel filtering**

- **1 Press ▲ while playing back one picture at a time.**<br>2 **Press ▲/V** to select [Filtering Off] and then press
- **Press ▲/▼ to select [Filtering Off] and then press [MENU/SET].** 
	- Filtering is also cancelled by turning off the camera or switching to Recording Mode.

#### **Sorting by category to play back**

- *1* **Press** 3**/**4 **to select [Category Selection] and then press [MENU/SET].**
- *2* **Press** 3**/**4**/**2**/**1 **to select the category and then press [MENU/ SET] to set.**
	- You can play back only the category in which an image has been found.

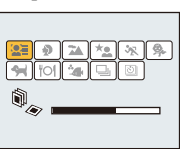

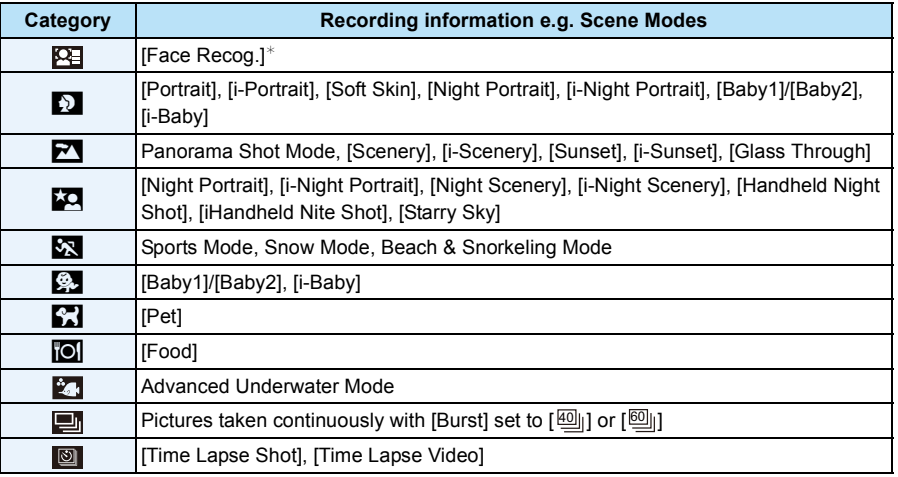

 $\star$  Press  $\triangle$ / $\Pi$ / $\blacktriangleleft$  to select the person to play back and then press [MENU/SET]. Grouped pictures are treated as a single picture with a recognised face.

#### <span id="page-150-0"></span>**You can play back pictures taken on each date**

- *1* **Press** 3/4 **to select [Select Date] and then press [MENU/SET].**
- *2* **Press** 3**/**4**/**2**/**1 **to select the date to be played back, and then press [MENU/SET].**
	- If there were no pictures recorded during a month, that month is not displayed.

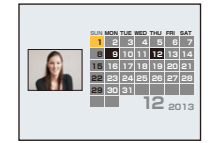

#### ∫ **Changing the filtering date**

- *1* **Press** 3 **while playing back one picture at a time.**
- **2 Press ∆/V** to select [Change Date] and then press [MENU/SET].<br>3 Press ∆/V/◀/▶ to select the date to be played back, and then n
- *3* **Press** 3**/**4**/**2**/**1 **to select the date to be played back, and then press [MENU/SET].**
- The recording date of the picture selected in the playback screen becomes the date selected when the calendar screen is first displayed.
- If there are multiple pictures with the same recording date, the first picture recorded on that day is displayed.
- You can display the calendar between January 2000 and December 2099.
- If the date is not set in the camera, the recording date is set as the 1st January, 2013.
- If you take pictures after setting the travel destination in [World Time], the pictures are displayed by the dates at the travel destination in Calendar Playback.
- Motion pictures created with [Time Lapse Video] are displayed in the calendar by the date on which they were created with [Time Lapse Video].

### <span id="page-151-0"></span>**[Calendar]**

You can search for images by recorded date.

- 
- **Press ∆/** $\Pi$ **/**  $\blacktriangle$ **/ b** to select the date you want to search.
	- If there were no pictures recorded during a month, that month is not displayed.

## **2 Press [MENU/SET] to display the list of images.**

- Pictures are displayed with Multi Playback (30 screens). The cursor appears on the picture at the beginning of the selected date.
- 1/52
- **3 Press** 3**/**4**/**2**/**1 **to select a picture and then press [MENU/SET].**
	- To continue the search, return to the previous screen with [W] of the zoom button. [\(P43\)](#page-42-0)
- The recording date of the picture selected in the playback screen becomes the date selected when the calendar screen is first displayed.
- If there are multiple pictures with the same recording date, the first picture recorded on that day is displayed.
- You can display the calendar between January 2000 and December 2099.
- If the date is not set in the camera, the recording date is set as the 1st January, 2013.
- If you take pictures after setting the travel destination in [World Time], the pictures are displayed by the dates at the travel destination in Calendar Playback.
- Motion pictures created with [Time Lapse Video] are displayed in the calendar by the date on which they were created with [Time Lapse Video].

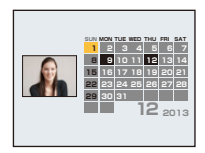

Playback/Editing

## <span id="page-152-0"></span>**Having Fun with Recorded Pictures (Retouch)**

You can adjust the colour tone of the pictures taken, or add your preferred effects.

- The processed pictures are newly generated, so be sure that you have enough space in the built-in memory or on the card. Note also that processing will not be possible if the Write-Protect switch of the card is in the [LOCK] position.
- Effects may be difficult to see depending on the picture.
- Pictures taken with other cameras may not be processed.

### **[Auto Retouch]**

The brightness and colour of the pictures taken can be balanced.

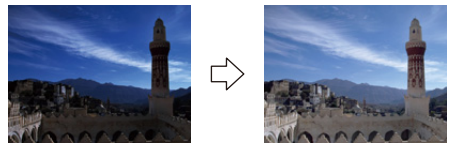

These pictures are examples to show the effect.

### **1 Press**  $\triangleleft$ **/** $\triangleright$  **to select a picture, and then press**  $\triangle$ **.**

- If you have filtered images for playback by using [Slide Show] [\(P147\)](#page-146-0) or [Filtering Play] [\(P149\),](#page-148-0) the selection screen appears. You can proceed to step **2** by selecting [Retouch] with  $\triangle$ / $\nabla$ , and then pressing [MENU/SET].
- You can also proceed to step **2** by selecting [Retouch] from the [Playback] menu.

## **2 Press** 3**/**4 **to select [Auto Retouch], and then press [MENU/SET].**

### **3 Press** 3**/**4 **to select [ON], and then press [MENU/SET].**

- If you select [OFF], an image with no effect is displayed. If you are not going to add an effect, exit the menu.
- Confirmation screen is displayed. It is executed when [Yes] is selected.
- Depending on the picture, noise may be emphasised by [Auto Retouch].
- It may not be possible to perform [Auto Retouch] on pictures which have already been retouched.
- The following pictures cannot be processed:
	- Motion pictures
	- Pictures taken in Panorama Shot Mode
- Pictures taken with [3D Photo Mode] in Scene Mode
- Picture Groups cannot be processed on a group level.

Playback/Editing

### **[Creative Retouch]**

You can add your desired effects to the pictures that you have taken.

### **1 Press**  $\blacktriangleleft$ **/** $\blacktriangleright$  **to select an picture, and then press**  $\blacktriangle$ **.**

- If you have filtered images for playback by using [Slide Show] [\(P147\)](#page-146-0) or [Filtering Play] [\(P149\),](#page-148-0) the selection screen appears. You can proceed to step **2** by selecting [Retouch] with  $\triangle$ / $\nabla$ , and then pressing [MENU/SET].
- You can also proceed to step **2** by selecting [Retouch] from the [Playback] menu.

### **2 Press** 3**/**4 **to select [Creative Retouch], and then press [MENU/SET].**

### **3 Press** 3**/**4 **to select image effects and then press [MENU/SET].**

• You can select the item from the following options that are also available in the Creative Control mode.

[Expressive]/[Retro]/[High Key]/[Low Key]/[Sepia]/[Dynamic Monochrome]/[Impressive Art]/ [High Dynamic]/[Cross Process]/[Toy Effect]/[Miniature Effect]/[Soft Focus]/[Star Filter]/[One Point Color]

- A brief description of selected image effect appears when you press [DISP.].
- To set the colour you want to keep by using [One Point Color], move the frame at the centre of the screen to the desired colour with  $\triangle$ / $\Pi$ /  $\blacktriangleleft$ / $\blacktriangleright$ , and then press [MENU/SET].
- Read [P76](#page-75-0)–[79](#page-78-0) for details on the respective effects.
- If you select [OFF], an image with no effect is displayed. To proceed the retouch operation, select another image effect. If you are not going to add any effect, exit the menu.
- Confirmation screen is displayed. It is executed when [Yes] is selected.
- The image effect may appear weak compared to the effect given by the Creative Control Mode.
- The following pictures cannot be processed:
- Motion pictures
- Pictures taken in Panorama Shot Mode
- Pictures taken with [3D Photo Mode] in Scene Mode
- Picture Groups cannot be processed on a group level.

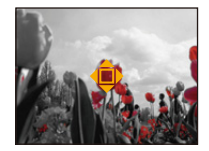

### <span id="page-154-0"></span>**[Color Reproduction]**

You can recreate the red tinge of the pictures taken underwater.

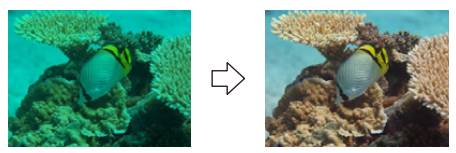

 $*$  These pictures are examples to show the effect.

### **1 Press**  $\blacktriangleleft$ **/** $\blacktriangleright$  **to select an picture, and then press**  $\blacktriangle$ **.**

- If you have filtered images for playback by using [Slide Show] [\(P147\)](#page-146-0) or [Filtering Play] [\(P149\),](#page-148-0) the selection screen appears. You can proceed to step **2** by selecting [Retouch] with  $\triangle$ / $\nabla$ , and then pressing [MENU/SET].
- You can also proceed to step **2** by selecting [Retouch] from the [Playback] menu.

### **2 Press ∆/▼** to select [Color Reproduction], and then press [MENU/SET].

### **3 Press** 3**/**4 **to select the effect, and then press [MENU/SET].**

- You can select from three levels of effect.
- If you select [OFF], an image with no effect is displayed. To proceed with the [Color Reproduction] operation, select another image effect. If you are not going to add any effect, exit the menu.
- Confirmation screen is displayed. It is executed when [Yes] is selected.
- The effect may be weaker than that of [Color Reproduction] in the [Rec] menu.
- The following pictures cannot be processed:
- Motion pictures
- Pictures taken in Panorama Shot Mode
- Pictures taken with [3D Photo Mode] in Scene Mode
- Picture Groups cannot be processed on a group level.

## **Using the [Playback] Menu**

You can perform actions like cropping recorded pictures, as well as set up the protection of recorded images, etc.

• With [Text Stamp], [Retouch], [Time Lapse Video], [Resize] or [Cropping] a new edited picture is created. A new picture cannot be created if there is no free space on the built-in memory or the card so we recommend checking that there is free space and then editing the picture.

#### <span id="page-155-0"></span>**[Location Logging]**

The location information (longitude/latitude) acquired by the smartphone/tablet can be sent to the camera and written in images.

To record location name information, use [Place-Name Edit] in the playback menu[. \(P159\)](#page-158-0)

• Pictures in the built-in memory cannot store location information. If you want to record location information on them, copy the pictures in the built-in memory to a memory card, then perform [Location Logging].

Preparation:

Sending location information to the camera from the smartphone/tablet. [\(P178\)](#page-177-0)

- **1 Select [Location Logging] on the [Playback] menu. [\(P48\)](#page-47-0)**
- **2 Press** 3**/**4 **to select [Add Location Data] and then press [MENU/SET].**
- **3 Press** 3**/**4 **to select the period you intend to record location information on pictures, then press [MENU/SET].**
	- Confirmation screen is displayed. It is executed when [Yes] is selected. Exit the menu after it is executed.
	- The location information is recorded onto images.
	- Images with location information are indicated with [ GPS ].

#### ∫ **To pause the recording of location information**

#### **Press [MENU/SET] while recording of the location information onto pictures is taking place.**

 $\cdot$  During a suspended period, [ $\circ$ ] is displayed.

Select the period with  $[<]$  to restart the recording process from the picture you left off.

#### ∫ **To delete the received location information**

- *1* **Select [Location Logging] on the [Playback] menu. [\(P48\)](#page-47-0)**
- **2 Press ∆/V** to select [Delete Location Data] and then press [MENU/SET].<br>3 Press ∆/V to select the period you want to delete, then press [MENU/SE
- **Press ∆/▼** to select the period you want to delete, then press [MENU/SET].
	- Confirmation screen is displayed. It is executed when [Yes] is selected. Exit the menu after it is executed.
- When there is insufficient free space on the card, location information might not be able to be written.
- When the card is locked, location information cannot be written onto the images or received location information cannot be deleted.
- Location information cannot be written in the following cases.
- Motion pictures recorded with [Rec Format] set to [AVCHD]
- Pictures taken after [Send location data] [\(P178\)](#page-177-0)
- Pictures taken with location information acquired with GPS
- Pictures taken with other cameras

Playback/Editing

### **[Title Edit]**

You can add text (comments) to pictures. After text has been registered, it can be stamped in prints using [Text Stamp] [\(P160\).](#page-159-0)

**1 Select [Title Edit] on the [Playback] menu[. \(P48\)](#page-47-0)**

### **2 Press** 3**/**4 **to select [SINGLE] or [MULTI] and then press [MENU/SET].**

- **3 Select the picture, and then press [MENU/SET] to set.**
	- [ $\sqrt{2}$ ] is displayed for pictures with titles already registered.

#### **[MULTI] setting Press [DISP.] to set (repeat), and then press [MENU/SET] to set.**

• The setting is cancelled when [DISP.] is pressed again.

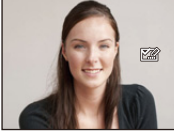

[SINGLE] [MULTI]

Press  $\blacktriangleleft/\blacktriangleright$  to select the picture.

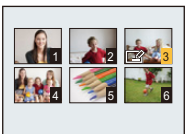

Press  $\triangle$ / $\P$ / $\blacktriangleleft$ / $\blacktriangleright$  to select the pictures.

• Exit the menu after it is set.

**4 Enter the text[. \(P94\)](#page-93-0)**

- To delete the title, erase all the text in the text input screen.
- You can print out texts (comments) using the "PHOTOfunSTUDIO" bundled software on the CD-ROM (supplied).
- You can set up to 100 pictures at one time in [MULTI].
- You cannot use [Title Edit] for the following types of pictures:
	- Motion pictures
- Pictures taken with [3D Photo Mode] in Scene Mode
- Pictures recorded with other equipment

Playback/Editing

### <span id="page-158-0"></span>**[Place-Name Edit]**

Place name information can be written in images.

**1 Select [Place-Name Edit] on the [Playback] menu. [\(P48\)](#page-47-0)**

**2 Press** 2**/**1 **to select the picture, and then press [MENU/SET].**

**3 Press** 3**/**4 **to select the settings, and then press [MENU/SET].**

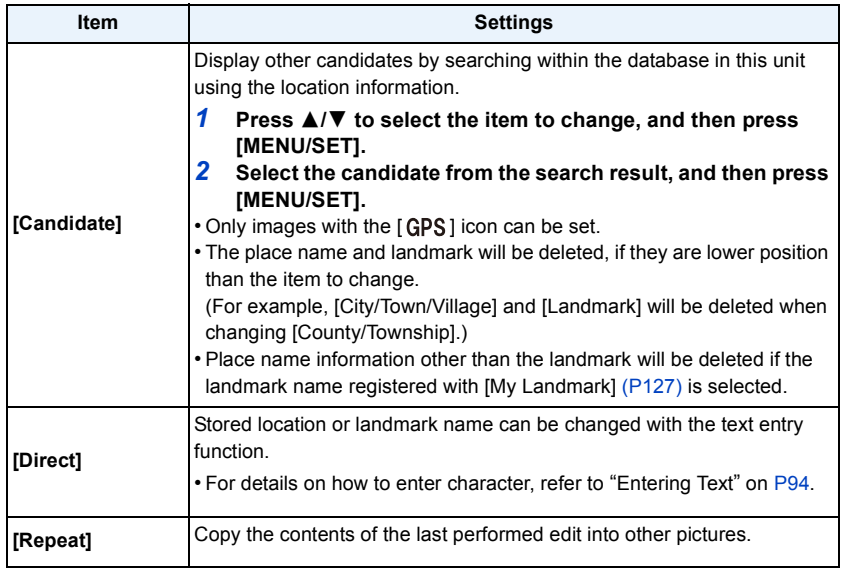

• Confirmation screen is displayed. It is executed when [Yes] is selected. Exit the menu after it is executed.

• Images with place name information are indicated with [ $\blacktriangleright$ ].

#### <span id="page-159-0"></span>**[Text Stamp]**

You can stamp the recording date/time, name, location, travel date, the location name or landmark name stored by the GPS function, etc., onto the recorded pictures.

- **1 Select [Text Stamp] on the [Playback] menu. [\(P48\)](#page-47-0)**
- **2 Press** 3**/**4 **to select [SINGLE] or [MULTI] and then press [MENU/SET].**
- **3 Select the picture, and then press [MENU/SET] to set.**

[SINGLE] [MULTI]

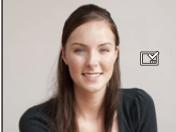

Press  $\blacktriangleleft/\blacktriangleright$  to select the picture.

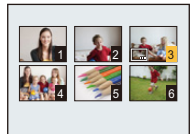

Press  $\triangle$ / $\P$ / $\triangle$ / $\triangleright$  to select the pictures.

• [M] is displayed on pictures already with date or text stamped.

**[MULTI] setting Press [DISP.] to set (repeat), and then press [MENU/SET] to set.**

• The setting is cancelled when [DISP.] is pressed again.

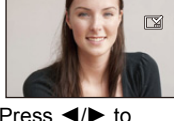

**4 Press** 3**/**4 **to select [Set], and then press [MENU/SET].**

**5 Press ∆/V** to select text stamp items, and then press [MENU/SET].

# **6 Press** 3**/**4 **to select the settings, and then press [MENU/SET].**

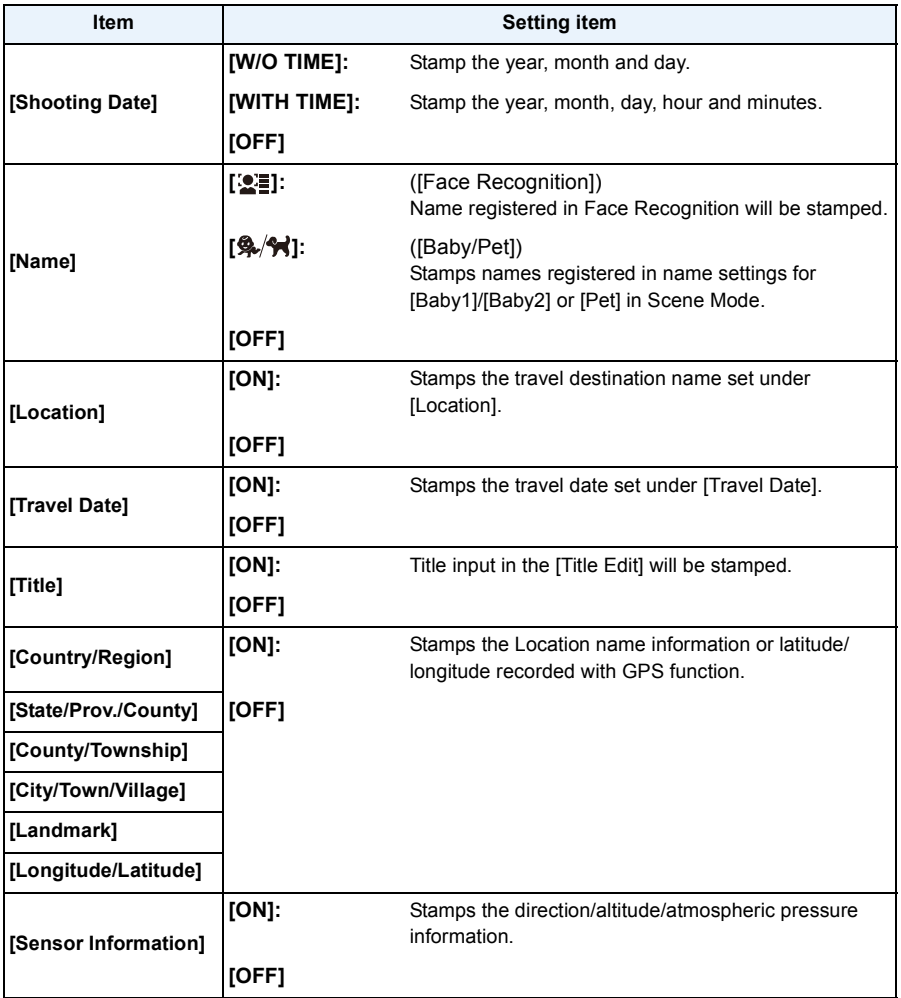

## **7** Press [Q.MENU/5].

### **8 Press ▲ to select [OK], and then press [MENU/SET].**

- Confirmation screen is displayed. It is executed when [Yes] is selected. Exit the menu after it is executed.
- When you print pictures stamped with text, the date will be printed over the stamped text if you specify printing of the date at the photo shop or on the printer.
- You can set up to 100 pictures at one time in [MULTI].
- The picture quality may deteriorate when text stamping is carried out.
- Depending on the printer being used, some characters may be cut at printing. Check before printing.
- When text is stamped onto the images smaller than 0.3 M, it is difficult to read it.
- The whole set of characters may not be stamped for location names or landmark names that have many characters.
- When you stamp pictures in a group, the stamped ones are saved separately from the original ones in the group.
- Text and dates cannot be stamped on the pictures in the following cases.
- Motion pictures
- Pictures taken in Panorama Shot Mode
- Pictures taken with [3D Photo Mode] in Scene Mode
- Pictures recorded without setting the clock and title
- Pictures with date or text stamped
- Pictures recorded with other equipment

#### **[Retouch]**

You can add the effect of [Auto Retouch], [Creative Retouch], or [Color Reproduction] to recorded pictures.

• Refer to [P153](#page-152-0) to [155](#page-154-0) for details.

### **[Video Divide]**

Recorded motion picture can be divided in two. It is recommended for when you want to divide a part you need with a part you do not need.

**It cannot be restored once divided.**

- **1 Select [Video Divide] on the [Playback] menu[. \(P48\)](#page-47-0)**
- **2 Press** 2**/**1 **to select the motion picture to divide, and then press [MENU/ SET].**

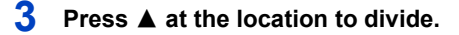

- Motion picture is played back from the same location when  $\triangle$  is pressed again.
- You can finely adjust the location for division by pressing  $\blacktriangleleft/\blacktriangleright$  while the motion picture is paused.

## **4 Press** 4**.**

- Confirmation screen is displayed. It is executed when [Yes] is selected. Exit the menu after it is executed.
- Motion picture may be lost if the card or battery is removed while processing the dividing.
- [Video Divide] may not be performed on motion pictures recorded with other equipment.
- Motion pictures cannot be divided at a location close to the start or end of the motion picture.
- With [MP4] motion pictures, the order of pictures will change if divided.

It is recommended to search these motion pictures by using [Calendar] or [Video Only] in the [Filtering Play].

• Motion pictures with a short recording time cannot be divided.

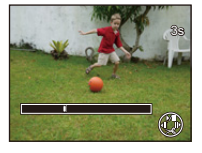

### **[Time Lapse Video]**

This function allows you to create a motion picture from a picture group recorded with [Time Lapse Shot]. The created motion picture is saved in MP4 recording format.

- **1 Select [Time Lapse Video] on the [Playback] menu[. \(P48\)](#page-47-0)**
- **2 Press** 2**/**1 **to select the picture group from which you want to create a motion picture, and then press [MENU/SET].**
- **3 Press** 3**/**4 **to select the item and settings, and then press [MENU/SET].**

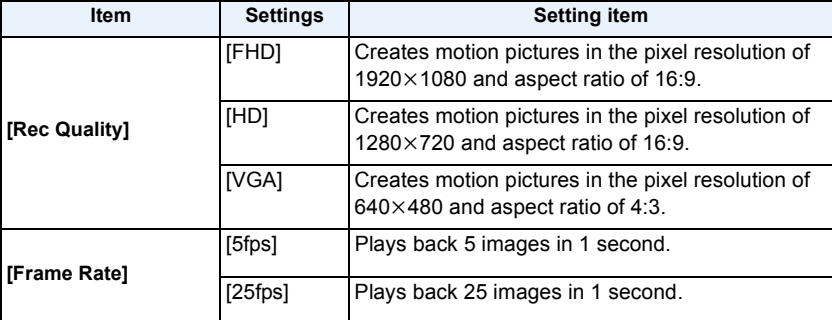

### **4 Press** 3**/**4 **to select [Start], and then press [MENU/ SET].**

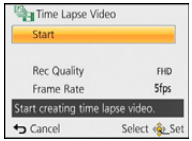

• Confirmation screen is displayed. It is executed when [Yes] is selected.

Exit the menu after it is executed.

- When recording to the built-in memory, [Time Lapse Video] is not available.
- If you select the image quality in which the aspect ratio is different from the one for the picture group, black strips will appear on the top and bottom or left and right of the image.
- If a recorded image quality with a resolution higher than the group pictures have been selected, the image will become blurry.
- When creating motion pictures, we recommend you use the sufficiently-charged battery or the AC adaptor (optional).
- If power supply is lost by unplugging the AC adaptor or due to a blackout while creating a motion picture with the AC adaptor, the motion picture you are creating will not be recorded.
- The following motion pictures cannot be created:
- A motion picture longer than 29 minutes and 59 seconds
- A motion picture shorter than 1 second is displayed as "0s" on the motion picture recording time [\(P42\).](#page-41-1)

#### **[Resize]**

To allow easy posting to web pages, attachment to e-mail etc., picture size (number of pixels) is reduced.

**1 Select [Resize] on the [Playback] menu. [\(P48\)](#page-47-0)**

## **2 Press ▲/▼** to select [SINGLE] or [MULTI] and then press [MENU/SET].

**3 Select the picture and size.**

#### **[SINGLE] setting**

- *1* **Press** 2**/**1 **to select the picture, and then press [MENU/ SET].**
- *2* **Press** 2**/**1 **to select the size, and then press [MENU/SET].**
	- Confirmation screen is displayed. It is executed when [Yes] is selected.

Exit the menu after it is executed.

#### **[MULTI] setting**

- **1 Press ∆/V** to select the size, and then press [MENU/SET].<br>2 **Press ∆/V/**II► to select the picture, and then press
	- *2* **Press** 3**/**4**/**2**/**1 **to select the picture, and then press [DISP.].**
		- Repeat this step for each picture, and press [MENU/SET] to set.
		- Confirmation screen is displayed. It is executed when [Yes] is selected.

Exit the menu after it is executed.

- You can set up to 100 pictures at one time in [MULTI].
- The picture quality of the resized picture will deteriorate.
- It may not be possible to resize pictures recorded with other equipment.
- The following images cannot be resized.
	- Motion pictures
	- Pictures taken in Panorama Shot Mode
	- Pictures taken with [3D Photo Mode] in Scene Mode
	- Pictures with date or text stamped

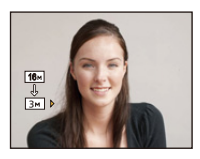

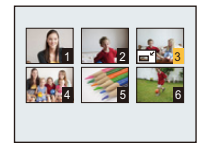

Playback/Editing

### **[Cropping]**

You can enlarge and then crop the important part of the recorded picture.

- **1 Select [Cropping] on the [Playback] menu[. \(P48\)](#page-47-0)**
- **2 Press** 2**/**1 **to select the picture, and then press [MENU/SET].**
- **3 Use the zoom button and press ▲/**▼/◀/▶ to select the parts to be **cropped.**

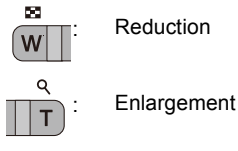

 $\triangle$ / $\nabla$ / $\blacktriangle$ / $\triangleright$ : Move

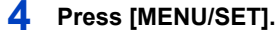

- Confirmation screen is displayed. It is executed when [Yes] is selected. Exit the menu after it is executed.
- The picture quality of the cropped picture will deteriorate.
- Crop one picture at a time. (You cannot edit all pictures in a group at once)
- When you crop pictures in a group, the cropped ones are saved separately from the original ones in the group.
- It may not be possible to crop pictures recorded with other equipment.
- Information regarding the Face Recognition in the original picture will not be copied to images having undergone [Cropping].
- The following images cannot be cropped.
	- Motion pictures
	- Pictures taken in Panorama Shot Mode
	- Pictures taken with [3D Photo Mode] in Scene Mode
	- Pictures with date or text stamped

### <span id="page-166-0"></span>**[Favorite]**

You can do the following if a mark has been added to pictures and they have been set as favourites.

- Play back only the pictures set as favourites. ([Favorite] in [Filtering Play])
- Play back the pictures set as favourites only as a slide show.
- Delete all the pictures not set as favourites. ([All Delete Except Favorite])

### **1 Select [Favorite] on the [Playback] menu[. \(P48\)](#page-47-0)**

### **2 Press** 3**/**4 **to select [SINGLE] or [MULTI] and then press [MENU/SET].**

**3 Select the picture, and then press [MENU/SET].**

- The setting is cancelled when [MENU/SET] is pressed again.
- Exit the menu after it is set.

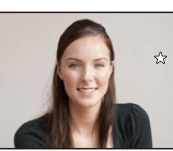

[SINGLE] [MULTI]

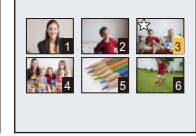

Press  $\blacktriangleleft/\blacktriangleright$  to select the picture.

Press  $\triangle$ / $\P$ / $\blacktriangleleft$ / $\blacktriangleright$  to select the pictures.

- ∫ **Cancelling all the [Favorite] settings**
- *1* **Select [Favorite] on the [Playback] menu.**
- **2 Press ▲/V** to select [CANCEL] and then press [MENU/SET].
	- Confirmation screen is displayed. It is executed when [Yes] is selected. Exit the menu after it is executed.
- You can set up to 999 pictures as favourites.
- You may not be able to set pictures taken with other equipment as favourites.

### **[Print Set]**

DPOF "Digital Print Order Format" is a system that allows the user to select which pictures to print, how many copies of each picture to print and whether or not to print the recording date on the pictures when using a DPOF compatible photo printer or photo printing store. For details, ask at your photo printing store.

When you want to use a photo printing store to print pictures recorded on the built-in memory, copy them to a card [\(P172\)](#page-171-0) and then set the print setting.

When you set [Print Set] for a group pictures, the print setting for the number of prints will be applied to every picture in the group.

- **1 Select [Print Set] on the [Playback] menu[. \(P48\)](#page-47-0)**
- **2 Press** 3**/**4 **to select [SINGLE] or [MULTI] and then press [MENU/SET].**
- **3 Select the picture, and then press [MENU/SET].**

[SINGLE] [MULTI]

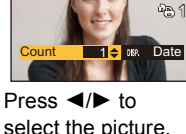

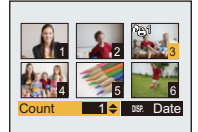

Press  $\triangle$ / $\nabla$ / $\blacktriangleleft$ / $\triangleright$  to select the pictures.

#### **4 Press** 3**/**4 **to set the number of prints, and then press [MENU/SET] to set.**

- When [MULTI] has been selected, repeat steps **3** and **4** for each picture. (It is not possible to use the same setting for a multiple number of pictures.)
- Exit the menu after it is set.

#### ∫ **Cancelling all the [Print Set] settings**

- *1* **Select [Print Set] on the [Playback] menu.**
- **2 Press ▲/V** to select [CANCEL] and then press [MENU/SET].
	- Confirmation screen is displayed. It is executed when [Yes] is selected. Exit the menu after it is executed.

#### ∫ **To print the date**

After setting the number of prints, set/cancel printing with the recording date by pressing [DISP.].

- Depending on the photo printing store or the printer, the date may not be printed even if you set to print the date. For further information, ask at your photo printing store or refer to the operating instructions for the printer.
- The date cannot be printed on pictures with date or text stamped.
- The number of prints can be set from 0 to 999.
- Depending on the printer, the date print settings of the printer may take precedence so check if this is the case.
- It may not be possible to use the print settings with other equipment. In this case, cancel all the settings, and reset the settings.
- You cannot use [Print Set] for the following pictures.
	- Motion pictures
- File that does not comply with the DCF standard

#### **[Protect]**

You can set protection for pictures you do not want to be deleted by mistake.

- **1 Select [Protect] on the [Playback] menu[. \(P48\)](#page-47-0)**
- **2 Press** 3**/**4 **to select [SINGLE] or [MULTI] and then press [MENU/SET].**
- **3 Select the picture, and then press [MENU/SET].**
	- The settings are cancelled when [MENU/SET] is pressed again.
	- Exit the menu after it is set.

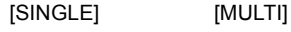

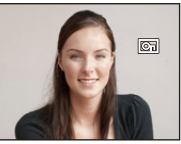

Press  $\blacktriangleleft/\blacktriangleright$  to select the picture.

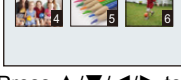

 $1 \bullet 2 \bullet 3$ 

Press  $\triangle$ / $\nabla$ / $\blacktriangleleft$ / $\triangleright$  to select the pictures.

- ∫ **Cancelling all the [Protect] settings**
- *1* **Select [Protect] on the [Playback] menu.**
- **2 Press ▲/▼** to select [CANCEL] and then press [MENU/SET].
	- Confirmation screen is displayed. It is executed when [Yes] is selected. Exit the menu after it is executed.
- The protect setting may not be effective on other equipment.
- Even if you protect pictures in the built-in memory or a card, they will be deleted if the built-in memory or the card is formatted.
- Even if you do not protect pictures on a card, they cannot be deleted when the card's Write-Protect switch is set to [LOCK].

### **[Face Rec Edit]**

You can delete or change the information relating to Face Recognition for the selected picture.

- **1 Select [Face Rec Edit] on the [Playback] menu[. \(P48\)](#page-47-0)**
- **2 Press** 3**/**4 **to select [REPLACE] or [DELETE] and then press [MENU/ SET].**
- **3 Press** 2**/**1 **to select the picture and then press [MENU/SET].**
- **4 Press** 2**/**1 **to select the person and then press [MENU/ SET].**
- **5** (When [REPLACE] is selected) Press **∆/**▼/◀/▶ to **select the person to replace and then press [MENU/ SET].**
	- Confirmation screen is displayed. It is executed when [Yes] is selected.

Exit the menu after it is executed.

- Cleared information regarding the [Face Recog.] cannot be restored.
- When all Face Recognition information in a picture has been cancelled, the picture will not be categorised using Face Recognition in [Category Selection] in [Filtering Play].
- You cannot edit the Face Recognition information of protected pictures.

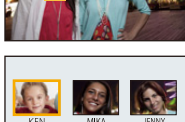

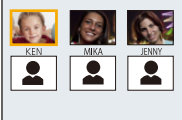

### <span id="page-171-0"></span>**[Copy]**

You can copy the data of the pictures you have taken from the built-in memory to a card or from a card to the built-in memory.

- **1 Select [Copy] on the [Playback] menu. [\(P48\)](#page-47-0)**
- **2 Press ∆/▼** to select the copy destination and then press [MENU/SET].

**[ ]:**  $($ [IN $\rightarrow$ SD]) All the picture data in the built-in memory are copied onto the card at one time.

**[ ]:**  $([SD \rightarrow IN])$ One picture at a time is copied from the card to the built-in memory. Press  $\blacktriangleleft/\blacktriangleright$  to select the picture and then press [MENU/SET].

- Confirmation screen is displayed. It is executed when [Yes] is selected. Exit the menu after it is executed.
- Do not turn the camera off at any point during the copying process.
- If a picture exists with the same name (folder number/file number) as the picture to be copied in the copy destination when  $\left[\widehat{N+sp}\right]$  is selected, a new folder is created and the picture is copied. If a picture exists with the same name (folder number/file number) as the picture to be copied in the copy destination when  $[s]$  $\{s\}$  $\{n\}$ ] is selected, that picture is not copied.
- It may take time to copy the picture data.
- [Print Set], [Protect] or [Favorite] settings will not be copied. Perform the settings again after copying is finished.
- Motion picture recorded in [AVCHD] cannot be copied.

## **Wi-Fi**<sup>R</sup> **function**

#### ∫ **Use the camera as a wireless LAN device**

When using equipment or computer systems that require more reliable security than wireless LAN devices, ensure that the appropriate measures are taken for safety designs and defects for the systems used. Panasonic will not take any responsibility for any damage that arises when using the camera for any purpose other than as a wireless LAN device.

#### ■ Use of the Wi-Fi function of this camera is presumed to be in countries where this **camera is sold**

There is the risk that the camera violates the radiowave regulations if used in countries other than those where this camera is sold, and Panasonic takes no responsibility for any violations.

#### ∫ **There is the risk that data sent and received via radio waves may be intercepted**

Please note that there is the risk that data sent and received via radio waves may be intercepted by a third party.

#### ∫ **Do not use the camera in areas with magnetic fields, static electricity or interference**

- Do not use the camera in areas with magnetic fields, static electricity or interference, such as near microwave ovens. Radio waves may not reach the camera.
- Using the camera near devices such as microwave ovens or cordless telephones that use the 2.4 GHz radio wave band may cause a decrease in performance in both devices.

#### ∫ **Do not connect to the wireless network you are not authorised to use**

When the camera utilises its Wi-Fi function, wireless networks will be searched automatically. When this happens, wireless networks that you are not authorised to use (SSID $^*$ ) may be displayed, however do not attempt to connect to the network as it may be considered as unauthorised access.

 $*$  SSID refers to the name that is used to identify a network over a wireless LAN connection. If the SSID matches for both devices, transmission is possible.

#### ∫ **Before Use**

• To use the Wi-Fi function on this unit, a wireless access point or a destination device equipped with the wireless LAN function is required.

#### ∫ **Images that can be sent**

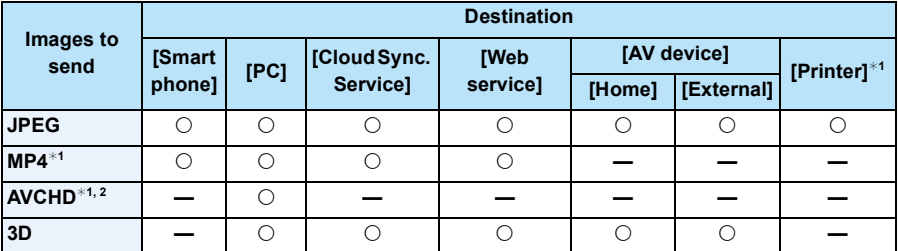

 $*1$  Sending by [Send Images While Recording] is not available.

- $*2$  A motion picture recorded in [AVCHD] can be sent to [PC] if the file size is 4 GB or smaller. It cannot be sent if the size is greater than 4 GB.
- Some images may not be played back or sent depending on the device.
- Refer to the manual of the destination equipment or the WEB service for more information on how to playback pictures.

#### ∫ **About the Wi-Fi connection lamp**

A Wi-Fi connection lamp

**Lit blue:** The Wi-Fi connection is on standby

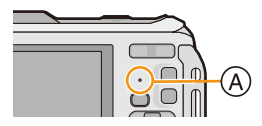

- **Blinking blue:** Sending/receiving data through the Wi-Fi connection
- When you bring the camera on an airplane or to a hospital, etc., set [Airplane Mode] to [ON], and turn off the camera because electromagnetic waves, etc. emitted by the camera may interfere with gauges. [\(P53\)](#page-52-0)
- The camera cannot be used to connect to a public wireless LAN connection.
- Use a IEEE802.11b, IEEE802.11g or IEEE802.11n compatible device when using a wireless access point.
- We strongly recommend that you set an encryption to maintain information security.
- It is recommended to use a fully charged battery when sending images.
- When the battery indicator is flashing red, the connection with other equipment may not start or the connection may be disrupted. (A message such as [Communication error] is displayed.)
- When sending images on a mobile network, high packet communication fees may be incurred depending on the details of your contract.
- Pictures may not be completely sent depending on radio wave conditions. If the connection is terminated while sending pictures, pictures with missing sections may be sent.
- **• Do not remove the memory card or battery or move to an area without any reception while sending images.**
- The LCD monitor display may become distorted for an instant while connected to the service, however this will not affect the image being sent.

## **What you can do with the Wi-Fi function**

Linking with the Wi-Fi compatible equipment allows you to remotely operate the camera, or share pictures with people in distant places even during recording or playing back.

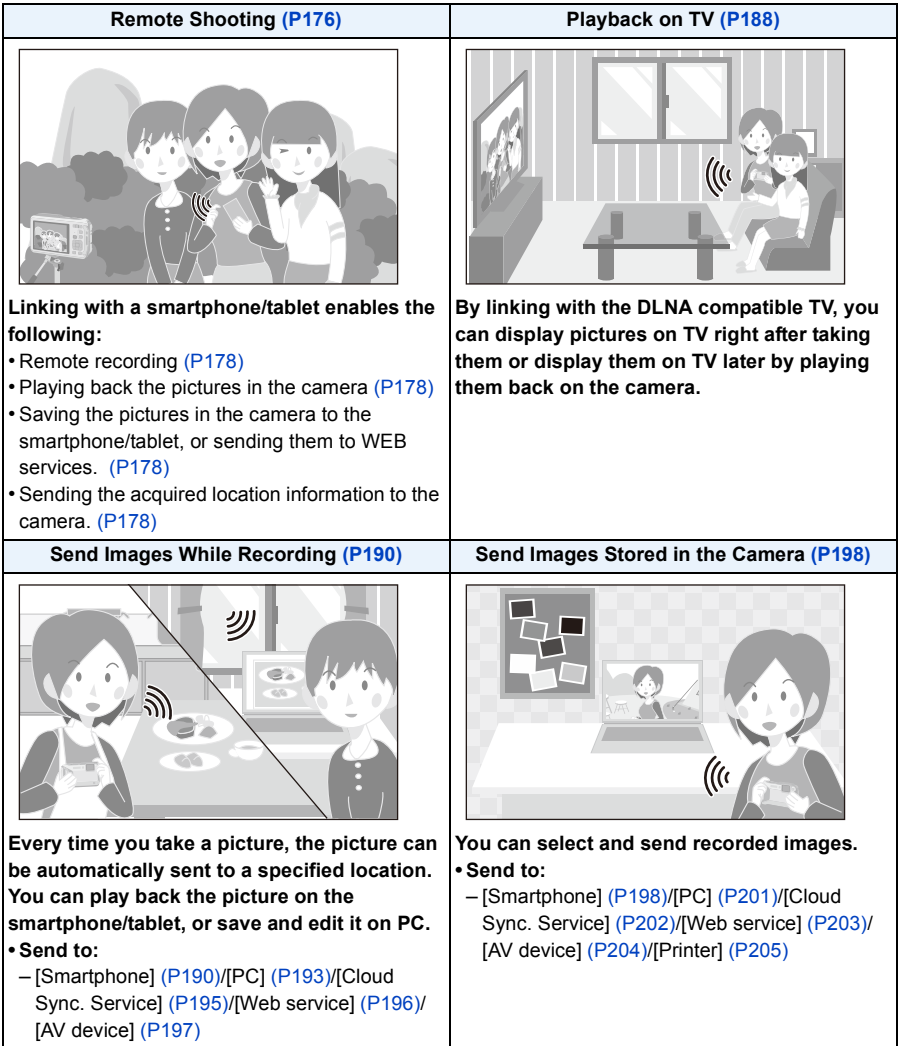

## <span id="page-175-0"></span>**Remote Shooting**

You can remotely operate the camera using a smartphone/tablet.

You need to install "Panasonic Image App" (referred to as "Image App" from this point on) on your smartphone/tablet.

### <span id="page-175-1"></span>**Installing the smartphone/tablet app "Panasonic Image App"**

The "Image App" is an application provided by Panasonic.

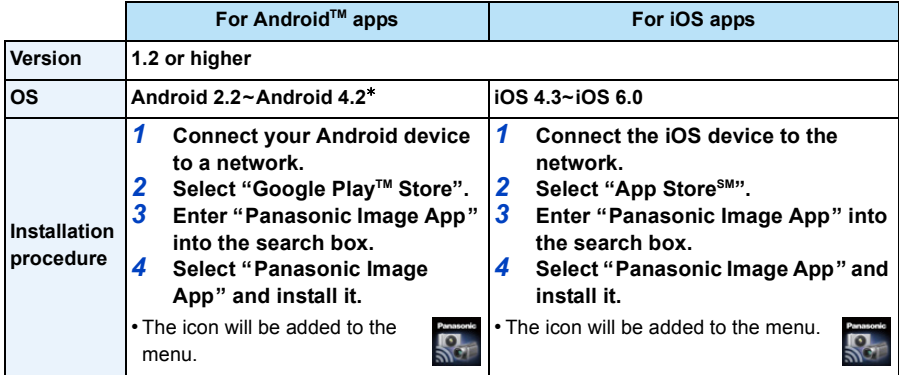

• The service may not be able to be used properly depending on the type of smartphone/tablet being used. For compatible devices, see the following support site.

**http://panasonic.jp/support/global/cs/dsc/** (This Site is English only.)

- When downloading the app on a mobile network, high packet communication fees may be incurred depending on the details of your contract.
- $★$  Connecting to this unit with [Wi-Fi Direct] requires Android OS 4.0 or higher and Wi-Fi Direct<sup>™</sup> support.

#### **Connecting to a smartphone/tablet**

For details on how to connect easily using the NFC function, refer to [P182.](#page-181-0)

#### Preparations:

• Install the "Image App" in advance. [\(P176\)](#page-175-1)

#### *1* **Press [Wi-Fi].**

• Pressing and holding [Wi-Fi] allows you to turn on this unit and set it to a connection waiting state with an SSID and password displayed. Proceed to step *4*.

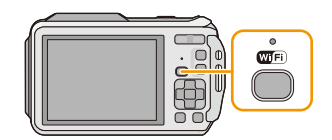

#### *2* **Press** 3**/**4**/**2**/**1 **to select [New Connection], and then press [MENU/SET].** • When connecting with the setting you used before, you can select the connection destination from [History Connection[\] \(P179\)](#page-178-0) or [Favorite

- Connection] [\(P180\).](#page-179-0) *3* **Press** 3**/**4 **to select [Remote Shooting], and then press [MENU/ SET].**
	- The information (SSID and password) required for directly connecting your smartphone/tablet to this unit is displayed.
	- To change the connection method, press [DISP.], and then select the connection method. For details, refer to ["Changing the connection](#page-177-3)  [method". \(P178\)](#page-177-3)

#### **On your smartphone/tablet**

**(The default connection method is set to [Manual Connection].)**

- *4* **On the setting menu of your smartphone/tablet, turn on the Wi-Fi function.**
- *5* **Select the SSID that matches the one displayed on the screen of this unit, and then enter the password.**
- *6* **Start "Image App" on your smartphone/tablet. [\(P176\)](#page-175-1)**
	- When the connection is complete, live images being captured by the camera are displayed on the smartphone/tablet.

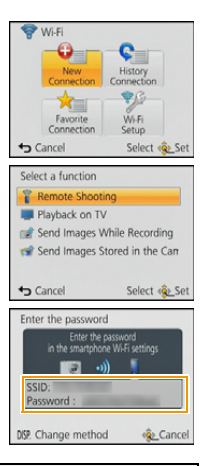

### <span id="page-177-3"></span>∫ **Changing the connection method**

• When connecting with [Via Network]

(On the camera)

- **1 Press ▲/▼** to select [Via Network], and then press [MENU/SET].
- *2* **Select the method for connecting to a wireless access point, and set.** • Refer to [P185](#page-184-0) for details.

(On your smartphone/tablet)

- *3* **On the setting menu of your smartphone/tablet, turn on the Wi-Fi function.**
- *4* **Select the wireless access point you want to connect to, and set.**
- *5* **Start "Image App" on your smartphone/tablet. [\(P176\)](#page-175-1)**

• When connecting with [Wi-Fi Direct] or [WPS Connection] (On the camera)

### *1* **Press** 3**/**4 **to select [Direct], and then press [MENU/SET].**

• For details on the connection methods, refer to [P187](#page-186-0).

(On your smartphone/tablet)

*2* **Start "Image App" on your smartphone/tablet. [\(P176\)](#page-175-1)**

### <span id="page-177-1"></span>**Taking pictures via a smartphone/tablet (remote recording)**

### **Select [ ] on the smartphone/tablet.**

- The recorded images are saved in the camera.
- Motion pictures can also be recorded (excluding [FHD/50p/  $dV$ [FHD/50p]).
- Some settings are not available.
- The screen differs depending on the operating system.

### <span id="page-177-2"></span>**Playing back pictures in the camera**

### Select [ $\boxed{\triangleright}$ ] on a smartphone/tablet.

- You can save pictures on the smartphone/tablet.
- Motion pictures cannot be played back.
- You can send pictures to a WEB service, etc.
- The screen differs depending on the operating system.

## <span id="page-177-0"></span>**Sending location information to the camera from a smartphone/tablet**

You can acquire location information from a smartphone/ tablet, and write it on images afterwards. Refer to [P156](#page-155-0) for how to write the location information on the images recorded by this unit.

### Select [  $%$  ] on a smartphone/tablet.

• The screen differs depending on the operating system.

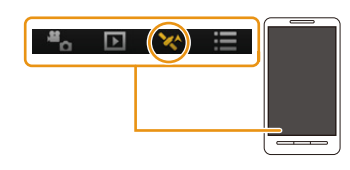

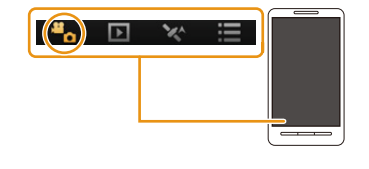

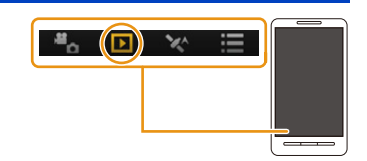

- Read the [Help] in the "Image App" menu for further details on how to operate.
- To quit [Remote Shooting], press  $[Q.MENU/\nabla]$ .
- **• Caution:**

**Be sure to pay special attention to the privacy, the likeness rights, etc. of the subject when you use this function. Use at your own risk.**

- If you have changed the clock setting of this unit or the smartphone/tablet after [Time sync], perform [Time sync] again.
- On the smartphone/tablet, you can set the acquisition interval of location information and check the transfer status of location information. Refer to [Help] in the "Image App" menu for details.
- The smartphone/tablet may fail to acquire location information in China and the border area in the neighbouring countries of China. (As of January 2013)
- (When using "Image App" for iOS)

If you press the Home or On/Off button of a smartphone/tablet while [Rec. loc. Info] is working, location information recording is stopped.

#### <span id="page-178-0"></span>**History Connection**

If you want to make a Wi-Fi connection with the setting you used before, you can select it from the history, and connect.

- The number of settings that can be saved in the history is limited. It is recommended that you save frequently used Wi-Fi connection settings in [Favorite Connection][. \(P180\)](#page-179-1)
- Performing [Reset Wi-Fi Settings] clears the history and the contents saved in [Favorite Connection].
- *1* **Press [Wi-Fi].**

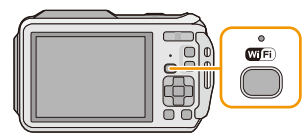

k.

Favorit  $\leftrightarrow$  Cancel

.<br>M-Fi

Select @

- *2* **Press** 3**/**4**/**2**/**1 **to select [History Connection], and then press [MENU/SET].**
- **3** Select the desired connection setting with **△/**▼, and then press **[MENU/SET].**
	- To display the connection detail, press [DISP.].
	- To save the selected connection setting in [Favorite Connection], read steps *3* and *4* of "[Registering to favourites](#page-179-1)"[. \(P180\)](#page-179-1)

#### <span id="page-179-1"></span>**Registering to favourites**

If you register a frequently used Wi-Fi connection, you can quickly call it and connect.

- *1* **Press [Wi-Fi].**
- *2* **Press** 3**/**4**/**2**/**1 **to select [History Connection], and then press [MENU/SET].**
- **3** Select the item you want to register to favourites with **△/**▼, and then press  $\blacktriangleright$ .
	- To display the connection detail, press [DISP.].
- *4* **Enter a registration name.**
	- For details on how to enter characters, refer to ["Entering Text"](#page-93-0) section on [P94.](#page-93-0)
	- A maximum of 30 characters can be entered.
	- Up to 15 characters can be entered for  $[\n\setminus, [\lceil \rceil, [\lceil \rceil, [\lceil \r$

#### <span id="page-179-0"></span>**Favorite Connection**

- *1* **Press [Wi-Fi].**
- *2* **Press** 3**/**4**/**2**/**1 **to select [Favorite Connection], and then press [MENU/SET].**
- **3** Select the desired connection setting with **△/**▼, and then press **[MENU/SET].**
	- To display the connection detail, press [DISP.].
	- To edit the items saved in [Favorite Connection], read steps *3* and *4* of ["Editing the items registered to favourites](#page-180-0)". [\(P181\)](#page-180-0)

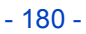

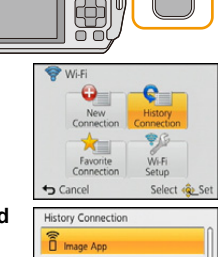

Register to Favorite

Select <br />
Select

Select <br />
Select

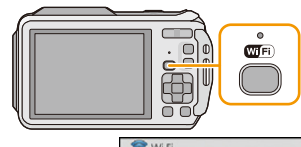

Cancel

DISP. <sup>6</sup>

Gance

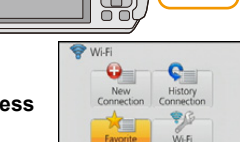

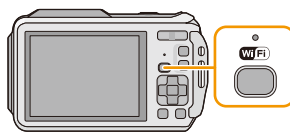
# **Editing the items registered to favourites**

- *1* **Press [Wi-Fi].**
- *2* **Press** 3**/**4**/**2**/**1 **to select [Favorite Connection], and then press [MENU/SET].**
- **3** Select the favourite item you want to edit with **∆/**▼, and then press  $\blacktriangleright$ .
- 4 **Press ▲/V** to select the item, and press [MENU/SET].

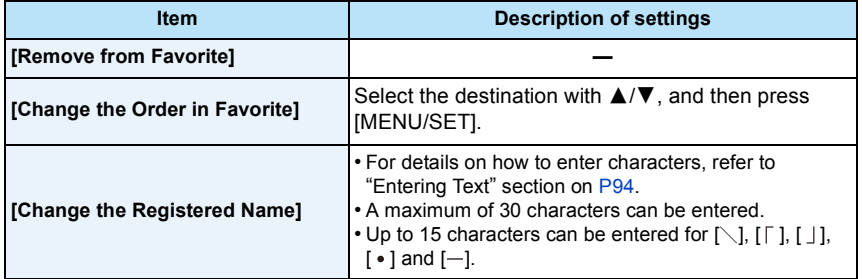

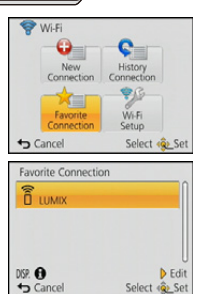

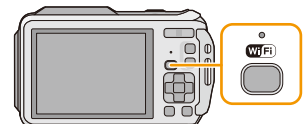

# **Connecting Easily to a Smartphone/tablet (NFC)**

Using the NFC "Near Field Communication" function, you can easily transfer data necessary for a Wi-Fi connection between this camera and the smartphone/tablet.

### ∫ **Compatible models**

This function can be used with the NFC compatible device with Android (OS version 2.3.3 or higher). (excluding some models)

# **Controlling this camera remotely with a smartphone/tablet by using the NFC function**

You can use the following functions by controlling this camera remotely with your smartphone/ tablet.

- Remote recordin[g \(P178\)](#page-177-0)
- Playing back the pictures in the camera [\(P178\)](#page-177-1)
- Saving the pictures in the camera to the smartphone/tablet, or sending them to WEB services. [\(P178\)](#page-177-1)
- Sending the acquired location information to the camera. [\(P178\)](#page-177-2)

### Preparation:

- (On the camera)
- Set [NFC Operation] to [ON]. [\(P211\)](#page-210-0)
- (On your smartphone/tablet)
- Check that your smartphone/tablet is a compatible model.
- Turn on the Wi-Fi function.
- Install the "Image App" in advance. [\(P176\)](#page-175-0)
- *1* **Launch "Image App" on your smartphone/tablet.**
- **2 Touch the smartphone/tablet to**  $\lbrack \sqrt[3]{3} \rbrack$  **of the camera.** 
	- This function can be used even while the camera is turned off.
- *3* **When the connection confirmation screen is displayed, press** 2**/**1 **to select [Yes], and then press [MENU/SET].**
- **4 Touch the smartphone/tablet to [8] of the camera again.**
	- When the smartphone/tablet has connected, an image of this camera will be displayed on the smartphone/tablet.
	- The connected smartphone/tablet is registered to this camera. A connection can be established with the operation of steps *1* and *2* from the second time onwards.

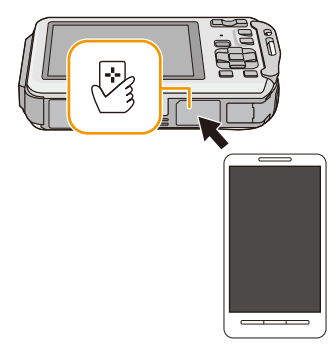

- You can register up to 20 smartphones/tablets. When the number exceeds 20, registrations will be deleted, starting from the oldest touched one.
- Performing [Reset Wi-Fi Settings] will delete the smartphone/tablet registration.

# **Transferring images in this camera to a smartphone/tablet one at a time by using the NFC function**

You can transfer pictures in this camera to the smartphone/tablet. This function is useful when you want to transfer an image to the smartphone/tablet of your family or friend.

### Preparation:

- (On the camera)
- Set [NFC Operation] to [ON]. [\(P211\)](#page-210-0)
- (On your smartphone/tablet)
- Check that your smartphone/tablet is a compatible model.
- Turn on the Wi-Fi function.
- Install the "Image App" in advance. [\(P176\)](#page-175-0)
- *1* **Launch "Image App" on the smartphone/tablet at the transfer destination.**
- *2* **Play back the picture you want to transfer to the smartphone/tablet in this camera.**
- **3 Touch the smartphone/tablet to [**  $\sqrt{3}$  **] of the camera.** • Multiple pictures cannot be transferred as a batch.

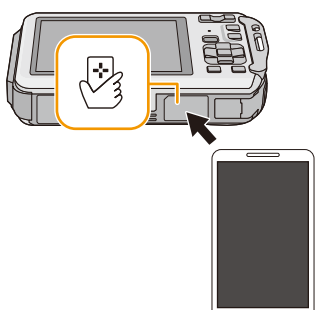

• Depending on the environment you are using, it may take a few minutes to complete the image transfer.

# **About NFC**

- If the camera is not recognised even when touching the smartphone/tablet, change positions and try again.
- Do not touch this camera to the smartphone/tablet strongly.
- For information on the operation and settings of NFC-compatible smartphones/tablets, refer to the operating instructions of your device.
- If there is a metal object between this camera and the smartphone/tablet, reading may fail. Also, putting a sticker around the NFC area may deteriorate the communication performance.
- This function cannot be used in the following cases.
	- When [Airplane Mode] is set to [ON]
	- When connecting to a TV, PC or a printer
	- When recording motion pictures
	- When using [Time Lapse Shot]
	- When the marine case is attached

# <span id="page-184-2"></span>**Selecting the connection method**

# <span id="page-184-3"></span>**Connecting via a wireless access point**

You can select the method for connecting to a wireless access point.

 $*$  WPS refers to a function that allows you to easily configure the settings related to the connection and security of wireless LAN devices. To check if the wireless access point you are using is compatible with WPS, refer to the manual of the wireless access point.

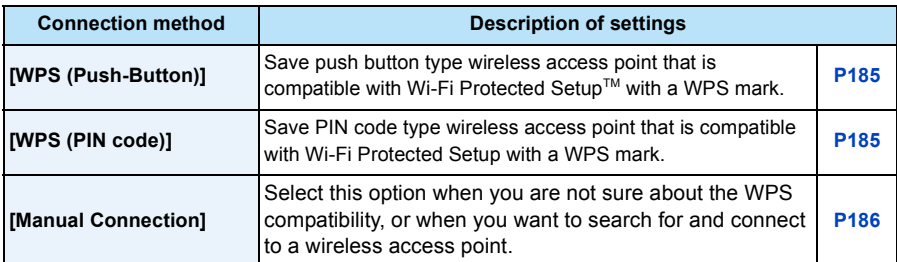

# <span id="page-184-0"></span>**When connecting with [WPS (Push-Button)]**

#### **Press the wireless access point WPS button until it switches to WPS Mode.** e.g.:

• Refer to the wireless access point instruction manual for details.

# <span id="page-184-1"></span>**When connecting with [WPS (PIN code)]**

- **1 Press ∆/V** to select the wireless access point you are connecting to, and press **[MENU/SET].**
- *2* **Enter the PIN code displayed on the camera screen into the wireless access point.**

- 185 -

# *3* **Press [MENU/SET].**

• Refer to the wireless access point instruction manual for details.

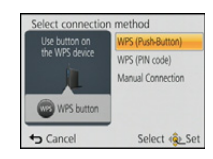

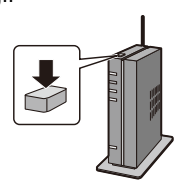

### <span id="page-185-0"></span>**If you are not sure about the WPS compatibility (connecting by [Manual Connection])**

Search for available wireless access points.

- Confirm encryption key of the selected wireless access point if the network authentication is encrypted.
- When connecting by [Manual Input], confirm SSID, encryption type, encryption key of the wireless access point you are using.
- **1 Press ∆/V** to select the wireless access point you are **connecting to, and press [MENU/SET].**
	- Pressing [DISP.] will search for a wireless access point again.
	- If no wireless access point is found, refer to ["When connecting with](#page-185-1)  [\[Manual Input\]"](#page-185-1) on [P186](#page-185-1).
- *2* **(If network authentication is encrypted) Enter the encryption key.**
	- For details on how to enter characters, refer to ["Entering Text"](#page-93-0) section on [P94.](#page-93-0)

### <span id="page-185-1"></span>∫ **When connecting with [Manual Input]**

- *1* **On the screen displayed in step** *1* **of ["If you are not sure about the WPS](#page-185-0)  [compatibility \(connecting by \[Manual Connection\]\)",](#page-185-0) select [Manual Input] by pressing** 3**/**4**, then press [MENU/SET].**
- *2* **Enter the SSID of the wireless access point you are connecting to, then select [Set].** • For details on how to enter characters, refer to ["Entering Text"](#page-93-0) section on [P94.](#page-93-0)
- **3 Press ▲/▼** to select the network authentication type, and press [MENU/SET]. • For information on network authentication, see the manual of the wireless access point.
- **4 Press ∆/V** to select the encryption type, and press [MENU/SET].
	- The type of settings that can be changed may vary depending on the details of network authentication settings.

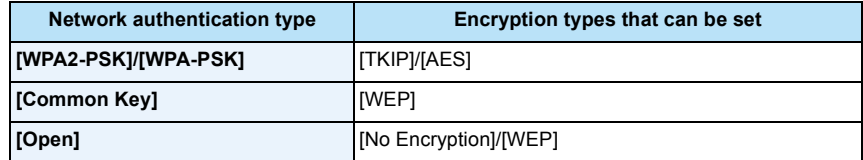

- *5* **(When an option other than [No Encryption] is selected) Enter the encryption key and select [Set].**
- Check the wireless access points instruction manual and settings when saving a wireless access point.
- If no connection can be established, the wireless access point's radio waves may be too weak. Refer to ["Message Display"](#page-246-0) [\(P247\)](#page-246-0) and ["Troubleshooting"](#page-250-0) [\(P251\)](#page-250-0) for details.
- Transmission speed may decrease, or may not be usable depending on the environment it is used in.

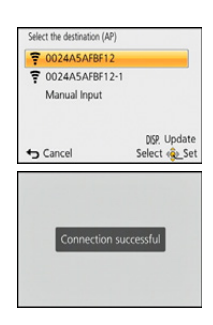

Wi-Fi

# <span id="page-186-0"></span>**Connecting directly**

You can select the method for connecting to the device you are using. Select the connection method supported by your device.

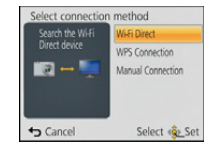

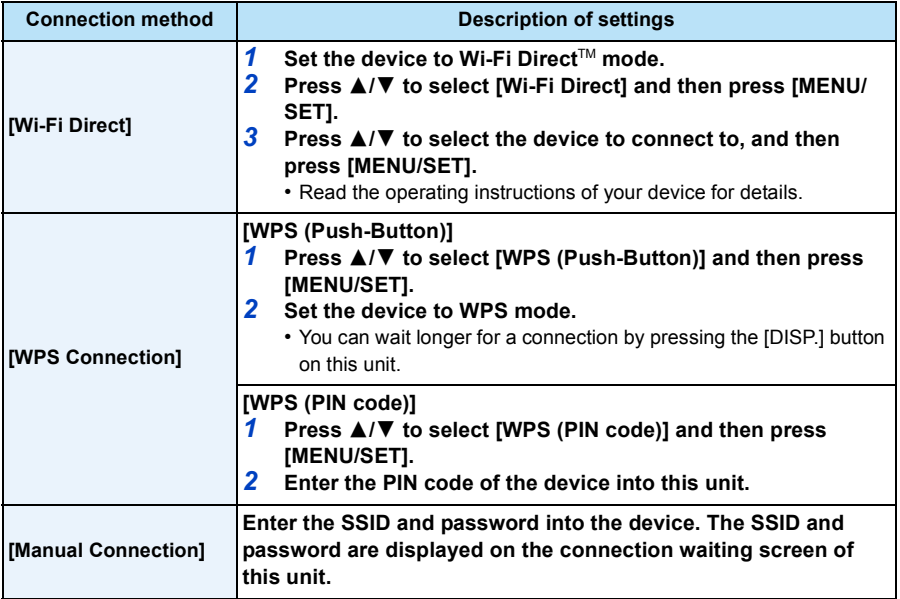

# **Playback on TV**

You can display pictures on a TV that supports the Digital Media Renderer (DMR) function of the DLNA standard.

# **Displaying the picture on TV right after taking it/Displaying the picture on TV by playing it back on the camera**

### Preparations:

Set the TV to DLNA waiting Mode.

- Read the operating instructions for your TV.
- For details on compatible devices, refer to the support sites below.

# **http://panasonic.jp/support/global/cs/dsc/**

(This Site is English only.)

*1* **Press [Wi-Fi].**

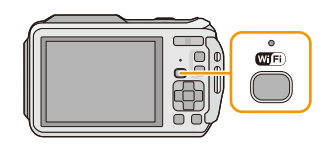

- *2* **Press** 3**/**4**/**2**/**1 **to select [New Connection], and then press [MENU/SET].**
	- When connecting with the setting you used before, you can select the connection destination from [History Connection[\] \(P179\)](#page-178-0) or [Favorite Connection] [\(P180\).](#page-179-0)
- *3* **Press** 3**/**4 **to select [Playback on TV], and then press [MENU/ SET].**

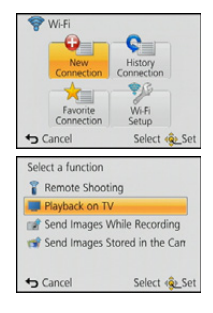

# **4 Press ∆/V** to select connection method, and then press **[MENU/SET].**

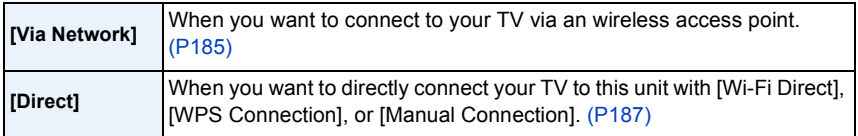

- **5 Press ∆/V** to select a device you want to connect, and then press [MENU/SET].
	- When the connection is established, the screen is displayed.

# *6* **Take or play back pictures on this unit.**

• To change the setting or disconnect, press [Wi-Fi]. [\(P189\)](#page-188-0)

- Motion pictures cannot be played back.
- During the multi/calendar playback, pictures displayed on the screen of this unit are not displayed on TV.
- When a TV is connected to this unit, the TV screen may temporarily return to the status before the connection. Pictures are displayed again when you take or play back pictures.
- [Effect] and [Sound] of the Slide Show are disabled.

### <span id="page-188-0"></span>**What you can do with the [Wi-Fi] button when connected to Wi-Fi**

- *1* **Press [Wi-Fi] when connected to Wi-Fi.**
- **Press ▲/▼ to select the item, and press [MENU/SET].**

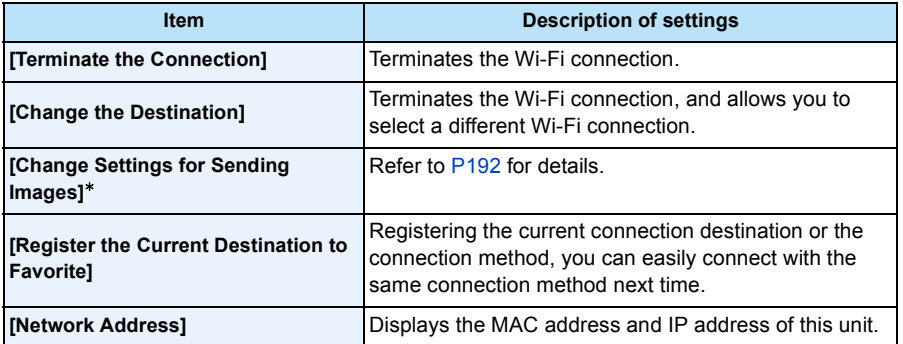

 $*$  This is not displayed when the destination of [Playback on TV] or [Send Images Stored in the Camera] is set to [Printer].

# **Send Images While Recording**

A picture can be automatically sent to a specified device every time you take it.

Since the camera gives priority to recording, sending may take longer during the recording.

- Motion pictures cannot be sent.
- Images cannot be sent during [Time Lapse Shot].
- If you turn off this unit or the Wi-Fi connection before sending is complete, unsent pictures will not be resent.
- You may not be able to delete files or use the playback menu while sending.
- When sending images on a mobile network, high packet communication fees may be incurred depending on the details of your contract.

# **When sending images to smartphone/tablet**

# Preparations:

• Install the "Image App" in advance. [\(P176\)](#page-175-0)

*1* **Press [Wi-Fi].**

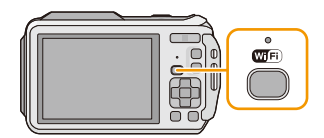

# *2* **Press** 3**/**4**/**2**/**1 **to select [New Connection], and then press [MENU/SET].**

- When connecting with the setting you used before, you can select the connection destination from [History Connection] [\(P179\)](#page-178-0) or [Favorite Connection[\] \(P180\).](#page-179-0)
- **3 Press ▲/▼** to select [Send Images While Recording], and then press [MENU/SET].
- 4 **Press ▲/V** to select [Smartphone], and then press [MENU/SET].
- **5** Select the connection method[. \(P191\)](#page-190-0)<br>**6** Press ▲/▼ to select a device you wan
	- **Press ∆/▼** to select a device you want to connect, and then press [MENU/SET].
		- When the connection is complete, the screen is displayed. To change the send setting, press [DISP.]. [\(P192\)](#page-191-0)

# *7* **Take pictures.**

- The pictures are sent automatically after taking them.
- To change the setting or disconnect, press [Wi-Fi].

You cannot change the settings while sending pictures. Wait until sending is complete.

### <span id="page-190-0"></span>**Selecting the method for connecting to the smartphone/tablet**

■ When you want to connect to the smartphone/tablet via a wireless access point (On your smartphone/tablet)

Wi-Fi

- *1* **On the setting menu of your smartphone/tablet, turn on the Wi-Fi function.**
- *2* **Select the wireless access point you want to connect to, and set.**
- *3* **Start "Image App" on your smartphone/tablet.**¢ **[\(P176\)](#page-175-0)**

(On the camera)

- 4 **Press ∆/V** to select [Via Network], and then press [MENU/SET].
- *5* **Select the method for connecting to a wireless access point, and set.**
	- Refer to [P185](#page-184-3) for details

### ■ When you want to directly connect the smartphone/tablet to this unit

• When connecting with [Wi-Fi Direct] or [WPS Connection]

(On the camera)

window.

- *1* **Press** 3**/**4 **to select [Direct], and then press [MENU/SET].**
- For details on the connection methods, refer to [P187](#page-186-0).

(On your smartphone/tablet)

*2* **Start "Image App" on your smartphone/tablet.**¢ **[\(P176\)](#page-175-0)**

• When connecting with [Manual Connection] (On the camera)

- *1* **Press** 3**/**4 **to select [Direct], and then press [MENU/SET].**
- **2 Press ▲/▼** to select [Manual Connection], and then press **[MENU/SET].**

(On your smartphone/tablet)

*3* **On the setting menu of your smartphone/tablet, turn on the Wi-Fi function.**

*5* **Start "Image App" on your smartphone/tablet.**¢ **[\(P176\)](#page-175-0)**

*4* **Select the SSID that matches the one displayed on the screen of this unit, and then enter the password.**

 $*$  A window indicating that the smartphone/tablet is connecting to the camera is displayed. If you are using an Android device, press the back key. If you are using an iOS device, close the

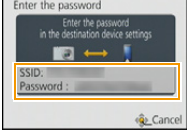

# <span id="page-191-0"></span>**Changing the settings for sending images**

# **Press** 3**/**4 **to select the item, and press [MENU/SET].**

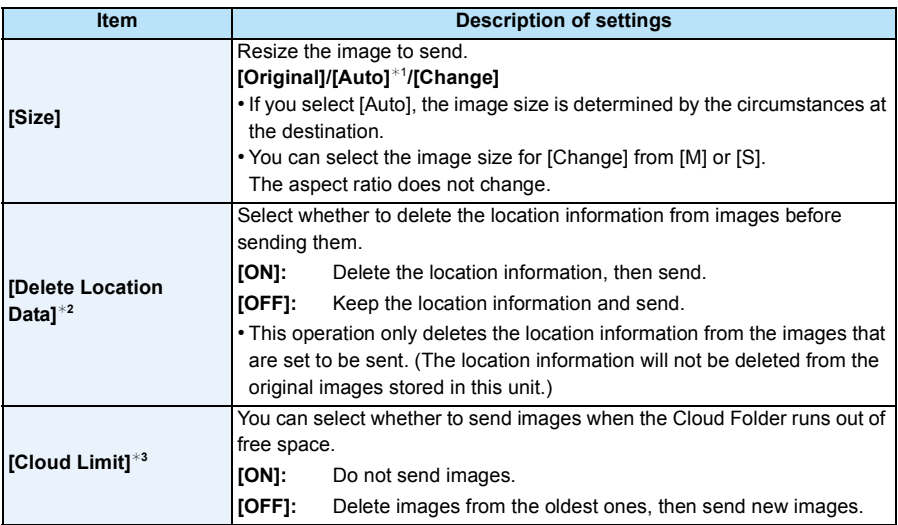

<span id="page-191-1"></span> $*1$  Only available when the destination is set to [Web service].

¢2 Only available when the destination of [Send Images Stored in the Camera] is set to [Cloud Sync. Service], [Web service] or [External] in [AV device].

 $*3$  Only available when the destination is set to [Cloud Sync. Service].

# **When sending images to PC**

### Preparations:

- Turn the computer on.
- Prepare folders for receiving images on the PC before sending a picture to the PC[. \(P194\)](#page-193-0)
- If the workgroup of the destination PC has been changed from the standard setting, you also need to change the setting of this unit in [PC Connection][. \(P211\)](#page-210-1)
- *1* **Press [Wi-Fi].**

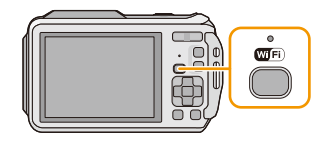

- *2* **Press** 3**/**4**/**2**/**1 **to select [New Connection], and then press [MENU/SET].**
	- When connecting with the setting you used before, you can select the connection destination from [History Connection] [\(P179\)](#page-178-0) or [Favorite Connection[\] \(P180\).](#page-179-0)
- **3 Press ▲/▼** to select [Send Images While Recording], and then press [MENU/SET].
- *4* **Press** 3**/**4 **to select [PC], and then press [MENU/SET].**
- **5 Press ∆/V** to select connection method, and then press [MENU/SET].

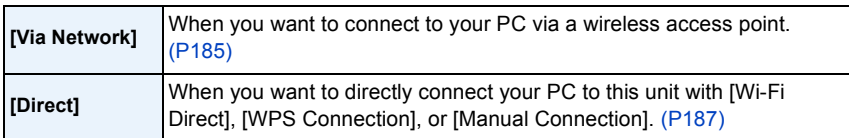

- **6 Press ∆/▼** to select the PC you want to connect to, and then press [MENU/SET]. **7 Press ∆/▼** to select the destinations folder of the PC, and then press [MENU/SET].
	- When the connection is complete, the screen is displayed. To change the send setting, press [DISP.]. [\(P192\)](#page-191-0)

# *8* **Take pictures.**

- To change the setting or disconnect, press [Wi-Fi][. \(P189\)](#page-188-0) You cannot change the settings while sending pictures. Wait until sending is complete.
- Folders sorted by the sent date are created in the specified folder, and pictures are saved in those folders.
- If the screen for a user account and password entry appears, enter the one you set on your PC.

### <span id="page-193-0"></span>**To create a folder that receives images**

• Create a PC user account [account name (up to 254 characters) and password (up to 32 characters)] consisting of alphanumeric characters. An attempt to create a receive folder may fail if the account includes non-alphanumeric characters.

# ∫ **When using "PHOTOfunSTUDIO"**

# *1* **Install "PHOTOfunSTUDIO" to the PC.**

• For details on hardware requirements and installation, read ["About the supplied software"](#page-219-0)  [\(P220\).](#page-219-0)

# *2* **Create a folder that receives images with "PHOTOfunSTUDIO".**

- To create the folder automatically, select [Auto-create]. To specify a folder, create a new folder, or set a password to the folder, select [Create manually].
- For details, refer to the operating instructions of "PHOTOfunSTUDIO" (PDF).

# ∫ **When not using "PHOTOfunSTUDIO"**

(For Windows)

Supported OS: Windows XP/Windows Vista/Windows 7/Windows 8

Example: Windows 7

- *1* **Select a folder you intend to use for receiving, then right-click.**
- *2* **Select [Properties], then enable sharing of the folder.**
	- For details, refer to the operating instructions of your PC or Help on the operating system.

(For Mac)

Supported OS: OS X v10.4 to v10.8 Example: OS X v10.8

*1* **Select a folder you intend to use for receiving, then click on the items in the following order.**

**[File] [Get Info]**

- *2* **Enable sharing of the folder.**
	- For details, refer to the operating instructions of your PC or Help on the operating system.

# **When sending images to [Cloud Sync. Service]**

# Preparations:

You need to register to "LUMIX CLUB" [\(P206\)](#page-205-0) and configure the Cloud Sync. setting to send a picture to a Cloud Folder.

# *1* **Press [Wi-Fi].**

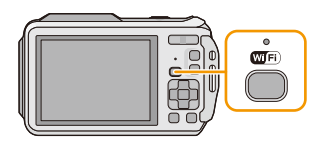

*2* **Press** 3**/**4**/**2**/**1 **to select [New Connection], and then press [MENU/SET].**

• When connecting with the setting you used before, you can select the connection destination from [History Connection] [\(P179\)](#page-178-0) or [Favorite Connection[\] \(P180\).](#page-179-0)

- **3 Press ∆/▼** to select [Send Images While Recording], and then press [MENU/SET].<br>4 Press ▲/▼ to select [Cloud Sync. Service], and then press [MENU/SET].
- 4 Press **∆/▼** to select [Cloud Sync. Service], and then press [MENU/SET].<br>5 Press [MENU/SET].

# *5* **Press [MENU/SET].**

- *6* **Press** 3**/**4 **to select [Via Network], and then press [MENU/SET].**
- *7* **Press** 3**/**4 **to select connection method, and then press [MENU/SET]. [\(P185\)](#page-184-2)**

# *8* **Check the send setting.**

• When the connection is complete, the screen is displayed. To change the send setting, press [DISP.]. [\(P192\)](#page-191-0)

# *9* **Take pictures.**

• To change the setting or disconnect, press [Wi-Fi][. \(P189\)](#page-188-0)

You cannot change the settings while sending pictures. Wait until sending is complete.

# <span id="page-194-0"></span>∫ **About the images sent to a Cloud Folder by the use of [Cloud Sync. Service] (As of January 2013)**

To send images to a Cloud Folder, Cloud Sync. setting is required. Configure the settings on a PC with "PHOTOfunSTUDIO" or on a smartphone/tablet with "Image App".

- If you set the picture destination to [Cloud Sync. Service], sent pictures are temporarily saved in the cloud folder, and they can be synchronised with the device in use, such as the PC or smartphone/ tablet.
- A Cloud Folder stores transferred images for 30 days (up to 1000 pictures). Transferred images are deleted automatically 30 days after the transfer. Furthermore, when the number of stored images exceeds 1000, some images may be deleted depending on the [Cloud Limit[\] \(P192\)](#page-191-1) setting even within 30 days after the transfer.
- When the download of images from a Cloud Folder to all specified devices is complete, images may be deleted from the Cloud Folder even within 30 days after the transfer.

# **When sending images to WEB Service**

# Preparations:

You need to register to "LUMIX CLUB[" \(P206\)](#page-205-0) to send a picture to a WEB service. To send images to a WEB service, you need to register the WEB service. [\(P209\)](#page-208-0)

*1* **Press [Wi-Fi].**

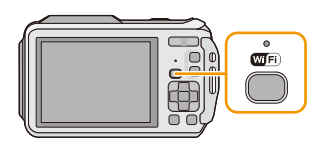

*2* **Press** 3**/**4**/**2**/**1 **to select [New Connection], and then press [MENU/SET].**

• When connecting with the setting you used before, you can select the connection destination from [History Connection] [\(P179\)](#page-178-0) or [Favorite Connection[\] \(P180\).](#page-179-0)

- 3 Press **▲/▼** to select [Send Images While Recording], and then press [MENU/SET].<br>4 Press ▲/▼ to select [Web service], and then press [MENU/SET].
- 4 Press **∆**/▼ to select [Web service], and then press [MENU/SET].<br>5 Press **∆/▼** to select [Via Network], and then press [MENU/SET].
- **5** Press **∆/▼** to select [Via Network], and then press [MENU/SET].<br>**6** Press **∆/▼** to select connection method, and then press [MENU
- *6* **Press** 3**/**4 **to select connection method, and then press [MENU/SET]. [\(P185\)](#page-184-2)**
- *7* **Press** 3**/**4**/**2**/**1 **to select a WEB service you want to connect, and then press [MENU/SET].**
	- When the connection is complete, the screen is displayed. To change the send setting, press [DISP.]. [\(P192\)](#page-191-0)
- *8* **Take pictures.**
	- To change the setting or disconnect, press [Wi-Fi][. \(P189\)](#page-188-0) You cannot change the settings while sending pictures. Wait until sending is complete.
- Images uploaded to the WEB Service cannot be displayed or deleted with this camera. Check images by accessing the WEB Service with your smartphone/tablet or computer.
- If sending images fails, a report email outlining the failure will be sent to the email address registered with "LUMIX CLUB".
- **• Images may contain personal information that can be used to identify the user, such as a title, the time and date when the images was taken, and the location where the image was taken. Check this information before uploading images to WEB services.**
	- Panasonic assumes no responsibility for the damages resulting from the leakage, loss, etc. of images uploaded on WEB services.
	- When uploading images to the WEB Service, do not delete images from this camera, even after they have finished sending, until you have checked that they have been properly uploaded to the WEB Service. Panasonic assumes no responsibility for the damages resulting from the deletion of images stored in this unit.

# **When sending images to AV device**

## Preparations:

When sending a picture to [Home], set your device to DLNA waiting mode.

• Read the operating instructions of your device for details.

When sending images to [External], the following are required:

• Registration to "LUMIX CLUB"[. \(P206\)](#page-205-0)

- Address number and access number acquired by the destination External AV device. [\(P210\)](#page-209-0)
- *1* **Press [Wi-Fi].**

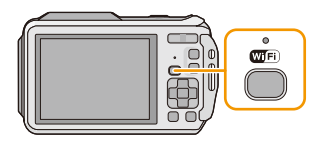

# *2* **Press** 3**/**4**/**2**/**1 **to select [New Connection], and then press [MENU/SET].**

- When connecting with the setting you used before, you can select the connection destination from [History Connection] [\(P179\)](#page-178-0) or [Favorite Connection[\] \(P180\).](#page-179-0)
- **3 Press ▲/▼** to select [Send Images While Recording], and then press [MENU/SET].
- **4 Press ▲/V** to select [AV device], and then press [MENU/SET].
- *5* **Press** 3**/**4 **to select [Home] or [External], and then press [MENU/SET].**
- *6* **Press** 3**/**4 **to select connection method, and then press [MENU/SET].**

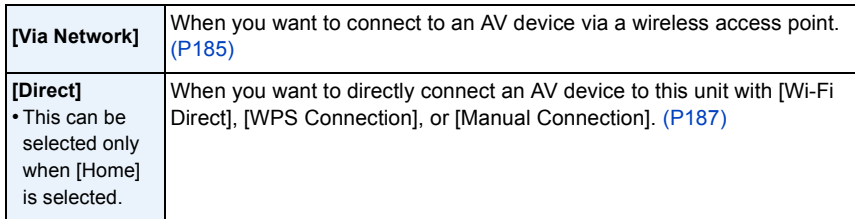

# **7 Press ∆/▼** to select a device you want to connect, and then press [MENU/SET].

• When the connection is complete, the screen is displayed. To change the send setting, press [DISP.]. [\(P192\)](#page-191-0)

# *8* **Take pictures.**

• To change the setting or disconnect, press IWi-Fil[. \(P189\)](#page-188-0) You cannot change the settings while sending pictures. Wait until sending is complete.

# **Send Images Stored in the Camera**

- When sending images on a mobile network, high packet communication fees may be incurred depending on the details of your contract.
- Details of the playback menu [Favorite] or [Print Set] settings will not be sent.
- Some images taken with a different camera may not be able to be sent.
- Images that have been modified or edited with a computer may not be able to be sent.

# **When sending images to smartphone/tablet**

### Preparations:

• Install the "Image App" in advance. [\(P176\)](#page-175-0)

- *1* **Press [Wi-Fi].**
- *2* **Press** 3**/**4**/**2**/**1 **to select [New Connection], and then press [MENU/SET].**
	- When connecting with the setting you used before, you can select the connection destination from [History Connection] [\(P179\)](#page-178-0) or [Favorite Connection[\] \(P180\)](#page-179-0).

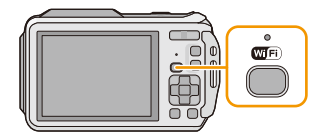

- **3 Press ▲/▼** to select [Send Images Stored in the Camera], and then press [MENU/ **SET].**
- 4 **Press ∆/V** to select [Smartphone], and then press [MENU/SET].
- *5* **Select the connection method. [\(P199\)](#page-198-0)**
- **6 Press ∆/V** to select a device you want to connect, and then press [MENU/SET]. • When the connection is complete, the screen is displayed. To change the send setting, press [DISP.]. [\(P192\)](#page-191-0)
- **7 Press ▲/▼** to select [SINGLE] or [MULTI] and then press [MENU/SET].
	- To change the setting or disconnect, press [Wi-Fi][. \(P189\)](#page-188-0)
- *8* **Select and send the images[. \(P200\)](#page-199-0)**

## <span id="page-198-0"></span>**Selecting the method for connecting to the smartphone/tablet**

■ When you want to connect to the smartphone/tablet via a wireless access point (On your smartphone/tablet)

Wi-Fi

- *1* **On the setting menu of your smartphone/tablet, turn on the Wi-Fi function.**
- *2* **Select the wireless access point you want to connect to, and set.**
- *3* **Start "Image App" on your smartphone/tablet.**¢ **[\(P176\)](#page-175-0)**

(On the camera)

- **4 Press ∆/▼** to select [Via Network], and then press [MENU/SET].
- *5* **Select the method for connecting to a wireless access point, and set.**
	- Refer to [P185](#page-184-3) for details.

# ■ When you want to directly connect the smartphone/tablet to this unit

• When connecting with [Wi-Fi Direct] or [WPS Connection] (On the camera)

# *1* **Press** 3**/**4 **to select [Direct], and then press [MENU/SET].**

• For details on the connection methods, refer to [P187](#page-186-0).

(On your smartphone/tablet)

# *2* **Start "Image App" on your smartphone/tablet.**¢ **[\(P176\)](#page-175-0)**

• When connecting with [Manual Connection] (On the camera)

- *1* **Press** 3**/**4 **to select [Direct], and then press [MENU/SET].**
- **2 Press ∆/▼** to select [Manual Connection], and then press **[MENU/SET].**

(On your smartphone/tablet)

- *3* **On the setting menu of your smartphone/tablet, turn on the Wi-Fi function.**
- *4* **Select the SSID that matches the one displayed on the screen of this unit, and then enter the password.**

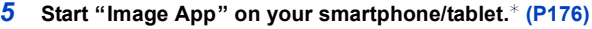

 $*$  A window indicating that the smartphone/tablet is connecting to the camera is displayed. If you are using an Android device, press the back key. If you are using an iOS device, close the window.

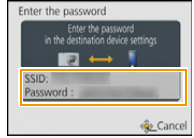

### <span id="page-199-0"></span>**Select and send the images**

### **[SINGLE] setting**

- $\bigcirc$  Press  $\blacktriangleleft$  to select the picture.
- <sup>2</sup> Press [MENU/SET].
	- Confirmation screen is displayed. It is executed when [Yes] is selected.

# **[MULTI] setting**

- **1** Select the picture, and then press [DISP.] to set (repeat).
	- The setting is cancelled when [DISP.] is pressed again.

# <sup>2</sup> Press [MENU/SET].

• Confirmation screen is displayed. It is executed when [Yes] is selected.

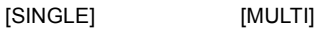

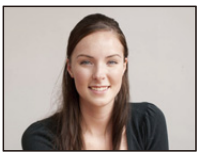

Press  $\blacktriangleleft$  / $\blacktriangleright$  to select the picture.

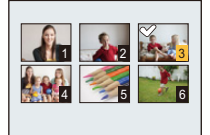

Press  $\triangle$ / $\P$ / $\blacktriangleleft$ / $\blacktriangleright$  to select the pictures.

• The number of pictures that can be sent by [MULTI] is limited.

# **When sending images to PC**

### Preparations:

- Turn the computer on.
- Prepare folders for receiving images on the PC before sending a picture to the PC[. \(P194\)](#page-193-0)
- If the workgroup of the destination PC has been changed from the standard setting, you also need to change the setting of this unit in [PC Connection][. \(P211\)](#page-210-1)
- *1* **Press [Wi-Fi].**

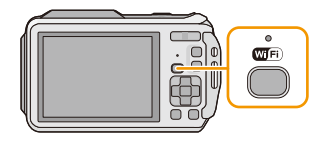

- *2* **Press** 3**/**4**/**2**/**1 **to select [New Connection], and then press [MENU/SET].**
	- When connecting with the setting you used before, you can select the connection destination from [History Connection] [\(P179\)](#page-178-0) or [Favorite Connection[\] \(P180\).](#page-179-0)
- **3** Press ▲/▼ to select [Send Images Stored in the Camera], and then press [MENU/ **SET].**
- **4 Press ∆/V** to select [PC], and then press [MENU/SET].<br>5 **Press ▲/V** to select connection method, and then pres
- **Press ▲/▼ to select connection method, and then press [MENU/SET].**

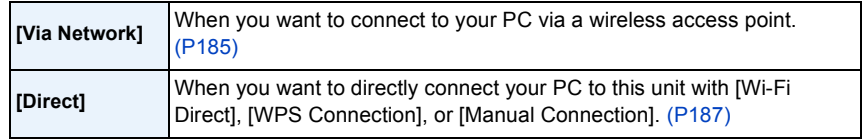

- *6* **Press** 3**/**4 **to select a PC you want to connect, and then press [MENU/SET].**
- **7 Press ∆/▼** to select the destinations folder of the PC, and then press [MENU/SET].
	- When the connection is complete, the screen is displayed. To change the send setting, press [DISP.]. [\(P192\)](#page-191-0)
- **8 Press ▲/▼** to select [SINGLE] or [MULTI] and then press [MENU/SET].
	- To change the setting or disconnect, press [Wi-Fi][. \(P189\)](#page-188-0)
- *9* **Select and send the images[. \(P200\)](#page-199-0)**
- Folders sorted by the sent date are created in the specified folder, and pictures are saved in those folders.
- If the screen for a user account and password entry appears, enter the one you set on your PC.

# **When sending images to [Cloud Sync. Service]**

# Preparations:

You need to register to "LUMIX CLUB" [\(P206\)](#page-205-0) and configure the Cloud Sync. setting [\(P195\)](#page-194-0) to send a picture to a Cloud Folder.

# *1* **Press [Wi-Fi].**

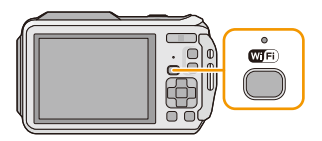

- *2* **Press** 3**/**4**/**2**/**1 **to select [New Connection], and then press [MENU/SET].**
	- When connecting with the setting you used before, you can select the connection destination from [History Connection] [\(P179\)](#page-178-0) or [Favorite Connection[\] \(P180\).](#page-179-0)
- **3 Press ▲/V** to select [Send Images Stored in the Camera], and then press [MENU/ **SET].**
- *4* Press **∆/▼** to select [Cloud Sync. Service], and then press [MENU/SET].<br>*5* Press IMENU/SETI.
- *5* **Press [MENU/SET].**
- **6 Press ▲/▼** to select [Via Network], and then press [MENU/SET].
- *7* **Press** 3**/**4 **to select connection method, and then press [MENU/SET]. [\(P185\)](#page-184-2)**
- *8* **Check the send setting.**
	- When the connection is complete, the screen is displayed. To change the send setting, press [DISP.]. [\(P192\)](#page-191-0)
- **9 Press ∆/V** to select [SINGLE] or [MULTI] and then press [MENU/SET].
	- To change the setting or disconnect, press [Wi-Fi][. \(P189\)](#page-188-0)
- *10* **Select and send the images[. \(P200\)](#page-199-0)**

# **When sending images to WEB Service**

# Preparations:

You need to register to "LUMIX CLUB[" \(P206\)](#page-205-0) to send a picture to a WEB service. To send images to a WEB service, you need to register the WEB service. [\(P209\)](#page-208-0)

*1* **Press [Wi-Fi].**

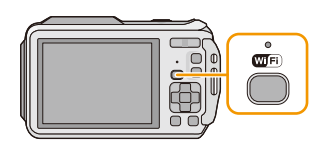

- *2* **Press** 3**/**4**/**2**/**1 **to select [New Connection], and then press [MENU/SET].**
	- When connecting with the setting you used before, you can select the connection destination from [History Connection] [\(P179\)](#page-178-0) or [Favorite Connection[\] \(P180\).](#page-179-0)
- **3 Press ▲/▼** to select [Send Images Stored in the Camera], and then press [MENU/ **SET].**
- 4 **Press ▲/V** to select [Web service], and then press [MENU/SET].
- **5 Press ∆/V** to select [Via Network], and then press [MENU/SET].
- **6 Press ∆/V** to select connection method, and then press [MENU/SET]. [\(P185\)](#page-184-2)
- *7* **Press** 3**/**4**/**2**/**1 **to select a WEB service you want to connect, and then press [MENU/SET].**
	- When the connection is complete, the screen is displayed. To change the send setting, press [DISP.]. [\(P192\)](#page-191-0)
- **8 Press ▲/V** to select [SINGLE] or [MULTI] and then press [MENU/SET].
- To change the setting or disconnect, press [Wi-Fi][. \(P189\)](#page-188-0)
- *9* **Select and send the images[. \(P200\)](#page-199-0)**
- Images uploaded to the WEB Service cannot be displayed or deleted with this camera. Check images by accessing the WEB Service with your smartphone/tablet or computer.
- If sending images fails, a report email outlining the failure will be sent to the email address registered with "LUMIX CLUB".
- **• Images may contain personal information that can be used to identify the user, such as a title, the time and date when the images was taken, and the location where the image was taken. Check this information before uploading images to WEB services.**
	- Panasonic assumes no responsibility for the damages resulting from the leakage, loss, etc. of images uploaded on WEB services.
	- When uploading images to the WEB Service, do not delete images from this camera, even after they have finished sending, until you have checked that they have been properly uploaded to the WEB Service. Panasonic assumes no responsibility for the damages resulting from the deletion of images stored in this unit.

# **When sending images to AV device**

# Preparations:

When sending a picture to [Home], set your device to DLNA waiting mode.

• Read the operating instructions of your device for details.

When sending images to [External], the following are required:

• Registration to "LUMIX CLUB[" \(P206\)](#page-205-0)

- Address number and access number acquired by the destination External AV device. [\(P210\)](#page-209-0)
- *1* **Press [Wi-Fi].**

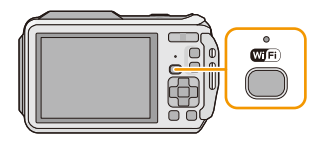

# *2* **Press** 3**/**4**/**2**/**1 **to select [New Connection], and then press [MENU/SET].**

- When connecting with the setting you used before, you can select the connection destination from [History Connection] [\(P179\)](#page-178-0) or [Favorite Connection[\] \(P180\).](#page-179-0)
- *3* **Press** 3**/**4 **to select [Send Images Stored in the Camera], and then press [MENU/ SET].**
- **4 Press ▲/V** to select [AV device], and then press [MENU/SET].
- **5 Press ∆/V** to select [Home] or [External], and then press [MENU/SET].
- *6* **Press** 3**/**4 **to select connection method, and then press [MENU/SET].**

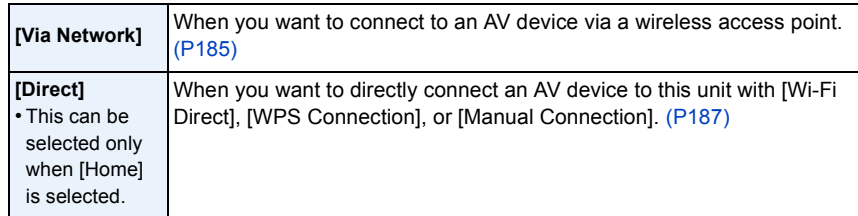

- **7 Press ∆/▼** to select a device you want to connect, and then press [MENU/SET].
	- When the connection is complete, the screen is displayed. To change the send setting, press [DISP.]. [\(P192\)](#page-191-0)
- **8 Press ∆/V** to select [SINGLE] or [MULTI] and then press [MENU/SET].
	- To change the setting or disconnect, press [Wi-Fi][. \(P189\)](#page-188-0)
- *9* **Select and send the images[. \(P200\)](#page-199-0)**

# **When sending images to Printer**

### Preparations:

• You can print out recorded pictures wirelessly from a PictBridge (wireless LAN-compatible) $*$  printer.

 $*$  Compliant with the DPS over IP standards.

See the following website for information on the PictBridge (wireless LAN-compatible) printer. **http://panasonic.jp/support/global/cs/dsc/** (This Site is English only.)

*1* **Press [Wi-Fi].**

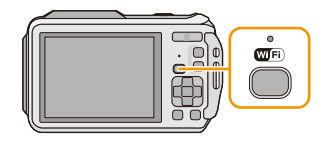

- *2* **Press** 3**/**4**/**2**/**1 **to select [New Connection], and then press [MENU/SET].**
	- When connecting with the setting you used before, you can select the connection destination from [History Connection] [\(P179\)](#page-178-0) or [Favorite Connection[\] \(P180\).](#page-179-0)
- **3 Press ▲/V** to select [Send Images Stored in the Camera], and then press [MENU/ **SET].**
- *4* **Press** 3**/**4 **to select [Printer], and then press [MENU/SET].**
- **5 Press ▲/V** to select connection method, and then press [MENU/SET].

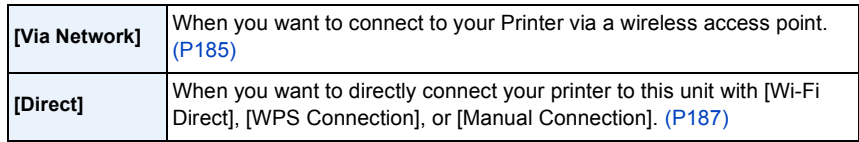

# **6 Press ∆/V** to select a printer you want to connect, and then press [MENU/SET].<br>7 Select pictures, and then print (P227)

- *7* **Select pictures, and then print[. \(P227\)](#page-226-0)**
	- To change the setting or disconnect, press [Wi-Fi][. \(P189\)](#page-188-0)

• Motion pictures cannot be printed out.

# <span id="page-205-0"></span>**Using "LUMIX CLUB"**

# <span id="page-205-1"></span>**About the [LUMIX CLUB]**

Acquire a "LUMIX CLUB" login ID (free).

If you register this unit to the "LUMIX CLUB", you can synchronise images between the devices you are using, or transfer these images to WEB services.

Wi-Fi

Use the "LUMIX CLUB" when uploading pictures to WEB services or external AV device. • You can set the same "LUMIX CLUB" login ID for this unit and a smartphone/tablet[. \(P208\)](#page-207-0)

# **Refer to the "LUMIX CLUB" site for details.**

http://lumixclub.panasonic.net/eng/c/

Please note:

- The service may be suspended due to regular maintenance or unexpected troubles, and the service contents may be changed or added, without prior notice to the users.
- The service may be stopped in whole or in part with a reasonable period of advance notice.
- *1* **Select [Wi-Fi Setup] in the [Wi-Fi] menu, and press [MENU/SET]. [\(P48\)](#page-47-0)**
- *2* **Press** 3**/**4 **to select [LUMIX CLUB], and press [MENU/SET].**
- *3* **Press** 3**/**4 **to select [Add/Change Account], and press [MENU/ SET].**
- 4 **Press ∆/V** to select [New account], and press [MENU/SET].
	- Connect to the network. Proceed to the next page by pressing [MENU/ SETI.
	- A confirmation screen will be displayed if a login ID has already been acquired for the camera. Select [Yes] to acquire a new login ID, or [No] if you do not need to acquire a new login ID.

# *5* **Select the method for connecting to a wireless access point, and set.**

- Refer to [P185](#page-184-3) for details.
- A setting screen will be displayed only when connecting for the first time. Once you set the connection method, it will be saved on this unit and used when connecting the next time. To change the wireless access point you want to connect to, press [DISP.], and change the connection destination.

# *6* **Press [MENU/SET].**

# *7* **Read through the "LUMIX CLUB" terms of use and press [MENU/SET].**

- You can switch pages by  $\triangle$ / $\nabla$ .
- You can enlarge  $(2\times)$  the display by pressing [T] of the zoom button.
- You can reset the enlarged display to its original size  $(1\times)$  by pressing [W] of the zoom button.
- You can move the position of the enlarged display with  $\triangle$ / $\Pi$ / $\triangle$ / $\triangleright$ .
- Press  $[Q.MENU/\nabla]$  to cancel the process without acquiring a login ID.

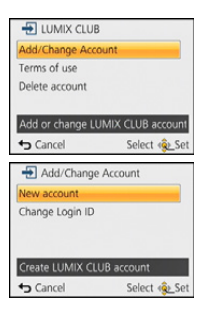

# *8* **Enter a password and press [MENU/SET].**

- Enter any combination of 8 to 16 characters and numbers for the password.
- For details on how to enter characters, refer to ["Entering Text"](#page-93-0) section on [P94](#page-93-0).

# *9* **Check the login ID and press [MENU/SET].**

- The login ID (12-digit number) will be displayed automatically. When logging in to the "LUMIX CLUB" with a computer, you only need to enter the numbers.
- A message is displayed when the connection is complete. Press [MENU/SET].
- **• Be sure to make a note of the login ID and password.**
- Exit the menu after it is executed.

# **Check or change the acquired login ID/password**

### Preparation:

To change the "LUMIX CLUB" password on the camera, access the "LUMIX CLUB" website from your smartphone/tablet or PC and change the "LUMIX CLUB" password in advance.

- *1* **Select [Wi-Fi Setup] in the [Wi-Fi] menu, and press [MENU/SET]. [\(P48\)](#page-47-0)**
- **2 Press ∆/V** to select [LUMIX CLUB], and press [MENU/SET].<br>3 Press ▲/V to select [Add/Change Account], and press [MEN
- **Press ▲/▼ to select [Add/Change Account], and press [MENU/SET].**
- *4* **Press** 3**/**4 **to select [Change Login ID], and press [MENU/SET].**
	- The login ID and password are displayed.
	- The password is displayed as " $\star$ ".
	- Close the menu if only checking the login ID.
- **5 Press ∆/V** to select the login ID or password you want to **change, and press [MENU/SET].**
	- The confirmation screen is displayed when changing the login ID. Select [Yes].

# *6* **Enter the login ID or password, and press [MENU/SET].**

- Refer to ["Entering Text"](#page-93-0) [\(P94\)](#page-93-0) for information on how to enter text.
- Enter the new password you have created on your smartphone/tablet or PC into the camera. If the password differs from the one you created on your smartphone/tablet or PC, you will not be able to upload images.
- Exit the menu after it is executed.

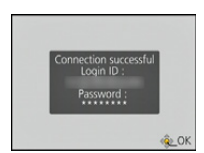

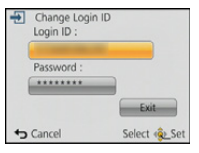

### <span id="page-207-0"></span>**To set the same login ID for the camera and the smartphone/tablet**

• Setting the same login ID on this unit and your smartphone/tablet is convenient for sending images on this unit to other devices or WEB services.

### **When either this unit or the smartphone/tablet has acquired the login ID:**

- *1* **Connect this unit to the smartphone/tablet[. \(P177\)](#page-176-0)**
- *2* **From the "Image App" menu, set the common login ID.**
	- The login IDs for this unit and the smartphone/tablet become the same.
- After connecting this unit to the smartphone/tablet, the setup screen for a common login ID may appear when you display the playback screen. You can also set a common login ID by following the on-screen instructions.
- This operation is not available for [Wi-Fi Direct] connection.

### **When this unit and the smartphone/tablet have acquired different login IDs:**

**(When you want to use the smartphone's/tablet's login ID for this unit) Change the login ID and password for this unit to those acquired by the smartphone/ tablet.**

**(When you want to use this unit's login ID for the smartphone/tablet) Change the login ID and password for the smartphone/tablet to those acquired by this unit.**

### **Check the "LUMIX CLUB" terms of use**

Check the details if the terms of use have been updated.

- *1* **Select [Wi-Fi Setup] in the [Wi-Fi] menu, and press [MENU/SET]. [\(P48\)](#page-47-0)**
- **2 Press ▲/V** to select [LUMIX CLUB], and press [MENU/SET].
- *3* **Press** 3**/**4 **to select [Terms of use], and press [MENU/SET].**
	- The camera will connect to the network and the terms of use will be displayed. Close the menu after checking the terms of use.

# **Delete your login ID and account from the "LUMIX CLUB"**

Delete the login ID from the camera when transferring it to another party or disposing of it. You can also delete your "LUMIX CLUB" account.

- *1* **Select [Wi-Fi Setup] in the [Wi-Fi] menu, and press [MENU/SET]. [\(P48\)](#page-47-0)**
- **2 Press ▲/▼** to select [LUMIX CLUB], and press [MENU/SET].
- *3* **Press** 3**/**4 **to select [Delete account], and press [MENU/SET].** • The message is displayed. Press [MENU/SET].
- *4* **Select [Yes] in the login ID delete confirmation screen.** • The message is displayed. Press [MENU/SET].
- *5* **Select [Yes] on the confirmation screen for deleting the "LUMIX CLUB" account.**
	- If you want to continue using the service, selecting [No] will only delete the login ID. Exit the menu after it is executed.
- *6* **Press [MENU/SET].**
	- The login ID is deleted, and then the message notifying the deletion of your account is displayed. Press [MENU/SET].
	- Exit the menu after it is executed.

• Changes and other actions to login IDs can only be made to the login ID acquired with the camera.

# <span id="page-208-0"></span>**Using WEB services**

When sending images to WEB services, the WEB service being used must be registered with the "LUMIX CLUB". Registering multiple WEB services will send images to all services simultaneously.

• Check the "FAQ/Contact us" on the following site for compatible WEB services.

# **http://lumixclub.panasonic.net/eng/c/lumix\_faqs/**

### Preparation:

Make sure that you have created an account on the WEB service you want to use, and have the login information available.

- *1* **Connect to the "LUMIX CLUB" site using a smartphone/tablet or computer. http://lumixclub.panasonic.net/eng/c/**
- *2* **Enter your "LUMIX CLUB" login ID and password and log in to the service[. \(P206\)](#page-205-1)**
- *3* **Save your email address.**
- *4* **Select the WEB service to be used and save it.**
	- Follow the instructions on the screen to save the service.

# <span id="page-209-0"></span>**Configuring the external AV device settings**

Images can be sent to the AV device of relatives and acquaintances via "LUMIX CLUB".

• See the following site for AV device that is compatible with "LUMIX CLUB".

**http://panasonic.jp/support/global/cs/dsc/** (This Site is English only.)

Preparation:

Check the address number (16-digit number) and access number (4-digit number) of the destination AV device issued by "LUMIX CLUB".

(Refer to the AV device instruction manual for details)

- *1* **Select [Wi-Fi Setup] in the [Wi-Fi] menu, and press [MENU/SET]. [\(P48\)](#page-47-0)**
- **Press ▲/▼ to select [External AV device], and press [MENU/SET].**
- *3* **Press** 3**/**4 **to select [Add new device], and press [MENU/SET].**
- *4* **Enter the address number and select [Set].** • Refer to ["Entering Text"](#page-93-0) [\(P94\)](#page-93-0) for information on how to enter text.
- *5* **Enter the access number and select [Set].**
- *6* **Enter any name and select [Set].**
	- A maximum of 28 characters can be entered.
	- Up to 14 characters can be entered for  $[\n\setminus], [\lceil \cdot \rceil, [\lceil \cdot \rceil, \rceil]$  and  $[\lceil \rceil, [\lceil \cdot \rceil, \rceil, \rceil, \rceil, \rceil, \rceil]$
	- Exit the menu after it is executed.

# **Change or delete information on registered AV device**

Information on AV device that has already been saved can be changed or deleted.

- *1* **Select [Wi-Fi Setup] in the [Wi-Fi] menu, and press [MENU/SET]. [\(P48\)](#page-47-0)**
- **2 Press ▲/▼** to select [External AV device], and press [MENU/SET].
- **3 Press ▲/▼** to select the AV device you want to change or delete, and press [MENU/ **SET].**
- *4* **Press** 2**/**1 **to select [Edit] or [Delete], and press [MENU/SET].**

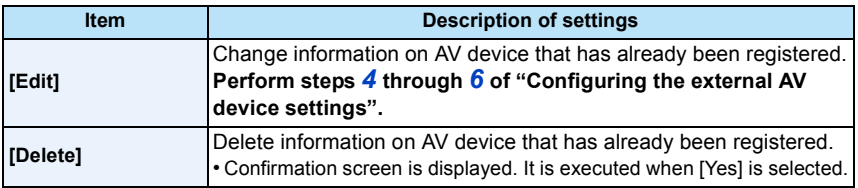

• Exit the menu after it is executed.

# **How to Use the [Wi-Fi Setup] Menu**

### **For details on how to select the [Wi-Fi] menu settings, refer to [P48.](#page-47-0)**

Configure the settings required for the Wi-Fi function.

[Wi-Fi Setup] cannot be changed when connected to Wi-Fi.

- *1* **Select [Wi-Fi Setup] in the [Wi-Fi] menu, and press [MENU/SET]. [\(P48\)](#page-47-0)**
- **2 Press ∆/V** to select item, and press [MENU/SET].

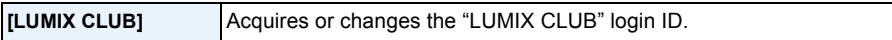

• Refer to [P206](#page-205-0) for details.

<span id="page-210-1"></span>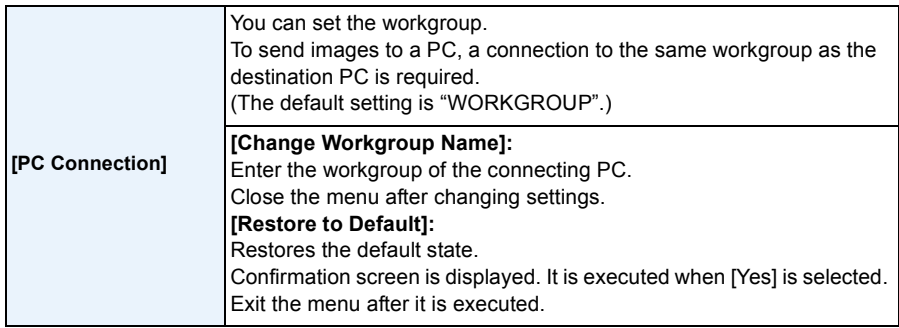

• For details on how to enter characters, refer to ["Entering Text"](#page-93-0) section on [P94](#page-93-0).

• If you are using the PC with standard settings, you do not need to change the workgroup.

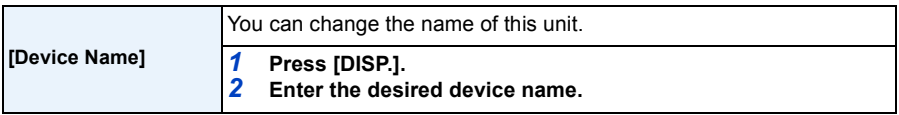

• Refer to ["Entering Text"](#page-93-0) [\(P94\)](#page-93-0) for information on how to enter text.

• Up to 32 characters can be entered for [A], [a], [1], and [&].

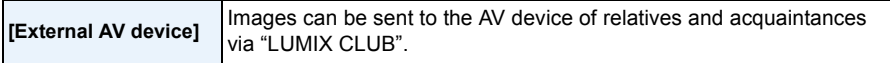

• Refer to [P210](#page-209-0) for details.

<span id="page-210-0"></span>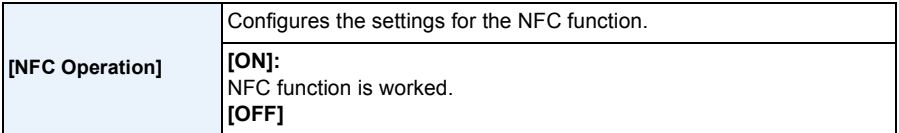

• It is initially set to [ON] on the camera.

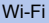

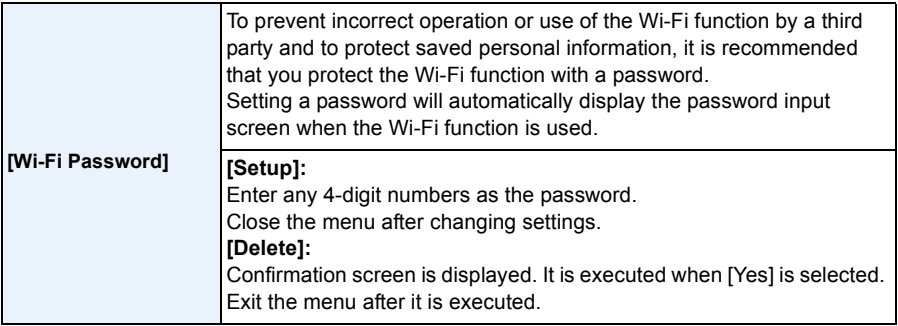

- For details on how to enter characters, refer to ["Entering Text"](#page-93-0) section on [P94](#page-93-0).
- Make a copy of password. If you forget the password, you can reset it with [Reset Wi-Fi Settings] in the [Setup] menu, however other settings will also be reset. (excluding [LUMIX CLUB])

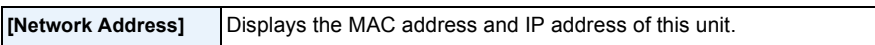

- A "MAC Address" is a unique address that is used to identify network equipment.
- "IP address" refers to a number that identifies a PC connected to a network such as the Internet. Usually, the addresses for homes are automatically assigned by the DHCP function such as a wireless access point. (Example: 192.168.0.87)

# <span id="page-212-0"></span>**Playing Back Pictures on a TV Screen**

Pictures recorded with this unit can be played back on a TV screen.

Preparations: Turn this unit and the TV off.

**Confirm the terminals on your TV and use a cable compatible with the terminals. Image quality may vary with the connected terminals.**

- **1** High quality
- **2** HDMI socket
- **6** Video socket

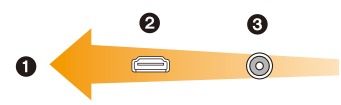

# **1 Connect the camera and a TV.**

• Check the direction of the terminals and plug in/out straight holding onto the plug. (It may result in malfunction by the deforming of the terminal if it is plugged in obliquely or in wrong direction.) Do not connect devices to incorrect terminals. Doing so may cause malfunction.

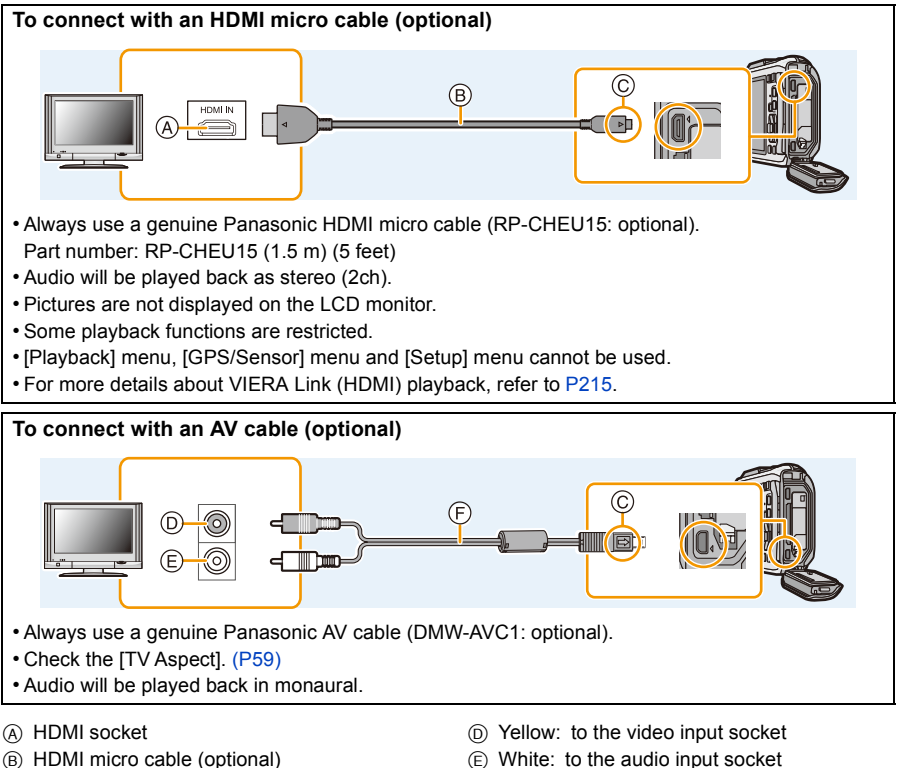

- 
- C Align the marks, and insert.
- E White: to the audio input socket
- F AV cable (optional)

# **2 Turn on the TV and select the input to match the terminal in use.**

# **3 Turn the camera on and then press**  $[\triangleright]$ **.**

- Depending on the [Aspect Ratio], black bands may be displayed on the top and bottom or the left and right of the pictures.
- Change the screen mode on your TV if the picture is displayed with the top or bottom cut off.
- Output from the HDMI micro cable has priority when both AV cable and HDMI micro cable are connected.
- The connection with the USB connection cable will take priority when you connect the USB connection cable simultaneously with the HDMI micro cable.
- When you play back a picture vertically, it may be blurry.
- When pictures are displayed, they may not be displayed properly depending on the type of TV.
- You can view pictures on TVs in other countries (regions) which use the NTSC or PAL system when you set [Video Out] in the [Setup] menu.
- Environment information such as direction, altitude (water depth) and atmospheric pressure is not displayed.
- No sound is output from the camera speakers.
- Read the operating instructions for the TV.
- Before removing a battery, turn the camera off and disconnect the AV cable or HDMI micro cable.

The recorded still pictures can be played back on a TV with an SD Memory Card slot.

- Depending on the TV model, pictures may not be displayed on the full screen.
- The file format of the motion pictures that can be played back differs depending on the TV model.
- In some cases, panorama pictures cannot be played back. Also, auto-scroll playback of panorama pictures may not work.
- For cards compatible with playback, refer to the operating instructions of the TV.

# <span id="page-214-0"></span>**Using VIERA Link (HDMI)**

### **What is the VIERA Link (HDMI) (HDAVI Control™)?**

- This function allows you to use your remote control for the Panasonic TV for easy operations when this unit has been connected to a VIERA Link compatible device using an HDMI micro cable (optional) for automatic linked operations. (Not all operations are possible.)
- VIERA Link is a unique Panasonic function built on an HDMI control function using the standard HDMI CEC (Consumer Electronics Control) specification. Linked operations with HDMI CEC compatible devices made by other companies are not guaranteed. When using devices made by other companies that are compatible with VIERA Link, refer to the operating instructions for the respective devices.
- This unit supports "VIERA Link Ver.5" function. "VIERA Link Ver.5" is the standard for Panasonic's VIERA Link compatible equipment. This standard is compatible with Panasonic's conventional VIERA Link equipment.

Preparations: Set the [VIERA Link] to [ON]. [\(P60\)](#page-59-0)

- **1 Connect this unit to a Panasonic TV compatible with VIERA Link with an HDMI micro cable (optional). [\(P213\)](#page-212-0)**
- **2 Turn the camera on and then press [D].**

# **3 Operate with the remote control for the TV.**

- Operate with reference to the operation icons displayed on the screen.
- To play back the audio of the motion pictures, set the [Sound] in the Slide Show setting screen to [AUTO] or [Audio].
- It is recommended to connect this unit to an HDMI terminal other than the HDMI1 if there are 2 or more HDMI input terminals on the TV.
- Operation on this unit will be limited.

### ∫ **Other linked operations Turning this unit off:**

If you use the remote control for the TV to turn the TV off, this unit is also turned off.

### **Automatic input switching:**

- If you connect with an HDMI micro cable and then turn this unit on, and then press  $[\triangleright]$ , the input channel on the TV automatically switches to this unit's screen. If the TV's power is in standby status, it will turn on automatically (if [Set] has been selected for the TV's [Power on link] setting).
- Depending on the HDMI terminal on the TV, the input channel may not switch automatically. In this case, use the remote control for the TV to switch the input channel. (For details on how to switch input, please read the operating instructions for the TV.)
- If VIERA Link does not work properly, refer to [P263](#page-262-0).
- If you are unsure whether or not the TV you are using are compatible with VIERA Link, read the operating instructions for the TV.
- Available linked operations between this unit and a Panasonic TV is different depending on the types of Panasonic TVs even if they are compatible with VIERA Link. Refer to the operating instructions of the TV for the operations that support on the TV.
- Operation is not possible with a cable that is not based on the HDMI standard. Always use a genuine Panasonic HDMI micro cable (RP-CHEU15: optional). Part number: RP-CHEU15 (1.5 m) (5 feet)
## **Playing back 3D pictures**

Connecting the camera to a 3D compatible television and playing back pictures taken in 3D allows you to enjoy 3D pictures for extra impact.

It is also possible to play back the recorded 3D pictures by inserting an SD card into the 3D compatible television with an SD card slot.

**For current information regarding devices that can play back 3D pictures recorded with this unit, please refer to the below support site.** http://panasonic.ip/support/global/cs/dsc/ (This site is English only.)

Preparations: Set [3D Playback[\] \(P60\)](#page-59-1) to [3D].

## **Connect the unit to a 3D compatible television using the HDMI micro cable and display the playback screen. [\(P213\)](#page-212-0)**

- When [VIERA Link[\] \(P60\)](#page-59-0) is set to [ON] and the camera is connected to a TV supporting VIERA Link, input of the TV will be switched automatically and playback screen will be displayed. Refer to [P215](#page-214-0) for details.
- For the pictures recorded in 3D, [3D] will appear on the thumbnail display at playback.

■ Play back as a 3D slide show by selecting only the still pictures recorded in 3D Select [3D Play] in [Slide Show] in the Playback Mode. [\(P147\)](#page-146-0)

■ Play back in 3D by selecting only the still pictures recorded in 3D Select [3D Play] in [Filtering Play] in the Playback Mode. [\(P149\)](#page-148-0)

- Switch the playback method for the still pictures recorded in 3D
- *1* **Select the picture recorded in 3D.**
- *2* **Select [2D/3D Settings] on the Playback Mode and then press [MENU/SET][. \(P146\)](#page-145-0)**
	- Playback method will switch to 3D if it is playing back in 2D (conventional image).
	- If you feel tired, uncomfortable or otherwise strange when playing back pictures recorded in 3D, set to 2D.
- When the picture is not appropriate to view in 3D (disparity is too large, etc.)
	- [Slide Show]:
		- The picture will be played back in 2D.
	- [Filtering Play]:
		- Confirmation screen is displayed. Select whether or not to play back the picture in 3D.
- 2 pictures may be displayed side by side when a 3D picture is played back on a TV that is not 3D compatible.
- When a picture recorded in 3D is displayed on the LCD monitor of this unit, it is played back in 2D (conventional image).
- A black screen is displayed for a few seconds when switching back and forth playback of 3D pictures and 2D pictures.
- When you select a 3D picture thumbnail, it may take a few seconds for playback to start. After playback, the thumbnail display may take a few seconds to reappear.
- When viewing 3D pictures, your eyes may become tired if you are too close to the television screen.
- If your television does not switch to a 3D picture, make the necessary settings on the TV. (For details, refer to the operating instructions of the TV.)
- Pictures cannot be deleted when 3D pictures are being played back. The [Wi-Fi] menu, [Setup] menu, [GPS/Sensor] menu, [Playback] menu and Playback zoom functions cannot be used.
- 3D pictures can be saved to your computer or Panasonic devices[. \(P219](#page-218-0)[, 225\)](#page-224-0)

## <span id="page-218-0"></span>**Saving still pictures and motion pictures on your PC**

You can transfer the pictures in the camera to a PC by connecting the camera and the PC.

- Some PCs can read directly from the card removed from the camera. For details, refer to the operating instructions of your PC.
- **• If the computer being used does not support SDXC Memory Cards, a message prompting you to format may appear. (Doing so will cause recorded images to be erased so do not choose to format.)**

**If the card is not recognised, please refer to the below support site. http://panasonic.net/avc/sdcard/information/SDXC.html**

#### ∫ **PC that can be used**

The unit can be connected to any PC capable of recognising a mass storage device.

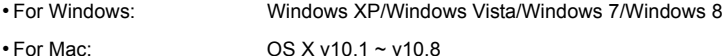

AVCHD motion pictures may not be imported correctly when copied as files or folder.

- With Windows, always import AVCHD motion pictures using "PHOTOfunSTUDIO", one of the programmes on the CD-ROM (supplied).
- With a Mac, AVCHD motion pictures can be imported using "iMovie'11". Note that motion pictures (AVCHD Progressive) recorded in [FHD/50p/ [6]/[FHD/50p] cannot be imported.

(For details about iMovie'11, please contact Apple Inc.)

### **About the supplied software**

The supplied CD-ROM includes the following software. Install the software on to your computer before use.

#### **• PHOTOfunSTUDIO 9.1 PE (Windows XP/Vista/7/8)**

This software allows you to manage images. For example, you can send pictures and motion pictures to a PC and sort them by recording date or model name. You can also perform operations such as writing images to a DVD, processing and correcting images, and editing motion pictures.

#### **• LoiLoScope 30 day full trial version (Windows XP/Vista/7/8)**

LoiLoScope is a video editing software where that draws out the full power of your PC. Creating videos is as easy as organizing cards on top of a desk. Use your music, picture and video files to create videos to share with your friends and family by burning it to a DVD, uploading it to websites, or simply share your videos with your friends via e-mail.

– This will only install a shortcut to the trial version download site.

**For more information on how to use LoiLoScope, read the LoiLoScope manual available for download at the link below.**

**Manual URL: http://loilo.tv/product/20**

#### ∫ **Installing supplied software**

• Before inserting the CD-ROM, close all running applications.

## **1 Check the environment of your PC.**

- **• Operating environment of "PHOTOfunSTUDIO 9.1 PE"**
	- $-OS:$

```
Windows<sup>®</sup> XP (32bit) SP3,
```
Windows Vista<sup>®</sup> (32bit) SP2,

```
Windows\textcircled{\tiny 8} 7 (32bit/64bit) or SP1
```
- Windows $\mathcal{B}$  8 (32bit/64bit)
- CPU:

Pentium<sup>®</sup> III 500 MHz or higher (Windows<sup>®</sup> XP),

Pentium<sup>®</sup> III 800 MHz or higher (Windows Vista<sup>®</sup>),

```
Pentium<sup>®</sup> III 1 GHz or higher (Windows<sup>®</sup> 7/Windows<sup>®</sup> 8)
```
- Display:
	- $1024\times768$  pixels or more (1920 $\times$ 1080 pixels or more recommended)
- RAM:
	- 512 MB or more (Windows<sup>®</sup> XP/Windows Vista<sup>®</sup>),
	- 1 GB or more (Windows<sup>®</sup> 7 32bit/Windows<sup>®</sup> 8 32bit),
	- 2 GB or more (Windows<sup>®</sup> 7 64bit/Windows<sup>®</sup> 8 64bit)
- Free hard disk space:
	- 450 MB or more for installing software
- Refer to the operating instructions of "PHOTOfunSTUDIO" (PDF) for further operating environment.

## **2 Insert the CD-ROM with the supplied software.**

• When you insert the supplied CD-ROM, the install menu will start.

## **3 Click on the [Applications] on the install menu.**

## **4 Click on the [Recommended Installation].**

• Proceed with installation according to messages appearing on the screen.

• The software compatible with your PC will be installed.

• "PHOTOfunSTUDIO" and "LoiLoScope" are not compatible with Mac.

#### <span id="page-221-0"></span>∫ **Transferring pictures to a PC**

Preparations: Install "PHOTOfunSTUDIO" to the PC.

## **1 Connect the computer and camera with the USB connection cable (supplied).**

- Check the directions of the connectors, and plug them straight in or unplug them straight out. (Otherwise the connectors may bend out of shape which will cause a malfunction.) Do not connect devices to incorrect terminals. Doing so may cause malfunction.
- Do not use any other USB connection cables except the supplied one or a genuine Panasonic USB connection cable (DMW-USBC1: optional).

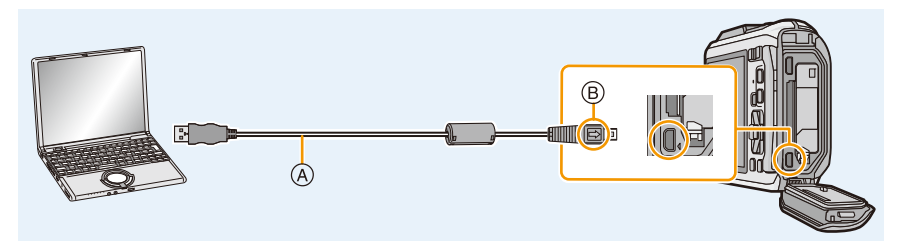

- A USB connection cable (supplied)
- $(B)$  Align the marks, and insert.

### **Press ▲/▼ to select [PC], and then press [MENU/SET].**

- If [USB Mode] [\(P59\)](#page-58-0) is set to [PC] in the [Setup] menu in advance, the camera will be automatically connected to the PC without displaying the [USB Mode] selection screen.
- When the camera is connected to a PC while [USB Mode] is set to [PictBridge(PTP)], a message may appear on the PC screen. In that case, close the message, and remove the USB connection cable safel[y \(P224\)](#page-223-0), and then set the [USB Mode] to [PC].
- When [USB Mode[\] \(P59\)](#page-58-0) in [Setup] menu is set to [GPS assist data], the folder where pictures are saved will not be displayed. Set [USB Mode] to [PC].

## **3 Copy the images to a PC using "PHOTOfunSTUDIO".**

- Do not delete or move copied files or folders in Windows Explorer. When viewing in "PHOTOfunSTUDIO", you will not be able to play back or edit.
- Use a battery with sufficient battery power or the AC adaptor (optional). If the remaining battery power becomes low while the camera and the PC are communicating, the alarm beeps. Refer to ["Disconnecting the USB connection cable safely"](#page-223-0) [\(P224\)](#page-223-0) before disconnecting the USB connection cable. Otherwise, data may be destroyed.
- Before connecting or disconnecting the AC adaptor (optional), turn the camera off.
- Before inserting or removing a card/battery, turn the camera off and disconnect the USB connection cable. Otherwise, data may be destroyed.

#### <span id="page-222-0"></span>∫ **Copying to a PC without using "PHOTOfunSTUDIO"**

If the installation of "PHOTOfunSTUDIO" fails, you can copy files and folders to your PC by dragging and dropping them from the camera after connecting to your PC. Directory structure of built-in memory/card of this unit is shown by the figure below.

### **For Windows: A drive ([Removable Disk]) is displayed in [Computer]**

### **For Mac: A drive ([NO\_NAME]) is displayed on the desktop**

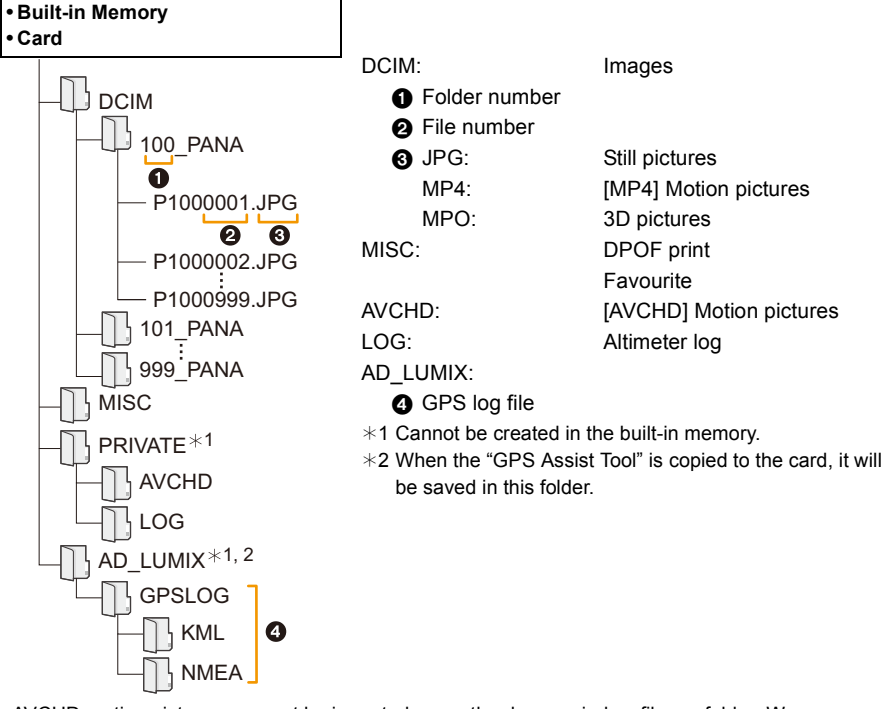

• AVCHD motion pictures may not be imported correctly when copied as files or folder. We recommend using "PHOTOfunSTUDIO" on the CD-ROM (supplied) for importing files. Refer to [P222](#page-221-0) for details.

- A new folder is created when pictures are taken in the following situations.
	- $-$  After [No. Reset[\] \(P58\)](#page-57-0) in the [Setup] menu has been executed
	- When a card containing a folder with the same folder number has been inserted (such as when pictures were taken using another maker of camera)
	- When there is a picture with file number 999 inside the folder

#### <span id="page-223-0"></span>∫ **Disconnecting the USB connection cable safely**

### Select the [**[6]**] icon in task tray displayed on the PC, and then click [Eject DMC-XXX] **(XXX varies by model).**

- Depending on your PC's settings, this icon may not be displayed.
- If the icon is not displayed, check that [Access] is not displayed on the LCD monitor of the digital camera before removing the hardware.

#### ∫ **Connection in the PTP Mode**

Set [USB Mode] to [PictBridge(PTP)].

- Data can now be read only from the card into the PC.
- When there are 1000 or more pictures on a card, the pictures may not be imported in the PTP Mode.
- Motion picture cannot be played back in PTP Mode.

## <span id="page-224-0"></span>**Saving still pictures and motion pictures on a Recorder**

If you insert card holding content recorded with this unit into a Panasonic recorder, you can dub the content to a Blu-ray Disc or DVD etc.

**For details on Panasonic devices compatible with the respective file format (such as a Blu-ray Disc recorder), refer to the support sites below. http://panasonic.jp/support/global/cs/dsc/** (This Site is English only.)  $*$  Some compatible devices may not be sold in certain countries and regions.

• See the operating instructions for the recorder about the details about copying and playing back.

#### ∫ **Dubbing with non-compatible equipment**

You can dub the content played back using this unit to non-compatible equipment such as recorders and video players by connecting this unit to the non-compatible equipment using an AV cable (optional). Non-compatible equipment will be able to play back the content. This is convenient if you wish to pass around dubbed content. In this case, the content will be played back in standard rather than high-definition picture quality.

- *1* **Connect this unit with the recording equipment with an AV cable (optional).**
- *2* **Start the playback of this unit.**
- *3* **Start the recording on the recording equipment.**
	- When ending the recording (copying), stop the playback on this unit after stopping the recording of the recording equipment.

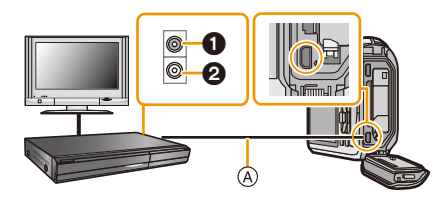

**1** Yellow: to the video input socket

- **2** White: to the audio input socket
- A AV cable (optional)
- When you play back motion pictures on 4:3 aspect ratio TV, you must set [TV Aspect[\] \(P59\)](#page-58-1) on this unit to [4:3] before starting a copy. The image will be vertically long if you play back motion pictures copied with [16:9] setting on a [4:3] aspect TV.
- See the operating instructions for the recording equipment regarding the details of copying and playing back.

## <span id="page-225-1"></span>**Printing the Pictures**

If you connect the camera to a printer supporting PictBridge, you can select the pictures to be printed out and instruct that printing be started from the camera's LCD monitor.

- Grouped pictures are displayed individually.
- Some printers can print directly from the card removed from the camera. For details, refer to the operating instructions of your printer.

#### Preparations:

Turn on the camera and the printer.

Remove the card before printing the pictures in the built-in memory.

Check print quality and other settings on the printer before printing the pictures.

## **1 Connect the printer and camera with the USB connection cable (supplied).**

- Check the directions of the connectors, and plug them straight in or unplug them straight out. (Otherwise the connectors may bend out of shape which will cause a malfunction.) Do not connect devices to incorrect terminals. Doing so may cause malfunction.
- Do not use any other USB connection cables except the supplied one or a genuine Panasonic USB connection cable (DMW-USBC1: optional).

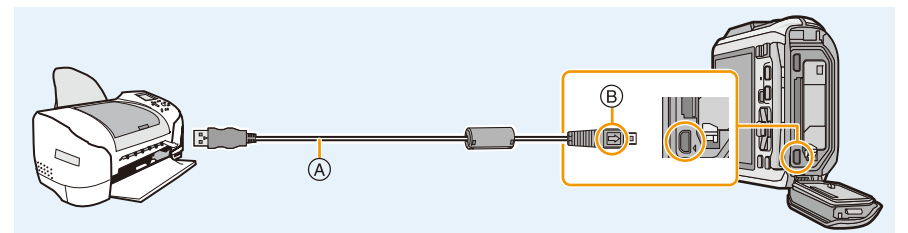

- A USB connection cable (supplied)
- B Align the marks, and insert.

## **2 Press** 3**/**4 **to select [PictBridge(PTP)], and then press [MENU/SET].**

- Use a battery with sufficient battery power or the AC adaptor (optional). If the remaining battery power becomes low while the camera and the printer are connected, the alarm beeps. If this happens during printing, stop printing at once. If not printing, disconnect the USB connection cable.
- <span id="page-225-0"></span>• Do not disconnect the USB connection cable while [ $\otimes$ ] (Cable disconnect prohibit icon) is displayed. (May not be displayed depending on the type of printer used)
- Before connecting or disconnecting the AC adaptor (optional), turn the camera off.
- Before inserting or removing a card/battery, turn the camera off, and disconnect the USB connection cable.
- Motion pictures cannot be printed out.

## Connecting to other equipment

## <span id="page-226-0"></span>**Selecting a single picture and printing it**

**1 Press** 2**/**1 **to select the picture and then press [MENU/ SET].**

## **2 Press ▲ to select [Print start] and then press [MENU/ SET].**

- Refer to [P228](#page-227-0) for the items which can be set before starting to print the pictures.
- Disconnect the USB connection cable after printing.

### <span id="page-226-1"></span>**Selecting multiple pictures and printing them**

**1 Press <b>A**.

## **2 Press** 3**/**4 **to select an item and then press [MENU/SET].**

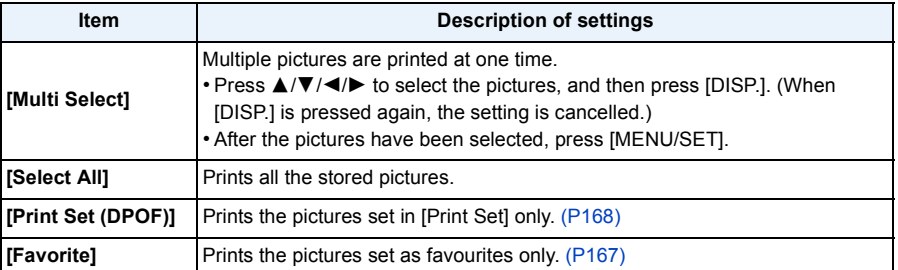

## **3 Press** 3 **to select [Print start] and then press [MENU/SET].**

- If the print check screen has appeared, select [Yes], and print the pictures.
- Refer to [P228](#page-227-0) for the items which can be set before starting to print the pictures.
- Disconnect the USB connection cable after printing.

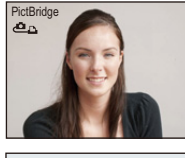

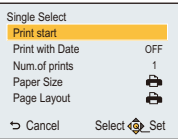

## <span id="page-227-0"></span>**Print Settings**

**Select and set the items both on the screen in step 2 of the ["Selecting a single picture](#page-226-0)  [and printing it"](#page-226-0) and in step 3 of the ["Selecting multiple pictures and printing them"](#page-226-1) procedures.**

- When you want to print pictures in a paper size or a layout which is not supported by the camera, set [Paper Size] or [Page Layout] to [{] and then set the paper size or the layout on the printer. (For details, refer to the operating instructions of the printer.)
- When [Print Set (DPOF)] has been selected, the [Print with Date] and [Num.of prints] items are not displayed.

#### **[Print with Date]**

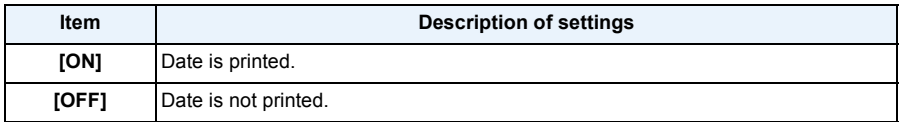

• If the printer does not support date printing, the date cannot be printed on the picture.

- Depending on the printer, the date print settings of the printer may take precedence so check if this is the case.
- When printing images with [Date Stamp] or [Text Stamp], please remember to set [Print with Date] to [OFF] or the date will print on top.

#### **When asking the photo shop to print the pictures**

• By stamping the date using [Date Stamp[\] \(P117\)](#page-116-0) or [Text Stamp] [\(P160\)](#page-159-0) or setting date printing at the time of the [Print Set[\] \(P168\)](#page-167-0) setting before going to a photo shop, the dates can be printed at the photo shop.

#### **[Num.of prints]**

You can set the number of prints up to 999.

## **[Paper Size]**

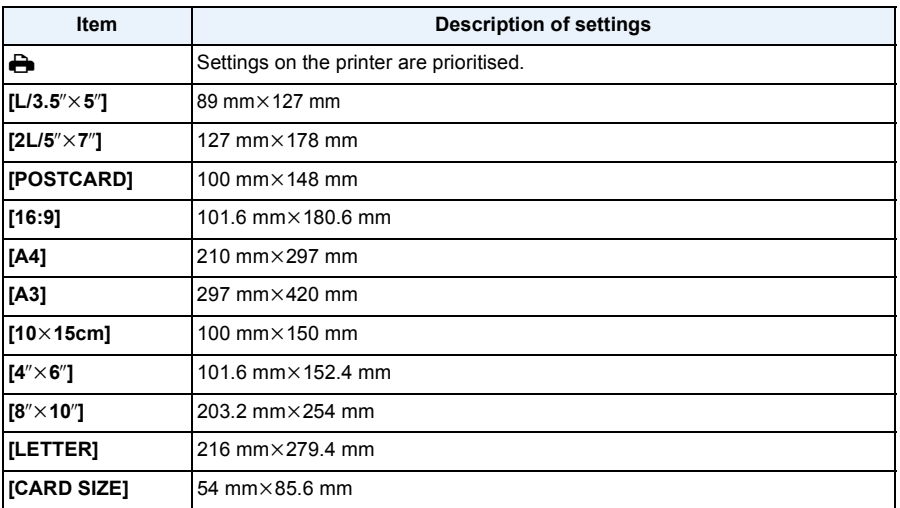

• Paper sizes not supported by the printer will not be displayed.

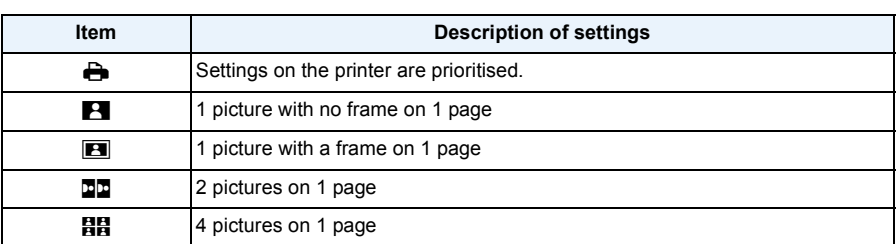

#### **[Page Layout] (Layouts for printing that can be set with this unit)**

• An item cannot be selected if the printer does not support the page layout.

#### ∫ **Layout printing**

#### **When printing a picture several times on 1 sheet of paper**

For example, if you want to print the same picture 4 times on 1 sheet of paper, set [Page Layout] to [HH] and then set [Num.of prints] to 4 for the picture that you want to print.

#### **When printing different pictures on 1 sheet of paper**

For example, if you want to print 4 different pictures on 1 sheet of paper, set [Page Layout] to [日日] and then set [Num.of prints] to 1 for each of the 4 pictures.

- The camera is receiving an error message from the printer when the [ $\bullet$ ] indication lights orange during printing. After finishing printing, make sure there are no problems with the printer.
- If the number of prints is high, the pictures may be printed several times. In this case, the remaining number of prints indicated may differ from the number set.

## **Screen Display**

#### ∫ **In recording**

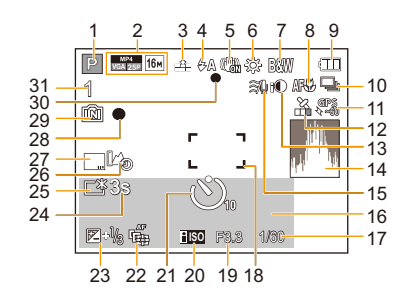

- 1 Recording Mode
- 2 Recording format [\(P118\)](#page-117-0) Recording Quality [\(P119\)](#page-118-0) Picture size [\(P96\)](#page-95-0) **图: Backlight Compensatio[n \(P33\)](#page-32-0)**
- 3 Qualit[y \(P97\)](#page-96-0)
- 4 Flash Mod[e \(P66\)](#page-65-0)  $\Xi$ m: LED ligh[t \(P56\)](#page-55-0)
- 5 Optical Image Stabilise[r \(P116\)](#page-115-0) (([6]): Jitter alert [\(P30\)](#page-29-0)
- 6 White Balance [\(P99\)](#page-98-0)
- 7 Colour Mod[e \(P115\)](#page-114-0) : Motion Deblu[r \(P34\)](#page-33-0)  $\mathcal{B}$ : Creative control adjustment display [\(P75\)](#page-74-0)
- 8 AF Macro Mod[e \(P69\)](#page-68-0) **R**: Macro Zoom Mode [\(P69\)](#page-68-0)
- 9 Battery indication [\(P19\)](#page-18-0)
- 10 Burs[t \(P111\)](#page-110-0)
	- 图: Auto Bracket [\(P72\)](#page-71-0)
- 11 GP[S \(P123\)](#page-122-0)
- 12 Icon indicating positioning statu[s \(P123\)](#page-122-0) **: A GPS log is being recorded [\(P132\)](#page-131-0)**
- 13 Intelligent Exposure [\(P109\)](#page-108-0)
- 14 Histogram [\(P55\)](#page-54-0)
- 15 Wind Cu[t \(P120\)](#page-119-0)
- 16 Number of days that have passed since the departure date [\(P52\)](#page-51-0) Location [\(P52\)](#page-51-1) Name [\(P91\)](#page-90-0) Age [\(P91\)](#page-90-0) Current date and time Location name information [\(P123](#page-122-0)[, 124\)](#page-123-0)  $\rightarrow$ : World Tim[e \(P51\)](#page-50-0) 17 200[m \(P64\):](#page-63-0) EZW **WELLER**T 17 Shutter spee[d \(P36\)](#page-35-0) 1: Minimum shutter spee[d \(P109\)](#page-108-1)
	- 18 AF are[a \(P37\)](#page-36-0) : Spot AF area [\(P102\)](#page-101-0)
	- 19 Aperture value [\(P36\)](#page-35-1)
	- 20 ISO sensitivit[y \(P98\)](#page-97-0)
	- 21 Self-timer Mod[e \(P70\)](#page-69-0) *S*: Time Lapse Shot [\(P113\)](#page-112-0)
	- 22 AF Trackin[g \(P104\)](#page-103-0) AF\*: AF assist lamp [\(P115\)](#page-114-1)
	- 23 Exposure Compensatio[n \(P71\)](#page-70-0)
	- 24 Elapsed recording tim[e \(P39\):](#page-38-0)  $8m30s<sup>*</sup>$
	- 25 Monitor Luminance [\(P54\)](#page-53-0) **<del>l</del>ad**: Monitor power save [\(P57\)](#page-56-0)
	- 26 Altimeter lo[g \(P139\)](#page-138-0)
	- 27 Date Stam[p \(P117\)](#page-116-0)
	- 28 Recording state
	- 29 Built-in memor[y \(P24\)](#page-23-0) 5: Card [\(P24\)](#page-23-0) (displayed only during recording)
	- 30 Focu[s \(P37\)](#page-36-0)
	- 31 Number of recordable picture[s \(P26\)](#page-25-0) Available recording time [\(P27](#page-26-0)[, 39\):](#page-38-1) R8m30s<sup>\*</sup>
	- $*$  "m" is an abbreviation for minute and "s" for second.

### ∫ **In playback**

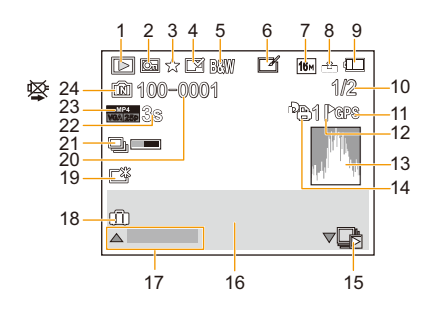

- 1 Playback Mod[e \(P146\)](#page-145-0)
- 2 Protected picture [\(P170\)](#page-169-0)
- 3 Favourites [\(P167\)](#page-166-0)
- 4 Date/Text stamped displa[y \(P117](#page-116-0)[, 160\)](#page-159-0)
- 5 Colour Mod[e \(P115\)](#page-114-0)
- 6 After Auto Retouch [\(P153\)](#page-152-0) After Creative Retouc[h \(P154\)](#page-153-0) After Underwater Colour Reproduction [\(P155\)](#page-154-0)
- 7 Picture size [\(P96\)](#page-95-0)
- 8 Qualit[y \(P97\)](#page-96-0)
- 9 Battery indication [\(P19\)](#page-18-0)
- 10 Picture number Total pictures Elapsed playback time  $(P42)$ : 8m30s<sup>\*1</sup>
- 11 Location Information display [\(P124](#page-123-0)[, 156\)](#page-155-0)
- 12 Place Name Information displa[y \(P124,](#page-123-0) [159\)](#page-158-0)
- 13 Histogram [\(P55\)](#page-54-0)
- 14 Number of print[s \(P168\)](#page-167-0)
- 15 Burst Picture Group Displa[y \(P44\)](#page-43-0) **Sold**: [Time Lapse Shot] Picture Group Display [\(P44\)](#page-43-0)
- 16 Location [\(P52\)](#page-51-1) Recording information [\(P63\)](#page-62-0) Name [\(P91](#page-90-0)[, 107\)](#page-106-0) Age<sup> $*2$ </sup> [\(P91](#page-90-0)[, 107\)](#page-106-1) Titl[e \(P158\)](#page-157-0) Location name information [\(P123](#page-122-0)[, 124\)](#page-123-0)
- 17 Auto Retouc[h \(P153\)](#page-152-0) Creative Retouc[h \(P154\)](#page-153-0) Underwater Colour Reproductio[n \(P155\)](#page-154-0) Motion picture playback [\(P42\)](#page-41-1) Play panoram[a \(P86\)](#page-85-0) Continuously Burst Picture Group Playbac[k \(P44\)](#page-43-0) Continuously [Time Lapse Shot] Picture Group Playback [\(P44\)](#page-43-0) Filtering cance[l \(P150\)](#page-149-0)
- 18 Number of days that have passed since the departure date [\(P52\)](#page-51-2) Recorded date and time  $\rightarrow$ : World Tim[e \(P51\)](#page-50-0)
- 19 Power Monitor [\(P54\)](#page-53-0) **for**: Monitor power save [\(P57\)](#page-56-0)
- 20 Folder/File number [\(P223\)](#page-222-0)
- 21 Currently retrieving information icon [\(P249\)](#page-248-0)
- 22 Motion picture recording time  $(P42)$ : 8m30s<sup> $*1$ </sup>
- 23 Recording format [\(P118\)](#page-117-0) Recording Qualit[y \(P119\)](#page-118-0) <del>□</del>: Burst Picture Group [\(P44\)](#page-43-0) **া:** [Time Lapse Shot] Picture Group  $(\overline{P44})$
- 24 Built-in memor[y \(P24\)](#page-23-0) Cable disconnect prohibit ico[n \(P226\)](#page-225-0)
- $*1$  "m" is an abbreviation for minute and "s" for second.
- $*2$  It is not displayed when the location name information or the number of days that have passed since the departure date is displayed.

## **Cautions for Use**

#### **(Important) About the waterproof/dustproof and anti-shock performance of the camera**

• This camera has a waterproof/dustproof function equivalent to "IP68". It is possible to take pictures in 13 m (43 feet) depth for 60 minutes. $*$ 

(This means that the camera can be used underwater for specified time in specified pressure in accordance with the handling method established by Panasonic.)

- The camera has cleared a drop test from a height of 2 m (6.6 feet) onto 3 cm (0.1 feet) thick plywood, which is compliant with "MIL-STD 810F Method 516.5-Shock".<sup>\*</sup>
	- $*$  This does not guarantee no destruction, no malfunction, or waterproofing in all conditions.
- Waterproofing is not guaranteed if the unit is subject to an impact as a result of being hit or dropped etc. If an impact to the camera occurs, it should be inspected (subject to a fee) by Panasonic to verify that the waterproofing is still effective.
- Using the camera in environments where splashing with hot spring water, oil or alcohol is likely to occur may cause the water/dust resistance and impact resistance of the camera to deteriorate.
- Malfunction caused by exposure to water due to mishandling by the customer will not be covered by the warranty.
- Supplied accessories are not waterproof.

**For more detail, refer to ["\(Important\) About the Waterproof/Dustproof and Anti-shock](#page-9-0)  [Performance of the Camera" \(P10\).](#page-9-0)**

#### **When using in a cold climate or at low temperatures**

**• It may cause injury to the skin if you directly touch the metal parts of the unit in places where temperature is very low [environments under 0 °C (32 °F), such as ski resorts or places at high altitude] for a long period of time.**

#### **Use gloves or similar when using it for long periods.**

- The performance of the battery (number of recordable pictures/operating time) may decrease temporarily when using in a temperature between  $-10$  °C and 0 °C (14 °F and 32 °F) (cold places such as ski resorts or places at high altitude).
- The battery cannot be recharged in a temperature less than  $0^{\circ}C$  (32 °F). (The [CHARGE] indicator blinks when the battery cannot be recharged.)
- If the camera gets very cold in cold places such as ski resorts or places at high altitude, performance of the LCD monitor may temporarily drop immediately after turning this unit on, e.g. the picture on the LCD monitor being slightly darker than usual or ghost images appearing. In cold environments, keep the camera warm during use by keeping it inside your cold-weather gear or clothes. The performance will resume as normal when the internal temperature rises.
- If the camera is used in cold places such as ski resorts or places at high altitude with snow or water droplets adhered to the camera, some parts of the camera may become hard to move or the sound may become dim with snow or water droplets freezing in the gap of the zoom button, the camera [ON/OFF] button, speakers, and microphone. This is not a malfunction.

#### **Optimal use of the camera**

#### **Keep this unit as far away as possible from electromagnetic equipment (such as microwave ovens, TVs, video games etc.).**

- If you use this unit on top of or near a TV, the pictures and/or sound on this unit may be disrupted by electromagnetic wave radiation.
- Do not use this unit near cell phones because doing so may result in noise adversely affecting the pictures and/or sound.
- Recorded data may be damaged, or pictures may be distorted, by strong magnetic fields created by speakers or large motors.
- Electromagnetic wave radiation generated by microprocessors may adversely affect this unit, disturbing the pictures and/or sound.
- If this unit is adversely affected by electromagnetic equipment and stops functioning properly, turn this unit off and remove the battery or disconnect AC adaptor (optional). Then reinsert the battery or reconnect AC adaptor and turn this unit on.

#### **Do not use this unit near radio transmitters or high-voltage lines.**

• If you record near radio transmitters or high-voltage lines, the recorded pictures and/or sound may be adversely affected.

## **Always use the supplied cords and cables. If you use optional accessories, use the cords and the cables supplied with them.**

**Do not extend the cords or the cables.**

#### **Do not spray the camera with insecticides or volatile chemicals.**

- If the camera is sprayed with such chemicals, the body of the camera may be damaged and the surface finish may peel off.
- Do not keep rubber or plastic products in contact with the camera for a long period of time.

Operation of this unit is tested up to  $-10$  °C (14 °F), but be aware that some parts of the **camera may become hard to move when the zoom button or the camera [ON/OFF] button gets frozen etc., or the side door may become hard to open in cold places such as ski resorts or places at high altitude where the temperature may drop very rapidly.**

• When the camera is used in a cold places such as ski resorts or places at high altitude, keep the camera warm by placing it in a warm place such as inside your cold protection gear or clothing.

#### **Cleaning**

**Before cleaning the camera, remove the battery or the DC coupler (optional), or disconnect the power plug from the outlet. Then wipe the camera with a soft, dry cloth.**

- When the camera is soiled badly, it can be cleaned by wiping the dirt off with a wrung wet cloth, and then with a dry cloth.
- Do not use solvents such as benzine, thinner, alcohol, cleanser, kitchen detergents, etc., to clean the camera, since it may deteriorate the external case or the coating may peel off.
- When using a chemical cloth, be sure to follow the accompanying instructions.
- When salt etc., has adhered to the camera, the arm part of the side door etc., may whiten. Use damp cotton swabs or similar to wipe until the whitened part is removed.

A Arm part

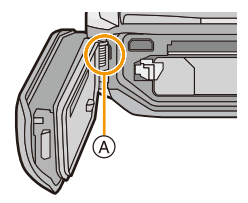

#### **About the LCD Monitor**

- Do not press the LCD monitor with excessive force. Uneven colours may appear on the LCD monitor and it may malfunction.
- If the camera gets very cold in cold places such as ski resorts or places at high altitude, performance of the LCD monitor may temporarily drop immediately after turning this unit on, e.g. the picture on the LCD monitor being slightly darker than usual or ghost images appearing. Keep the camera warm when using in a cold environment. The performance will resume as normal when the internal temperature rises.

Extremely high precision technology is employed to produce the LCD monitor screen. However, there may be some dark or bright spots (red, blue or green) on the screen. This is not a malfunction. The LCD monitor screen has more than 99.99% effective pixels with a mere 0.01% of the pixels inactive or always lit. The spots will not be recorded on pictures on the built-in memory or a card.

#### **About the lens, the microphone, and the speaker**

- Do not press the lens with excessive force.
- Do not leave the camera with the lens facing the sun as rays of light from the sun may cause it to malfunction. Also, be careful when placing the camera outside or near a window.
- If there is water or dirt on the lens, wipe it off with dry soft cloth before taking a picture.
- A sound might be muffled or warped when there is water on the microphone or the speaker. Wipe the residues after letting the water drip out from the microphone and speaker by tipping the camera downward, and use it after letting it dry for a while.
- Do not poke the holes of microphone and speaker with sharp points. (It may damage the waterproof sheet inside, which may damage the waterproof performance.)

#### **Battery**

**The battery is a rechargeable lithium ion battery. Its ability to generate power comes from the chemical reaction that takes place inside it. This reaction is susceptible to the surrounding temperature and humidity. If the temperature is too high or too low, the operating time of the battery will become shorter.**

#### **Always remove the battery after use.**

• Place the removed battery in a plastic bag, and store or carry away from metallic objects (clips, etc.).

#### **If you drop the battery accidentally, check to see if the body of the battery and the terminals are damaged.**

• Inserting a damaged battery in the camera will damage the camera.

#### **Do not remove or damage the external label on the battery.**

• Using a battery with part or all of the external label removed or using the one with a torn label may result in malfunctions.

#### **Bring charged spare batteries when going out.**

- Be aware that recordable time will become shorter in cold places such as ski resorts or places at high altitude.
- When you travel, do not forget to bring the battery charger (supplied) and the AC cable (supplied) so that you can charge the battery in the country that you are travelling in.

#### **Dispose of unusable battery.**

- The battery has a limited life.
- Do not throw the battery into fire because it may cause an explosion.

#### **Do not allow battery terminals to come into contact with metal objects (such as necklaces, hairpins etc.).**

• This can cause short circuiting or heat generation and you may be badly burned if you touch a battery.

#### **Charger**

- The [CHARGE] indicator may blink under the influence of static electricity or electromagnetic wave. This phenomenon have no effects on charging.
- If you use the battery charger near a radio, the radio reception may be disturbed.
- Keep the charger 1 m (3.3 feet) or more away from radios.
- The charger may generate whirring sounds when it is being used. This is not a malfunction.
- After use, be sure to disconnect the power supply device from the electrical outlet. (A very small amount of current is consumed if it is left connected.)
- Keep the terminals of the charger and battery clean.

#### **About 3D**

#### ∫ **About 3D viewing**

**Anyone who is hyper sensitive to light, suffers from heart disease or is otherwise unwell should avoid viewing 3D contents.**

• Viewing 3D contents may have an adverse effect to the individual.

#### **If you feel tired, uncomfortable or otherwise strange when viewing 3D contents, stop viewing at once.**

- Continuing to view may cause illness.
- After stopping viewing, please rest appropriately.

**When viewing 3D contents, we recommend taking a break every 30 to 60 minutes.**

• Viewing for extended periods may cause eye-fatigue.

**Short-sighted or long-sighted persons, those with differences in the sight of their right and left eyes, and those with astigmatism are advised to correct their vision by wearing glasses etc.**

#### **Stop viewing if you can clearly see a double image while viewing 3D contents.**

- There are differences in the way that different people experience 3D contents. Please correct your sight appropriately before viewing 3D contents.
- You can change the 3D setting of your television or 3D output setting of the unit to 2D.

#### **Card**

### **Do not leave the card where the temperature is high, where electromagnetic waves or static electricity are easily generated or exposed to direct sunlight.**

#### **Do not bend or drop the card.**

- The card may be damaged or the recorded content may be damaged or deleted.
- Put the card in the card case or the storage bag after use and when storing or carrying the card.
- Do not allow dirt, dust or water to get into the terminals on the back of the card and do not touch the terminals with your fingers.

#### <span id="page-238-0"></span>**Notice for when transferring to another party, or disposing of the memory card**

• "Format" or "delete" using the camera or a PC will only modify the file management information, and it will not erase the data in the memory card completely.

It is recommended to physically destroy the memory card or use the commercially available computer data deletion software to completely erase the data in the memory card before transferring to another party or disposing.

Management of data in the memory card is the responsibility of the user.

#### **About the personal information**

If a name or birthday is set for [Baby1]/[Baby2]/Face Recognition function, this personal information is kept in the camera and recorded in the image.

Setting a Wi-Fi password is recommended to protect personal information[. \(P212\)](#page-211-0)

#### **Disclaimer**

• Information including personal information may be altered or vanish due to erroneous operation, effect of static electricity, accident, malfunction, repair, or other handlings. Please note in advance that Panasonic is not liable in any way for any direct or indirect damage from

the alteration or vanishing of information or personal information.

#### **When requesting a repair, transferring to another party or disposing**

- After making a copy of personal information, always delete information such as personal information and wireless LAN connection settings that you have saved within the camera with [Reset Wi-Fi Settings]/[Delete account[\] \(P59](#page-58-2)[, 209\)](#page-208-0).
- Reset the settings to protect the personal information. [\(P58\)](#page-57-1)
- If there are pictures stored in the built-in memory, copy them into the memory card [\(P172\)](#page-171-0) before formatting the built-in memor[y \(P61\)](#page-60-0) as needed.
- Remove the memory card from the camera when requesting a repair.
- Built-in memory and settings may return to factory default when camera is repaired.
- Please contact the dealer where you purchased the camera or Panasonic if above operations are not possible due to malfunction.

#### **When transferring to another party, or disposing of the memory card, please refer to ["Notice for when transferring to another party, or disposing of the memory card"](#page-238-0) above.**

### **When uploading images on WEB services**

• Images may contain information that can be used for identifying individuals such as titles, recording dates, and location information. When uploading images on WEB services, check carefully, and then upload.

#### **When not using the camera for a long period of time**

- Store the battery in a cool and dry place with a relatively stable temperature: [Recommended temperature: 15 °C to 25 °C (59 °F to 77 °F), Recommended humidity: 40%RH to 60%RH]
- Always remove the battery and the card from the camera.
- If the battery is left inserted in the camera, it will discharge even if the camera is turned off. If the battery continues to be left in the camera, it will discharge excessively and may become unusable even if charged.
- When storing the battery for a long period of time, we recommend charging it once a year. Remove the battery from the camera and store it again after it has completely discharged.
- We recommend storing the camera with a desiccant (silica gel) when you keep it in a closet or a cabinet.

#### **About the picture data**

Recorded data may be damaged or lost if the camera breaks down due to inappropriate handling. Panasonic will not be liable for any damage suffered due to loss of recorded data.

#### **About tripods or unipods**

- When you use a tripod, make sure the tripod is stable when this unit is attached to it.
- You may not be able to remove the card or the battery when using a tripod or unipod.
- Make sure that the screw on the tripod or unipod is not at an angle when attaching or detaching the camera. You may damage the screw on the camera if you use excessive force when turning it. Also, the camera body and the rating label may be damaged or scratched if the camera is attached too tightly to the tripod or unipod.
- Read the operating instructions for the tripod or unipod carefully.
- Some tripods or unipods cannot be attached when the AC adaptor (optional) are connected.

#### **Important!**

**Be sure to read the following before using the location names that are stored in this product.**

#### **User License Agreement for Location Name data**

#### **Personal Use Only.**

You agree to use this Data together with this digital camera for the solely personal, non-commercial purposes for which you were licensed, and not for service bureau, time-sharing or other similar purposes. Accordingly, but subject to the restrictions set forth in the following paragraphs, you agree not to otherwise reproduce, copy, modify, decompile, disassemble or reverse engineer any portion of this Data, and may not transfer or distribute it in any form, for any purpose, except to the extent permitted by mandatory laws. Multi-disc sets may only be transferred or sold as a complete set as provided by Panasonic Corporation and not as a subset thereof.

#### **Restrictions.**

Except where you have been specifically licensed to do so by Panasonic Corporation, and without limiting the preceding paragraph, you may not (a) use this Data with any products, systems, or applications installed or otherwise connected to or in communication with vehicles, capable of vehicle navigation, positioning, dispatch, real time route guidance, fleet management or similar applications; or (b) with or in communication with any positioning devices or any mobile or wireless-connected electronic or computer devices, including without limitation cellular phones, palmtop and handheld computers, pagers, and personal digital assistants or PDAs.

#### **Warning.**

The Data may contain inaccurate or incomplete information due to the passage of time, changing circumstances, sources used and the nature of collecting comprehensive geographic data, any of which may lead to incorrect results.

#### **No Warranty.**

This Data is provided to you "as is," and you agree to use it at your own risk. Panasonic Corporation and its licensors (and their licensors and suppliers) make no guarantees, representations or warranties of any kind, express or implied, arising by law or otherwise, including but not limited to, content, quality, accuracy, completeness, effectiveness, reliability, fitness for a particular purpose, usefulness, use or results to be obtained from this Data, or that the Data or server will be uninterrupted or error-free.

#### **Disclaimer of Warranty:**

PANASONIC CORPORATION AND ITS LICENSORS (INCLUDING THEIR LICENSORS AND SUPPLIERS) DISCLAIM ANY WARRANTIES, EXPRESS OR IMPLIED, OF QUALITY, PERFORMANCE, MERCHANTABILITY, FITNESS FOR A PARTICULAR PURPOSE OR NON-INFRINGEMENT. Some States, Territories and Countries do not allow certain warranty exclusions, so to that extent the above exclusion may not apply to you.

#### **Disclaimer of Liability:**

PANASONIC CORPORATION AND ITS LICENSORS (INCLUDING THEIR LICENSORS AND SUPPLIERS) SHALL NOT BE LIABLE TO YOU: IN RESPECT OF ANY CLAIM, DEMAND OR ACTION, IRRESPECTIVE OF THE NATURE OF THE CAUSE OF THE CLAIM, DEMAND OR ACTION ALLEGING ANY LOSS, INJURY OR DAMAGES, DIRECT OR INDIRECT, WHICH MAY RESULT FROM THE USE OR POSSESSION OF THE INFORMATION; OR FOR ANY LOSS OF PROFIT, REVENUE, CONTRACTS OR SAVINGS, OR ANY OTHER DIRECT, INDIRECT, INCIDENTAL, SPECIAL OR CONSEQUENTIAL DAMAGES ARISING OUT OF YOUR USE OF OR INABILITY TO USE THIS INFORMATION, ANY DEFECT IN THE INFORMATION, OR THE BREACH OF THESE TERMS OR CONDITIONS, WHETHER IN AN ACTION IN CONTRACT OR TORT OR BASED ON A WARRANTY, EVEN IF PANASONIC CORPORATION OR ITS LICENSORS HAVE BEEN ADVISED OF THE POSSIBILITY OF SUCH DAMAGES. Some States, Territories and Countries do not allow certain liability exclusions or damages limitations, so to that extent the above may not apply to you.

#### **Export Control.**

Panasonic Corporation shall not export from anywhere any part of the Data or any direct product thereof except in compliance with, and with all licenses and approvals required under, applicable export laws, rules and regulations, including but not limited to the laws, rules and regulations administered by the Office of Foreign Assets Control of the U.S. Department of Commerce and the Bureau of Industry and Security of the U.S. Department of Commerce. To the extent that any such export laws, rules or regulations prohibit NT from complying with any of its obligations hereunder to deliver or distribute Data, such failure shall be excused and shall not constitute a breach of this Agreement.

#### **Entire Agreement.**

These terms and conditions constitute the entire agreement between Panasonic Corporation (and its licensors, including their licensors and suppliers) and you pertaining to the subject matter hereof, and supersedes in their entirety any and all written or oral agreements previously existing between us with respect to such subject matter.

#### **About location information/place name information**

#### **About the geographical coordinate system**

The latitude and longitude standard (geographical coordinate system) recorded with this camera is WGS84.

#### **About copyright**

According to copyright law, the map data stored in this camera may not be used for purposes other than personal use without the permission of the copyright holder.

#### **About navigation functions**

This camera is not equipped with a navigation function.

#### **Notices related to licensed software copyright holders**

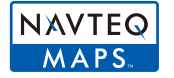

© 2012 NAVTEQ. All rights reserved.

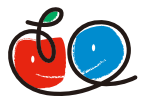

"MAPPLE" is a trademark of Shobunsha Publications, Inc.

# **MAPPLE**

This data includes information taken with permission from Canadian authorities, including © Her Majesty the Queen in Right of Canada,

© Queen's Printer for Ontario, © Canada Post Corporation, GeoBase®,

© Department of Natural Resources Canada. All rights reserved.

© United States Postal Service® 2012, USPS®, ZIP+4®

Fuente: INEGI (Instituto Nacional de Estadística y Geografía)

Traffic Codes for Belgium are provided by the Ministerie van de Vlaamse

Gemeenschap and the Ministère de l'Equipement et des Transports.

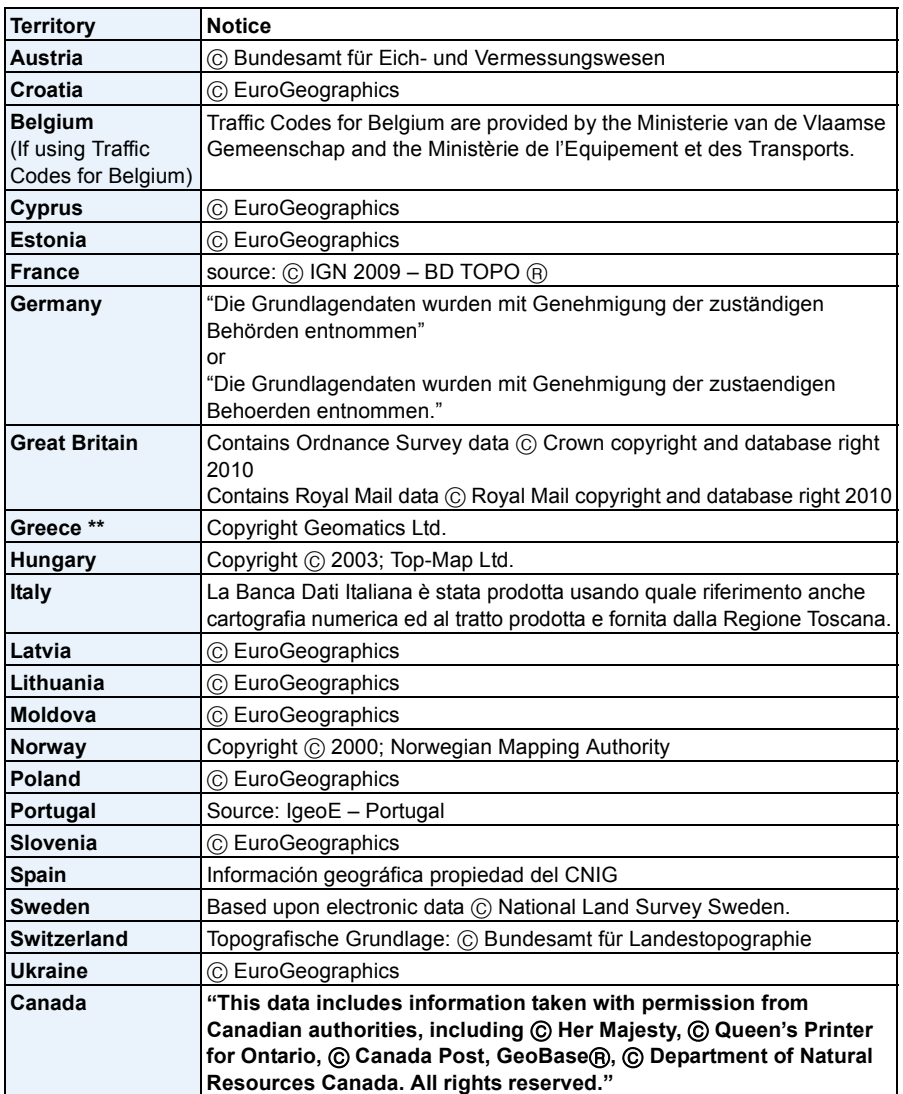

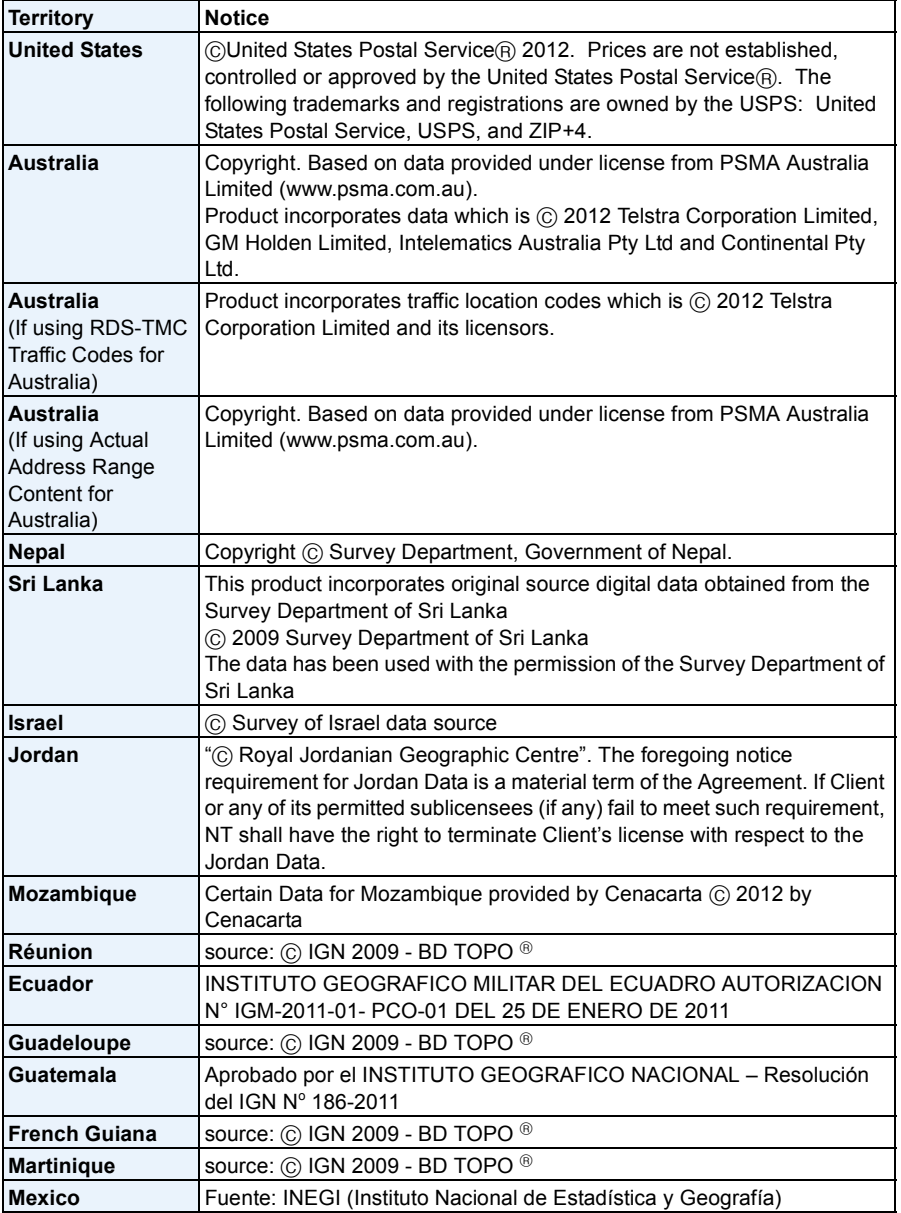

### ∫ **Landmark types**

The following points of interest, such as tourist spots and public facilities, are displayed as landmarks.

- Although approx. 1,000,000 landmarks, are registered in the built-in memory, there are some unregistered landmarks. (The registered information is current as of October 2012 and will not be updated.)
- It differs from that registered on our GPS-equipped models before 2011.

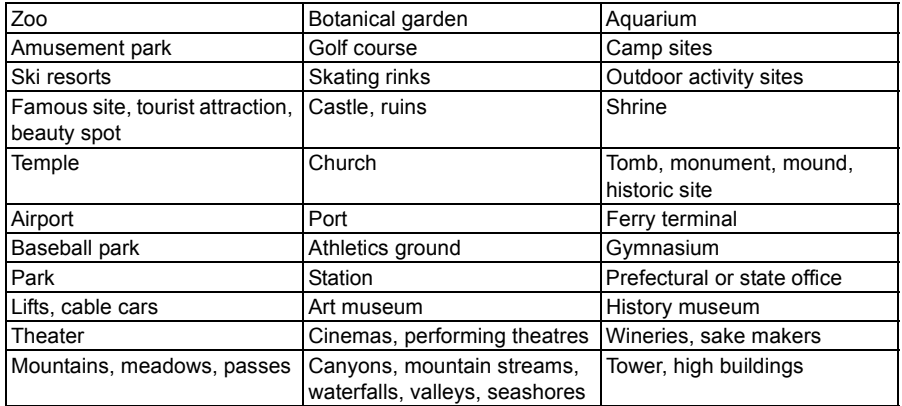

## **Message Display**

Confirmation messages or error messages will be displayed on the screen in some cases. The major messages are described below as examples.

#### **[GPS feature is not available in this region.]**

• The GPS may not operate in China or close to the Chinese border in neighbouring countries. (As of January 2013)

#### **[This picture is protected]**

 $\rightarrow$  Delete the picture after cancelling the protect setting. [\(P170\)](#page-169-0)

#### **[Some pictures cannot be deleted]/[This picture cannot be deleted]**

- Pictures not based on the DCF standard cannot be deleted.
	- $\rightarrow$  Format the card after saving necessary data on a PC etc[. \(P61\)](#page-60-0)

#### **[Cannot be set on this picture]**

• [Title Edit], [Text Stamp] or [Print Set] cannot be set for pictures not based on the DCF standard.

#### **[Built-in memory full]/[Memory card full]/[Not enough space on built-in memory]/[Not enough memory on the card]**

- There is no space left on the built-in memory or the card.
- When you copy pictures from the built-in memory to the card (batch copy), the pictures are copied until the capacity of the card becomes full.

#### **[Some pictures cannot be copied]/[Copy could not be completed]**

- The following pictures cannot be copied.
	- When a picture with the same name as the picture to be copied exists in the copy destination. (Only when copying from a card to the built-in memory.)
- Files not based on the DCF standard.
- Moreover, pictures recorded or edited by other equipment may not be copied.

#### **[Built-In Memory Error]/[Format built-in memory?]**

- This message will be displayed when you formatted the built-in memory on a PC.
	- $\rightarrow$  Format the built-in memory on the camera again[. \(P61\)](#page-60-0) The data on the built-in memory will be deleted.

#### **[Memory card error. This card cannot be used in this camera. Format this card?]**

- It is a format that cannot be used with this unit.
	- $\rightarrow$  Insert a different card.
	- $\rightarrow$  Format the card again with the camera after saving necessary data on a PC etc[. \(P61\)](#page-60-0) Data will be deleted.

#### **[Please turn camera off and then on again]/[System Error]**

- This message will be displayed when the lens did not operate properly.
	- $\rightarrow$  Turn the camera off and on. If the message persists, contact the dealer or Panasonic.

#### **[Memory Card Error]/[Memory card parameter error]/[This memory card cannot be used]**

- $\rightarrow$  Use a card compatible with this unit. [\(P24\)](#page-23-1)
- SD Memory Card (8 MB to 2 GB)
- SDHC Memory Card (4 GB to 32 GB)
- SDXC Memory Card (48 GB, 64 GB)

#### **[Insert SD card again]/[Try another card]**

- An error has occurred accessing the card.
	- $\rightarrow$  Insert the card again.
	- $\rightarrow$  Insert a different card.

#### **[Read Error/Write Error Please check the card]**

- It has failed to read or write data.
	- $\rightarrow$  Remove the card after turning this unit off. Insert the card again, turn this unit on, and try to read or write the data again.
- The card may be broken.
	- $\rightarrow$  Insert a different card.

#### **[Motion recording was cancelled due to the limitation of the writing speed of the card]**

- Use a card with SD Speed Class with "Class 4" or higher when recording motion pictures.
- In the event that it stops even after using a "Class 4" card or higher, the data writing speed has deteriorated so it is recommended to make a backup and then forma[t \(P61\)](#page-60-0).
- Depending on the type of the card, Motion Picture Recording may stop in the middle.

#### **[Cannot record due to incompatible format(NTSC/PAL) data on this card.]**

- $\rightarrow$  Format the card after saving necessary data on a PC etc[. \(P61\)](#page-60-0)
- $\rightarrow$  Insert a different card.

#### **[A folder cannot be created]**

- A folder cannot be created because there are no remaining folder numbers that can be used.
	- $\rightarrow$  Format the card after saving necessary data on a PC etc. [\(P61\)](#page-60-0) If you execute [No.Reset] in the [Setup] menu after formatting, the folder number is reset to 100. [\(P58\)](#page-57-0)

#### **[Picture is displayed for 16:9 TV]/[Picture is displayed for 4:3 TV]**

- Select [TV Aspect] in the [Setup] menu if you want to change the TV aspect[. \(P59\)](#page-58-1)
- This message also appears when the USB connection cable is connected to the camera only. In this case, connect the other end of the USB connection cable to a PC or a printer[. \(P222](#page-221-0)[, 226\)](#page-225-1)

#### **[Editing operation cannot proceed as information processing is ongoing.]**

<span id="page-248-0"></span>• When a card with pictures deleted or file names changed using a PC or other device is inserted into this unit, it will automatically retrieve new information and reconstruct the group pictures. The currently retrieving information icon  $[\Box \Box \Box]$  may be displayed in the playback screen for long period of time when there are many image files, and deletion or [Playback] menu cannot be used during this time.

If you turn this unit off while information is being retrieved, only the still pictures for which data has been retrieved will be saved as the group. When you switch on again, the information retrieval will restart from the same point.

#### **[Recording failed.]**

• You may not record when the recording location is too dark/too bright, or if the subject does not have enough contrast when recording in 3D.

#### **[This battery cannot be used]**

- Use a genuine Panasonic battery. If this message is displayed even when a genuine Panasonic battery is used, contact the dealer or Panasonic.
- If the battery terminal is dirty, clean it and remove any objects.

#### **[To prevent water leakage, ensure that the door is locked properly.]**

• Refer to ["About the water leakage warning message"](#page-22-0) on [P23](#page-22-0) for details.

#### **[Failed to connect wireless access point]/[Connection failed]/[No destination found]**

- Check following regarding the wireless access point.
	- $\rightarrow$  The wireless access point information set on this unit is wrong. Check the authentication type, encryption type, and encryption key[. \(P186\)](#page-185-0)
	- $\rightarrow$  Power of the wireless access point is not turned on.
	- $\rightarrow$  Setting of the wireless access point is not supported by this unit.
- Check the network setting of the destination.
- Radio waves from other devices may block the connection to a wireless access point. Check other devices that are connected to the wireless access point and devices that use the 2.4 GHz band.

#### **[No picture to send]**

• This is displayed when there is no image to transmit due to the restriction of the destination. Check the file type of the image to transmit. [\(P174\)](#page-173-0)

#### **[Connection failed. Please retry in a few minutes.]/[Network disconnected. Transfer stopped.]**

- Radio waves from the wireless access point are getting weak. Perform the connection closer to the wireless access point.
- There is no reply from the server or it has exceeded the communication processing time. Try again after a while.
- Depending on the wireless access point, connection may be automatically disconnected after specific time has passed. Reconnect the connection again.

#### **[Upload to the Cloud Folder is available, after Cloud Sync setting has been done on downloadable devices such as PC or smartphone.]**

- Devices that download images from a cloud folder are not registered.
- Perform Cloud Sync setting. Configure the settings on a PC with "PHOTOfunSTUDIO" or on a smartphone/tablet with "Image App". Refer to [P195](#page-194-0) for details on [Cloud Sync. Service].

#### **[Connection failed]**

- Check following regarding the smartphones/tablet you intend to connect.
	- $\rightarrow$  The smartphone/tablet does not operate.
	- $\rightarrow$  Change the access point to connect to in the smartphone/tablet Wi-Fi settings to this camera.
	- $\rightarrow$  There is no free storage space on the smartphone/tablet.

#### **[Login failed. Please check Login ID and Password]**

• Login ID or password for the "LUMIX CLUB" is not correct. Please enter it again. If you have forgotten the login ID or the password, there is information in the login screen of the "LUMIX CLUB" website.

#### **[Some files cannot be sent because of destination limit]/[Transfer completed. Some files are left because of destination limit.]**

- Check the file format of the image to send. [\(P174\)](#page-173-0)
- Sending motion pictures may fail if the file size is too large. Split the motion picture using [Video Divide]. [\(P163\)](#page-162-0)

#### **[Unavailable. Please set Login settings on LUMIX CLUB web site.]**

• Login to the "LUMIX CLUB" from your smartphone/tablet or PC, and set the login details of the destination WEB service.

#### **[Both picture and video sharing service cannot be selected together]**

• WEB services designed only for pictures, and WEB services designed only for motion pictures cannot be selected at the same time. Deselect one of the services.

#### **[Cannot get IP address. Please set wireless AP's IP address setting to DHCP.]**

• Turn on DHCP settings of the IP address of the connected wireless access points.

#### **[Cannot connect to server]**

• If a message is displaying asking to update the root certificate, agree to update the root certificate.

## **Troubleshooting**

First, try out the following procedures ([P251](#page-250-0)–[266](#page-265-0)).

If the problem is not resolved, **it may be improved by selecting [Reset] [\(P58\)](#page-57-1) on the [Setup] menu**.

### <span id="page-250-0"></span>**Battery and power source**

**The camera cannot be operated even when it is turned on. The camera turns off immediately after it is turned on.**

- The battery is exhausted. Charge the battery.
- If you leave the camera on, the battery will be exhausted.
	- $\rightarrow$  Turn the camera off frequently by using the [Economy] etc. [\(P57\)](#page-56-1)

#### **This unit is turned off automatically.**

- If you connect to a TV compatible with VIERA Link with an HDMI micro cable (optional) and turn the TV off with the remote control for the TV, this unit is also turned off.
	- $\rightarrow$  If you are not using VIERA Link, set [VIERA Link] to [OFF][. \(P60\)](#page-59-0)

#### **Side door does not close.**

• Insert all the way until you hear a locking sound and it is locked by the lever while being careful about the direction the battery is inserted[. \(P22\)](#page-21-0)

#### **The battery becomes flat too quickly.**

- Is a Wi-Fi connection being used for a long period of time? The battery can become flat quickly when connected to Wi-Fi.
	- $\rightarrow$  Turn the camera off frequently by using the [Economy] etc. [\(P57\)](#page-56-1)

### **About the GPS**

#### **Positioning is not possible.**

- [GPS Setting] is set to [OFF]. [\(P122\)](#page-121-0)
- Radio waves from GPS satellites may not be received depending on the recording environment, such as indoors or close to a building[. \(P121\)](#page-120-0)
	- $\rightarrow$  It is recommended to use by holding the camera still for a while at an outdoor location clear to the sky, with the antenna pointed upward.

#### **GPS status indicator is lit while this unit is turned off.**

- [GPS Setting] is set to [ON].
	- $\rightarrow$  Set IGPS Setting] to IOFF] or [Airplane Mode] to [ON] when you turn the unit off onboard an airplane or inside a hospital etc. [\(P53\)](#page-52-0)

#### **Positioning takes time.**

- It may take a few minutes the first time you use it or when it has not been used for a while.
- Positioning is performed within 2 minutes normally, but since the position of the GPS satellites change, it may take longer depending on the location or environment of the recording. Using GPS assist data can reduce the time required for positioning[. \(P128](#page-127-0)[, 131\)](#page-130-0)
- It will take longer for positioning in an environment where it is harder to receive the radio waves from the GPS satellites. [\(P121\)](#page-120-0)

#### **Location name information is different from the place the picture was recorded in.**

- Straight after this unit is turned on, or when the GPS icon is not set to  $\int_{\gamma=5}^{\gamma=5}$ , current location and location name information stored in the unit may differ significantly.
- It can be changed to a different candidate before recording a picture when [ $\frac{98}{12}$ ] is displayed. [\(P126\)](#page-125-0)

#### **Location name information is not displayed.**

- When a landmark etc. does not exist nearby or no information is registered in the database of the unit, [---] is displayed[. \(P124\)](#page-123-0)
	- $\rightarrow$  You can enter location names etc. with [Place-Name Edit] during the playback[. \(P159\)](#page-158-0)
# **Recording**

#### **The picture cannot be recorded.**

- Is there any memory remaining on the built-in memory or the card?
	- $\rightarrow$  Delete the pictures which are not necessary to increase the available memory. [\(P46\)](#page-45-0)
- You may not be able to record for a short while after turning this unit on when using a large capacity card.

### **The recorded picture is whitish.**

- The picture can become whitish if there is dirt e.g. fingerprints on the lens.
	- $\rightarrow$  When it is dirty, lightly wipe the surface of the lens with soft and dry cloth.
- Is the inside of the lens fogged?
	- $\rightarrow$  There is condensation. Refer to ["When inner side of the lens is fogged \(condensation\)"](#page-7-0) on [P8](#page-7-0) for what to do.

## **The recorded picture is too bright or dark.**

- $\rightarrow$  Check that the exposure is correctly compensated. [\(P71\)](#page-70-0)
- Setting the [Min. Shtr Speed] to faster speed might make the picture darker.
	- $\rightarrow$  Set the [Min. Shtr Speed[\] \(P109\)](#page-108-0) to slower speed.

#### **Multiple pictures are taken at one time.**

 $\rightarrow$  Set Auto Bracket [\(P72\)](#page-71-0) or [Burst] [\(P111\)](#page-110-0) of the [Rec] menu to [OFF].

## **The subject is not focused properly.**

- The focus range varies depending on the Recording Mode.
	- $\rightarrow$  Set to the proper mode for the distance to the subject.
- The subject is beyond the focus range of the camera. [\(P37\)](#page-36-0)
- There is camera shake (jitter) or the subject is moving slightly. [\(P30\)](#page-29-1)

## **The recorded picture is blurred. The Optical Image Stabiliser is not effective.**

- $\rightarrow$  The shutter speed becomes slower when pictures are taken in dark places so hold the camera firmly with both hands to take the pictures. [\(P30\)](#page-29-0)
- $\rightarrow$  When taking pictures at a slow shutter speed, use the Self-timer[. \(P70\)](#page-69-0)

## **Taking pictures using Auto Bracket is not possible.**

• Is there any memory remaining on the built-in memory or the card?

**The recorded picture looks rough. Noise appears on the picture.**

- Is the ISO sensitivity high or the shutter speed slow? (ISO sensitivity is set to [AUTO] when the camera is shipped. Therefore, when taking pictures indoors etc. noise will appear.)
	- $\rightarrow$  Decrease the ISO sensitivity[. \(P98\)](#page-97-0)
	- $\rightarrow$  Take pictures in bright places.
- Has [High Sens.] in the Scene Mode been set? If so, the resolution of the recorded picture decreases slightly because of high sensitivity processing, but this is not a malfunction.

## **Striping or flicker may appear under lighting such as fluorescent lighting and LED lighting fixture.**

• This is characteristic of MOS sensors which serve as the camera's pickup sensors.

This is not a malfunction.

## **The brightness or the hue of the recorded picture is different from the actual scene.**

- When recording under fluorescent or LED lighting fixture etc., increasing the shutter speed may introduce slight changes to brightness and colour. These are a result of the characteristics of the light source and do not indicate a malfunction.
- When recording subjects in extremely bright locations or recording under fluorescent lighting, LED lighting fixture, mercury lamp, sodium lighting etc., the colours and screen brightness may change or horizontal striping may appear on the screen.

## **Reddish horizontal streaks appear on the LCD monitor during recording.**

- This is characteristic of MOS sensors which serve as the camera's pickup sensors. It appears when the subject has a bright part. Some unevenness may occur in the surrounding areas, but this is not a malfunction. It is recorded in pictures or motion pictures.
- It is recommended that you take pictures while taking care not to expose the screen to sunlight or any other source of strong light.

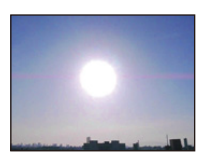

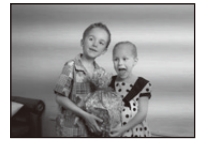

### **Motion Picture Recording stops in the middle.**

- Use a card with SD Speed Class with "Class 4" or higher when recording motion pictures.
- Depending on the type of the card, recording may stop in the middle.
	- $\rightarrow$  If Motion Picture Recording stops during use of a card of at least "Class 4" or if you use a card that has been formatted on a PC or other equipment, the data-writing speed is lower. In such cases, we recommend that you make a backup of the data and then forma[t \(P61\)](#page-60-0) the card in this unit.

#### **Object seems to be warped.**

• Object seems to be warped slightly when the object moves across the image very fast, but this is because the unit is using MOS for the image sensor. This is not a malfunction.

## **Subject cannot be locked. (AF tracking not possible)**

• Set the AF area to the distinctive colour of the subject if there is a part that is different from the surrounding colour. [\(P104\)](#page-103-0)

#### **Recording by Panorama Shot Mode is ended before finishing.**

- If the camera is moved too slowly, the camera has assumed that camera motion was stopped and will end the still picture recording.
- If there is a great deal of shaking towards the recording direction while moving the camera, recording will end.
	- $\rightarrow$  When recording with Panorama Shot Mode, move the camera by trying to trace a small circle parallel to the recording direction at a speed of about 8 seconds per revolution (estimated).

## **Lens**

#### **Recorded image may be warped, or nonexistent colour is surrounding the subject.**

• It is possible that the subject may be warped slightly, or the borders get coloured, depending on the zoom magnification, due to the characteristics of the lens. Also, the peripherals of the image might look warped because the perspective is enhanced when the wide angle is used. This is not a malfunction.

#### **The inner side of the lens is fogged.**

• The inside of the lens may fog due to condensation depending on the environment this unit is used in, areas that undergo a significant change in temperature or in high humidity, etc. Refer to ["When](#page-7-0)  [inner side of the lens is fogged \(condensation\)"](#page-7-0) on  $P8$  for what to do.

# **LCD monitor**

#### **The LCD monitor becomes darker or brighter for a moment.**

- This phenomenon appears when you press the shutter button halfway to set the aperture value and does not affect the recorded pictures.
- This phenomenon also appears when the brightness changes when the camera is zoomed or when the camera is moved. This is because of operation of the automatic aperture of the camera, and it is not a malfunction.

## **The LCD monitor flickers indoors.**

• The LCD monitor may flicker for a few seconds after this unit is turned on. This is an operation to correct flicker caused by lighting such as fluorescent lights, LED lights etc. and is not a malfunction.

#### **The LCD monitor is too bright or dark.**

- Is [Monitor Luminance] active? [\(P54\)](#page-53-0)
- Perform [Monitor Display]. [\(P53\)](#page-52-0)

## **Black, red, blue and green dots appear on the LCD monitor.**

• This is not a malfunction. These pixels do not affect the recorded pictures.

#### **Noise appears on the LCD monitor.**

• In dark places, noise may appear to maintain the brightness of the LCD monitor. This does not affect the pictures you are recording.

# **Flash**

## **The flash is not activated.**

- Is the flash setting set to  $[$ 
	- $\rightarrow$  Change the flash setting. [\(P66\)](#page-65-0)
- The flash cannot be used in the following cases:
	- When using Auto Bracket [\(P72\)](#page-71-0)
	- Creative Control Mod[e \(P75\)](#page-74-0)
	- Panorama Shot Mod[e \(P84\)](#page-83-0)
	- [Scenery]/[Night Scenery]/[Handheld Night Shot]/[HDR]/[Sunset]/[Starry Sky]/[Glass Through]/ [3D Photo Mode] (Scene Mode[\) \(P87\)](#page-86-0)
	- When recording in [Burst] (except for  $\boxed{[1]}$ [\) \(P111\)](#page-110-0)

## **Flash is activated several times.**

• The flash is activated twice when Red-Eye Reduction [\(P66\)](#page-65-1) has been set.

• Has [Burst[\] \(P111\)](#page-110-0) in the [Rec] menu been set to  $[1]$ ?

# **Playback**

**The picture being played back is rotated and displayed in an unexpected direction.**

• [Rotate Disp.[\] \(P60\)](#page-59-0) is set to  $[\Box \bigcirc ]$  or  $[\Box ]$ .

## **The picture is not played back. The recorded pictures are not displayed.**

- Is there a picture on the built-in memory or the card?
	- $\rightarrow$  The pictures on the built-in memory appear when a card is not inserted. The picture data on the card appears when a card is inserted.
- Is this a folder or picture which was processed in the PC? If it is, it cannot be played back by this unit.
	- $\rightarrow$  It is recommended to use the "PHOTOfunSTUDIO" software in the CD-ROM (supplied) to write pictures from PC to card.
- Are you playing back filtered images by using [Slide Show] or [Filtering Play]?
	- $\rightarrow$  Cancel the filter[. \(P150\)](#page-149-0)

## **The folder number and the file number are displayed as [—] and the screen turns black.**

- Is this a non-standard picture, a picture which has been edited using a PC or a picture which was taken by another make of digital camera?
- Did you remove the battery immediately after picture-taking or did you take the picture using a battery with a low remaining charge?
	- $\rightarrow$  Format the data to delete the pictures mentioned above. [\(P61\)](#page-60-0) (Other pictures will be deleted as well and it will not be possible to restore them. Therefore, check well before formatting.)

## **Displaying images takes long in Multi Playback.**

• When the number of images edited with [Resize], [Retouch], etc., is large, it may take a few minutes to display all the images.

## **With a Calendar Search, pictures are displayed on dates differing from the actual dates on which the pictures were taken.**

- Is the clock in the camera set properly[? \(P28\)](#page-27-0)
- When pictures edited using a PC or pictures taken by other equipment are searched, they may be displayed on dates differing from the actual dates on which the pictures were taken.

## **White round spots like soap bubbles appear on the recorded picture.**

• If you take a picture with the flash in a dark place or indoors, white round spots may appear on the picture caused by the flash reflecting of particles of dust in the air. This is not a malfunction.

A characteristic of this is that the number of round spots and their position differ in every picture.

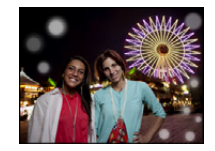

## **Red part of the recorded image has changed colour to black.**

- When Red-Eye Removal ( $\sqrt[4]{2}$ ,  $\sqrt[4]{2}$ ) is in operation, if you take a picture of a subject with red colour surrounded by a skin tone colour, that red part may be corrected to black by the Red-Eye Removal function.
	- $\rightarrow$  It is recommended to take a picture with the Flash Mode set to [ $\sharp A$ ], [ $\sharp$ ] or [ $\circ$ ], or [Red-Eye Removal] on the [Rec] menu set to [OFF]. [\(P116\)](#page-115-0)

## **[Thumbnail is displayed] appears on the screen.**

• Is it a picture that has been recorded with other equipment? In such cases, these pictures may be displayed with a deteriorated picture quality.

### **The sound of the recorded motion pictures sometimes breaks up.**

• This unit automatically adjusts the aperture during Motion Picture Recording. At such times, the sound may break up. This is not a malfunction.

## **Motion pictures recorded with this model can not be played back on other equipment.**

• Motion pictures recorded in [AVCHD] or [MP4] may be played back with poor picture or sound quality or playback may not be possible even when played back with equipment compatible with these formats. Also, the recording information may not be displayed properly.

# **About the Wi-Fi function**

## **It cannot connect to the wireless LAN. Radio waves get disconnected.**

- Use within the communication range of the wireless LAN network.
- Connection types and security setting methods are different depending on the wireless access point.  $\rightarrow$  Refer to the operating instructions of the wireless access point.
- When the radio waves are interrupted, the condition may improve by moving the location or changing the angle of the wireless access point.
- It may not automatically connect when the network SSID of the wireless access point is set not to broadcast.
	- $\rightarrow$  Set the network SSID of the wireless access point to broadcast.
- Is any device, such as microwave oven, cordless phone, etc., that uses 2.4 GHz frequency operated nearby?
	- $\rightarrow$  Radio waves may get interrupted when used simultaneously. Use them sufficiently away from the device.
- Is the 5 GHz/2.4 GHz switchable wireless access point connected to other equipment using the 5 GHz band?
	- $\rightarrow$  The use of a wireless access point that can use 5 GHz/2.4 GHz simultaneously is recommended. It cannot be used simultaneously with this camera if it is not compatible.
- When the battery indicator is flashing red, the connection with other equipment may not start or the connection may be disrupted. (A message such as [Communication error] is displayed.)

### **Wireless access point is not displayed. Or it cannot be connected.**

- Check if the wireless access point to connect is in operating state.
- The camera may not display or connect to a wireless access point depending on the radio wave condition.
	- $\rightarrow$  Perform the connection closer to the wireless access point.
- It may not display even if the radio waves exist depending on the setting of the wireless access point.
	- $\rightarrow$  Check the settings of the wireless access point.
- The wireless access point may not be found depending on the radio wave condition.
	- $\rightarrow$  Perform the [Manual Connection]. [\(P186\)](#page-185-0)
- Is the network SSID of the wireless access point set not to broadcast?
	- $\rightarrow$  It may not be detected when it is set not to broadcast. Enter and set the network SSID[. \(P186\)](#page-185-1)
- Try the following:
	- $\rightarrow$  Move this unit closer to the wireless access point
	- $\rightarrow$  Remove the obstacles between this unit and the wireless access point
	- $\rightarrow$  Change the direction of this unit

#### **It takes long time every time to connect to a smartphone/tablet.**

• It may take longer time to connect depending on the Wi-Fi connection setting of the smartphone/ tablet, but it is not a malfunction.

## **This unit is not displayed in the Wi-Fi setting screen of the smartphone/tablet. It takes time to setup the connection.**

 $\rightarrow$  Try switching the ON/OFF of the Wi-Fi function in the Wi-Fi settings of the smartphone/tablet.

## **I have forgotten the login ID or password for the "LUMIX CLUB".**

• Check the information in the login screen of "LUMIX CLUB". http://lumixclub.panasonic.net/eng/c/

**I do not have a wireless access point at my home, but I would like to perform service user registration of the "LUMIX CLUB".**

• Service user registration for the "LUMIX CLUB" is not possible in the environment without a wireless access point.

### **Images cannot be transmitted to a PC.**

• When the firewall of the OS, security software, etc. is enabled, connecting to the PC may not be possible.

#### **Images cannot be transmitted to the WEB service.**

- $\rightarrow$  Confirm that the login information (login ID/user name/email address/password) is correct.
- WEB service server or the network may be busy.
	- $\rightarrow$  Try again after a while.
	- $\rightarrow$  Check the site of the WEB service you are sending the image to.

## **It takes time to transmit an image to the WEB service.**

- Is the size of the image too large?
	- $\rightarrow$  Reduce the image size at [Size[\] \(P192\),](#page-191-0) and then send.
	- $\rightarrow$  Transmit after dividing the motion picture with [Video Divide[\] \(P163\).](#page-162-0)
- It may take longer time to transmit when distance to the wireless access point is far.
	- $\rightarrow$  Transmit closer to the wireless access point.

### **The image that was supposed to have uploaded to the WEB service is not there.**

- Upload may not complete when it is disconnected while transmitting the image.
- It may take some time after uploading the image to be reflected in the WEB service depending on the status of the server.
	- $\rightarrow$  Wait for a while and try again.
- You can check the transmission status on the WEB service link settings by logging into "LUMIX CLUB".

#### **I would like to return the image in the WEB service to the camera.**

• The images in the WEB Service cannot be saved (downloaded) to this unit. Do not delete the uploaded images, and make a backup of them.

#### **I cannot display or delete the images uploaded to the WEB service by this unit.**

- The images uploaded to the WEB service cannot be displayed or deleted by this unit.
	- $\rightarrow$  Perform the task using a smartphone/tablet or a PC.

## **Your "LUMIX CLUB" login ID and password were deleted after sending the camera in to be repaired.**

- The settings stored in the camera may be deleted depending on the type of repair.
	- $\rightarrow$  Always make a copy of important settings.

#### **There is an image that could not be transmitted.**

- Is the size of the image too large?
	- $\rightarrow$  Divide the motion picture using [Video Divide[\] \(P163\).](#page-162-0)
	- $\rightarrow$  Reduce the image size at [Size[\] \(P192\),](#page-191-0) and then send.
- Capacity or number of images in the WEB service is full.
	- $\rightarrow$  Login to "LUMIX CLUB", and check the status of the destination on the WEB service link settings.

#### **I have forgotten the password for the Wi-Fi.**

- $\rightarrow$  Execute the [Reset Wi-Fi Settings] in the [Setup] menu. [\(P59\)](#page-58-0)
- $\rightarrow$  However, all the information you have set on the [Wi-Fi Setup] menu, which includes the "LUMIX" CLUB" login settings, will be reset. (excluding [LUMIX CLUB])

#### **Transmission of the image fails midway.**

- Is the size of the image too large?
	- $\rightarrow$  Transmit after dividing the motion picture with [Video Divide[\] \(P163\).](#page-162-0)
	- $\rightarrow$  Reduce the image size at [Size[\] \(P192\),](#page-191-0) and then send.
	- $\rightarrow$  Image cannot be transmitted when the battery indicator is flashing red.

## **Motion picture cannot be transmitted.**

- File format of the motion picture that can be sent differs depending on the destination[. \(P174\)](#page-173-0)
- Is the size of the image too large?
	- $\rightarrow$  Transmit after dividing the motion picture with [Video Divide[\] \(P163\).](#page-162-0)

### **I cannot send images to an AV device.**

• Sending may fail depending on the operational status of the AV device. Also, sending may take a while.

## **Cannot be connected using NFC.**

- Is your smartphone compatible with NFC?
	- $\rightarrow$  This unit can be used with NFC-compatible terminals via Android (OS version 2.3.3 or higher).
- Make sure the NFC function of your smartphone is ON.
- Is [NFC Operation] set to [OFF][? \(P211\)](#page-210-0)
- Some smartphones cannot be easily checked simply by touching. If the camera is not recognised even after touching, change positions and try again by touching slowly.
- If the duration of touching is short, the smartphone may not be recognised. Touch and hold the smartphone for a while.

# **TV, PC and printer**

#### **The picture does not appear on the television.**

- Is the camera connected to the TV correctly?
	- $\rightarrow$  Set the TV input to External Input Mode.

### **The display areas on the TV screen and the camera's LCD monitor are different.**

• Depending on the TV model, the pictures may be extended horizontally or vertically or they may be displayed with their edges cut off.

### **The motion pictures cannot be played back on a TV.**

- Are you trying to play back the motion pictures by directly inserting the card in the card slot of the TV?
	- $\rightarrow$  Connect the camera to the TV with the AV cable (optional), or with the HDMI micro cable (optional), and then play back the motion pictures on the camera. [\(P213\)](#page-212-0)

## **The picture is not displayed fully on the TV.**

 $\rightarrow$  Check [TV Aspect] setting[. \(P59\)](#page-58-1)

## **VIERA Link does not work.**

- Is it connected properly with the HDMI micro cable (optional)[? \(P213\)](#page-212-0)
	- $\rightarrow$  Confirm that the HDMI micro cable (optional) is firmly fitted.
	- $\rightarrow$  Press [[D]] on this unit.
- Is the [VIERA Link] on this unit set to [ON][? \(P60\)](#page-59-1)
	- $\rightarrow$  Depending on HDMI terminal of the TV, the input channel may not switch automatically. In this case, use the remote control for the TV to switch input. (For details on how to switch input, please read the operating instructions for the TV.)
	- $\rightarrow$  Check the VIERA Link setting on the connected device.
	- $\rightarrow$  Turn this unit off and on.
	- $\rightarrow$  Set [HDAVI Control] to [Off] on the TV and then turn it back to [On]. (Refer to the operating instructions of the TV for details.)
	- $\rightarrow$  Check [Video Out] setting. [\(P59\)](#page-58-3)

#### **Cannot communicate with the PC.**

- Is the camera connected to the PC correctly?
- Is the camera recognised by the PC correctly?
	- $\rightarrow$  Set to [PC] in [USB Mode][. \(P59](#page-58-2)[, 222\)](#page-221-0)
	- $\rightarrow$  Turn this unit off and on.

### **The card is not recognised by the PC. (The built-in memory is recognised.)**

- $\rightarrow$  Disconnect the USB connection cable. Connect it again while the card is inserted in the camera.
- $\rightarrow$  If there are two or more USB terminal on a single PC, try connecting the USB connection cable to another USB terminal.

#### **The card is not recognised by the PC. (SDXC memory card is used.)**

- $\rightarrow$  Check if your PC is compatible with SDXC memory cards. **http://panasonic.net/avc/sdcard/information/SDXC.html**
- $\rightarrow$  A message prompting to format the card may be displayed when connecting, but do not format.
- $\rightarrow$  If the [Access] displayed on the LCD monitor does not disappear, disconnect the USB connection cable after turning this unit off.

#### **The picture cannot be printed when the camera is connected to a printer.**

- Pictures cannot be printed using a printer which does not support PictBridge.
	- $\rightarrow$  Set to [PictBridge(PTP)] in [USB Mode]. [\(P59](#page-58-2)[, 226\)](#page-225-0)

#### **The ends of the pictures are cut at printing.**

- $\rightarrow$  When using a printer with a Cropping or Borderless Printing function, cancel this function before printing. (For details, refer to the operating instructions for the printer.)
- $\rightarrow$  When you order photo studios to print pictures, ask the photo studio if the pictures can be printed with both ends.

#### **The panorama picture is not printing correctly.**

- Since aspect ratio of a panorama picture differs from normal pictures, it may not always be possible to print it correctly.
	- $\rightarrow$  Please use a printer that supports panorama pictures. (For details, please see the operating instructions of your printer)
	- $\rightarrow$  We recommend using the "PHOTOfunSTUDIO" software on the CD-ROM (supplied) to adjust the size of the still picture to the print paper size.

## **Others**

## **[Requirements for Underwater use] is displayed repeatedly whenever this unit is turned on.**

• Press [MENU/SET] after viewing the last screen (12/12). For details, refer to [P11.](#page-10-0)

### **An unreadable language was selected by mistake.**

 $\rightarrow$  Press [MENU/SET], select the [Setup] menu icon [ $\mathcal{I}$ ]. Then press [MENU/SET], and then select the  $[$  $[$  $]$ ] icon to set the desired language. [\(P61\)](#page-60-1)

### **A white lamp sometimes turns on when the shutter button is pressed halfway.**

• AF Assist Lamp will turn on white in the dark place to assist the focusing.

## **The AF Assist Lamp does not turn on.**

- Is [AF Assist Lamp] on the [Rec] menu set to [ON][? \(P115\)](#page-114-0)
- The AF Assist Lamp does not turn on in bright places.

## **The camera becomes warm.**

• The surface of the camera may become warm during use. This does not affect the performance or quality of the camera.

### **The side door will not close.**

- Have foreign objects become trapped?
	- $\rightarrow$  Remove the foreign objects. [\(P12\)](#page-11-0)
- When closing, do not set the [LOCK] switch to the locked side. Doing so may cause damage or leaks.
	- $\rightarrow$  Release the lock[. \(P22\)](#page-21-0)

## **A part of the camera such as the zoom button and side door does not move.**

- If the camera is used in cold places such as ski resorts or places at high altitude with the snow or water droplets adhered to the camera, some parts of the camera may become hard to move with snow or water droplets freezing in the gap of the zoom button or the camera [ON/OFF] button. This is not a malfunction. When the camera returns to normal temperature it will function as normal.
- When using the camera in a place with sand or dust, some parts of the camera may become hard to move with foreign objects getting in the gap of the zoom button, or the camera [ON/OFF] button. Wipe off with a dry, lint-free cloth or rinse with fresh water.

## **The camera makes a rattling sound or you can feel some vibration.**

- Below cases are not malfunctions, so you can use the camera as normal.
	- $\rightarrow$  You hear a "rattling" sound when the camera is shaken while this unit is turned off or during Playback Mode (this is the sound of the lens moving).
	- $\rightarrow$  When this unit is turned on or off, or when switching from recording to Playback Mode, there is a rattling noise (this is the sound of the lens moving).
	- $\rightarrow$  When zooming, you can feel some vibration (this is caused by the lens moving).

## **The lens clicks.**

• When the brightness changes due to zoom or camera movement etc., the lens may click and the picture on the screen may drastically change. However, the picture is not affected. The sound is caused by the automatic adjustment of the aperture. This is not a malfunction.

## **The clock is reset.**

- If you do not use the camera for a long time, the clock may be reset.
	- $\rightarrow$  [Please set the clock] message will be displayed; please reset the clock[. \(P28\)](#page-27-0)

### **Zooming stops instantaneously.**

• When using the Extra Optical Zoom, the zooming action will stop temporarily. This is not a malfunction.

#### **Zoom does not go up to maximum magnification.**

• Is the camera set to Macro Zoom Mode[? \(P69\)](#page-68-0) Maximum zoom during Macro Zoom Mode is  $3\times$  digital zoom.

#### **The file numbers are not recorded consecutively.**

• When you perform an operation after taking a certain action, the pictures may be recorded in folders with different numbers from the ones used prior to the operation.

#### **The file numbers are recorded in ascending order.**

• If you insert or remove the battery before turning off this unit, the folder and file numbers for the pictures taken will not be stored in the memory. When this unit is turned on again and pictures are taken, they may be stored under file numbers which should have been assigned to previous pictures.

#### **The card cannot be formatted.**

• Formatting is not available in Intelligent Auto Mode. Switch the recording mode to another one. [\(P31\)](#page-30-0)

### **Bearing information measured with this unit is different from the public bearing indications.**

- When [GPS Setting] is set to [OFF], magnetic declination is not corrected.
	- $\rightarrow$  Perform [Repositioning] of [GPS/Sensor] men[u \(P125\),](#page-124-0) and acquire correct latitude/longitude of the current location.
- SDXC Logo is a trademark of SD-3C, LLC.
- "AVCHD", "AVCHD Progressive" and the "AVCHD Progressive" logo are trademarks of Panasonic Corporation and Sony Corporation.
- Manufactured under license from Dolby Laboratories. Dolby and the double-D symbol are trademarks of Dolby Laboratories.
- HDMI, the HDMI Logo, and High-Definition Multimedia Interface are trademarks or registered trademarks of HDMI Licensing LLC in the United States and other countries.
- HDAVI Control™ is a trademark of Panasonic Corporation.
- QuickTime and the QuickTime logo are trademarks or registered trademarks of Apple Inc., used under license therefrom.
- iMovie, Mac and Mac OS are trademarks of Apple Inc., registered in the U.S. and other countries.
- Windows and Windows Vista are either registered trademarks or trademarks of Microsoft Corporation in the United States and/or other countries.
- App Store is a service mark of Apple Inc.
- Android and Google Play are trademarks or registered trademarks of Google Inc.
- The Wi-Fi CERTIFIED Logo is a certification mark of the Wi-Fi Alliance.
- The Wi-Fi Protected Setup Mark is a mark of the Wi-Fi Alliance.
- "Wi-Fi", "Wi-Fi Protected Setup", "Wi-Fi Direct", "WPA" and "WPA2" are marks or registered marks of the Wi-Fi Alliance.
- DLNA, the DLNA Logo and DLNA CERTIFIED are trademarks, service marks, or certification marks of the Digital Living Network Alliance.
- This product uses "DynaFont" from DynaComware Corporation. DynaFont is a registered trademark of DynaComware Taiwan Inc.
- Other names of systems and products mentioned in these instructions are usually the registered trademarks or trademarks of the manufacturers who developed the system or product concerned.

This product is licensed under the AVC patent portfolio license for the personal and non-commercial use of a consumer to (i) encode video in compliance with the AVC Standard ("AVC Video") and/or (ii) decode AVC Video that was encoded by a consumer engaged in a personal and non-commercial activity and/or was obtained from a video provider licensed to provide AVC Video. No license is granted or shall be implied for any other use. Additional information may be obtained from MPEG LA, LLC. See http://www.mpegla.com .

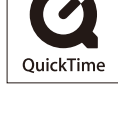

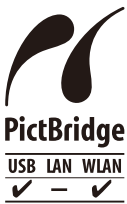

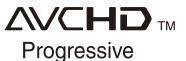

This product incorporates the following software:

- (1) the software developed independently by or for Panasonic Corporation,
- (2) the software owned by third party and licensed to Panasonic Corporation and/or,
- (3) open sourced software including the software developed by the OpenSSL Project for use in the OpenSSL Toolkit (http://www.openssl.org/), and the software written by Eric Young (eay@cryptsoft.com).

This product contains OpenSSL software developed by the OpenSSL Project, and can be used under the following licencing conditions.

## LICENSE ISSUES

The OpenSSL toolkit stays under a dual license, i.e. both the conditions of the OpenSSL License and the original SSLeay license apply to the toolkit. See below for the actual license texts. Actually both licenses are BSD-style Open Source licenses. In case of any license issues related to OpenSSL please contact openssl-core@openssl.org.

OpenSSL License

Copyright (c) 1998-2004 The OpenSSL Project. All rights reserved.

Redistribution and use in source and binary forms, with or without modification, are permitted provided that the following conditions are met:

- 1. Redistributions of source code must retain the above copyright notice, this list of conditions and the following disclaimer.
- 2. Redistributions in binary form must reproduce the above copyright notice, this list of conditions and the following disclaimer in the documentation and/or other materials provided with the distribution.
- 3. All advertising materials mentioning features or use of this software must display the following acknowledgment:

"This product includes software developed by the OpenSSL Project for use in the OpenSSL Toolkit. (http://www.openssl.org/)"

- 4. The names "OpenSSL Toolkit" and "OpenSSL Project" must not be used to endorse or promote products derived from this software without prior written permission. For written permission, please contact openssl-core@openssl.org.
- 5. Products derived from this software may not be called "OpenSSL" nor may "OpenSSL" appear in their names without prior written permission of the OpenSSL Project.
- 6. Redistributions of any form whatsoever must retain the following acknowledgment: "This product includes software developed by the OpenSSL Project for use in the OpenSSL Toolkit (http://www.openssl.org/)"

This product includes cryptographic software written by Eric Young (eay@cryptsoft.com). This product includes software written by Tim Hudson (tjh@cryptsoft.com).

Original SSLeay License

Copyright (C) 1995-1998 Eric Young (eay@cryptsoft.com) All rights reserved.

This package is an SSL implementation written by Eric Young (eay@cryptsoft.com). The implementation was written so as to conform with Netscapes SSL.

This library is free for commercial and non-commercial use as long as the following conditions are adhered to. The following conditions apply to all code found in this distribution, be it the RC4, RSA, lhash, DES, etc., code; not just the SSL code. The SSL documentation included with this distribution is covered by the same copyright terms except that the holder is Tim Hudson (tjh@cryptsoft.com).

Copyright remains Eric Young's, and as such any Copyright notices in the code are not to be removed. If this package is used in a product, Eric Young should be given attribution as the author of the parts of the library used. This can be in the form of a textual message at program startup or in documentation (online or textual) provided with the package.

Redistribution and use in source and binary forms, with or without modification, are permitted provided that the following conditions are met:

- 1. Redistributions of source code must retain the copyright notice, this list of conditions and the following disclaimer.
- 2. Redistributions in binary form must reproduce the above copyright notice, this list of conditions and the following disclaimer in the documentation and/or other materials provided with the distribution.
- 3. All advertising materials mentioning features or use of this software must display the following acknowledgement:

"This product includes cryptographic software written by Eric Young (eay@cryptsoft.com)" The word 'cryptographic' can be left out if the routines from the library being used are not cryptographic related :-).

4. If you include any Windows specific code (or a derivative thereof) from the apps directory (application code) you must include an acknowledgement:

"This product includes software written by Tim Hudson (tjh@cryptsoft.com)"

THIS SOFTWARE IS PROVIDED BY ERIC YOUNG "AS IS" AND ANY EXPRESS OR IMPLIED WARRANTIES, INCLUDING, BUT NOT LIMITED TO, THE IMPLIED WARRANTIES OF MERCHANTABILITY AND FITNESS FOR A PARTICULAR PURPOSE ARE DISCLAIMED. IN NO EVENT SHALL THE AUTHOR OR CONTRIBUTORS BE LIABLE FOR ANY DIRECT, INDIRECT, INCIDENTAL, SPECIAL, EXEMPLARY, OR CONSEQUENTIAL DAMAGES (INCLUDING, BUT NOT LIMITED TO, PROCUREMENT OF SUBSTITUTE GOODS OR SERVICES; LOSS OF USE, DATA, OR PROFITS; OR BUSINESS INTERRUPTION) HOWEVER CAUSED AND ON ANY THEORY OF LIABILITY, WHETHER IN CONTRACT,STRICT LIABILITY, OR TORT (INCLUDING NEGLIGENCE OR OTHERWISE) ARISING IN ANY WAY OUT OF THE USE OF THIS SOFTWARE, EVEN IF ADVISED OF THE POSSIBILITY OF SUCH DAMAGE.

The license and distribution terms for any publically available version or derivative of this code cannot be changed. i.e. this code cannot simply be copied and put under another distribution license [including the GNU Public License.]

This product contains encryption software developed by Eric Young, and can be used under the following licencing conditions.

Copyright (C) 1995-1998 Eric Young (eay@cryptsoft.com) All rights reserved.

This package is an SSL implementation written by Eric Young (eay@cryptsoft.com). The implementation was written so as to conform with Netscapes SSL.

This library is free for commercial and non-commercial use as long as the following conditions are adhered to. The following conditions apply to all code found in this distribution, be it the RC4, RSA, lhash, DES, etc., code; not just the SSL code. The SSL documentation included with this distribution is covered by the same copyright terms except that the holder is Tim Hudson (tjh@cryptsoft.com).

Copyright remains Eric Young's, and as such any Copyright notices in the code are not to be removed. If this package is used in a product, Eric Young should be given attribution as the author of the parts of the library used. This can be in the form of a textual message at program startup or in documentation (online or textual) provided with the package.

Redistribution and use in source and binary forms, with or without modification, are permitted provided that the following conditions are met:

- 1. Redistributions of source code must retain the copyright notice, this list of conditions and the following disclaimer.
- 2. Redistributions in binary form must reproduce the above copyright notice, this list of conditions and the following disclaimer in the documentation and/or other materials provided with the distribution.
- 3. All advertising materials mentioning features or use of this software must display the following acknowledgement:

"This product includes cryptographic software written by Eric Young (eay@cryptsoft.com)" The word 'cryptographic' can be left out if the routines from the library being used are not cryptographic related :-).

4. If you include any Windows specific code (or a derivative thereof) from the apps directory (application code) you must include an acknowledgement:

"This product includes software written by Tim Hudson (tjh@cryptsoft.com)"

THIS SOFTWARE IS PROVIDED BY ERIC YOUNG "AS IS" AND ANY EXPRESS OR IMPLIED WARRANTIES, INCLUDING, BUT NOT LIMITED TO, THE IMPLIED WARRANTIES OF MERCHANTABILITY AND FITNESS FOR A PARTICULAR PURPOSE ARE DISCLAIMED. IN NO EVENT SHALL THE AUTHOR OR CONTRIBUTORS BE LIABLE FOR ANY DIRECT, INDIRECT, INCIDENTAL, SPECIAL, EXEMPLARY, OR CONSEQUENTIAL DAMAGES (INCLUDING, BUT NOT LIMITED TO, PROCUREMENT OF SUBSTITUTE GOODS OR SERVICES; LOSS OF USE, DATA, OR PROFITS; OR BUSINESS INTERRUPTION) HOWEVER CAUSED AND ON ANY THEORY OF LIABILITY, WHETHER IN CONTRACT, STRICT LIABILITY, OR TORT (INCLUDING NEGLIGENCE OR OTHERWISE) ARISING IN ANY WAY OUT OF THE USE OF THIS SOFTWARE, EVEN IF ADVISED OF THE POSSIBILITY OF SUCH DAMAGE.

The license and distribution terms for any publically available version or derivative of this code cannot be changed. i.e. this code cannot simply be copied and put under another distribution license [including the GNU Public License.]

This product contains NetBSD software, and can be used under the following licencing conditions.

Copyright (c) 1990 The Regents of the University of California. All rights reserved.

This code is derived from software contributed to Berkeley by Chris Torek.

Redistribution and use in source and binary forms, with or without modification, are permitted provided that the following conditions are met:

- 1. Redistributions of source code must retain the above copyright notice, this list of conditions and the following disclaimer.
- 2. Redistributions in binary form must reproduce the above copyright notice, this list of conditions and the following disclaimer in the documentation and/or other materials provided with the distribution.
- 3. Neither the name of the University nor the names of its contributors may be used to endorse or promote products derived from this software without specific prior written permission.

This product contains OpenSSL software developed by the OpenSSL Project, and can be used under the following licencing conditions.

Copyright (c) 1999-2002 The OpenSSL Project. All rights reserved.

Redistribution and use in source and binary forms, with or without modification, are permitted provided that the following conditions are met:

- 1. Redistributions of source code must retain the above copyright notice, this list of conditions and the following disclaimer.
- 2. Redistributions in binary form must reproduce the above copyright notice, this list of conditions and the following disclaimer in the documentation and/or other materials provided with the distribution.
- 3. All advertising materials mentioning features or use of this software must display the following acknowledgment:

"This product includes software developed by the OpenSSL Project for use in the OpenSSL Toolkit. (http://www.OpenSSL.org/)"

- 4. The names "OpenSSL Toolkit" and "OpenSSL Project" must not be used to endorse or promote products derived from this software without prior written permission. For written permission, please contact licensing@OpenSSL.org.
- 5. Products derived from this software may not be called "OpenSSL" nor may "OpenSSL" appear in their names without prior written permission of the OpenSSL Project.
- 6. Redistributions of any form whatsoever must retain the following acknowledgment: "This product includes software developed by the OpenSSL Project for use in the OpenSSL Toolkit (http://www.OpenSSL.org/)"

THIS SOFTWARE IS PROVIDED BY THE OpenSSL PROJECT "AS IS'' AND ANY EXPRESSED OR IMPLIED WARRANTIES, INCLUDING, BUT NOT LIMITED TO, THE IMPLIED WARRANTIES OF MERCHANTABILITY AND FITNESS FOR A PARTICULAR PURPOSE ARE DISCLAIMED. IN NO EVENT SHALL THE OpenSSL PROJECT OR ITS CONTRIBUTORS BE LIABLE FOR ANY DIRECT, INDIRECT, INCIDENTAL, SPECIAL, EXEMPLARY, OR CONSEQUENTIAL DAMAGES (INCLUDING, BUT NOT LIMITED TO, PROCUREMENT OF SUBSTITUTE GOODS OR SERVICES; LOSS OF USE, DATA, OR PROFITS; OR BUSINESS INTERRUPTION) HOWEVER CAUSED AND ON ANY THEORY OF LIABILITY, WHETHER IN CONTRACT, STRICT LIABILITY, OR TORT (INCLUDING NEGLIGENCE OR OTHERWISE) ARISING IN ANY WAY OUT OF THE USE OF THIS SOFTWARE, EVEN IF ADVISED OF THE POSSIBILITY OF SUCH DAMAGE.

This product includes cryptographic software written by Eric Young (eay@cryptsoft.com). This product includes software written by Tim Hudson (tjh@cryptsoft.com).

This product contains encryption software developed by Eric Young, and can be used under the following licencing conditions.

Copyright (C) 1995-1998 Eric Young (eay@cryptsoft.com) All rights reserved.

This package is an SSL implementation written by Eric Young (eay@cryptsoft.com). The implementation was written so as to conform with Netscapes SSL.

This library is free for commercial and non-commercial use as long as the following conditions are adhered to. The following conditions apply to all code found in this distribution, be it the RC4, RSA, lhash, DES, etc., code; not just the SSL code. The SSL documentation included with this distribution is covered by the same copyright terms except that the holder is Tim Hudson (tjh@cryptsoft.com).

Copyright remains Eric Young's, and as such any Copyright notices in the code are not to be removed. If this package is used in a product, Eric Young should be given attribution as the author of the parts of the library used. This can be in the form of a textual message at program startup or in documentation (online or textual) provided with the package.

Redistribution and use in source and binary forms, with or without modification, are permitted provided that the following conditions are met:

- 1. Redistributions of source code must retain the copyright notice, this list of conditions and the following disclaimer.
- 2. Redistributions in binary form must reproduce the above copyright notice, this list of conditions and the following disclaimer in the documentation and/or other materials provided with the distribution.
- 3. All advertising materials mentioning features or use of this software must display the following acknowledgement:

"This product includes cryptographic software written by Eric Young (eay@cryptsoft.com)" The word 'cryptographic' can be left out if the routines from the library being used are not cryptographic related :-).

4. If you include any Windows specific code (or a derivative thereof) from the apps directory (application code) you must include an acknowledgement:

"This product includes software written by Tim Hudson (tjh@cryptsoft.com)"

THIS SOFTWARE IS PROVIDED BY ERIC YOUNG "AS IS" AND ANY EXPRESS OR IMPLIED WARRANTIES, INCLUDING, BUT NOT LIMITED TO, THE IMPLIED WARRANTIES OF MERCHANTABILITY AND FITNESS FOR A PARTICULAR PURPOSE ARE DISCLAIMED. IN NO EVENT SHALL THE AUTHOR OR CONTRIBUTORS BE LIABLE FOR ANY DIRECT, INDIRECT, INCIDENTAL, SPECIAL, EXEMPLARY, OR CONSEQUENTIAL DAMAGES (INCLUDING, BUT NOT LIMITED TO, PROCUREMENT OF SUBSTITUTE GOODS OR SERVICES; LOSS OF USE, DATA, OR PROFITS; OR BUSINESS INTERRUPTION) HOWEVER CAUSED AND ON ANY THEORY OF LIABILITY, WHETHER IN CONTRACT, STRICT LIABILITY, OR TORT (INCLUDING NEGLIGENCE OR OTHERWISE) ARISING IN ANY WAY OUT OF THE USE OF THIS SOFTWARE, EVEN IF ADVISED OF THE POSSIBILITY OF SUCH DAMAGE.

The license and distribution terms for any publically available version or derivative of this code cannot be changed. i.e. this code cannot simply be copied and put under another distribution license [including the GNU Public License.]

This product contains NetBSD software, and can be used under the following licencing conditions. Copyright (c) 1990 The Regents of the University of California. All rights reserved.

This code is derived from software contributed to Berkeley by Chris Torek.

Redistribution and use in source and binary forms, with or without modification, are permitted provided that the following conditions are met:

- 1. Redistributions of source code must retain the above copyright notice, this list of conditions and the following disclaimer.
- 2. Redistributions in binary form must reproduce the above copyright notice, this list of conditions and the following disclaimer in the documentation and/or other materials provided with the distribution.
- 3. Neither the name of the University nor the names of its contributors may be used to endorse or promote products derived from this software without specific prior written permission.

This product contains NetBSD software, and can be used under the following licencing conditions. Copyright (c) 1989 The Regents of the University of California. All rights reserved.

This code is derived from software contributed to Berkeley by Tom Truscott.

Redistribution and use in source and binary forms, with or without modification, are permitted provided that the following conditions are met:

- 1. Redistributions of source code must retain the above copyright notice, this list of conditions and the following disclaimer.
- 2. Redistributions in binary form must reproduce the above copyright notice, this list of conditions and the following disclaimer in the documentation and/or other materials provided with the distribution.
- 3. All advertising materials mentioning features or use of this software must display the following acknowledgement:

This product includes software developed by the University of California, Berkeley and its contributors.

4. Neither the name of the University nor the names of its contributors may be used to endorse or promote products derived from this software without specific prior written permission.

This product contains NetBSD software, and can be used under the following licencing conditions. Copyright (c) 1990, 1993

The Regents of the University of California. All rights reserved.

This code is derived from software contributed to Berkeley by Chris Torek.

Redistribution and use in source and binary forms, with or without modification, are permitted provided that the following conditions are met:

- 1. Redistributions of source code must retain the above copyright notice, this list of conditions and the following disclaimer.
- 2. Redistributions in binary form must reproduce the above copyright notice, this list of conditions and the following disclaimer in the documentation and/or other materials provided with the distribution.
- 3. Neither the name of the University nor the names of its contributors may be used to endorse or promote products derived from this software without specific prior written permission.

This product contains XML parser library, and can be used under the following licencing conditions. Copyright (c) 1998, 1999, 2000 Thai Open Source Software Center Ltd

Permission is hereby granted, free of charge, to any person obtaining a copy of this software and associated documentation files (the "Software"), to deal in the Software without restriction, including without limitation the rights to use, copy, modify, merge, publish, distribute, sublicense, and/or sell copies of the Software, and to permit persons to whom the Software is furnished to do so, subject to the following conditions:

The above copyright notice and this permission notice shall be included in all copies or substantial portions of the Software.

THE SOFTWARE IS PROVIDED "AS IS", WITHOUT WARRANTY OF ANY KIND, EXPRESS OR IMPLIED, INCLUDING BUT NOT LIMITED TO THE WARRANTIES OF MERCHANTABILITY, FITNESS FOR A PARTICULAR PURPOSE AND NONINFRINGEMENT. IN NO EVENT SHALL THE AUTHORS OR COPYRIGHT HOLDERS BE LIABLE FOR ANY CLAIM, DAMAGES OR OTHER LIABILITY, WHETHER IN AN ACTION OF CONTRACT, TORT OR OTHERWISE, ARISING FROM, OUT OF OR IN CONNECTION WITH THE SOFTWARE OR THE USE OR OTHER DEALINGS IN THE SOFTWARE.